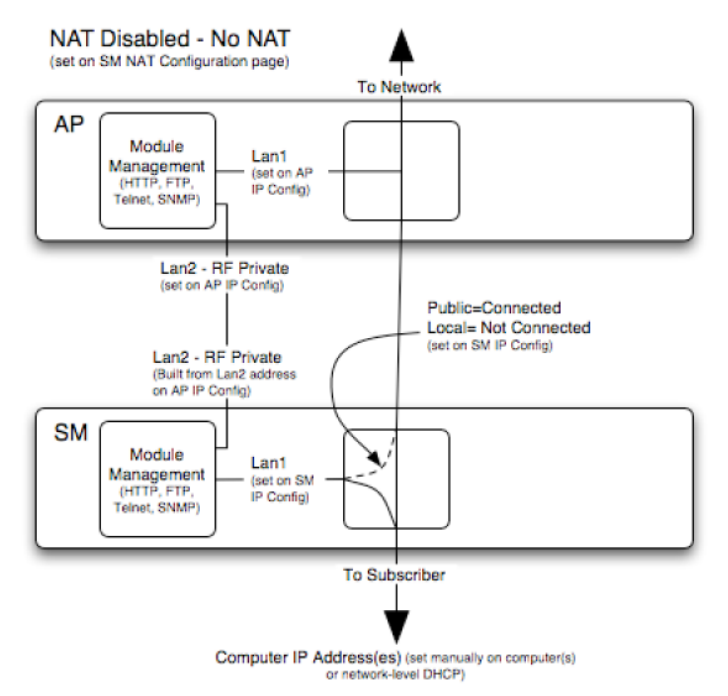

#### Figure 103 NAT disabled implementation

## **NAT with DHCP Client and DHCP Server**

The NAT with DHCP Client and DHCP server is illustrated in [Figure 104.](#page-0-0)

<span id="page-0-0"></span>Figure 104 NAT with DHCP client and DHCP server implementation

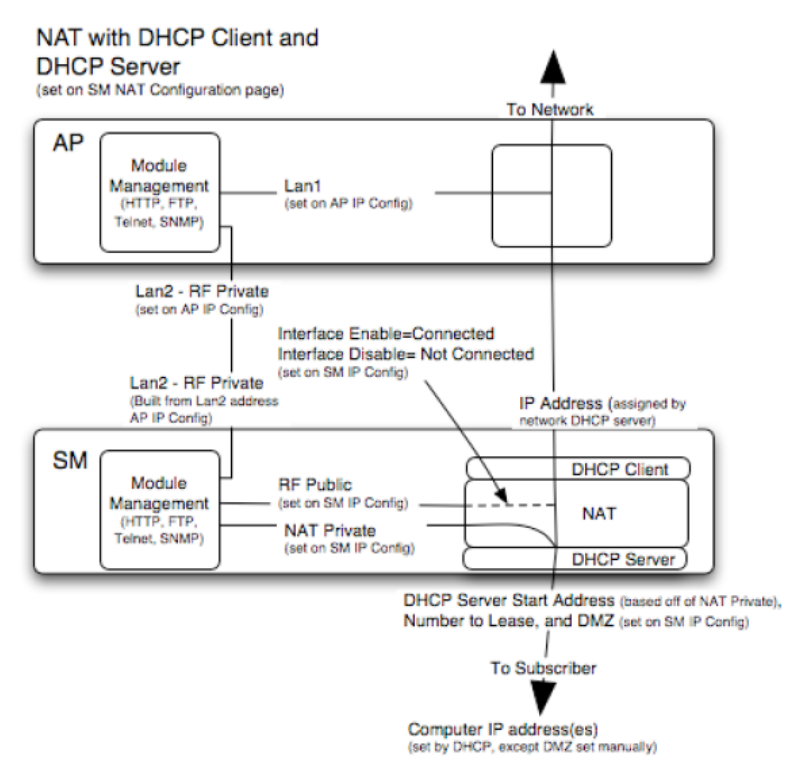

# **NAT with DHCP Client**

#### Figure 105 NAT with DHCP client implementation

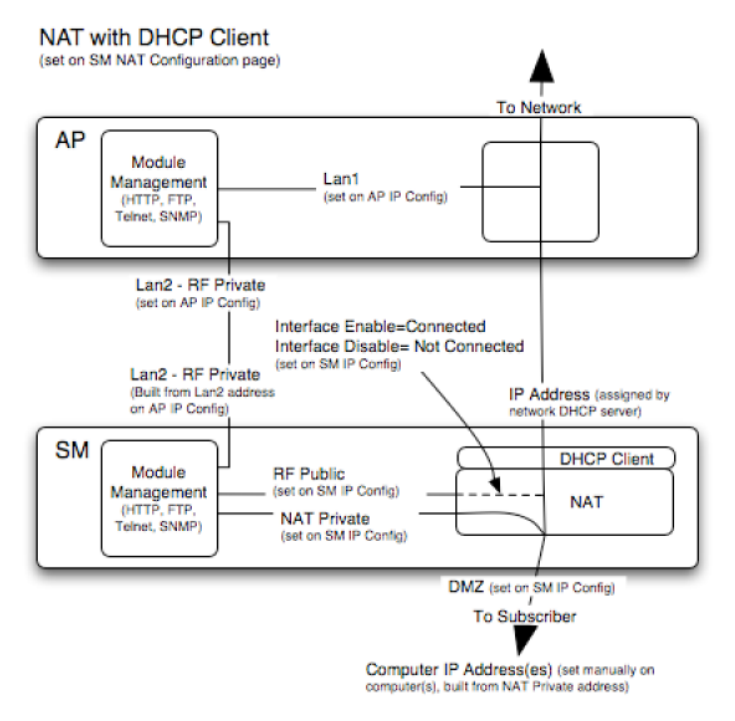

## **NAT with DHCP Server**

#### Figure 106 NAT with DHCP server implementation

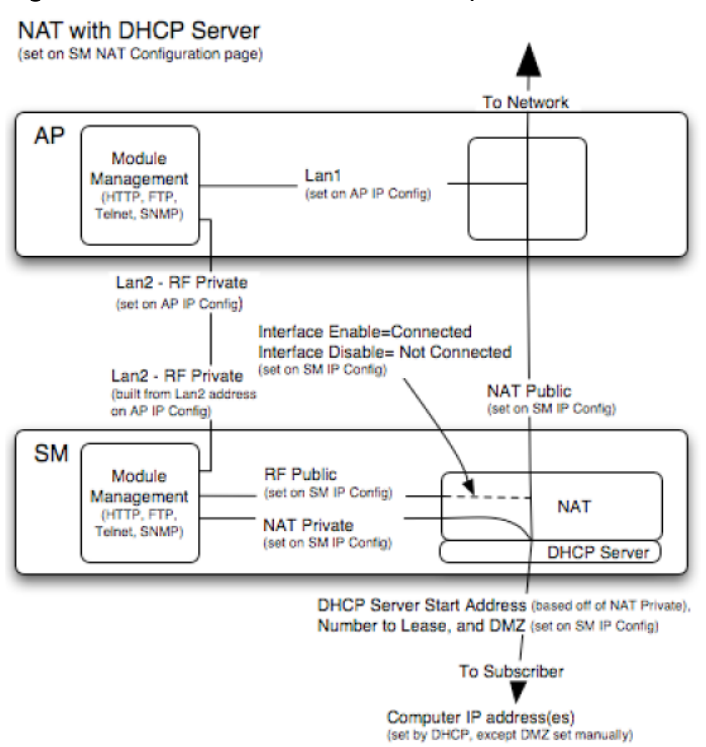

# **NAT without DHCP**

#### Figure 107 NAT without DHCP implementation

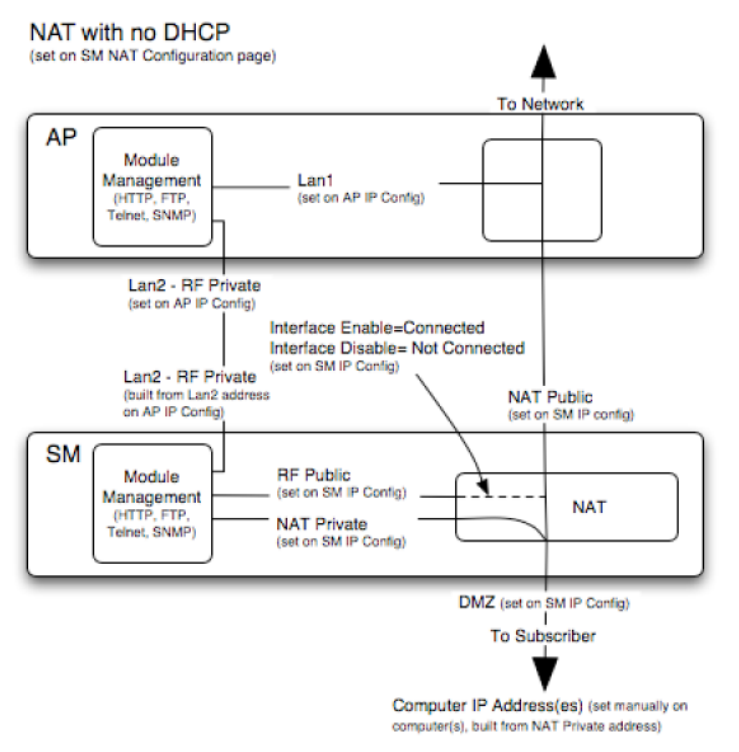

## **NAT and VPNs**

VPN technology provides the benefits of a private network during communication over a public network. One typical use of a VPN is to connect employees remotely (who are at home or in a different city), with their corporate network through a public Internet. Any of several VPN implementation schemes is possible. By design, NAT translates or changes addresses, and thus interferes with a VPN that is not specifically supported by a given NAT implementation.

With NAT enabled, SM supports L2TP over IPSec (Level 2 Tunneling Protocol over IP Security) VPNs and PPTP (Point to Point Tunneling Protocol) VPNs. With NAT disabled, SM supports all types of VPNs.

## **IP interface with NAT disabled - SM**

The IP page of SM with NAT disabled is explained in Table 77.

#### Table 77 IP attributes - SM with NAT disabled

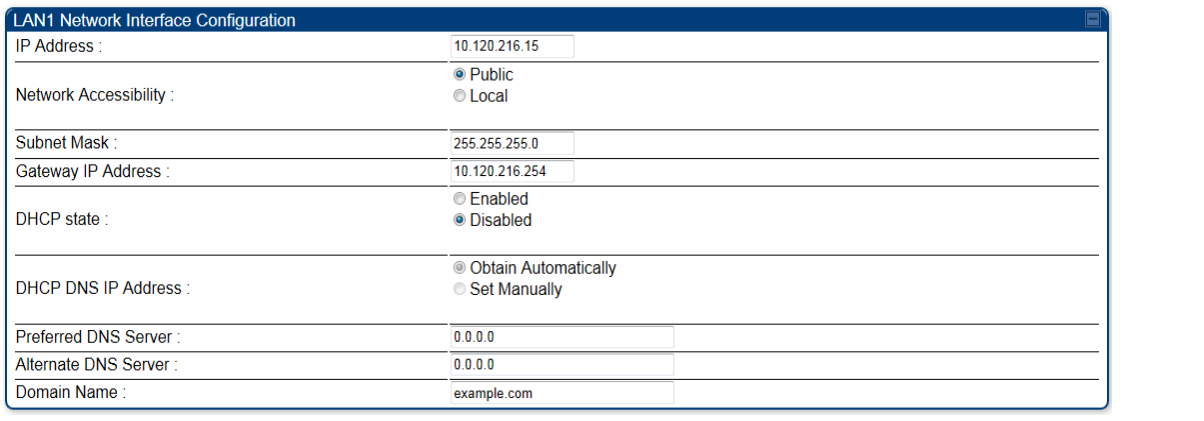

#### Attribute Meaning

IP Address Enter the non-routable IP address to associate with the Ethernet connection on this SM. (The default IP address from the factory is 169.254.1.1.) If you forget this parameter, you must both:

- physically access the module.
- use recovery mode to access the module configuration parameters at 169.254.1.1. See Radio recovery mode – [Radio Recovery Console /](#page--1-0)  [Default Mode \(fka Default Plug\)o](#page--1-0)n page [1-20](#page--1-0)

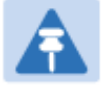

#### Note

Note or print the IP settings from this page. Ensure that you can readily associate these IP settings both with the module and with the other data that you store about the module.

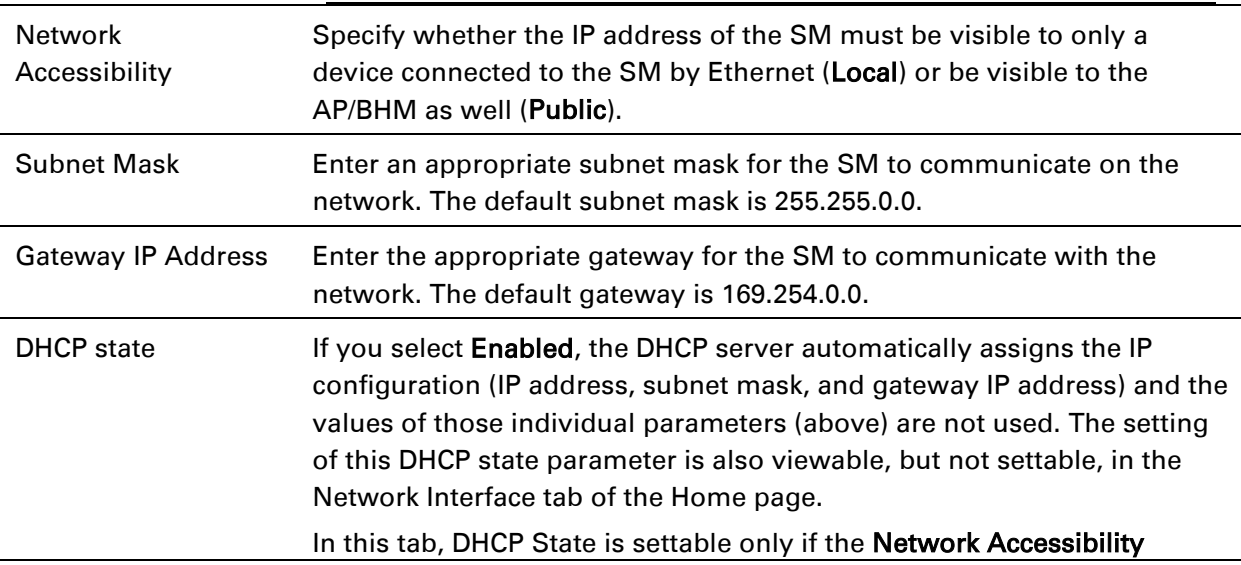

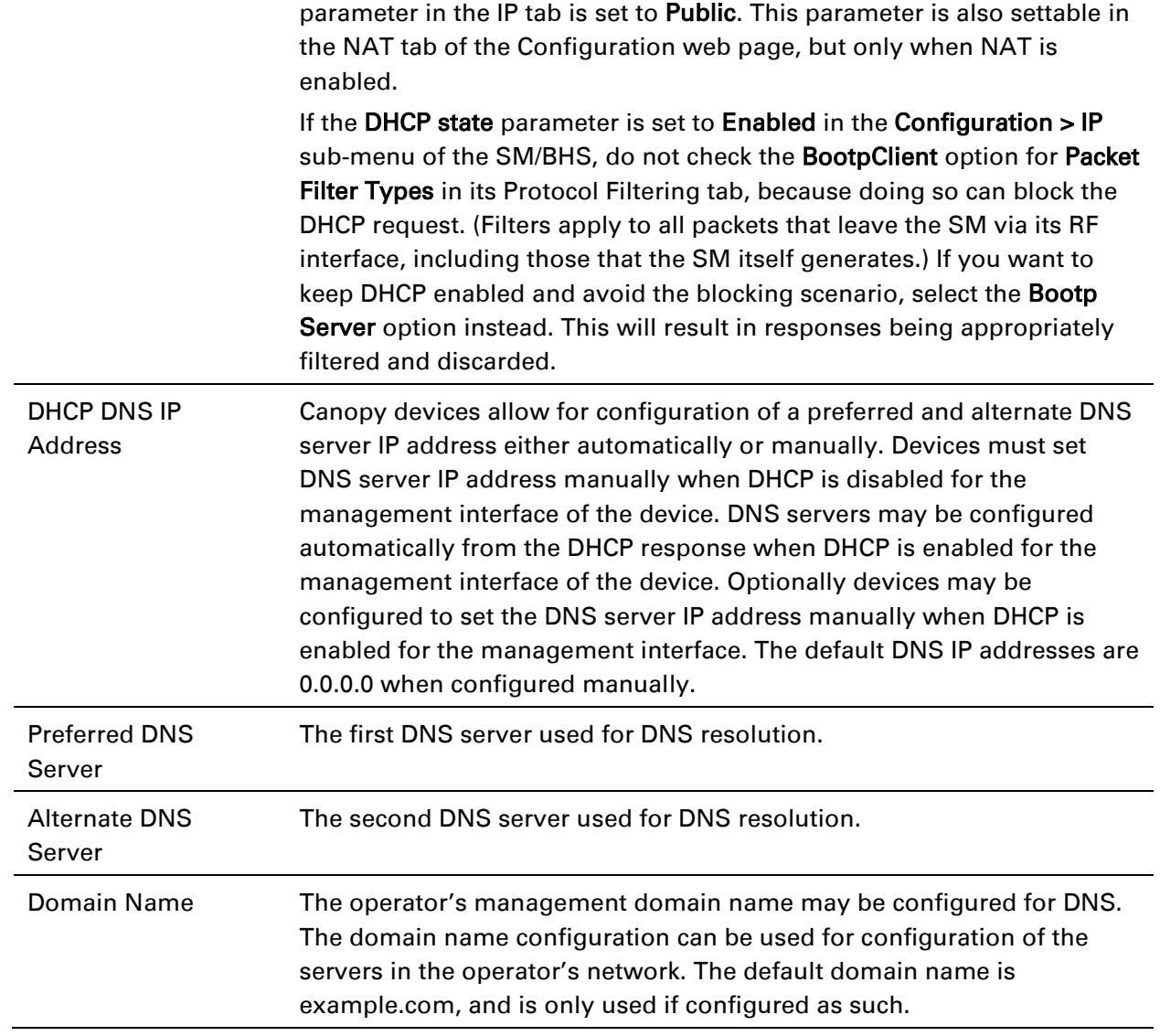

# **IP interface with NAT enabled - SM**

The IP page of SM with NAT enabled is explained in Table 78.

### Table 78 IP attributes - SM with NAT enabled

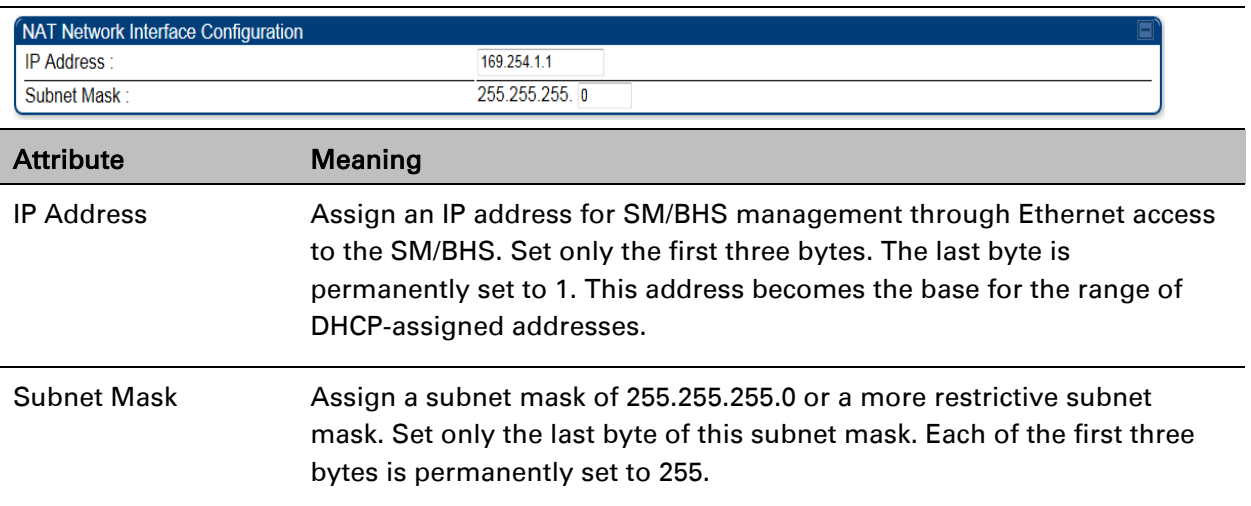

# **NAT tab with NAT disabled - SM**

The NAT tab of SM with NAT disabled is explained in Table 79.

#### Table 79 NAT attributes - SM with NAT disabled

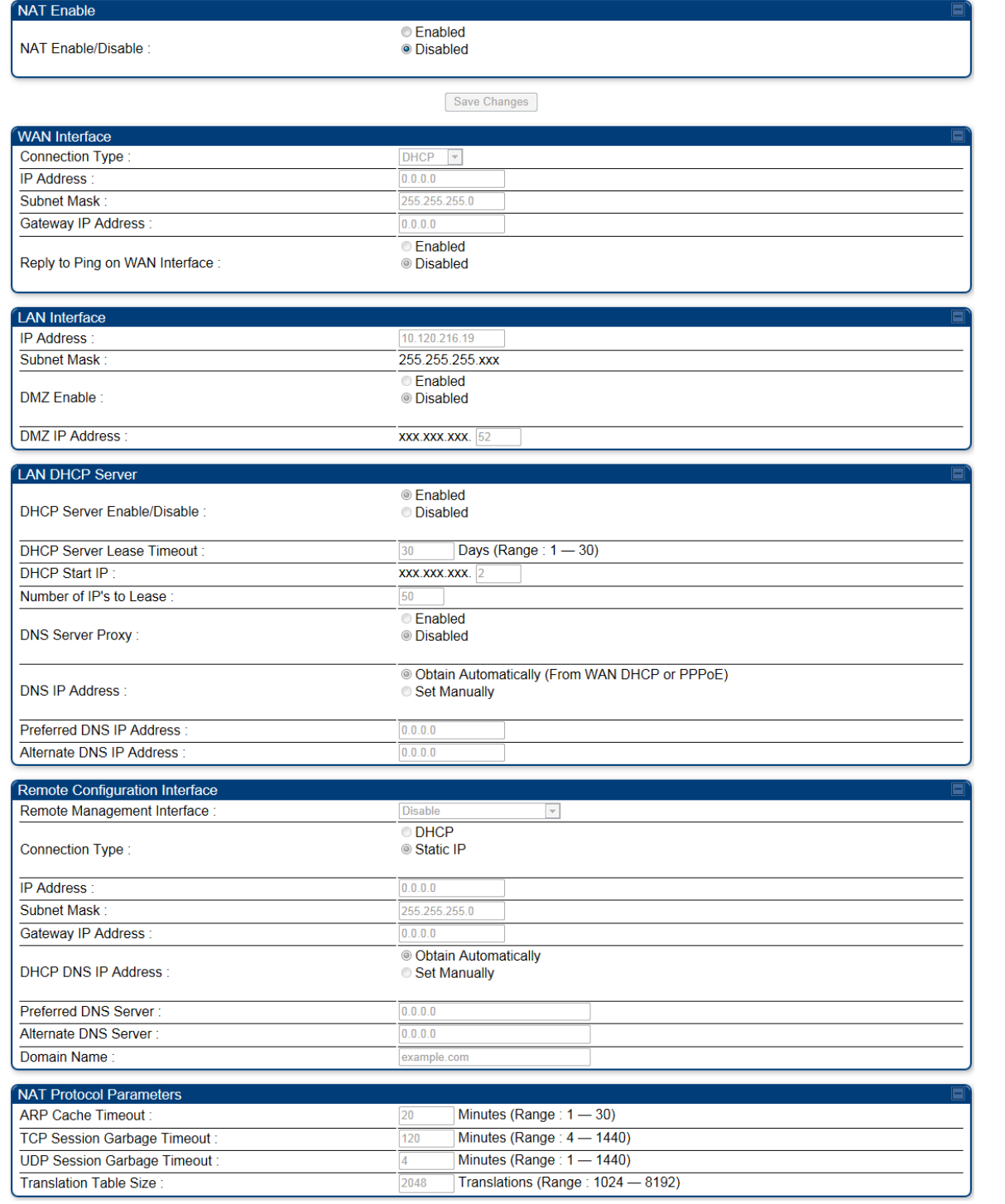

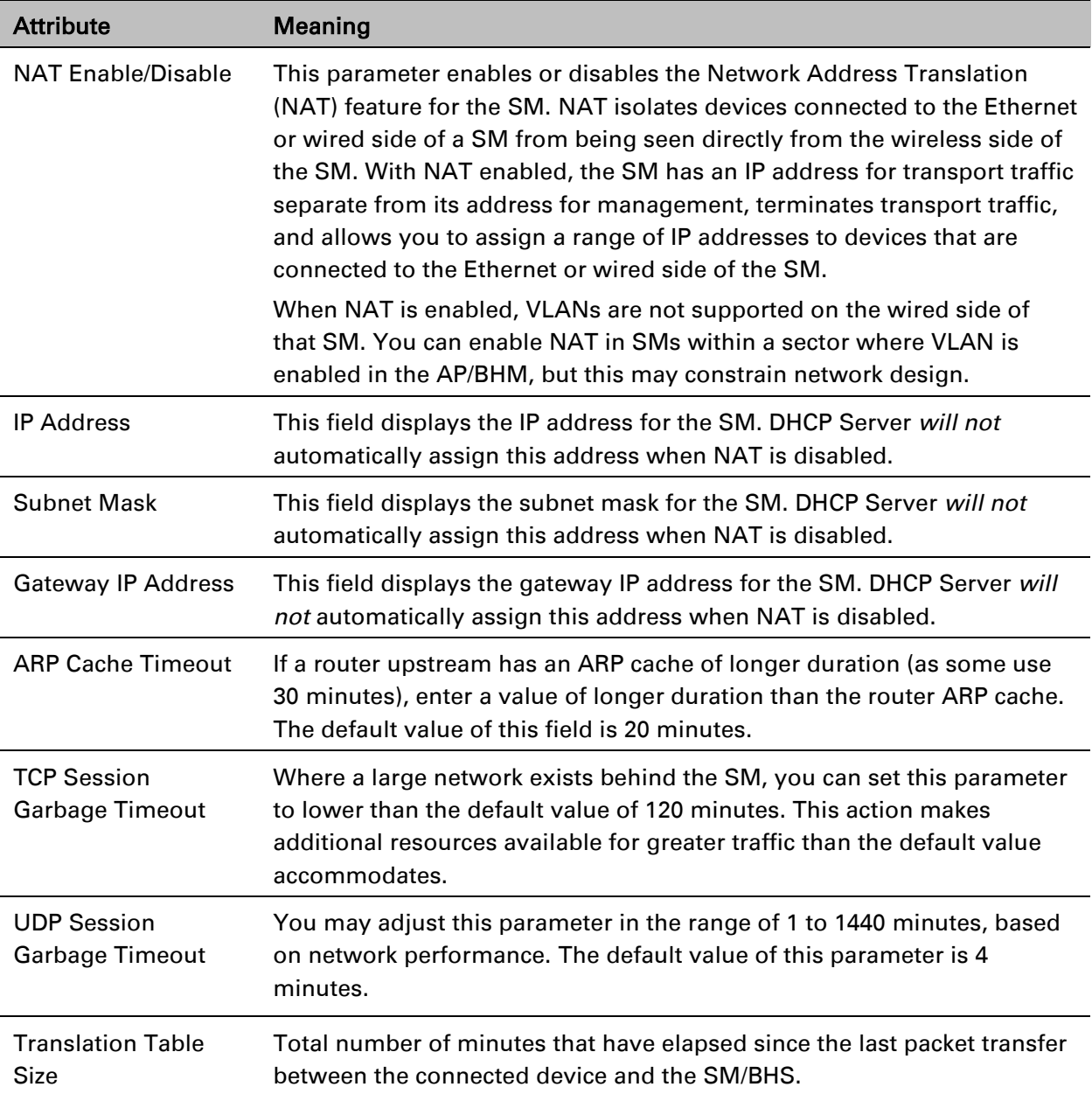

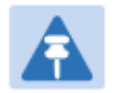

Note

When NAT is disabled, the following parameters are not required to be configurable:

WAN Inter face > Connection Type, IP Address, Subnet Mask, Gateway IP address LAN Interface > IP Address

LAN DHCP Server > DHCP Server Enable/Disable, DHCP Server Lease Timeout, Number of IP's to Lease, DNS Server Proxy, DNS IP Address, Preferred DNS IP address, Alternate DNS IP address

Remote Management Interface > Remote Management Interface, IP address, Subnet Mask, DHCP DNS IP Address, Preferred DNS Server, Alternate DNS Server, Domain Name

NAT Protocol Parameters > ARP Cache Timeout, TCP Session Garbage Timeout, UDP Session Garbage Timeout, Translation Table Size

## **NAT tab with NAT enabled - SM**

The NAT tab of SM with NAT enabled is explained in Table 80.

#### Table 80 NAT attributes - SM with NAT enabled

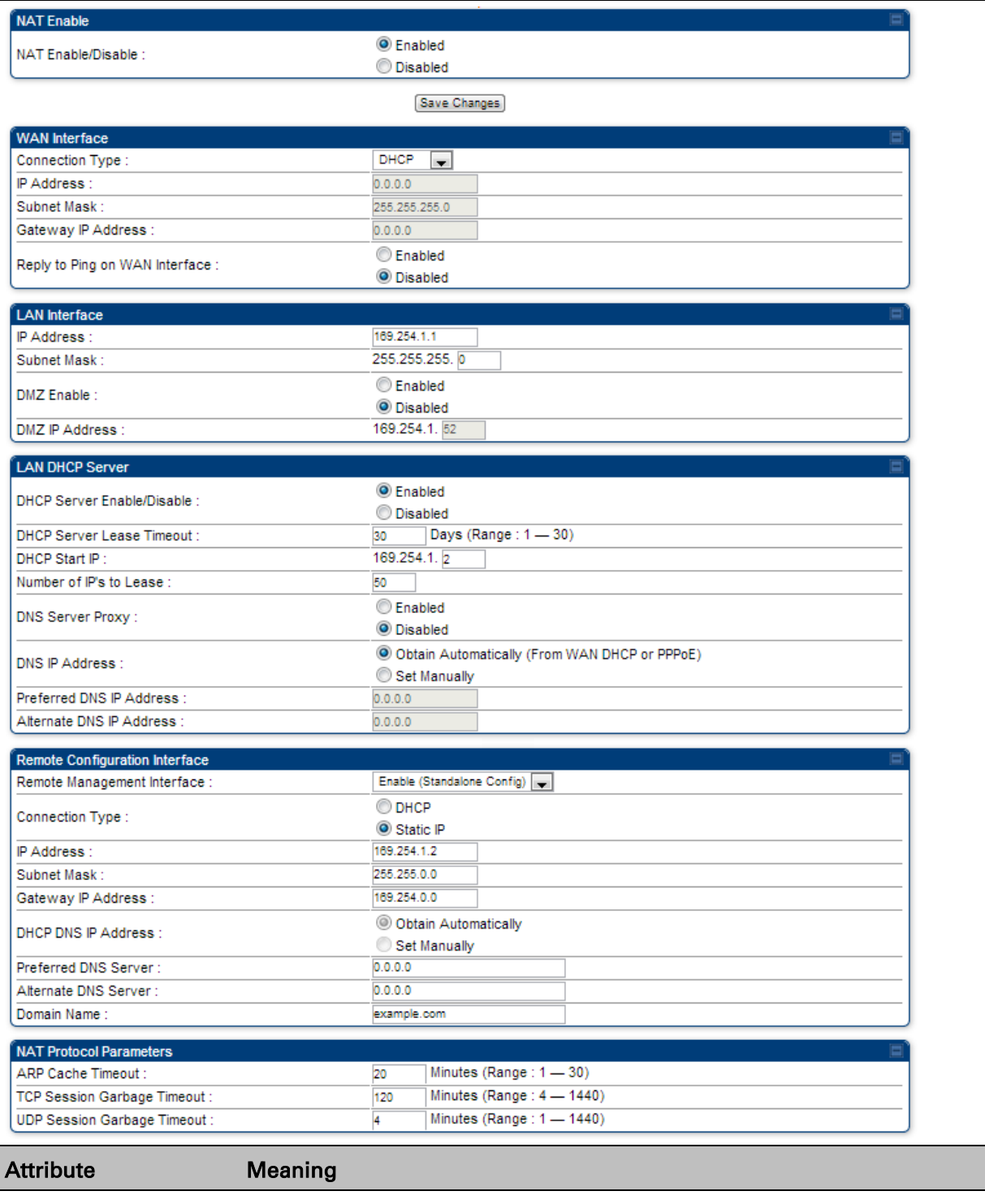

NAT Enable/Disable This parameter enables or disabled the Network Address Translation

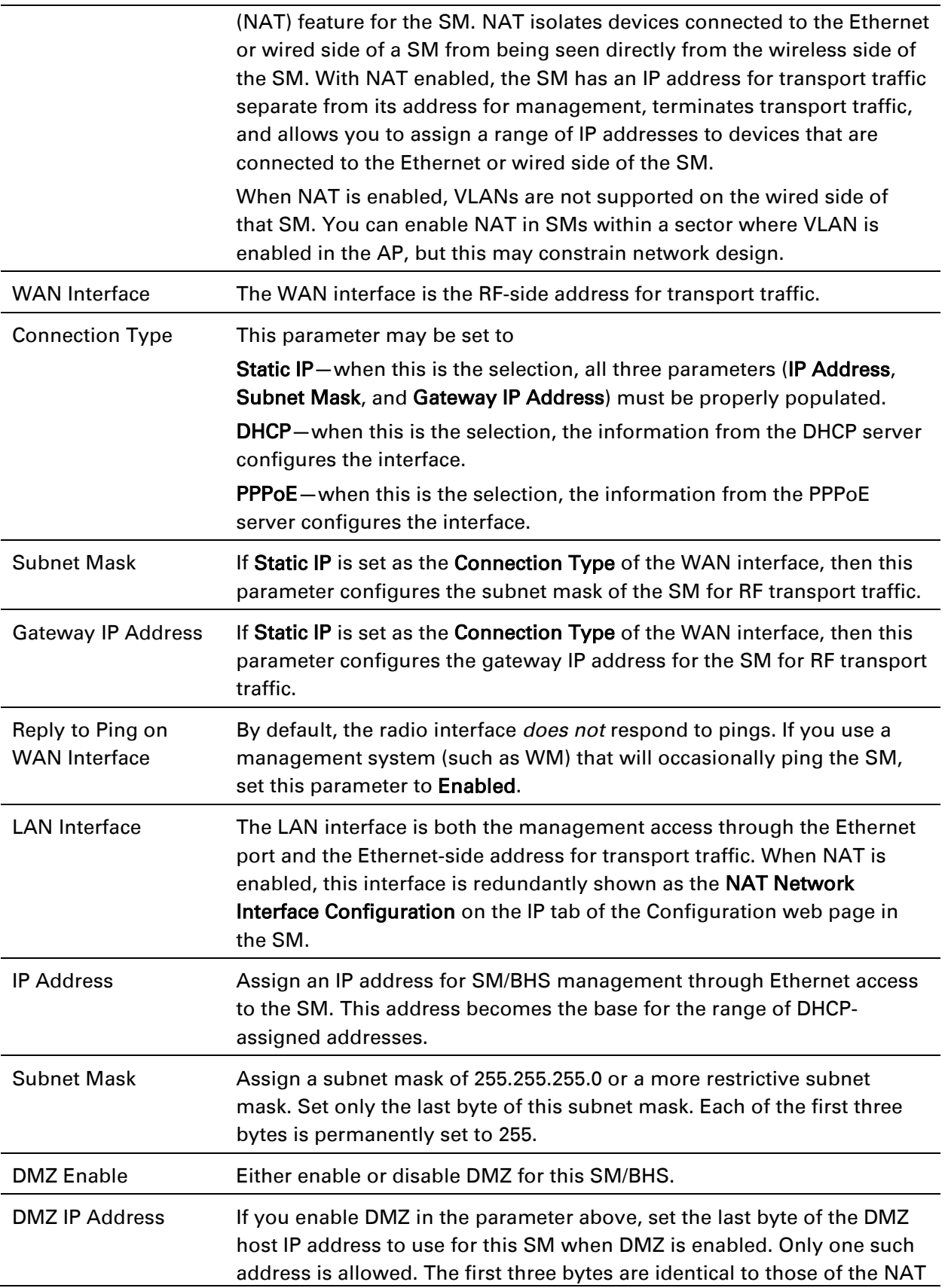

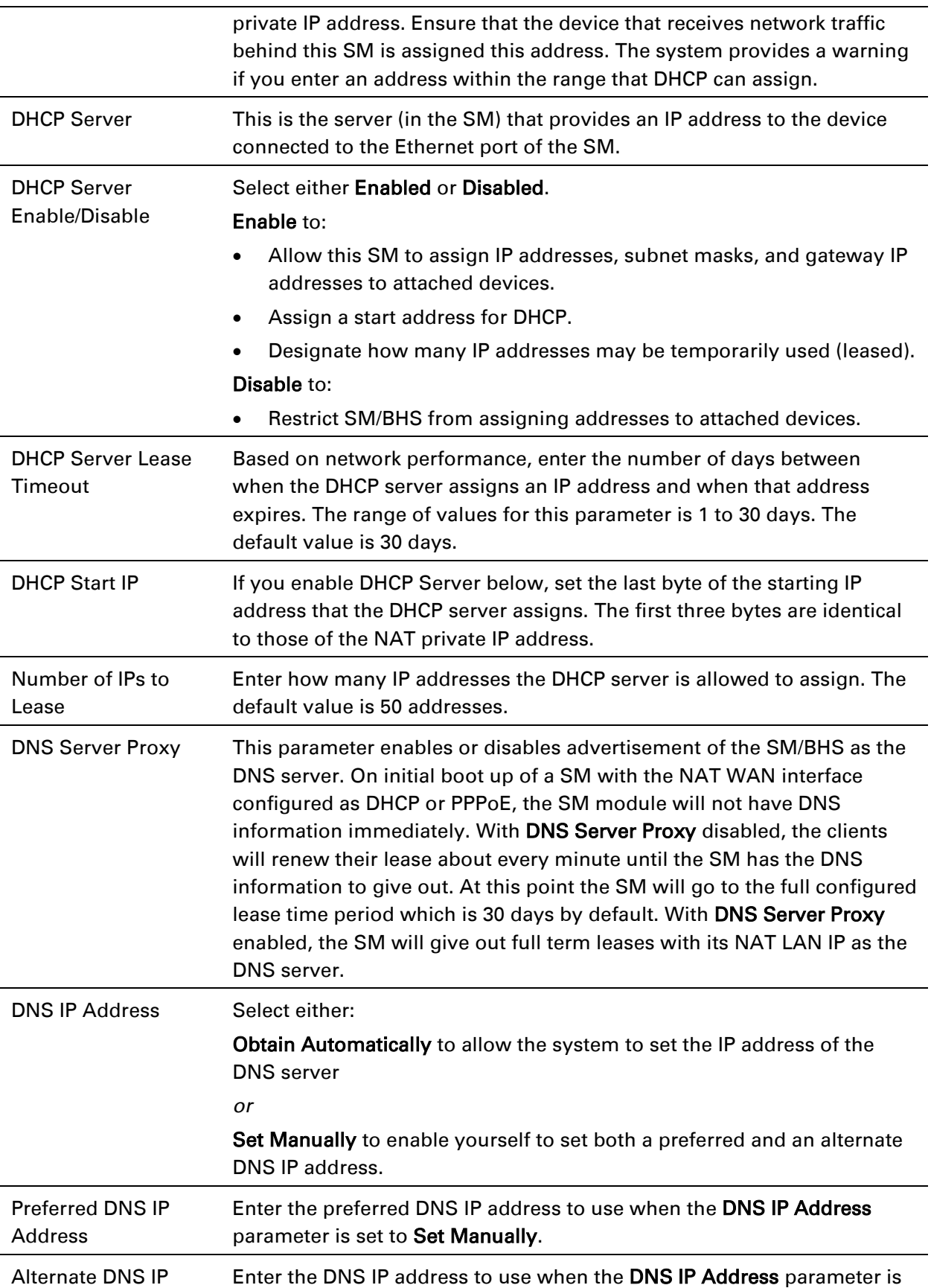

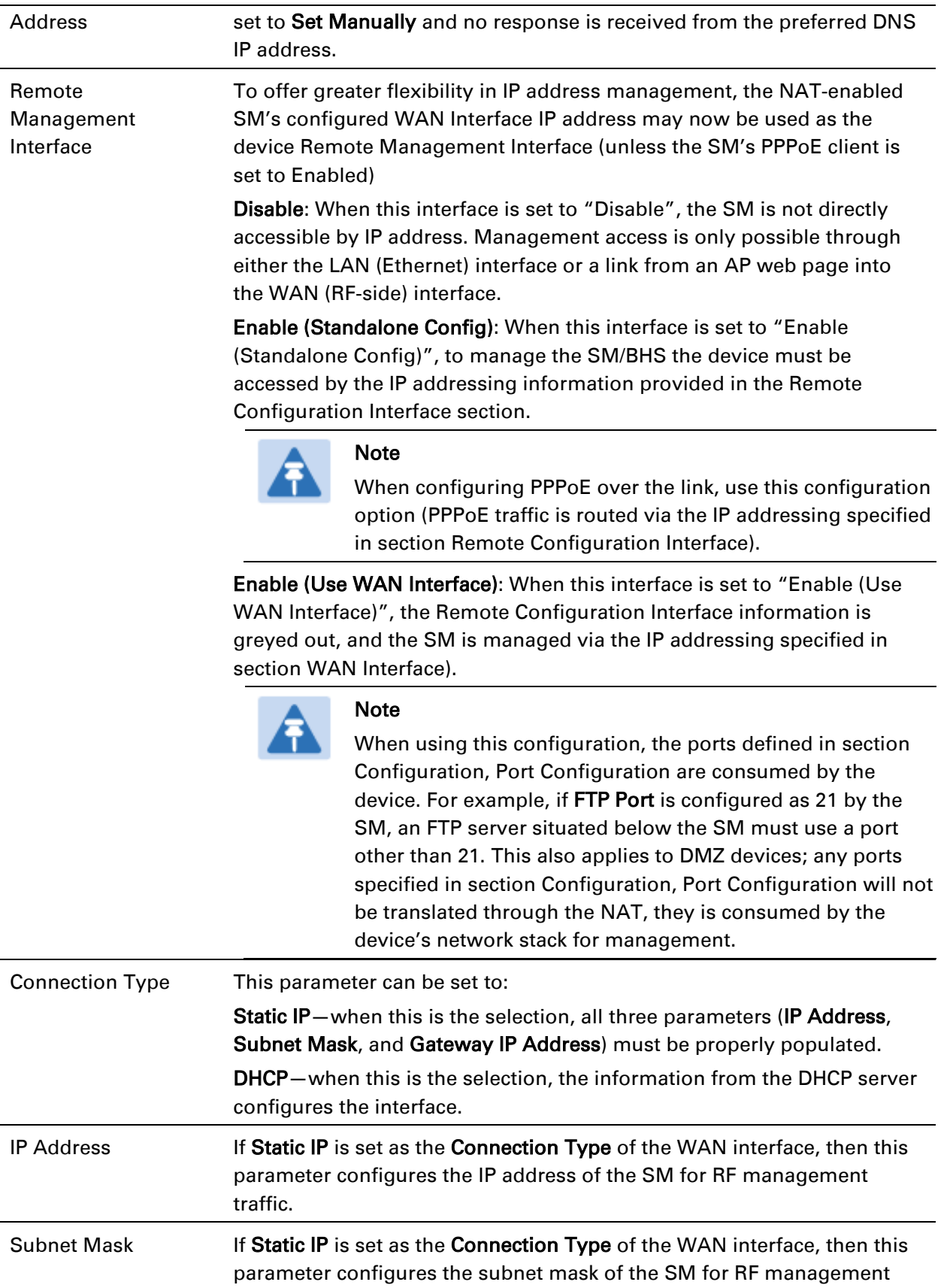

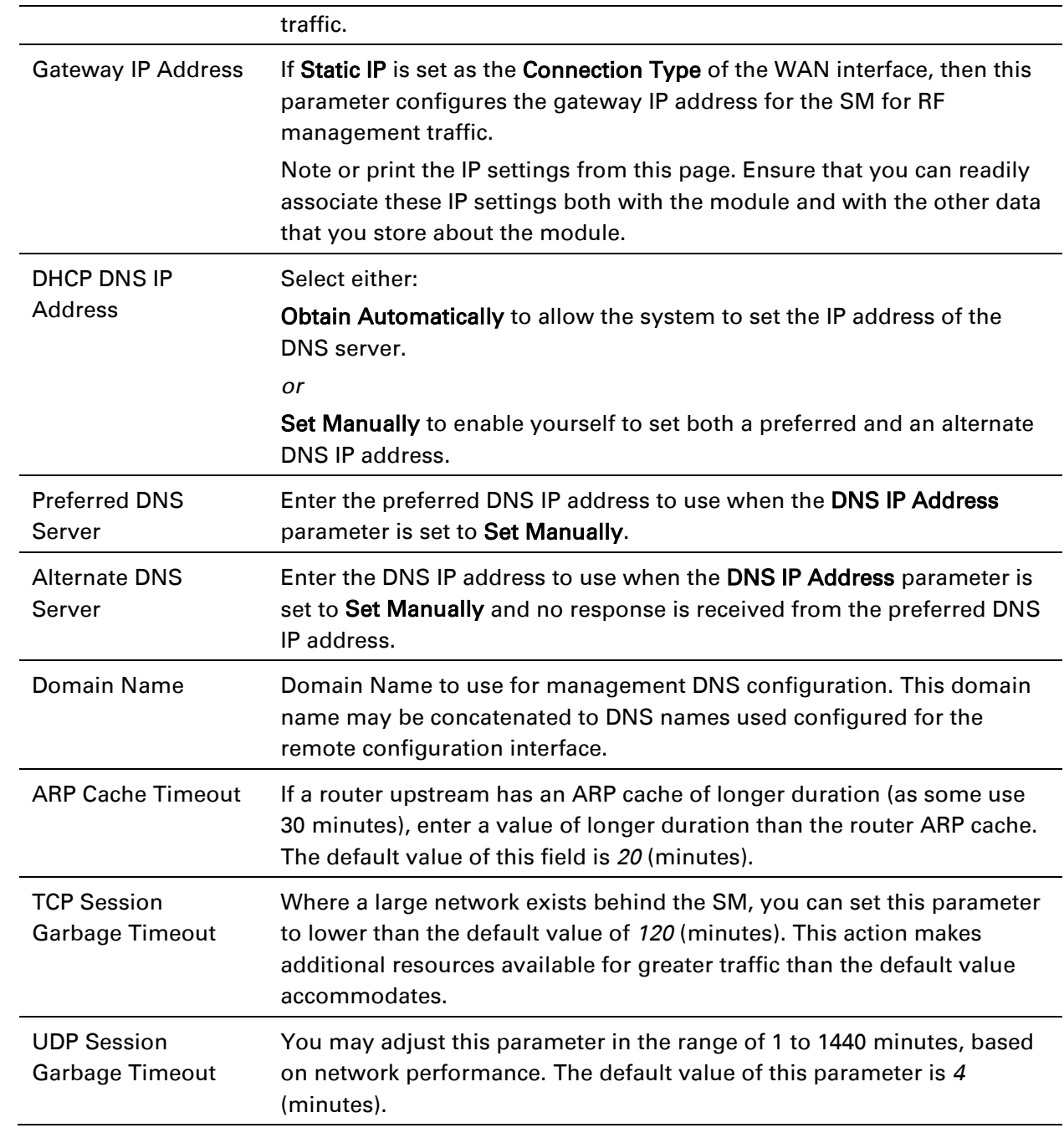

## **NAT DNS Considerations - SM**

SM DNS behavior is different depending on the accessibility of the SM. When NAT is enabled the DNS configuration that is discussed in this document is tied to the RF Remote Configuration Interface, which must be enabled to utilize DNS Client functionality. Note that the WAN DNS settings when NAT is enabled are unchanged with the addition of the management DNS feature discussed in this document.

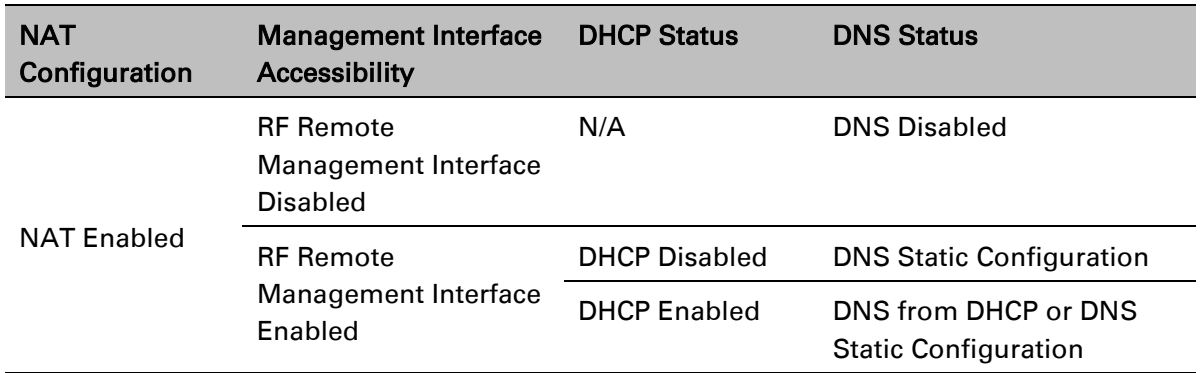

#### Table 81 SM DNS Options with NAT Enabled

# **NAT Port Mapping tab - SM**

The NAT Port Mapping tab of the SM is explained in Table 82.

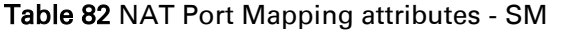

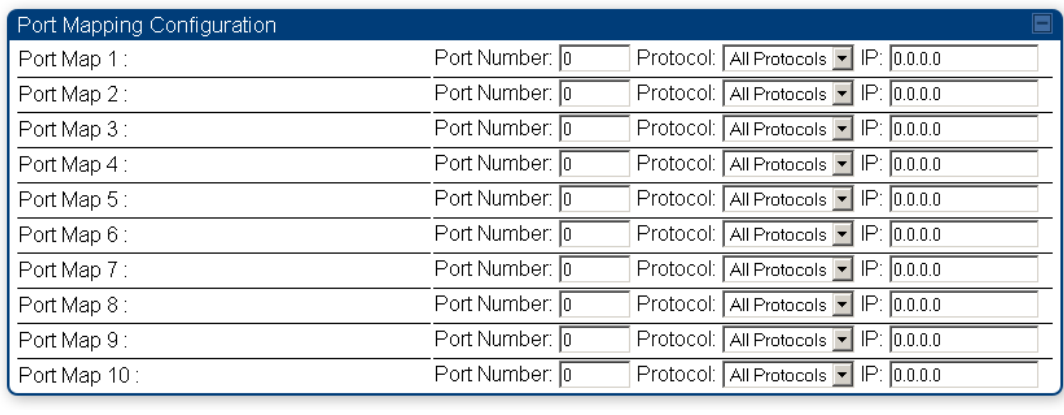

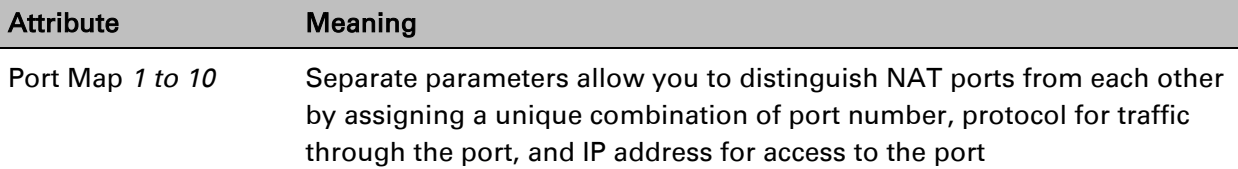

# **DHCP – BHS**

### Applicable products and a set of the PTP:  $\boxtimes$  BHM

DHCP enables a device to be assigned a new IP address and TCP/IP parameters, including a default gateway, whenever the device reboots. Thus DHCP reduces configuration time, conserves IP addresses, and allows modules to be moved to a different network within the Cambium system.

In conjunction with the NAT features, each BHS provides:

- A DHCP server that assigns IP addresses to computers connected to the BHS by Ethernet protocol.
- A DHCP client that receives an IP address for the BHS from a network DHCP server.

## **Reconnecting to the management PC**

If the IP Address, Subnet Mask and Gateway IP Address of the unit have been updated to meet network requirements, then reconfigure the local management PC to use an IP address that is valid for the network. See [Configuring the management PC](#page--1-1) on page [7-3.](#page--1-1)

Once the unit reboots, log in using the new IP address. See [Logging into the web interface](#page--1-1) on page [7-5.](#page--1-1)

## **VLAN Remarking and Priority bits configuration – AP/SM**

Applicable products PMP: ☑ AP Ø SM

## **VLAN Remarking**

VLAN Remarking feature allows the user to change the VLAN ID and priority of both upstream and downstream packets at the Ethernet Interface. The remarking configuration is available for:

- 1. VLAN ID re-marking
- 2. 802.1p priority re-marking

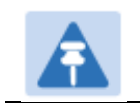

Note For Q-in-Q VLAN tagged frame, re-marking is performed on the outer tag.

### VLAN ID Remarking

SM supports the ability to re-mark the VLAN ID on both upstream and downstream VLAN frames at the Ethernet interface. For instance, a configuration can be added to re-mark VLAN ID 'x' to VLAN ID 'y' as shown in [Table 83.](#page-16-0) AP does not support VLAN ID remarking.

| <b>VLAN</b> frame direction | Remarking                                                                                                    |
|-----------------------------|----------------------------------------------------------------------------------------------------|
| Upstream                    | SM receives VLAN ID 'x' frame at the Ethernet interface, checks the<br>configuration and re-marks to VLAN ID 'y'. So VLAN ID 'y' frame<br>comes out of AP's Ethernet interface. When SM re-marks, a<br>dynamic entry in VLAN membership table for 'y' is added to allow<br>reception of VLAN ID 'y' downstream packet.                                                                                   |
| Downstream                  | AP receives VLAN ID 'y' frame at the Ethernet interface and sends to<br>SM. SM accepts the frame as it has an entry in the membership<br>table and re-marks to VLAN ID 'x'. This reverse re- marking is<br>necessary because the downstream devices do not know of re-<br>marking and are expecting VLAN 'x' frames. This remarking is done<br>just before sending the packet out on Ethernet interface. |

<span id="page-16-0"></span>Table 83 VLAN Remarking Example

#### 802.1P Remarking

AP/BHM and SM/BHS allow re-marking of 802.1p priority bits for the frames received at the Ethernet interface. Priority bits are not re-marked for the packets sent out of Ethernet interface (reverse direction).

Configuration must be added at SM/BHS for upstream frames and at AP/BHM for downstream frames.

## **VLAN Priority Bits configuration**

VLAN Priority Bits Configuration feature allows the user to configure the three 802.1p bits upon assigning VLAN to an ingress packet. The priority bits configuration is available for:

- Default Port VID
- Provider VID
- MAC Address mapped Port VID
- Management VID

### Default Port VID

This VID is used for untagged frames and will correspond to the Q-Tag for 802.1Q frames (if VLAN Port Type is  $Q$ ), or the C-Tag for 802.1ad frames (if the VLAN Port Type is  $Q$ in $Q$ ).

The priority bits used in the Q-tag/C-tag are configurable.

The configuration can be:

- Promote IPv4/IPv6 priority The priority in the IP header is copied to the Q-tag/C-tag.
- Define priority Specify the priority in the range of 0 to 7. This value is used as priority in the Q-tag/C-tag.

#### MAC Address Mapped VID

If a packet arrives at the SM/BHS that is sourced from a device whose MAC address is in the table, then the corresponding VID is used for that frame's Q-tag (Q port) or C-tag (QinQ port). The priority bits used in the Q-tag/C-tag are configurable similar to default port VID.

#### Provider VID

The provider VID is used for the S-tag. The priority bits used in the S-tag are configurable similar to default port VID. Provider VID has an extra priority configuration:

• Copy inner tag 802.1p priority – The priority in the C-tag is copied to the S-tag.

#### Management VID

This VID is used to communicate with AP/BHM and SM/BHS for management purposes. The priority bits used in the Q-tag are configurable similar to default port VID.

# **VLAN page of AP**

The VLAN tab of the AP/BHM is explained in Table 84.

#### Table 84 AP/BHM VLAN tab attributes

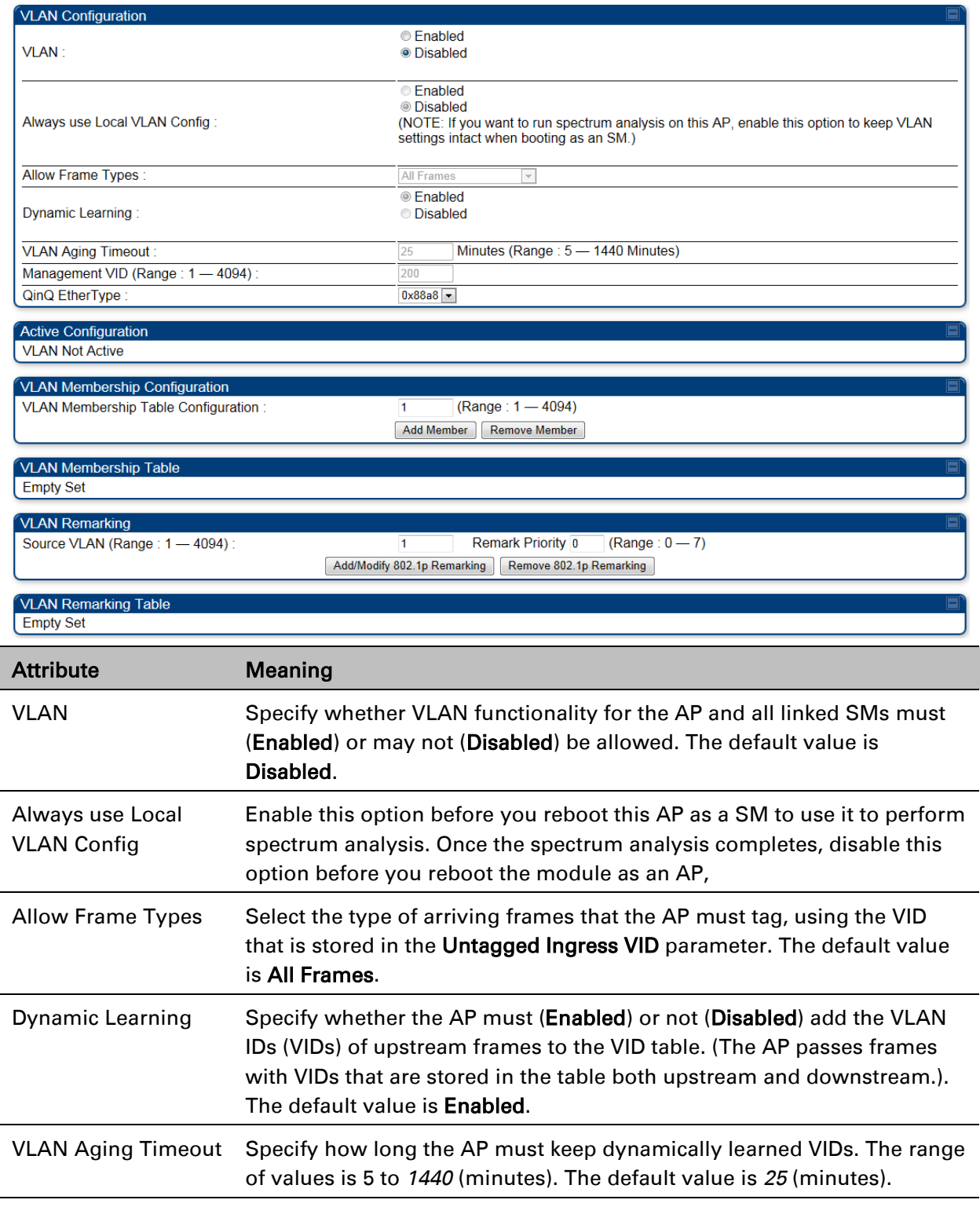

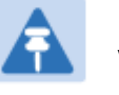

Note

VIDs that you enter for the Management VID and VLAN Membership parameters do not time out.

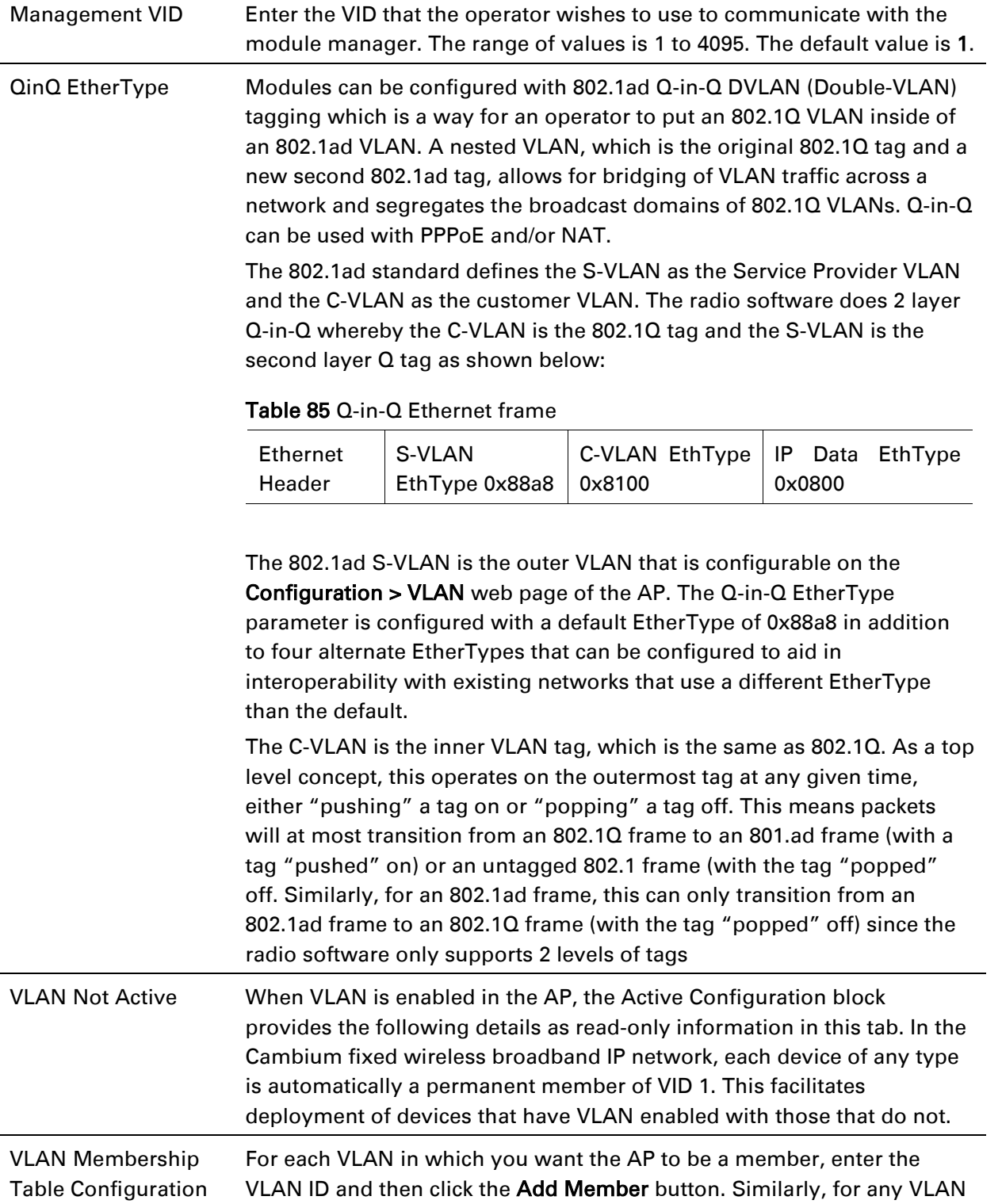

in which you want the AP to no longer be a member, enter the VLAN ID

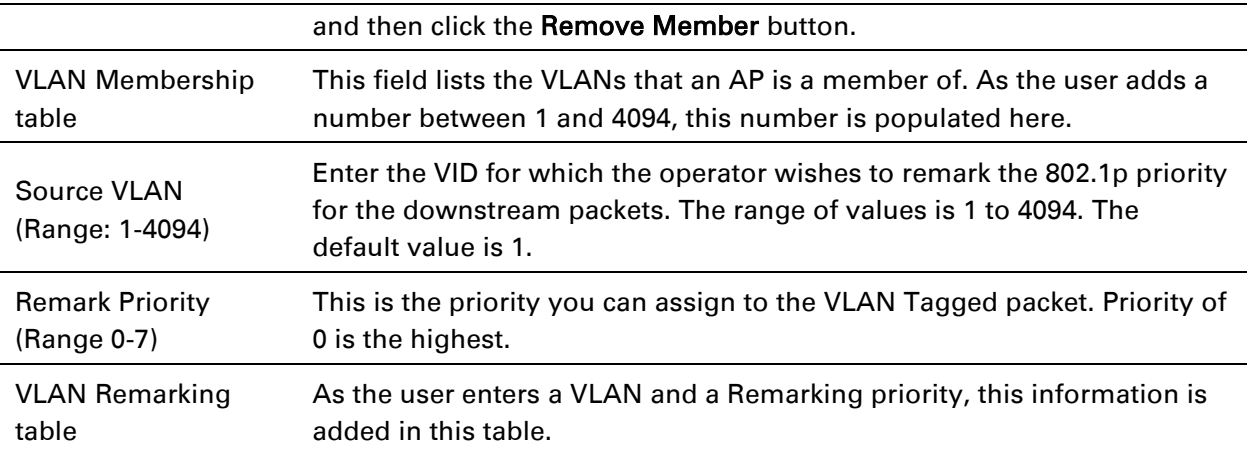

# **VLAN page of SM**

### The VLAN tab of SM/BHS is explained in Table 86.

#### Table 86 SM VLAN attributes

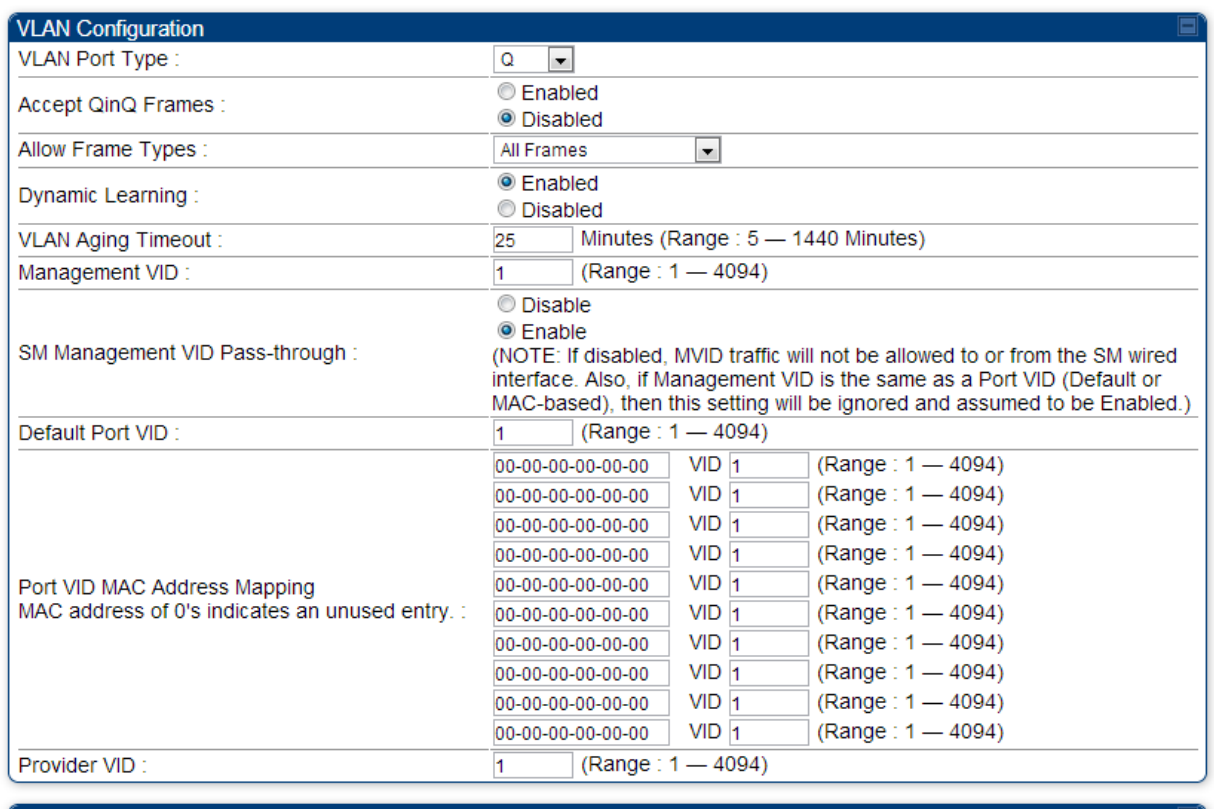

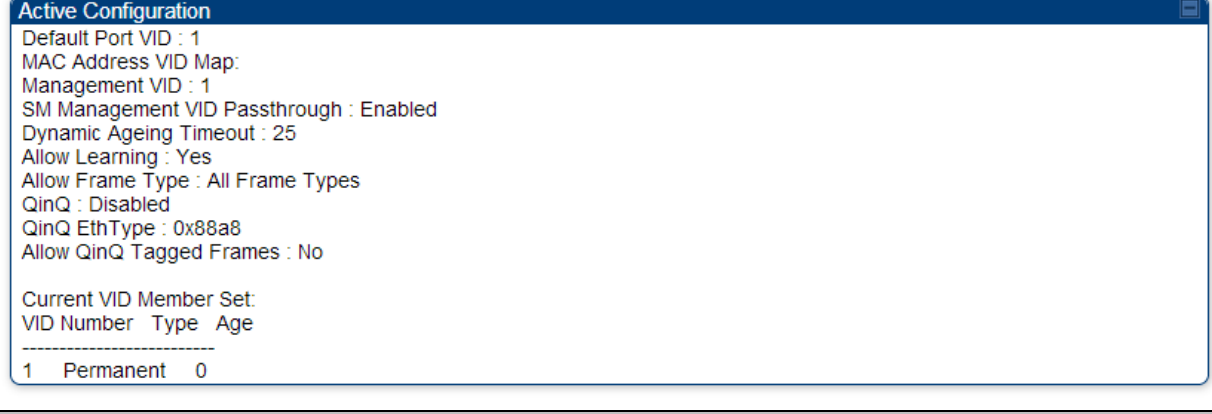

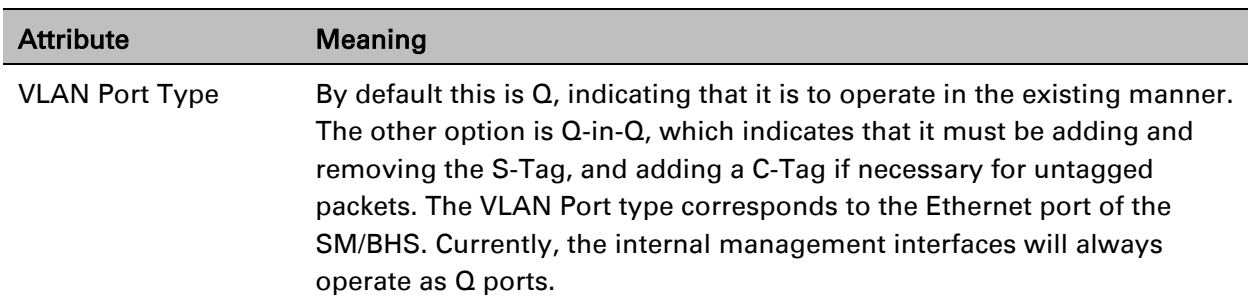

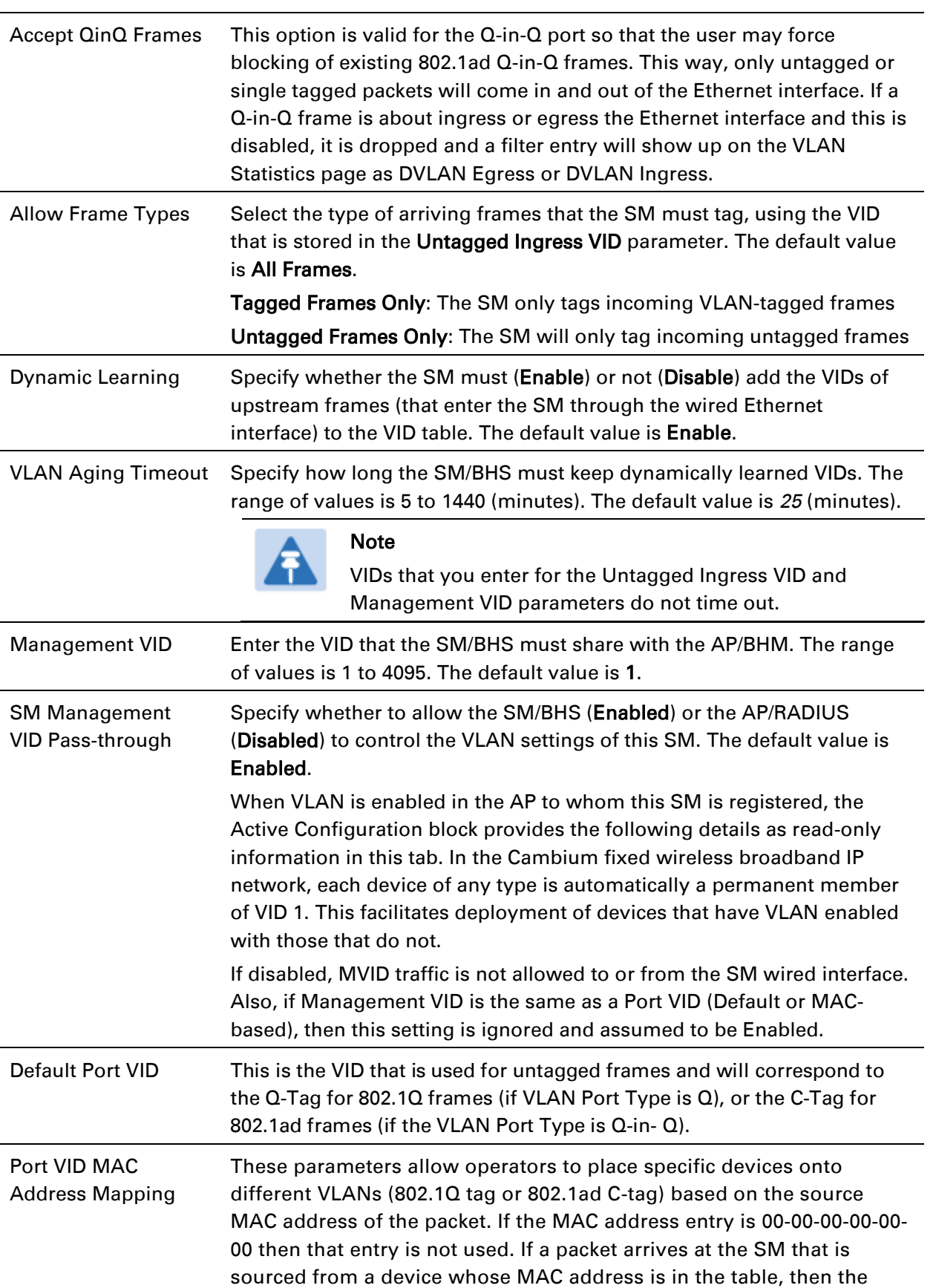

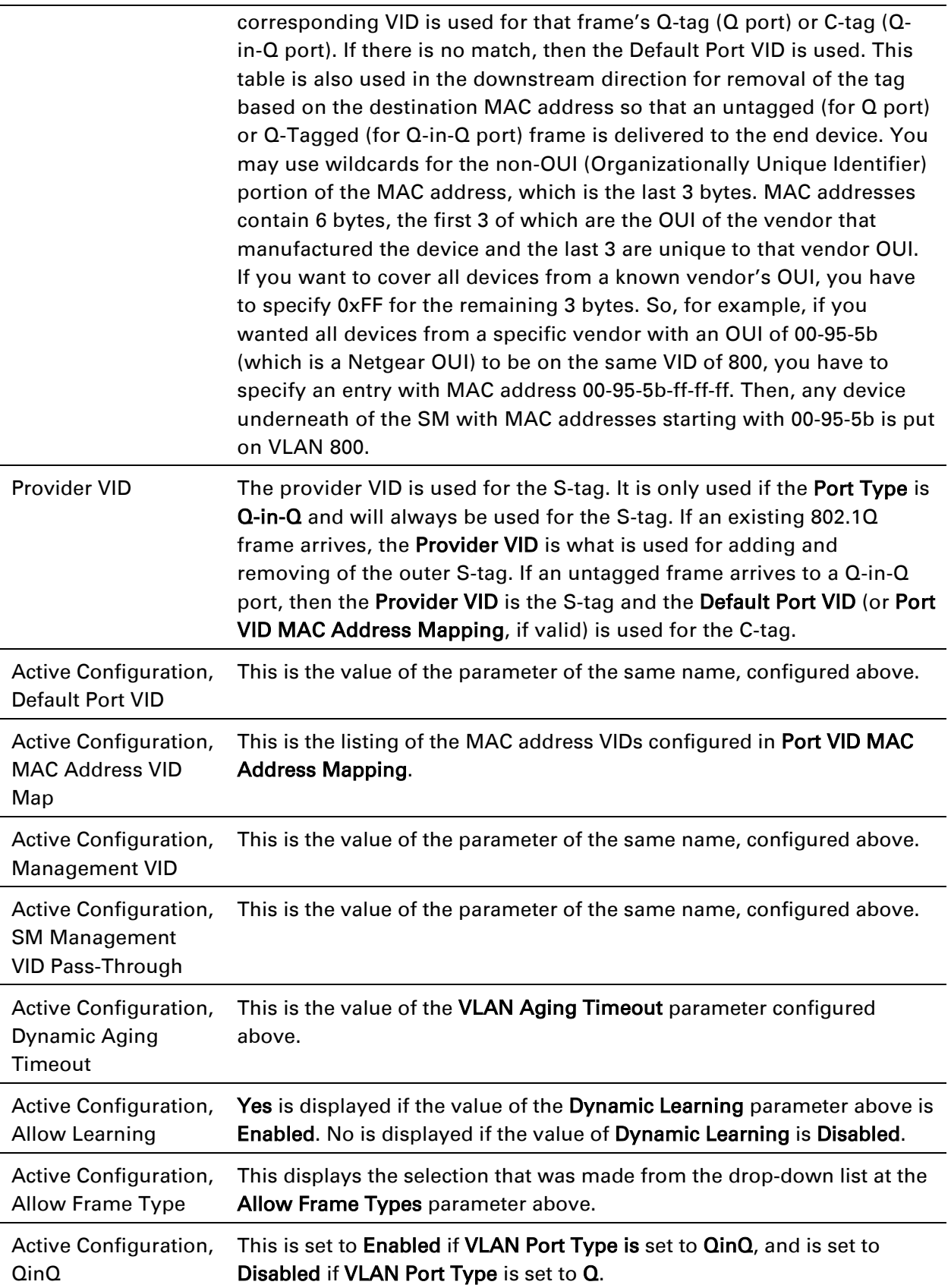

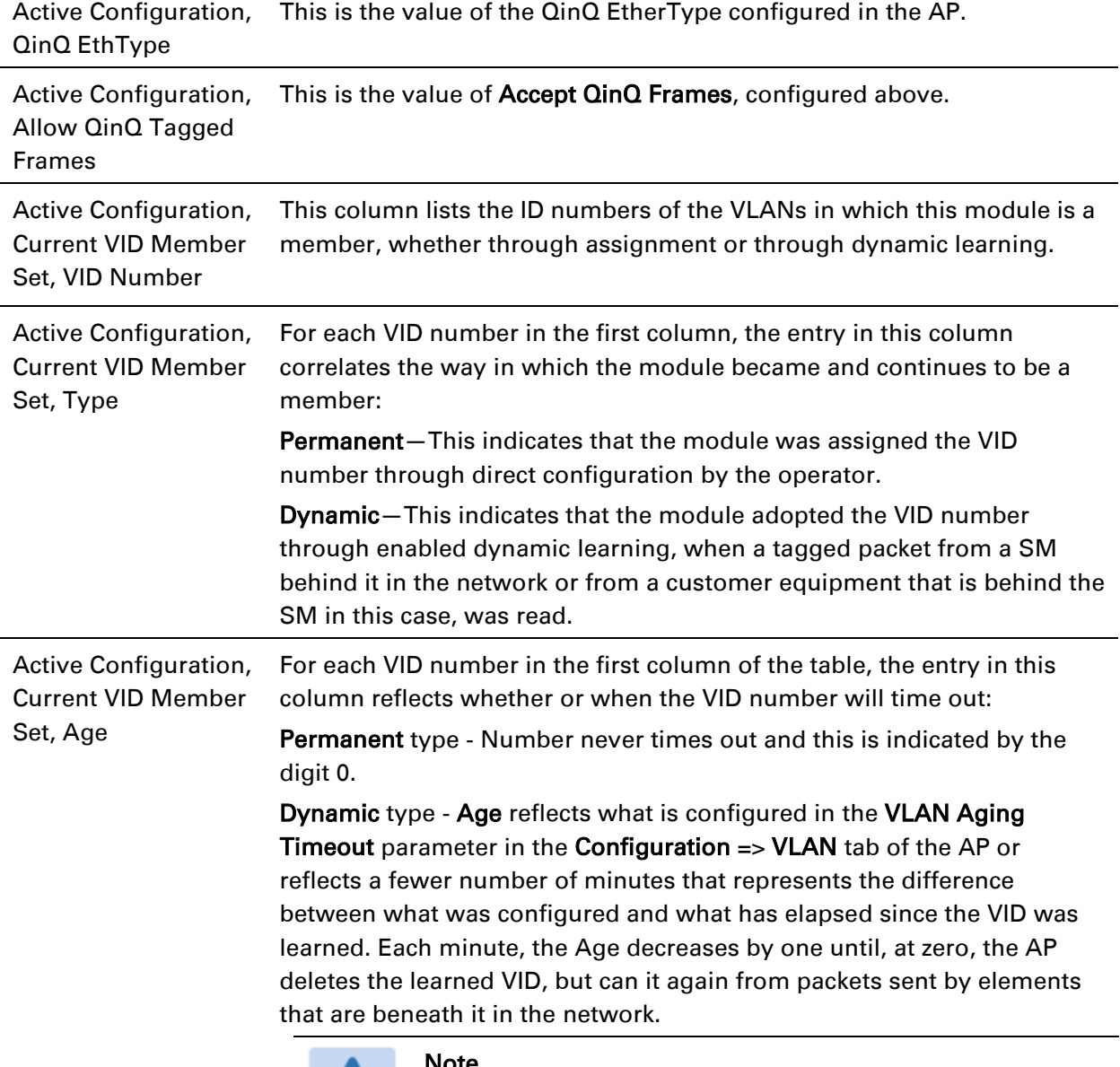

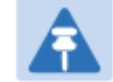

#### Note

Values in this Active Configuration block can differ from attempted values in configurations:

The AP can override the value that the SM has configured for SM Management VID Pass-Through.

Ī

# **VLAN Membership tab of SM**

The Configuration > VLAN > VLAN Membership tab is explained in [Table 87.](#page-25-0)

<span id="page-25-0"></span>Table 87 SM VLAN Membership attributes

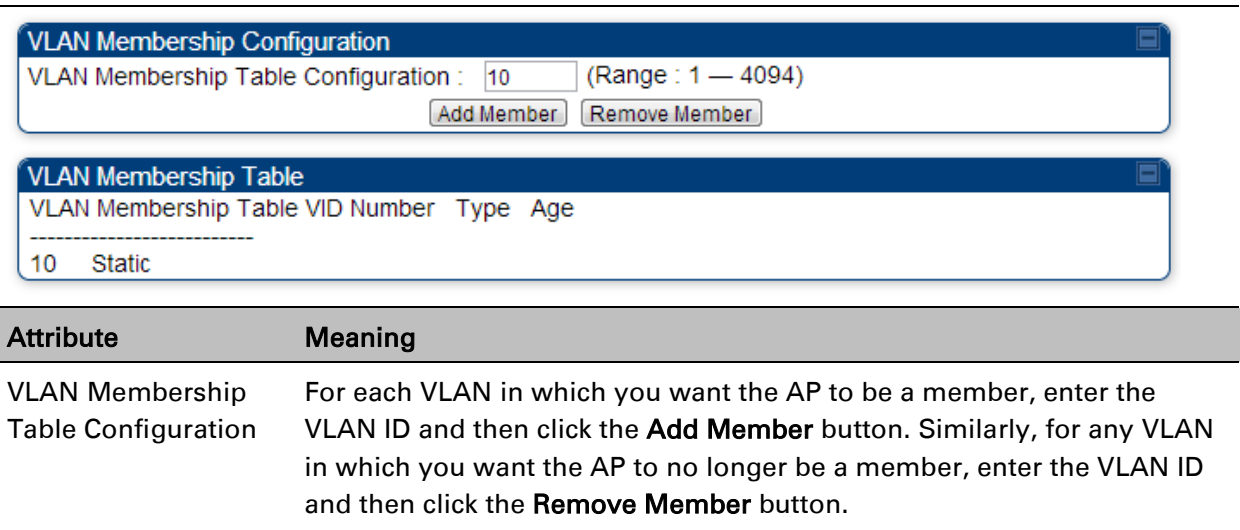

# **VLAN configuration for PTP**

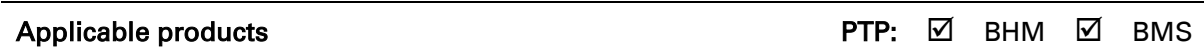

# **VLAN page of BHM**

The VLAN tab of BHS is explained in [Table 88.](#page-26-0)

### <span id="page-26-0"></span>Table 88 BHM VLAN page attributes

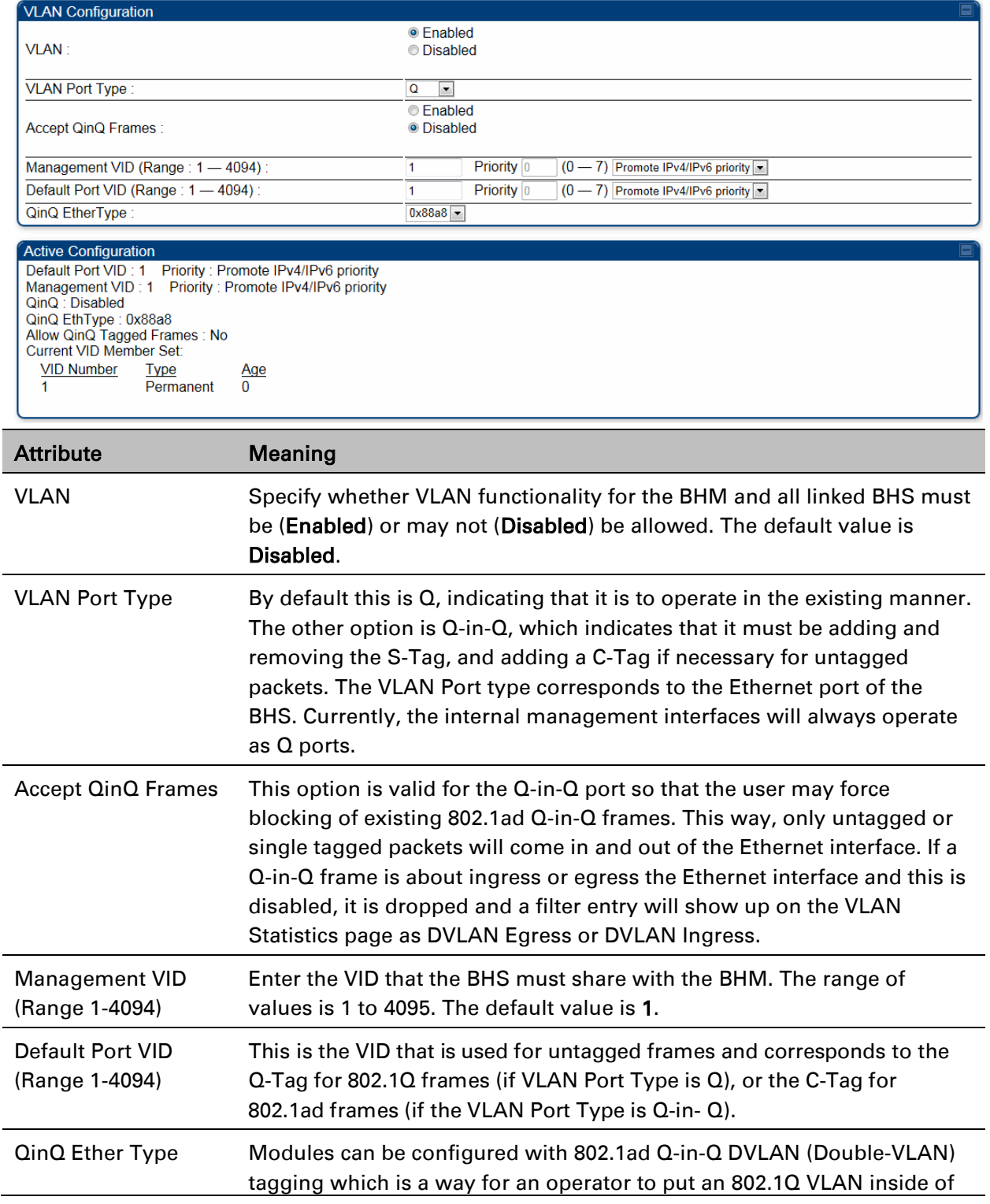

an 802.1ad VLAN. A nested VLAN, which is the original 802.1Q tag and a new second 802.1ad tag, allows for bridging of VLAN traffic across a network and segregates the broadcast domains of 802.1Q VLANs. Q-in-Q can be used with PPPoE and/or NAT.

The 802.1ad standard defines the S-VLAN as the Service Provider VLAN and the C-VLAN as the customer VLAN. The radio software does 2 layer Q-in-Q whereby the C-VLAN is the 802.1Q tag and the S-VLAN is the second layer Q tag as shown below:

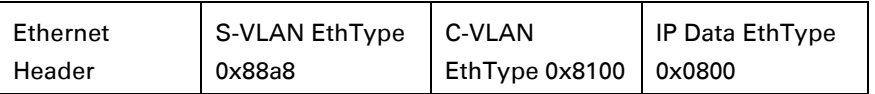

The 802.1ad S-VLAN is the outer VLAN that is configurable on the Configuration > VLAN web page of the BHM. The Q-in-Q EtherType parameter is configured with a default EtherType of 0x88a8 in addition to four alternate EtherTypes that can be configured to aid in interoperability with existing networks that use a different EtherType than the default. The C-VLAN is the inner VLAN tag, which is the same as 802.1Q. As a top level concept, this operates on the outermost tag at any given time, either "pushing" a tag on or "popping" a tag off. This means packets will at most transition from an 802.1Q frame to an 801.ad frame (with a tag "pushed" on) or an untagged 802.1 frame (with the tag "popped" off. Similarly, for an 802.1ad frame, this can only transition from an 802.1ad frame to an 802.1Q frame (with the tag "popped" off) since the radio software only supports 2 levels of tags. VLAN Not Active When VLAN is enabled in the BHM, the Active Configuration block provides the following details as read-only information in this tab. In the Cambium fixed wireless broadband IP network, each device of any type is automatically a permanent member of VID 1. This facilitates deployment of devices that have VLAN enabled with those that do not.

# **VLAN page of BHS**

The VLAN tab of BHS is explained in [Table 89.](#page-28-0)

### <span id="page-28-0"></span>Table 89 BHS VLAN page attributes

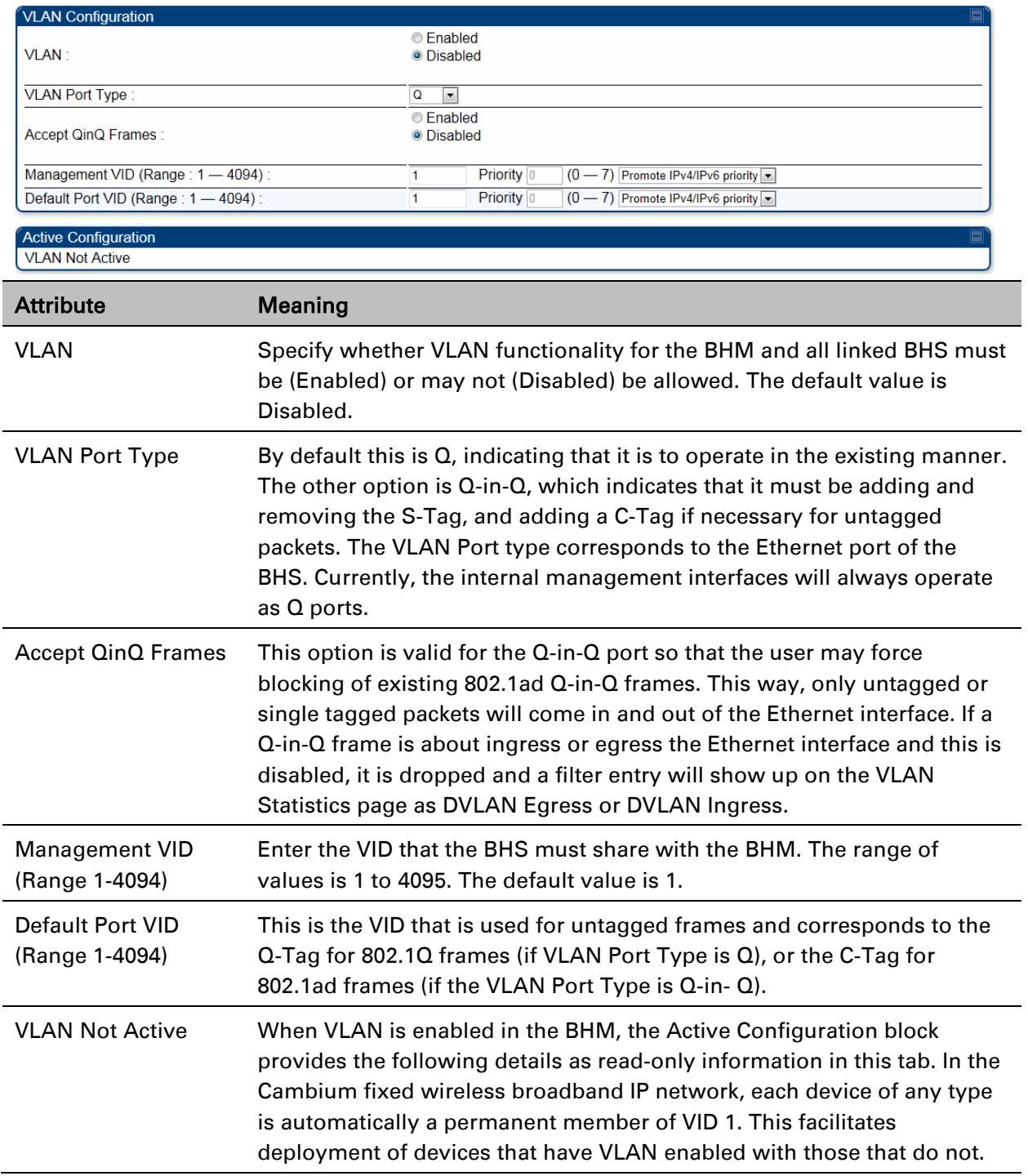

# **PPPoE page of SM**

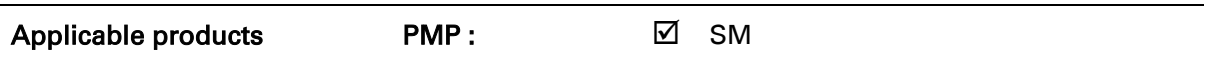

Point-to-Point Protocol over Ethernet (PPPoE) is a protocol that encapsulates PPP frames inside Ethernet frames (at Ethernet speeds). Benefits to the network operator may include

- Access control
- Service monitoring
- Generation of statistics about activities of the customer
- Re-use of infrastructure and operational practices by operators who already use PPP for other networks

PPPoE options are configurable for the SM only, and the AP indicates whether or not PPPoE is enabled for a specific subscriber.

When PPPoE is enabled, once the RF session comes up between the SM and the AP, the SM will immediately attempt to connect to the PPPoE Server. You can monitor the status of this by viewing the PPPoE Session Log in the Logs section (Administrator only). Every time the RF session comes up, the SM will check the status of the link and if it is down, the SM will attempt to redial the link if necessary depending on the Timer Type. Also, on the Configuration page, the user may 'Connect' or 'Disconnect' the session manually. This can be used to override the session to force a manual disconnect and/or reconnect if there is a problem with the session.

In order to enable PPPoE, NAT MUST be enabled on the SM and Translation Bridging MUST be disabled on the AP. These items is strictly enforced for you when you are trying to enable PPPoE. A message will indicate any prerequisites not being met. Also, the NAT Public IP DHCP client cannot be enabled, because the NAT Public IP is received through the IPCP process of the PPPoE discovery stages.

The pre-requisites are:

- NAT MUST be enabled on the SM
	- o NAT DHCP Client is disabled automatically. The NAT public IP is received from the PPPoE Server.
	- o NAT Public Network Interface Configuration will not be used and must be left to defaults. Also NAT Public IP DHCP is disabled if it is enabled.
- Translation Bridging MUST be DISABLED on the AP
	- This will only be determined if the SM is in session since the SM won't know the AP configuration otherwise. If the SM is not in session, PPPoE can be enabled but if the SM goes into session to a Translation Bridge-enabled AP, then PPPoE will not be enabled.

The PPPoE configuration parameters are explained in [Table 90.](#page-30-0)

 $\overline{\phantom{0}}$ 

#### <span id="page-30-0"></span>Table 90 SM PPPoE attributes

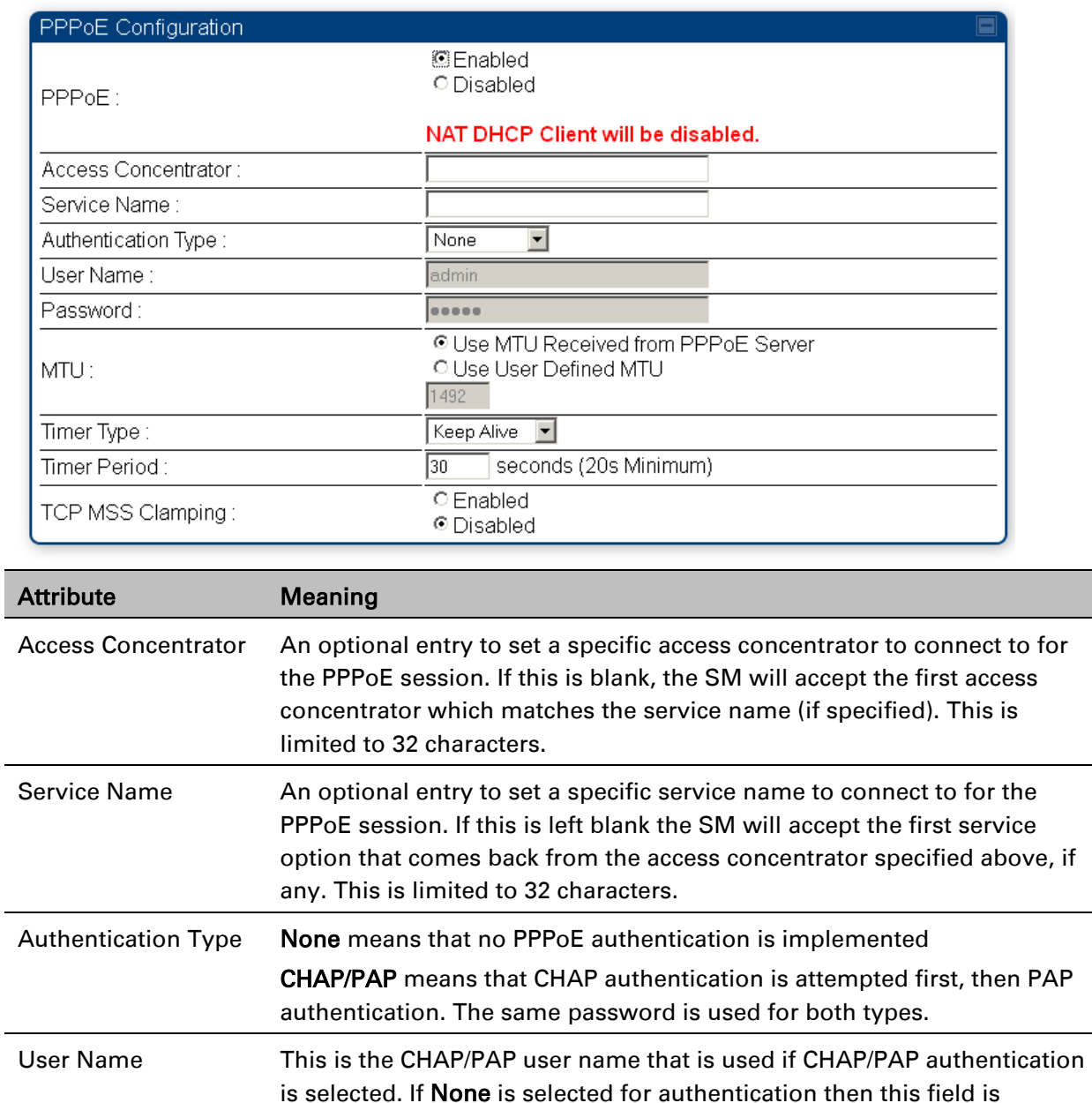

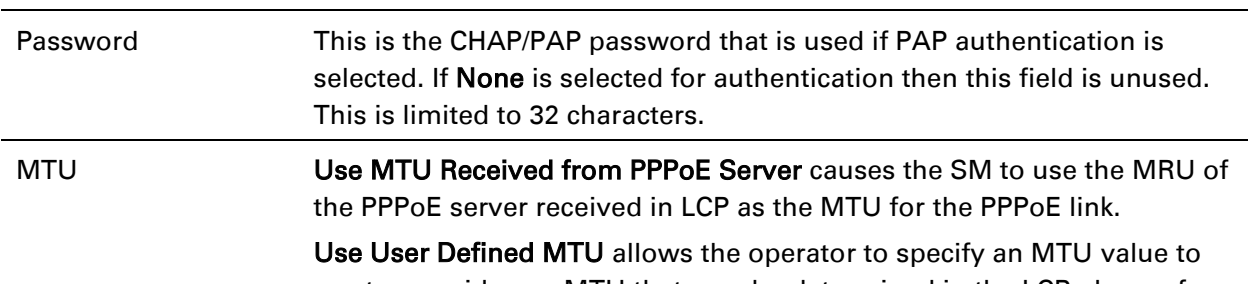

unused. This is limited to 32 characters.

use to override any MTU that may be determined in the LCP phase of PPPoE session setup. If this is selected, the user is able to enter an MTU value up to 1492. However, if the MTU determined in LCP negotiations is

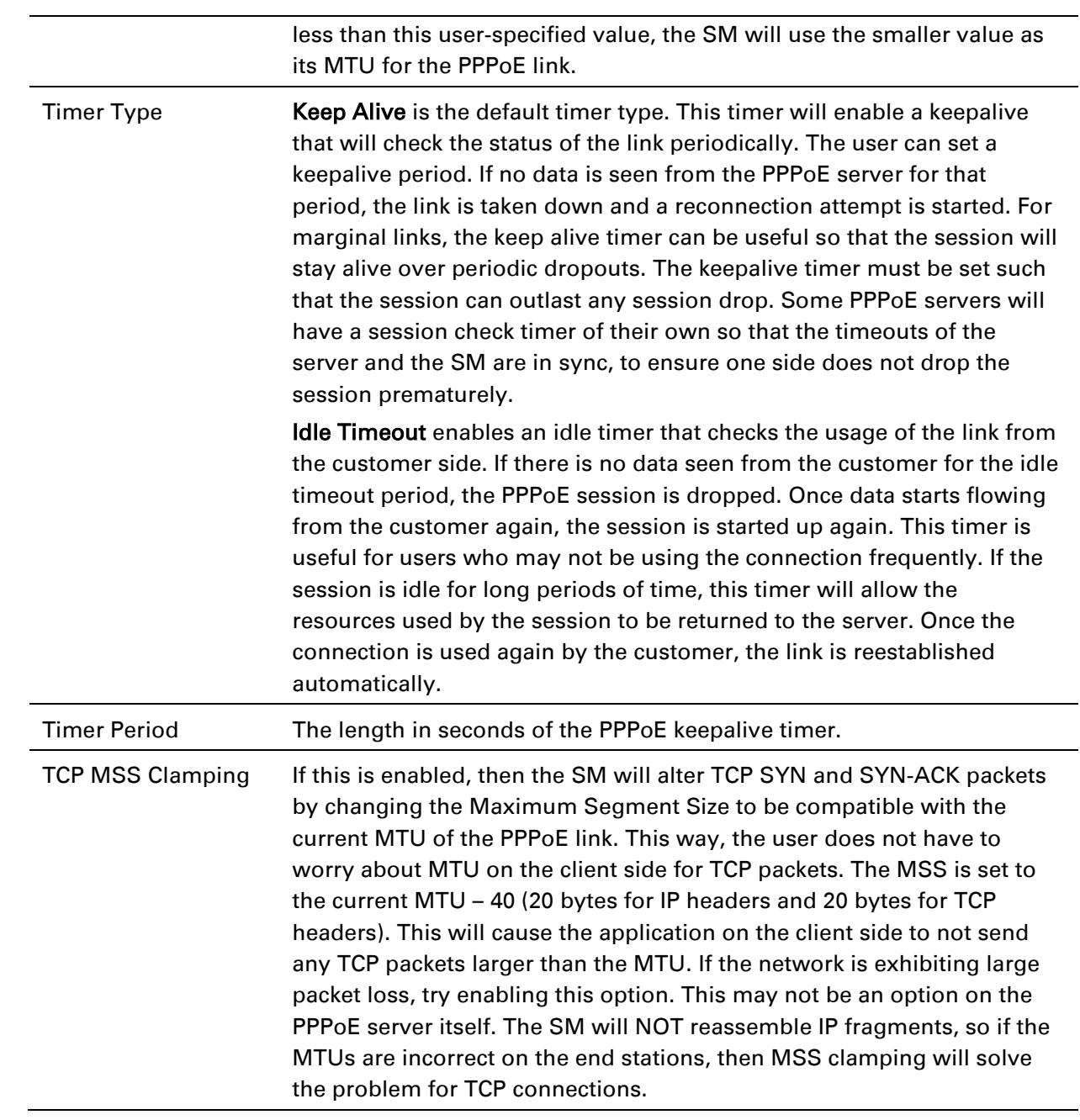

## **IP4 and IPv6**

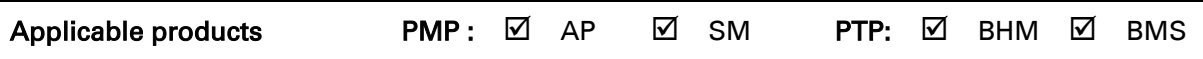

### **IPv4 and IPv6 Prioritization**

PMP/PTP 450 platform provides operators the ability to prioritize IPv6 traffic in addition to IPv4 traffic. IPv6/IPv4 prioritization can be configured by selecting a CodePoint and the corresponding priority from the GUI of the AP/BHM and the IPv6/IPv4 packet is set up accordingly. There is no GUI option for selecting IPv6 or IPv4 priority. Once the priority is set, it is set for IPv4 and IPv6 packets.

### Configuring IPv4 and IPv6 Priority

IPv4 and IPv6 prioritization is set using the DiffServ tab on the AP/BHM and SM/BHS (located at Configuration > DiffServ). A priority set to a specific CodePoint will apply to both IPv4 and IPv6 traffic.

### Table 91 DiffServ attributes – AP/BHM

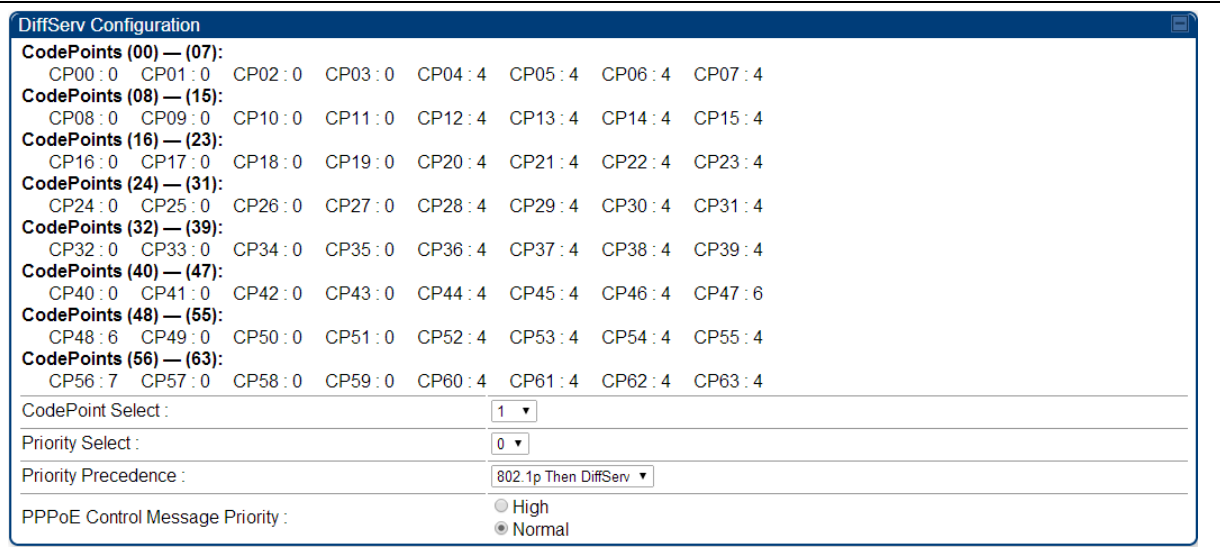

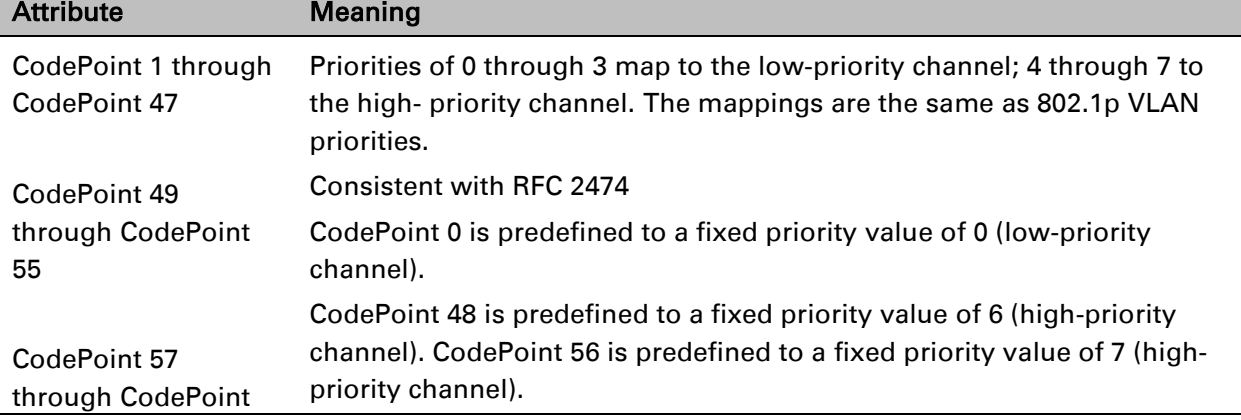

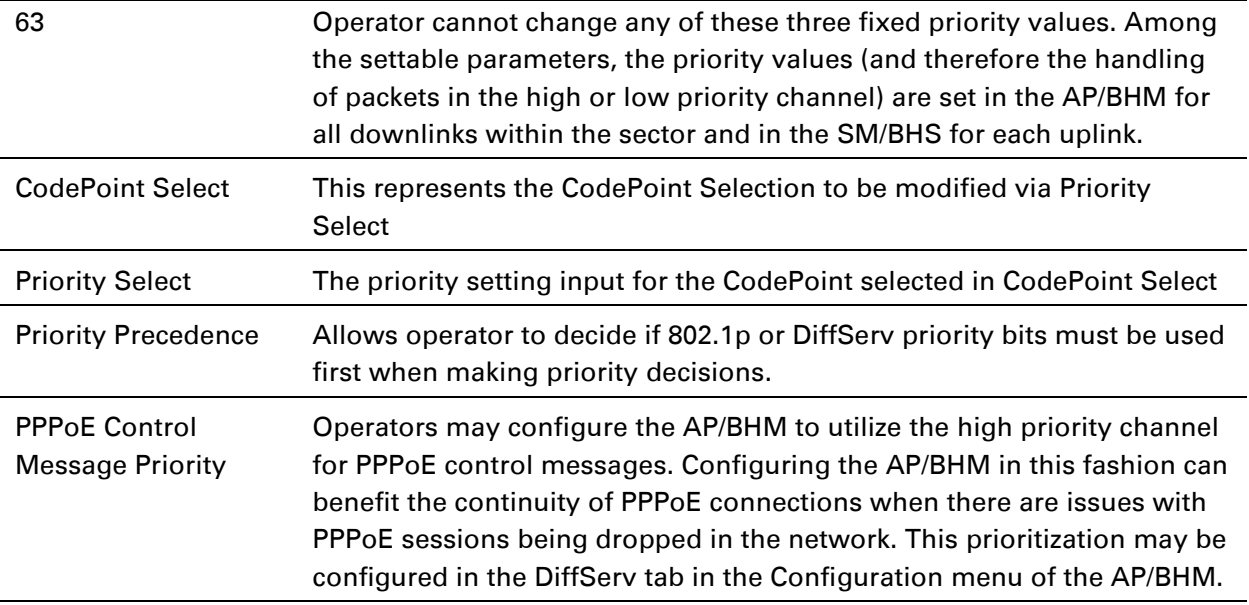

## **IPv4 and IPv6 Filtering**

The operator can filter (block) specified IPv6 protocols including IPv4 and ports from leaving the AP/BHM and SM/BHS and entering the network. This protects the network from both intended and inadvertent packet loading or probing by network users. By keeping the specified protocols or ports off the network, this feature also provides a level of protection to users from each other.

### Configuring IPv4 and IPv6 Filtering

IPv6 filters are set using the Protocol Filtering tab on the AP/BHM and SM/BHS (at Configuration > Protocol Filtering). Once a filter is set for a packet type, those packets will not be sent over the RF interface depending on "Filter Direction" setting.

### Table 92 Packet Filter Configuration attributes

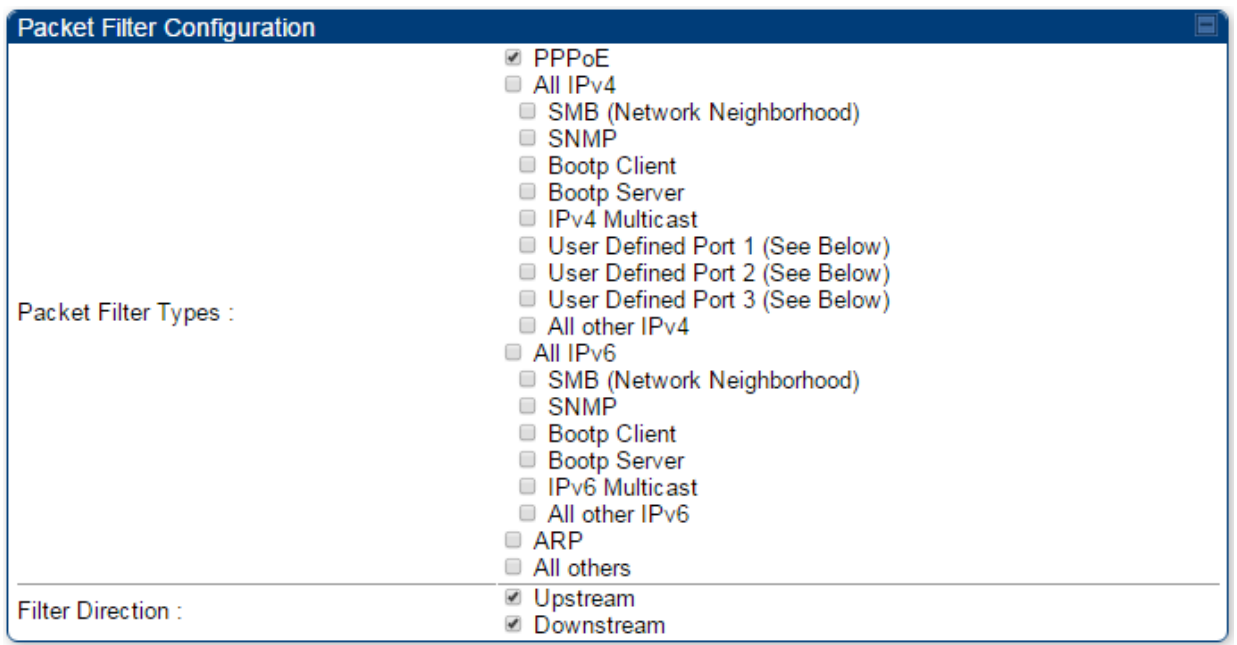

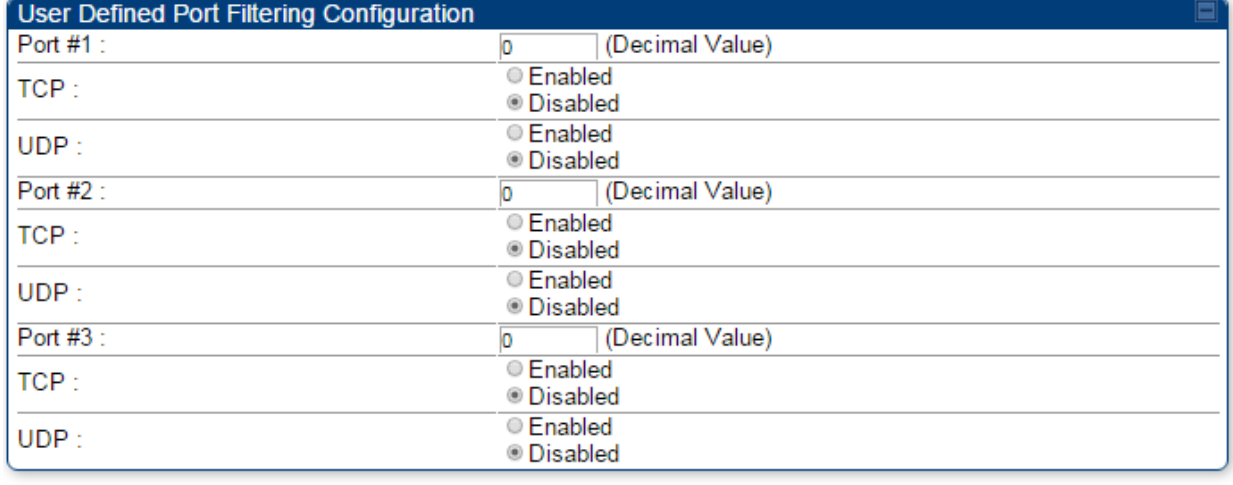

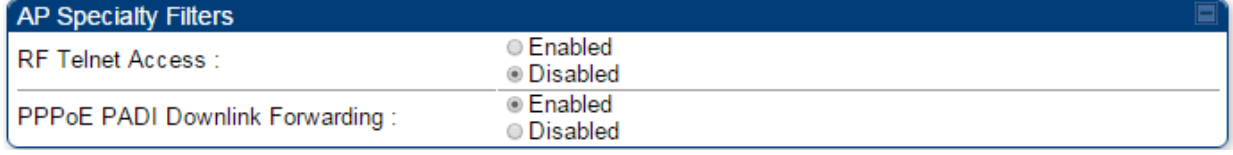

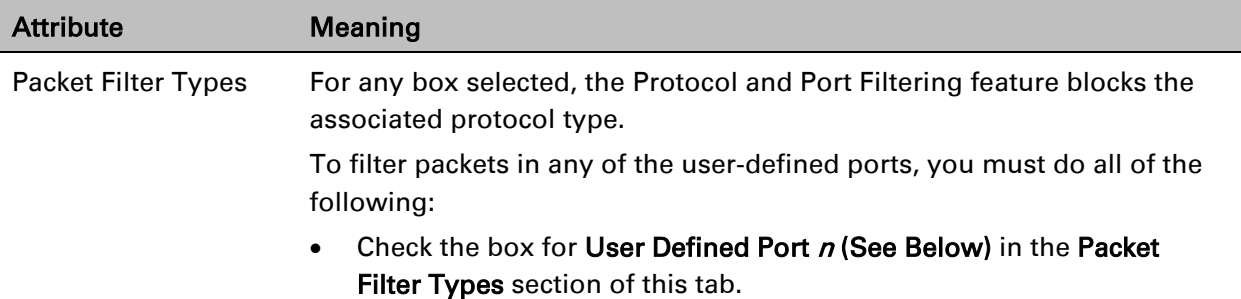

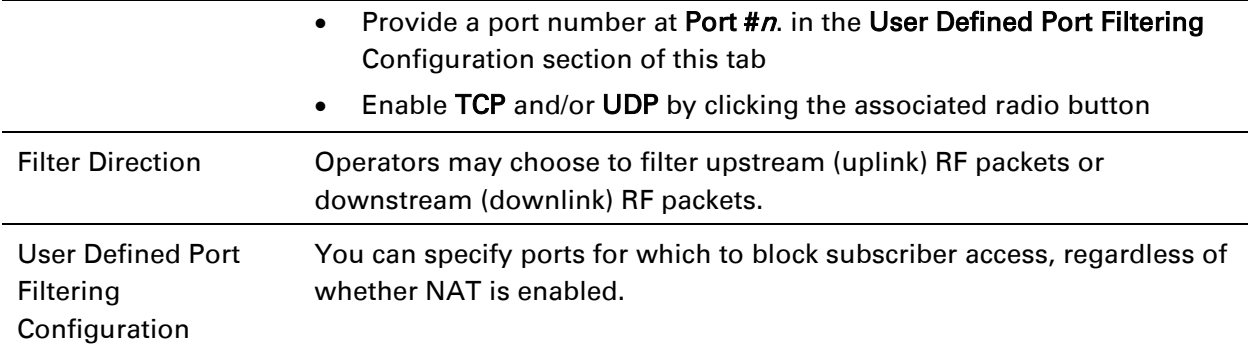
# **Upgrading the software version and using CNUT**

This section consists of the following procedures:

- [Checking the installed software version](#page-36-0) on page [7-67](#page-36-0)
- [Upgrading to a new software version](#page-36-1) on page [7-67](#page-36-1)

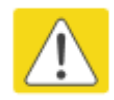

#### **Caution**

If the link is operational, ensure that the remote end of the link is upgraded first using the wireless connection, and then the local end can be upgraded. Otherwise, the remote end may not be accessible.

Use CNUT 4.9.12 or later version and always refer to the software release notes before upgrading system software. The release notes are available at:

<https://support.cambiumnetworks.com/files/pmp450>

<https://support.cambiumnetworks.com/files/ptp450>

## <span id="page-36-0"></span>**Checking the installed software version**

To check the installed software version, follow these instructions:

Procedure 17 Checking the installed software version

- 1 Click on General tab under Home menu.
- 2 Note the installed Software Version (under Device Information): PMP/PTP 450/450i Software Version: CANOPY 14.1.1 AP-DES
- 3 Go to the support website (see [Contacting Cambium Networks](#page--1-0) on page [1\)](#page--1-0) and find Point-to-Multipoint software updates. Check that the latest PMP/PTP 450 platform software version is the same as the installed Software Version.
- 4 To upgrade software to the latest version, see [Upgrading to a new software version](#page-36-1) on page [7-67.](#page-36-1)

## <span id="page-36-1"></span>**Upgrading to a new software version**

PMP/PTP 450i modules are upgraded using the Canopy Network Updater Tool. The Canopy Network Updater Tool (CNUT) manages and automates the software and firmware upgrade process for a Canopy radio, or CMM4 (but not its 14-port switch) across the network. This eliminates the need for an administrator to visit each radio in the network (or each AP/BHM while using the Autoupdate feature) to upgrade the modules.

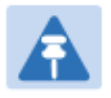

### Note

Please ensure that you have the most up-to-date version of CNUT by browsing to the Customer Support Web Page located:

<http://www.cambiumnetworks.com/support/management-tools/cnut>

This section includes an example of updating a single unit before deployment. System-wide upgrading procedures may be found in the *CNUT Online Help* manual, which can be found on the Cambium support website (see [Contacting Cambium Networks](#page--1-0) on page [1\)](#page--1-0).

### **CNUT functions**

The Canopy Network Updater tool has the following functions:

- Automatically discovers all network elements
- Executes a UDP command that initiates and terminates the Auto-update mode within APs/BHMs. This command is both secure and convenient:
	- o For security, the AP/BHM accepts this command from only the IP address that you specify in the Configuration page of the AP/BHM.
	- $\circ$  For convenience, Network Updater automatically sets this Configuration parameter in the APs/BHMs to the IP address of the Network Updater server when the server performs any of the update commands.
- CNUT supports HTTP and HTTPS
- Allows you to choose the following among updating:
	- o Your entire network.
	- o Only elements that you select.
	- o Only network branches that you select.
- Provides a Script Engine that you can use with any script that:
	- o You define.
	- o Cambium supplies.
- Configurability of any of the following to be the file server for image files:
	- $\circ$  The AP/BHM, for traditional file serving via UDP commands and monitoring vai UDP messaging
	- $\circ$  CNUT HTTP/HTTPS Server, for upgrading via SNMP commands and monitoring via SNMP messaging. This also supports an option to either set the image order specifically for this file server or to allow the AP to determine the order.
	- $\circ$  Local TFTP Server, for traditional file serving via UDP commands and monitoring via UDP messaging. This supports setting the number of simultaneous image transfers per AP/BHM
- The capability to launch a test of connectivity and operational status of the local HTTP, HTTPS and TFTP file servers
- An interface that supports efficient specification of the proper IP address for the local file server(s) where Network Updater resides on a multi-homed computer
- An md5 checksum calculator utility for identifying corruption of downloaded image files before Network Updater is set to apply them.

### **Network element groups**

With the Canopy Network Updater Tool, you can identify element groups composed of network elements that you select. Identifying these element groups does the following:

- Organizes the display of elements (for example, by region or by AP/BHM cluster).
- Allows to:
	- $\circ$  Perform an operation on all elements in the group simultaneously.
	- $\circ$  Set group-level defaults for ftp password access and SNMP Community String (defaults that can be overridden in an individual element when necessary).

### **Network layers**

A typical network contains multiple layers of elements, with each layer farther from the Point of Presence. For example, SMs (or BHS) are behind an AP/BHM and thus, in this context, at a lower layer than the AP/BHM. Correctly portraying these layers in Network Updater is essential so that Network Updater can perform radio and AP/BHM cluster upgrades in an appropriate order.

## **Script engine**

Script Engine is the capability in Network Updater that executes any user-defined script against any network element or element group. This capability is useful for network management, especially for scripts that you repetitively execute across your network.

The Autodiscovery capability in Network Updater finds all of your network elements. This comprehensive discovery:

- Ensures that, when you intend to execute a script against *all* elements, the script is indeed executed against *all* elements.
- Maintains master lists of elements (element groups) against which you selectively execute scripts.

The following scripts are included with CNUT:

- Gather Customer Support Information
- Set Access Point Authentication Mode
- Set Autoupdate Address on APs/BHMs
- Set SNMP Accessibility
- Reset Unit

## **Software dependencies for CNUT**

CNUT functionality requires

- one of the following operating systems
	- o Windows® 2000
	- o Windows Server 2003
	- o Windows 7 and Windows 8
	- o Windows XP or XP Professional
	- o Red Hat Enterprise Linux (32-bit) Version 4 or 5
- Java™ Runtime Version 2.0 or later (installed by the CNUT installation tool)

## **CNUT download**

CNUT can be downloaded together with each system release that supports CNUT. Software for these system releases is available from [http://www.cambiumnetworks.com/support/management](http://www.cambiumnetworks.com/support/management-tools/cnut/)[tools/cnut/,](http://www.cambiumnetworks.com/support/management-tools/cnut/) as either:

- A .zip file for use without the CNUT application.
- $A$ ,  $p$  $kq$  file that the CNUT application can open.

### **Upgrading a module prior to deployment**

To upgrade to a new software version, follow this:

Procedure 18 Upgrading a module prior to deployment

- 1 Go to the support website (see [Contacting Cambium Networks](#page--1-0) on page [1\)](#page--1-0) and find Pointto-Multipoint software updates. Download and save the required software image.
- 2 Start CNUT
- 3 If you don't start up with a blank new network file in CNUT, then open a new network file with the New Network Archive operation (located at File > New Network).
- 4 Enter a new network element to the empty network tre[e5-9](#page--1-1) using the Add Elements to Network Root operation (located at Edit > Add Elements to Network Root).
- 5 In the Add Elements dialogue, select a type of Access Point or Subscriber Module and enter the IP address of 169.254.1.1.
- 6 Make sure that the proper Installation Package is active with the Package Manager dialogue (located at Update > Manage Packages).
- 7 To verify connectivity with the radio, perform a Refresh, Discover Entire Network operation (located at View > Refresh/Discover Entire Network). You must see the details columns for the new element filled in with ESN and software version information.
- 8 Initiate the upgrade of the radio using Update Entire Network Root operation (located at Update > Update Entire Network Root). When this operation finishes, the radio is done being upgraded.

# <span id="page-40-0"></span>**General configuration**

The Configuration > General page of the AP/BMH or BHM/BHS contains many of the configurable parameters that define how the ratio's operate in sector or backhaul.

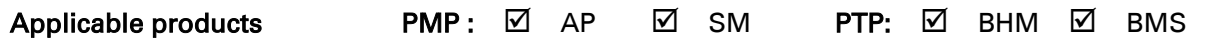

# **PMP/PTP 450i Series**

## **General page - PMP 450i AP**

The General page of AP is explained in [Table 93.](#page-41-0) The General page of PMP 450 SM looks same as PMP 450i AP.

### <span id="page-41-0"></span>Table 93 General page attributes – PMP 450i AP

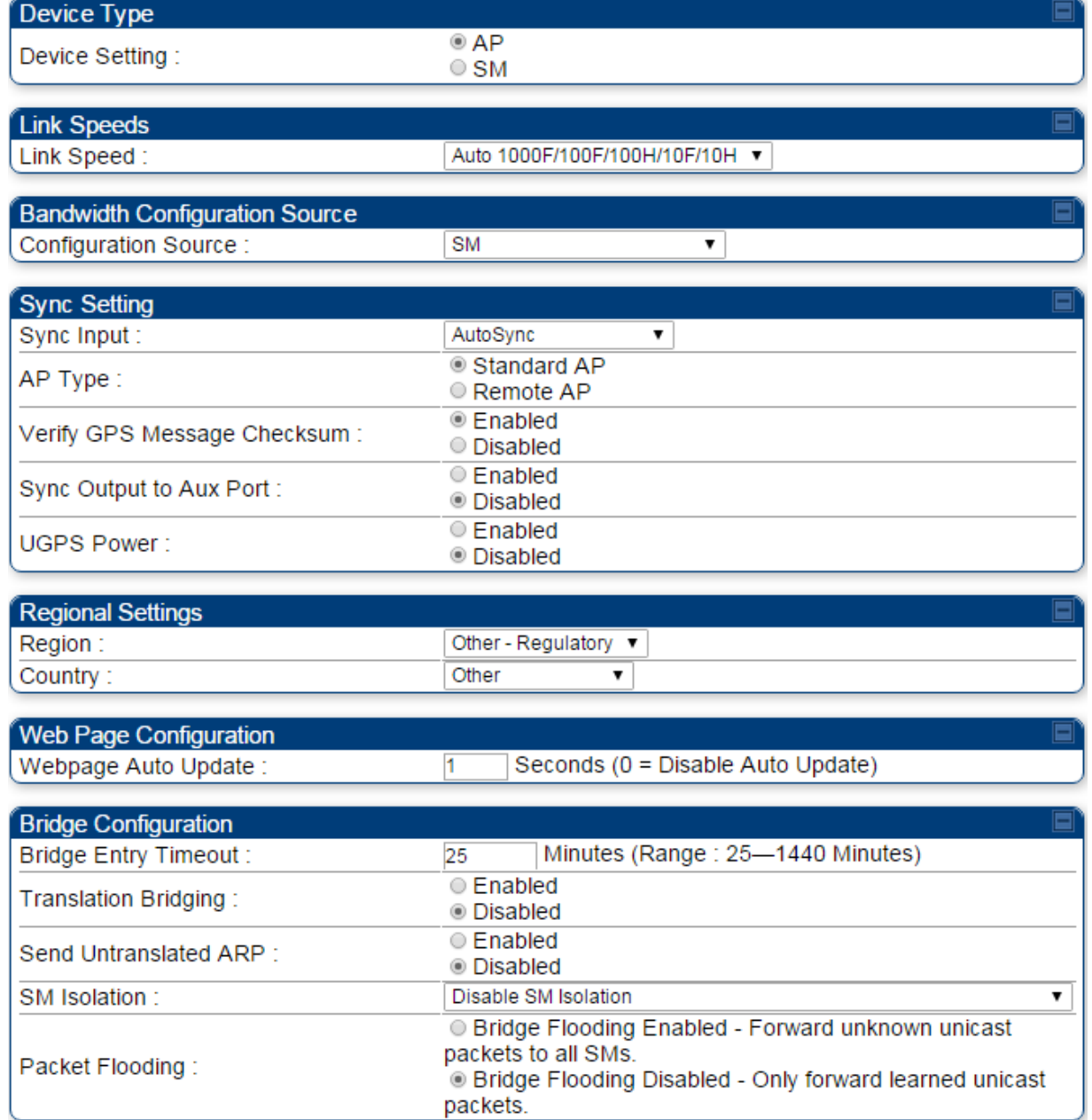

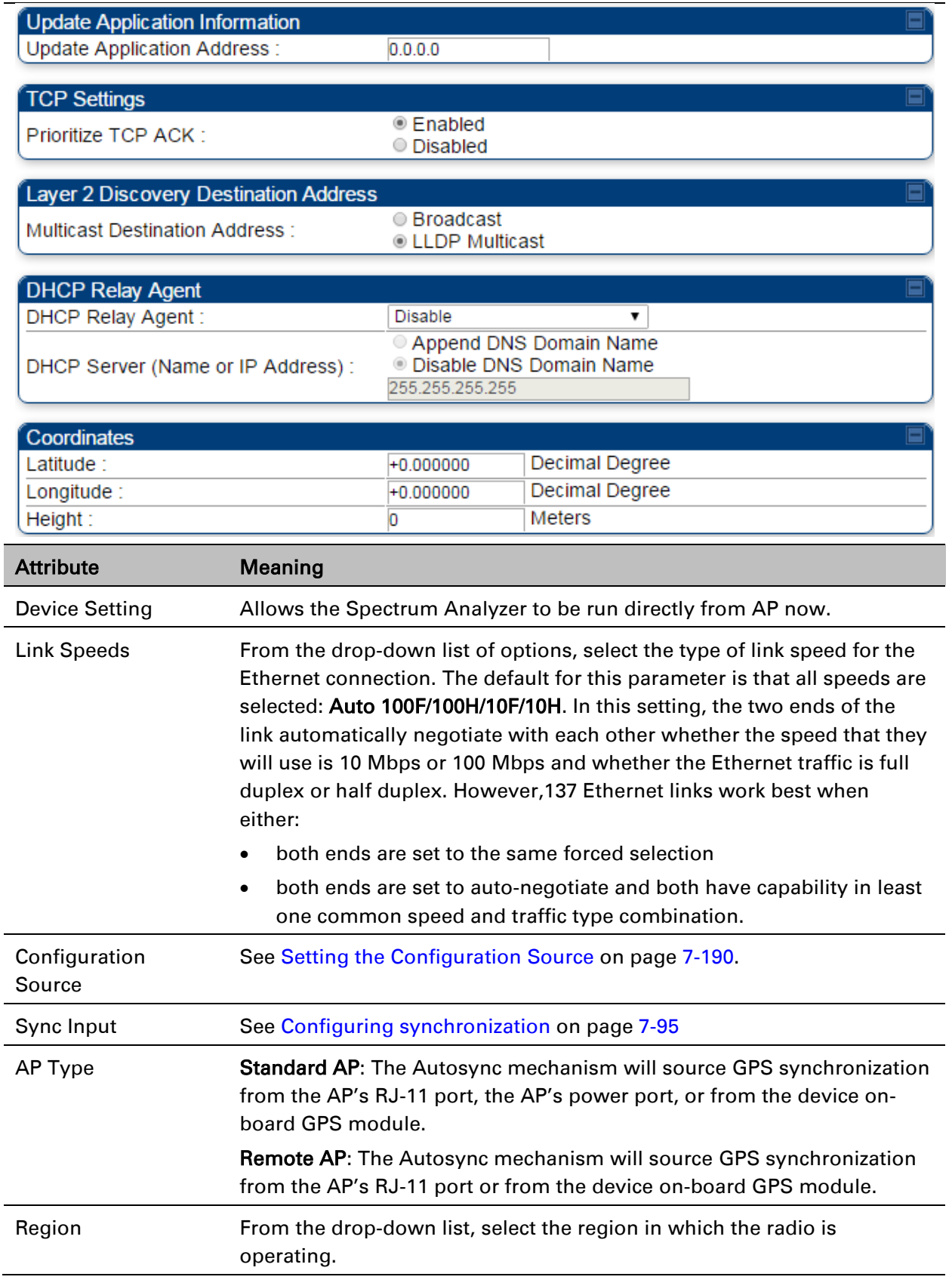

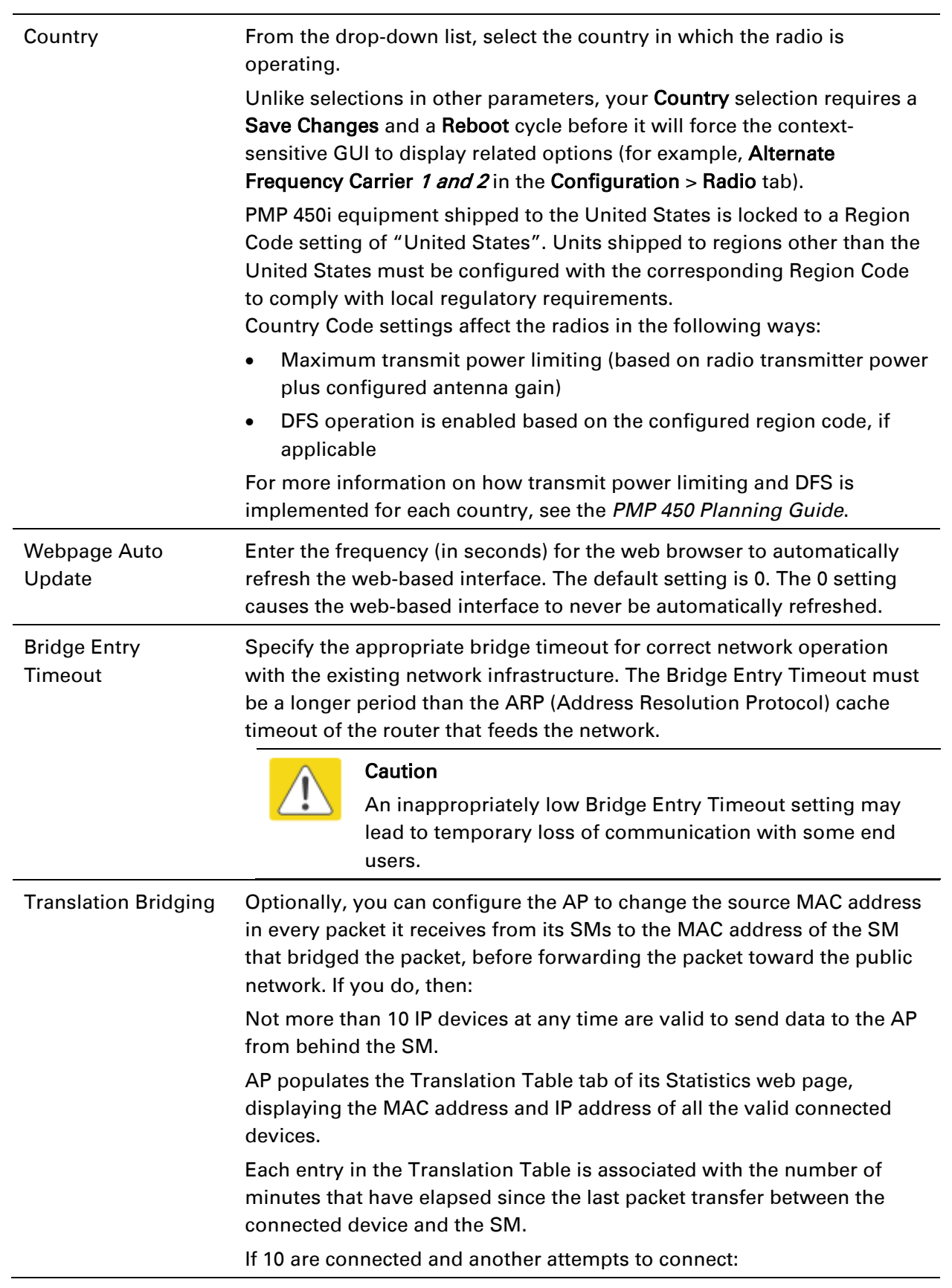

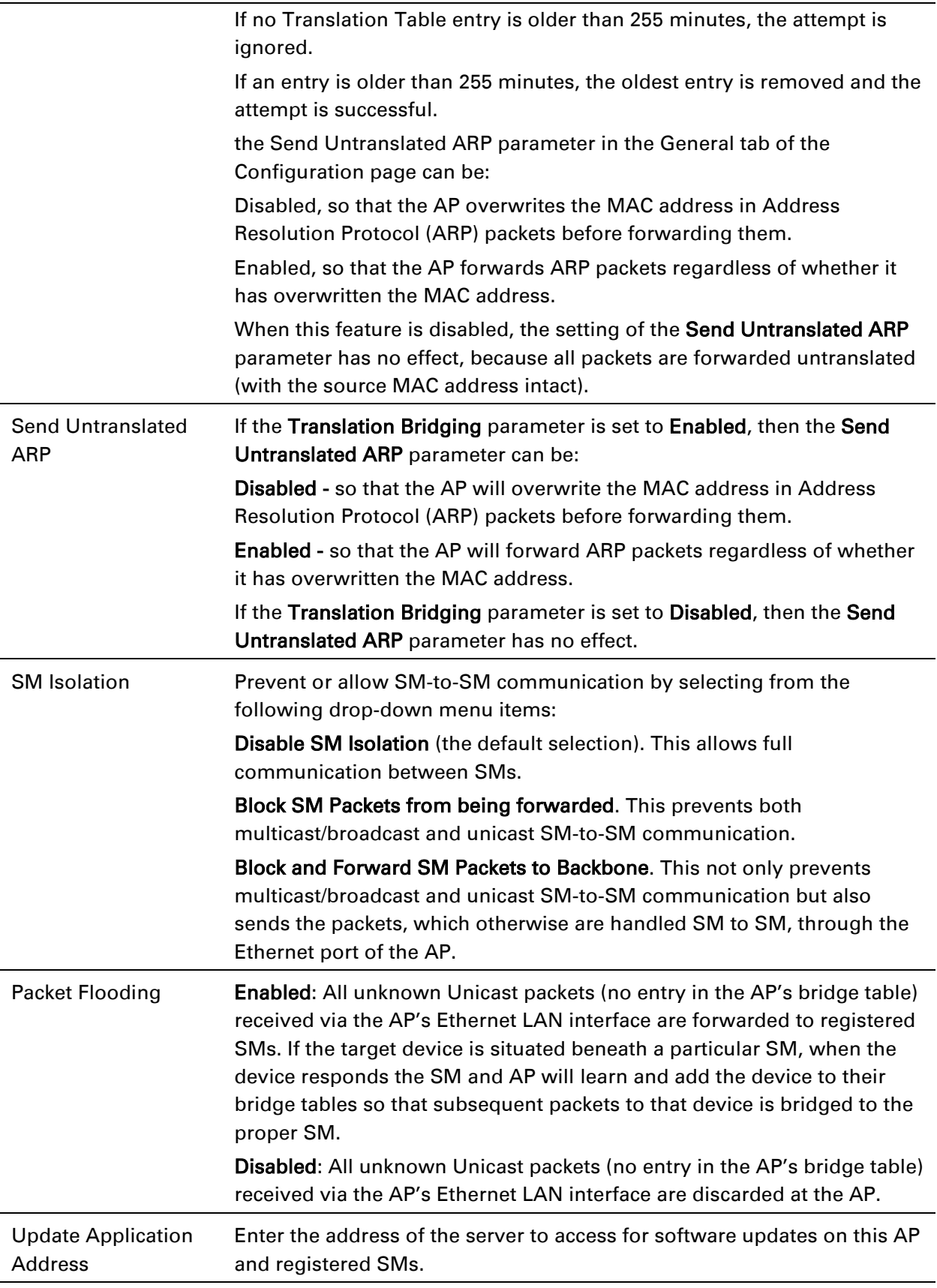

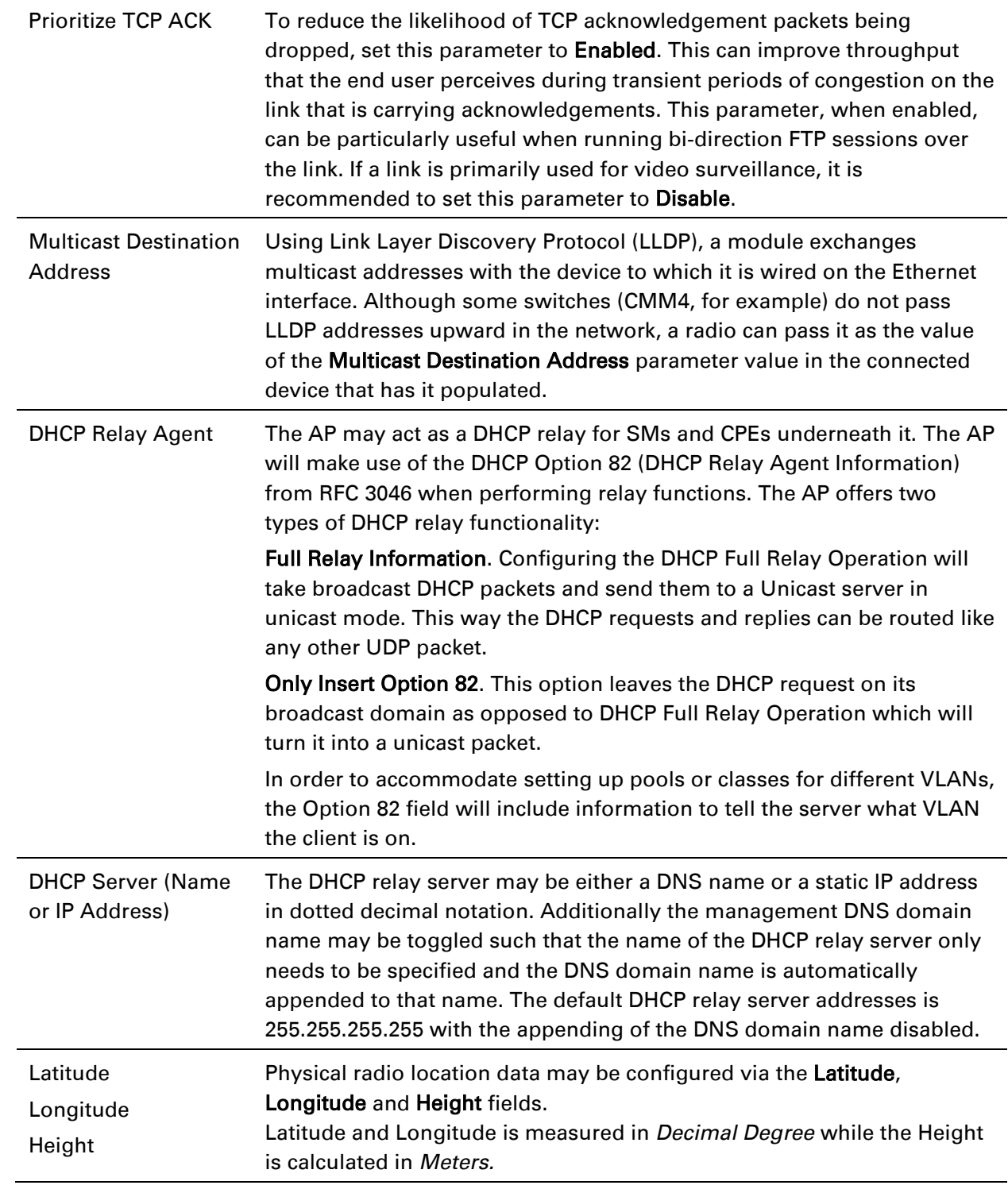

 $\overline{a}$ 

## **General page - PMP 450i SM**

The General page of PMP 450i SM is explained in [Table 94.](#page-46-0) The General page of PMP 450 SM looks same as PMP 450i SM.

#### <span id="page-46-0"></span>Table 94 General page attributes – PMP 450i SM

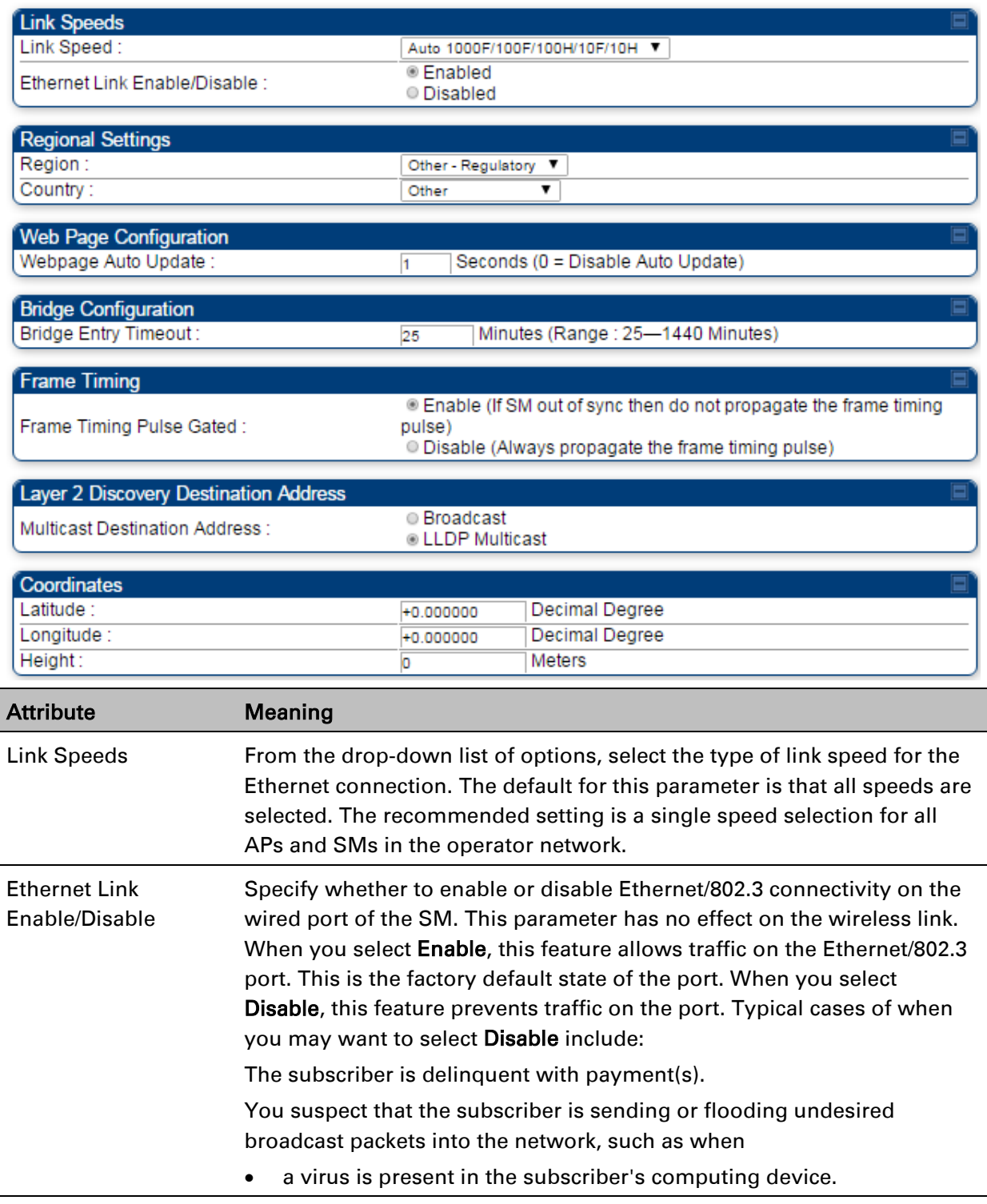

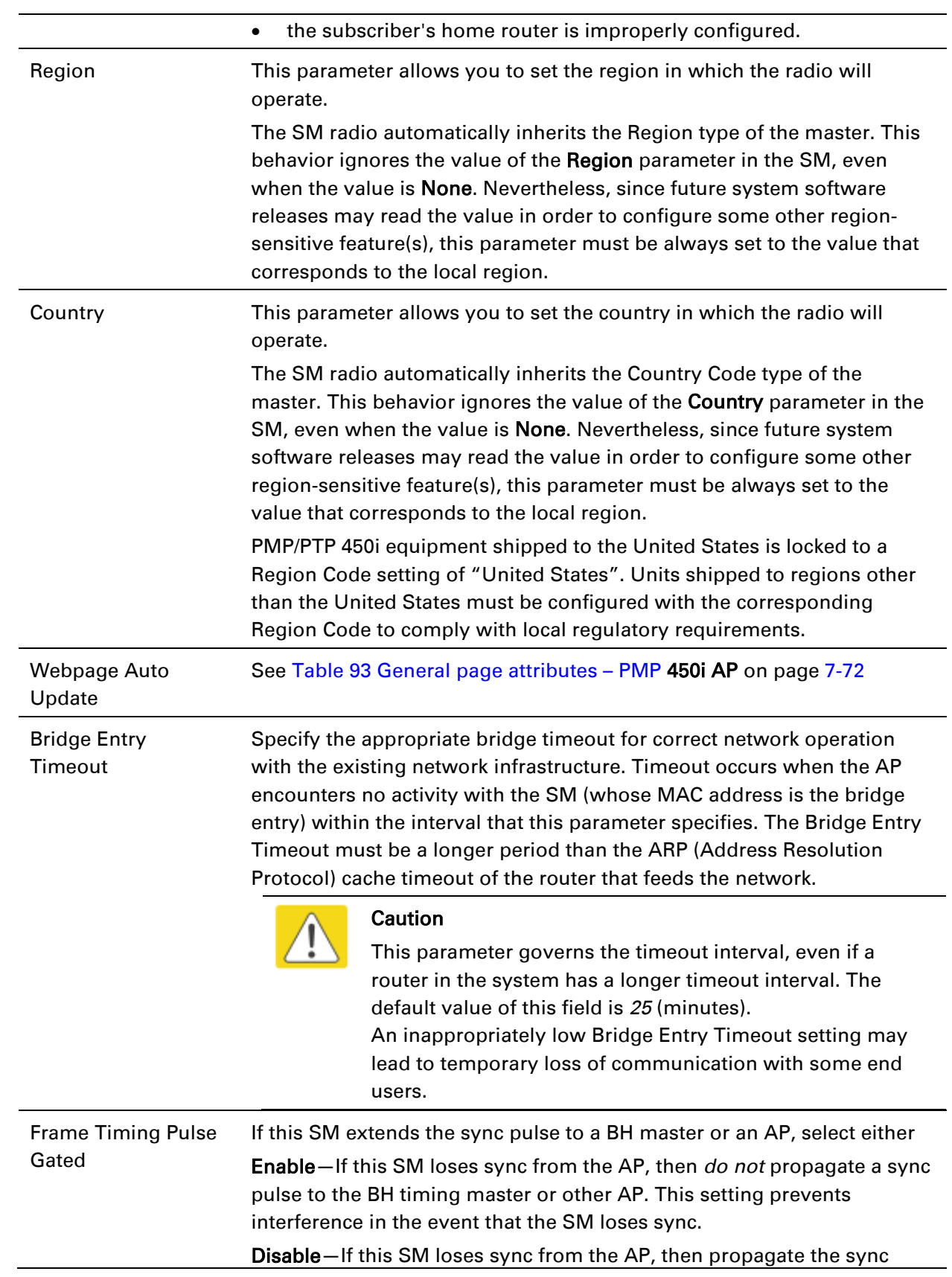

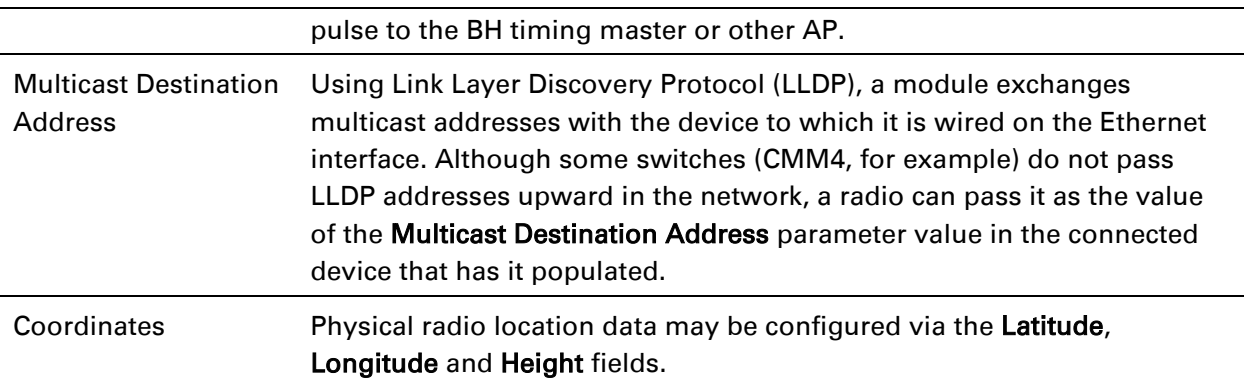

## **General page - PTP 450i BHM**

The General page of BHM is explained in [Table 95.](#page-49-0) The General page of PTP 450 BHM looks same as PTP 450i BHM.

#### <span id="page-49-0"></span>Table 95 General page attributes – PTP 450i BHM

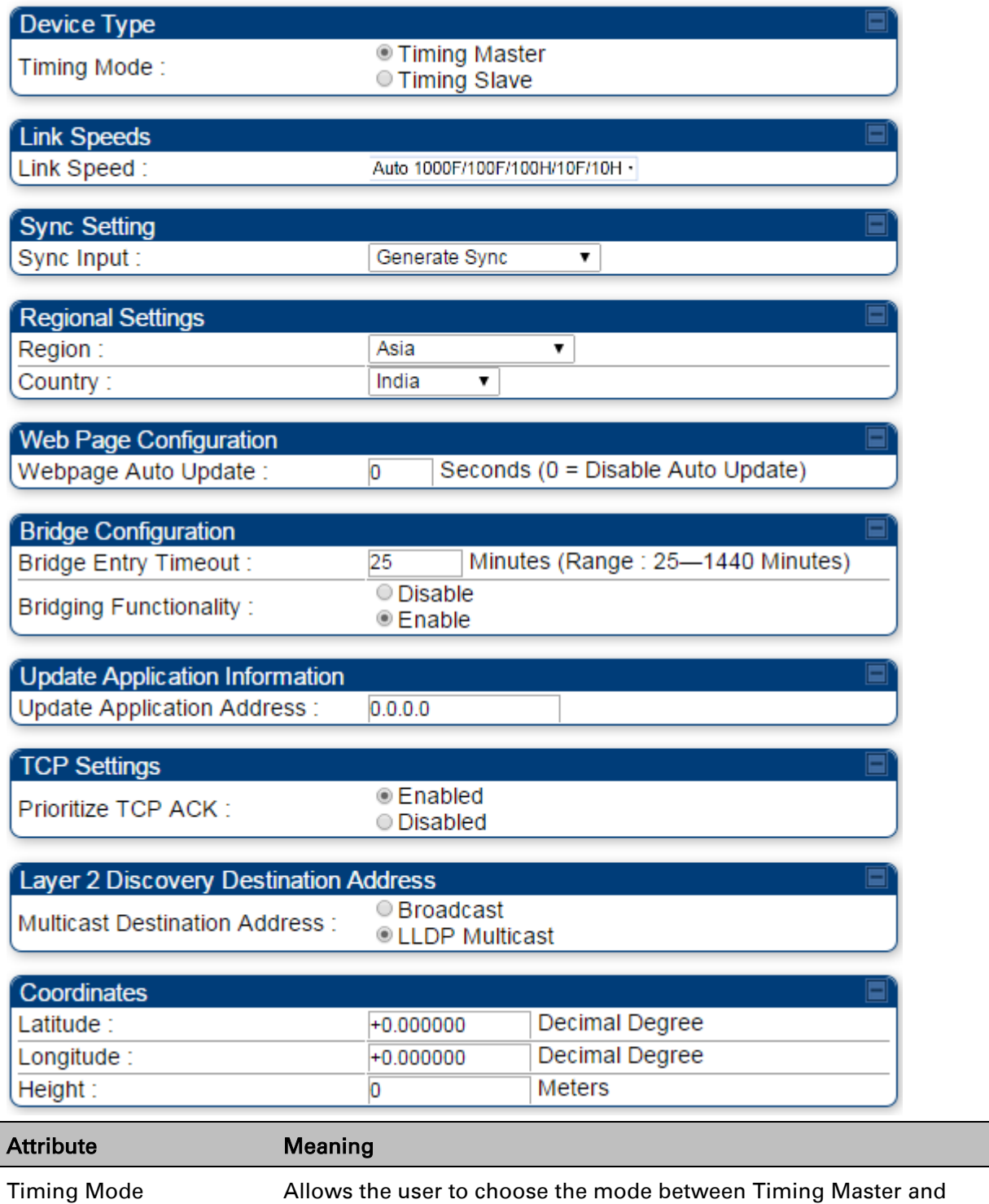

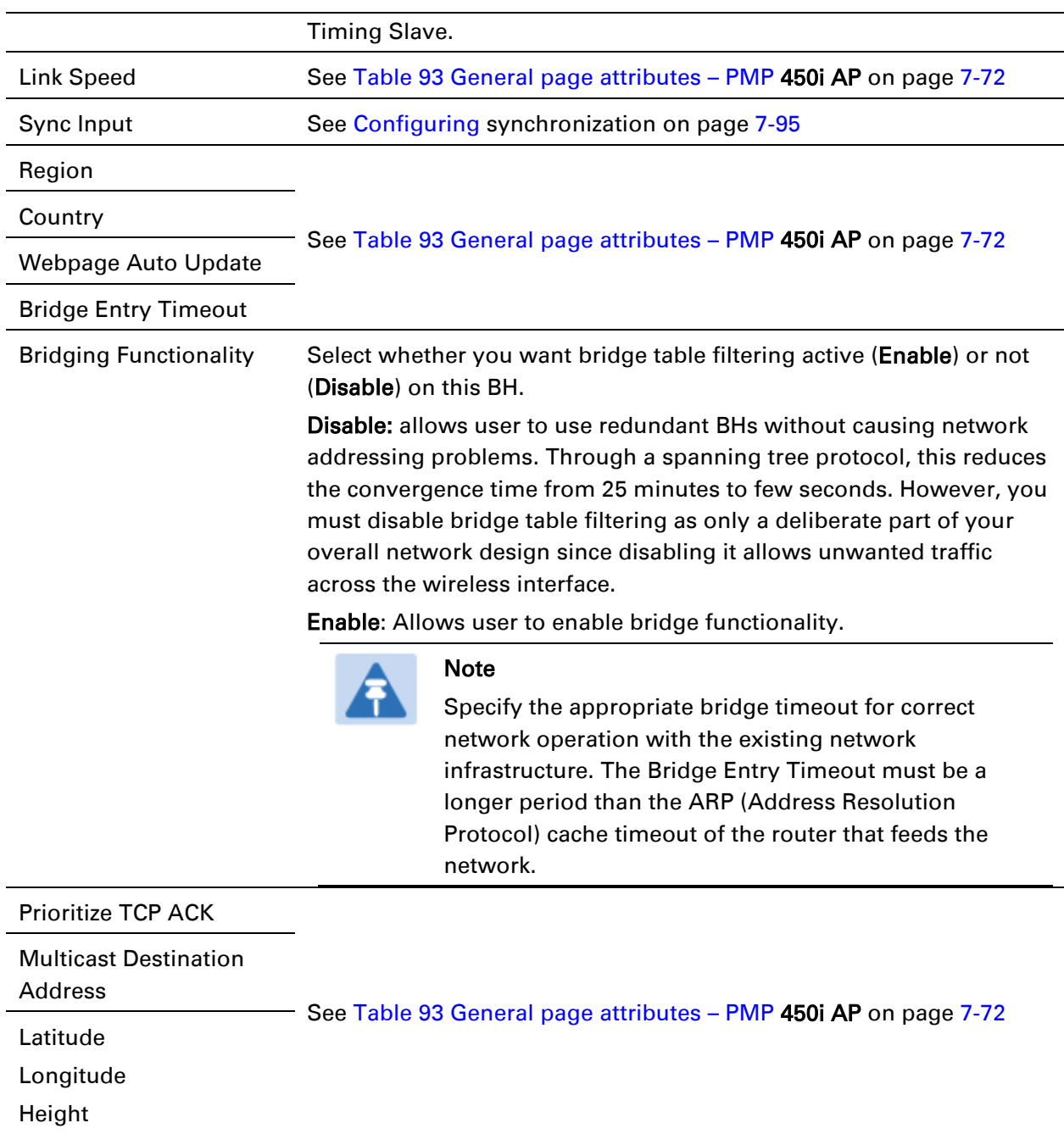

## **General page - PTP 450i BHS**

The General page of PTP 450i BHS is explained in [Table 96.](#page-51-0) The General page of PTP 450 BHS looks same as PTP 450i BHS.

#### <span id="page-51-0"></span>Table 96 General page attributes – PTP 450i BHS

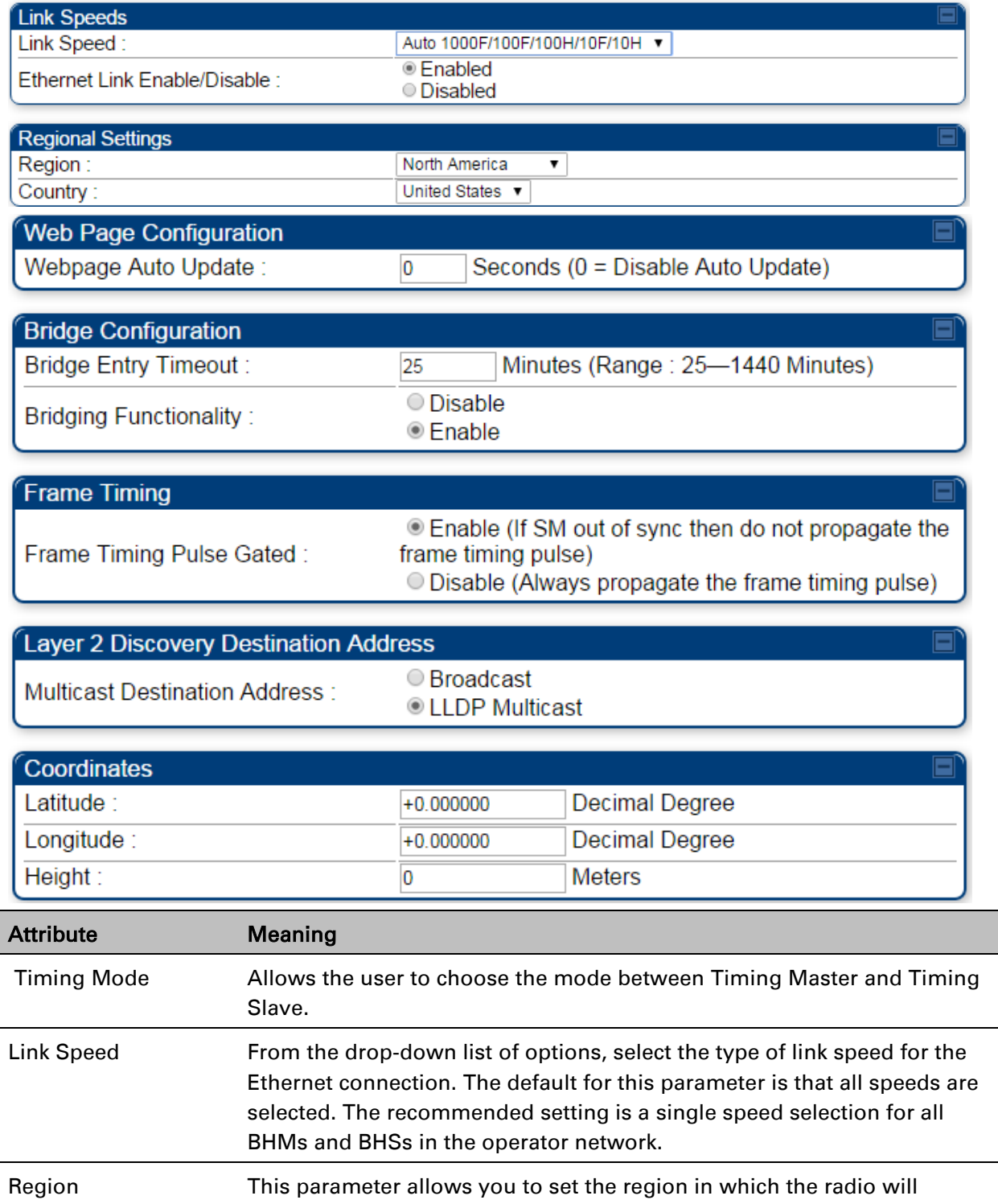

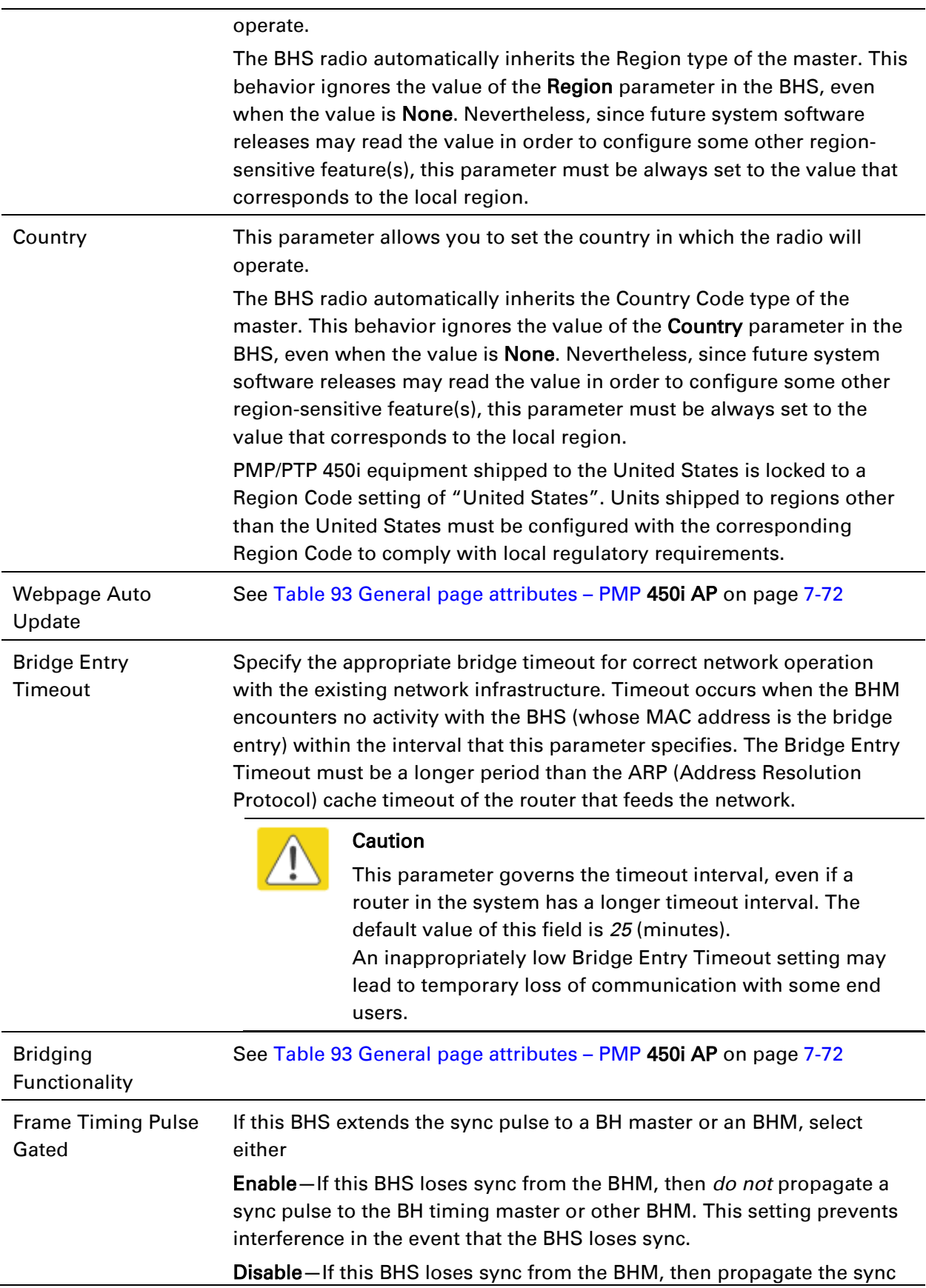

 $\overline{\phantom{0}}$ 

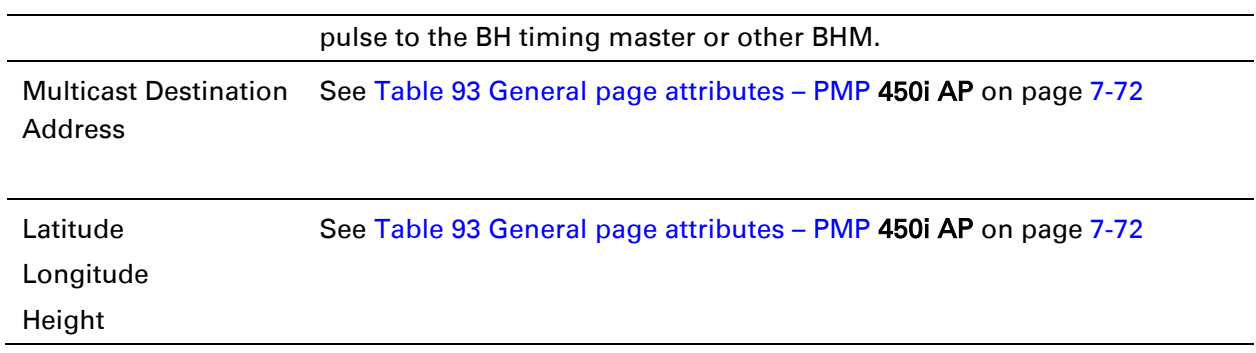

# **PMP/PTP 450 Series**

Note

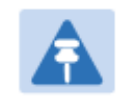

Refer [Table 93](#page-41-0) and [Table 94](#page-46-0) for PMP 450 AP/SM General page parameters details.

# **General page - PMP 450 AP**

### Figure 108 General page attributes - PMP 450 AP

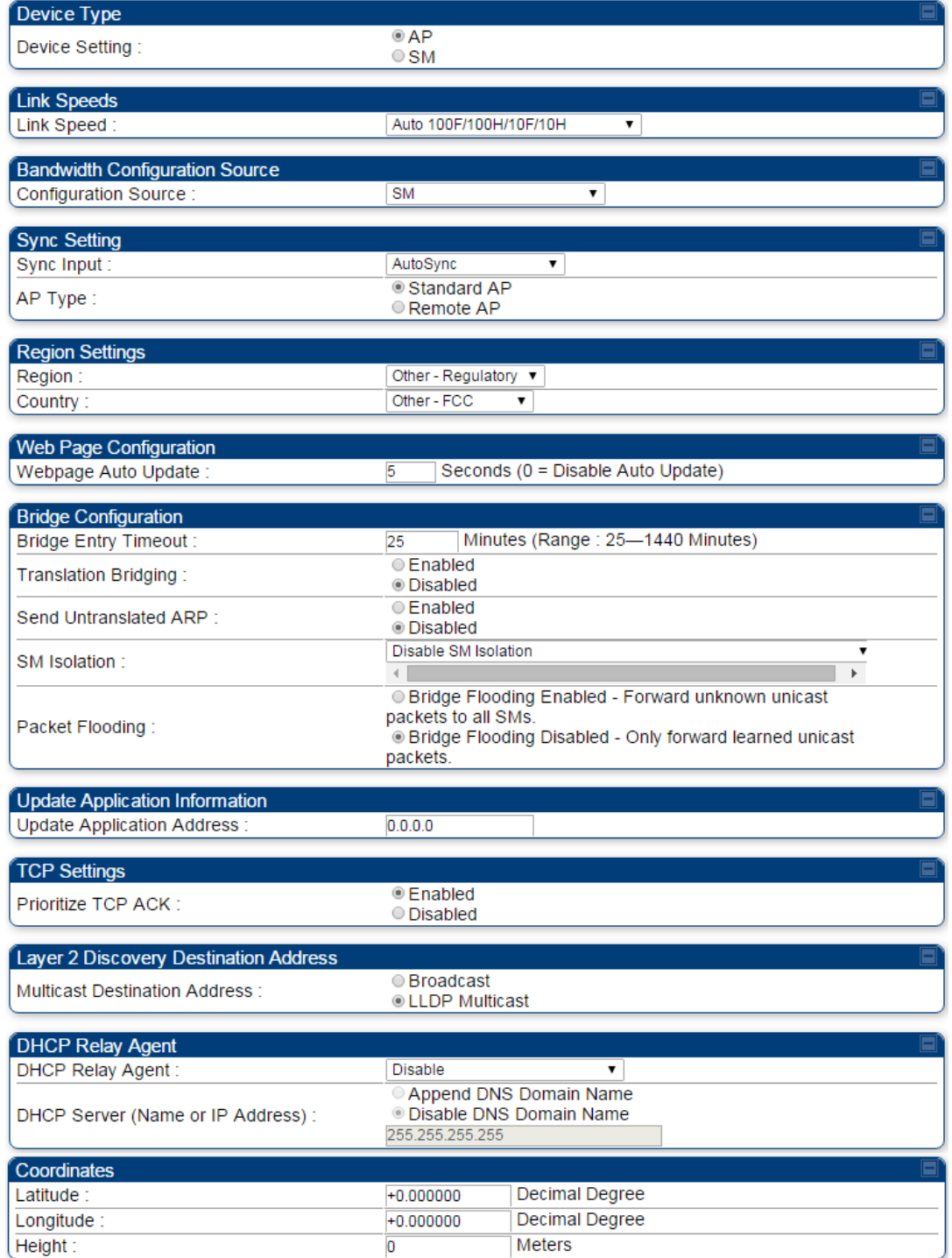

# **General page - PMP 450 SM**

### Figure 109 General page of PMP 450 SM

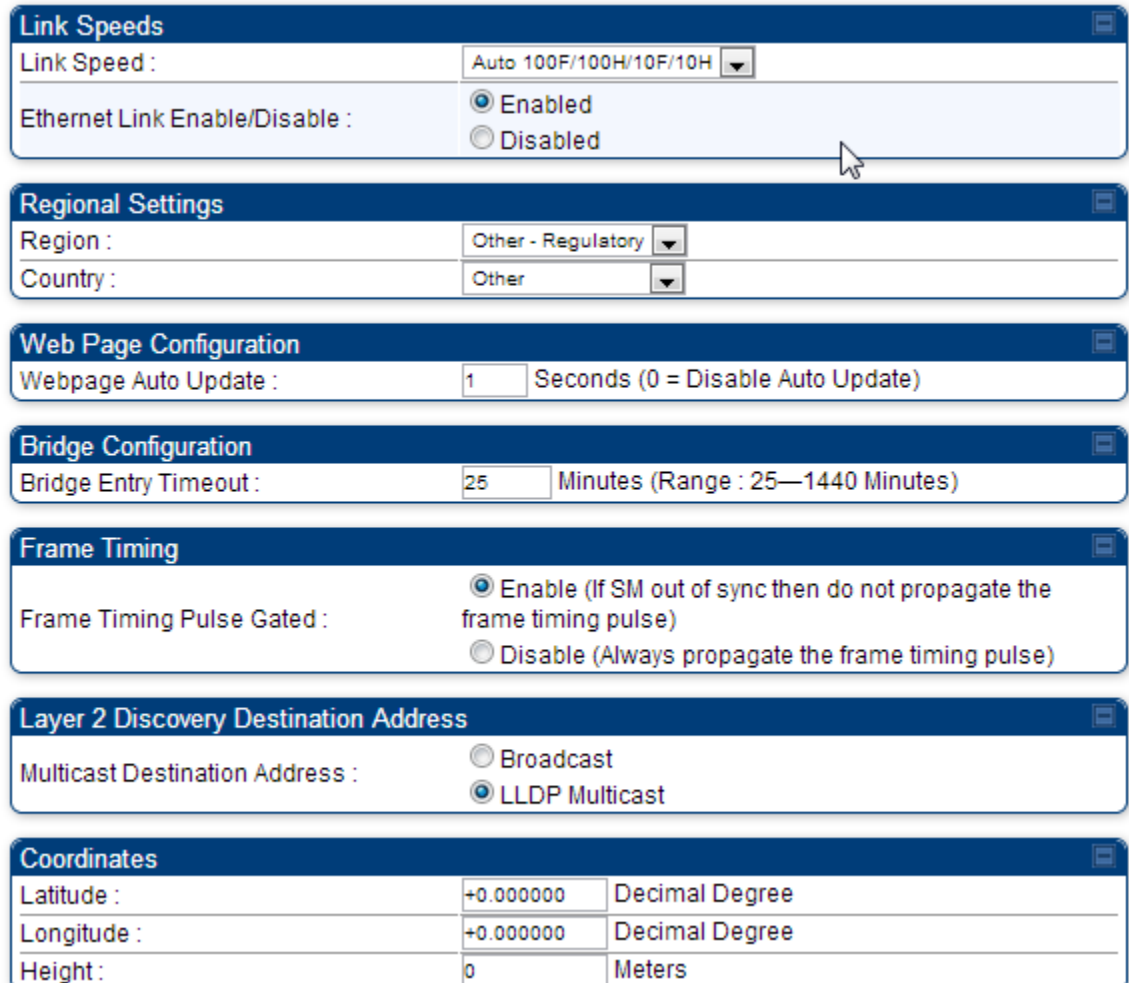

# **General page – PTP 450 BHM**

### Figure 110 General page of PTP 450 BHM

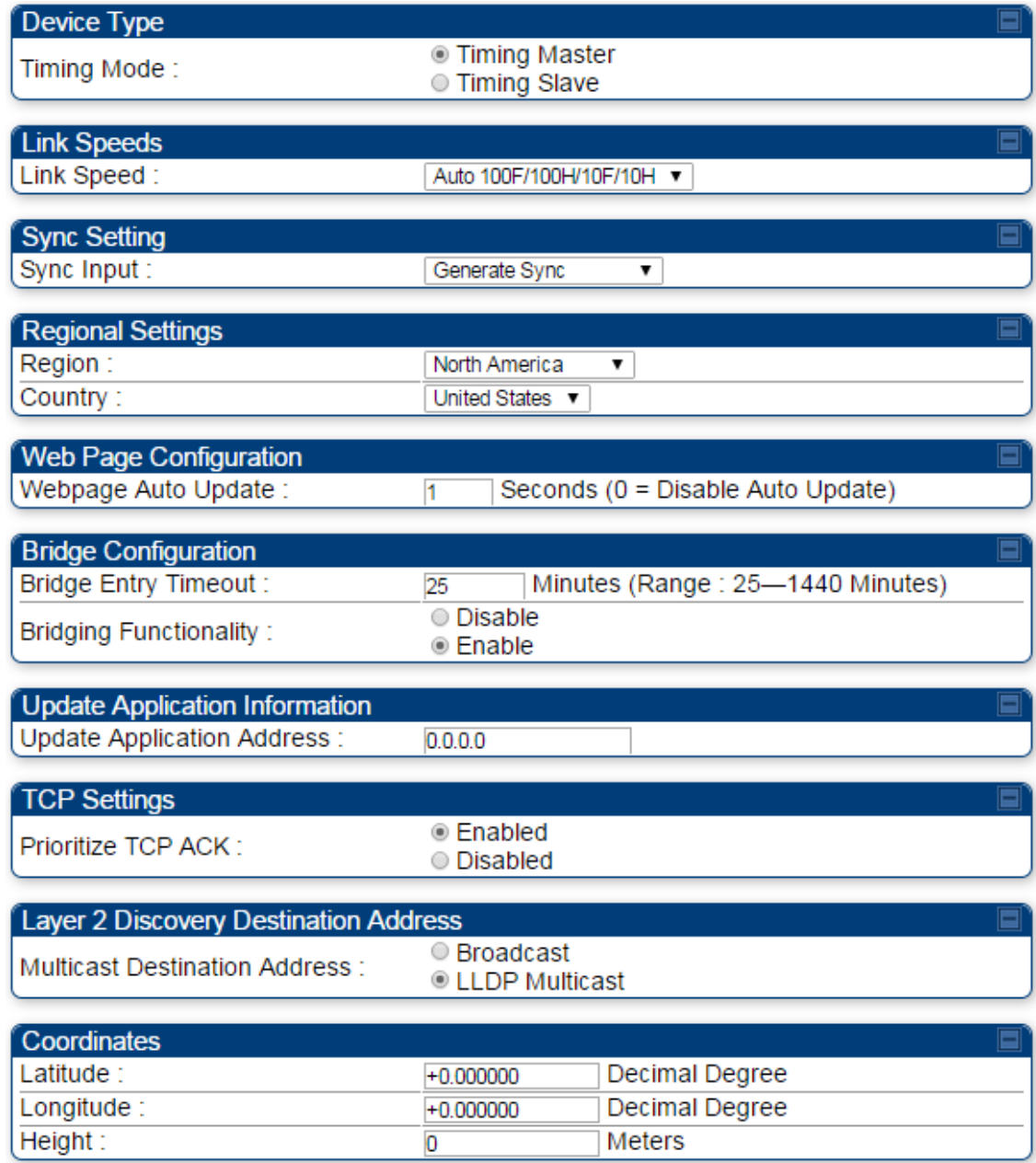

# **General page – PTP 450 BHS**

### Figure 111 General page of PTP 450 BHS

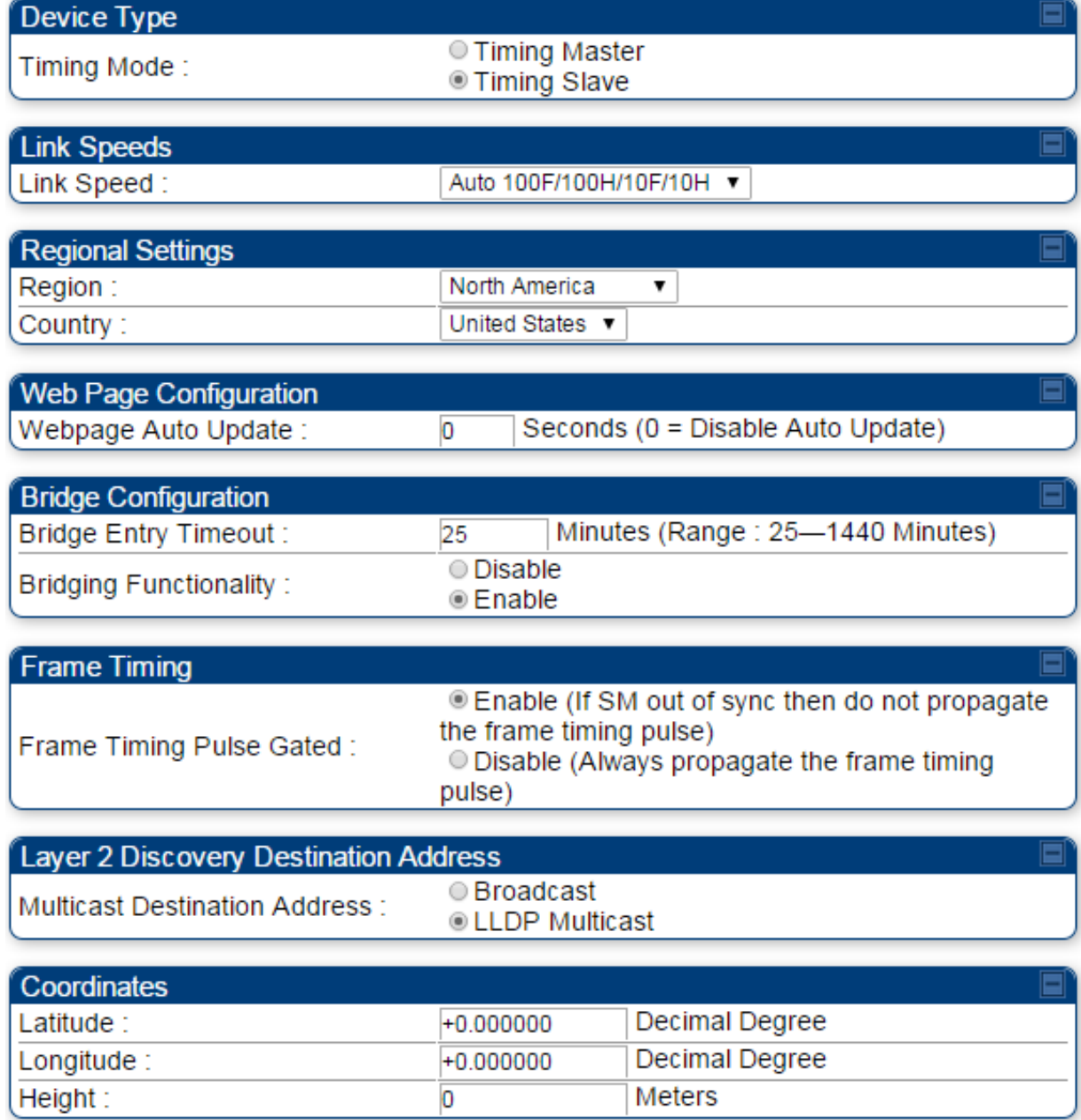

# **Configuring Unit Settings page**

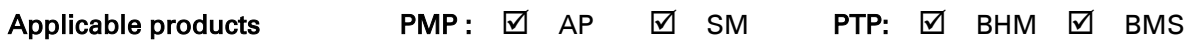

The Unit Settings page of the PMP/PTP 450 platform contains following options:

- Unit-Wide Changes
- Download Configuration File
- Upload and Apply Configuration File (AP and BHM only)
- LED Panel Settings (SM only)

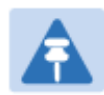

### **Note**

LED Pannel setting is applicable for SM only. Upload and Apply Configuration File attributes are not supported for SM and BHS.

The PMP/PTP 450 platform also supports import and export of configuration from the AP/BHM/SM/BHS as a text file. The configuration file is in JSON format. The logged in user must be an ADMINISTRATOR in order to export or import the configuration file.

The exported configuration file contains the complete configuration including all the default values. To keep a backup of the current configuration, the file can be saved as-is and imported later. The Import and Export procedure of configuration file is described in [Import and Export of](#page--1-3)  [config file](#page--1-3) on page [7-205.](#page--1-3)

## **Unit Settings page of PMP/PTP 450 platform AP/BHM**

The Unit Setting page of AP/BHM is explained in [Table 97.](#page-59-0)

### <span id="page-59-0"></span>Table 97 Unit Settings attributes – PMP/PTP 450 platform AP/BHM

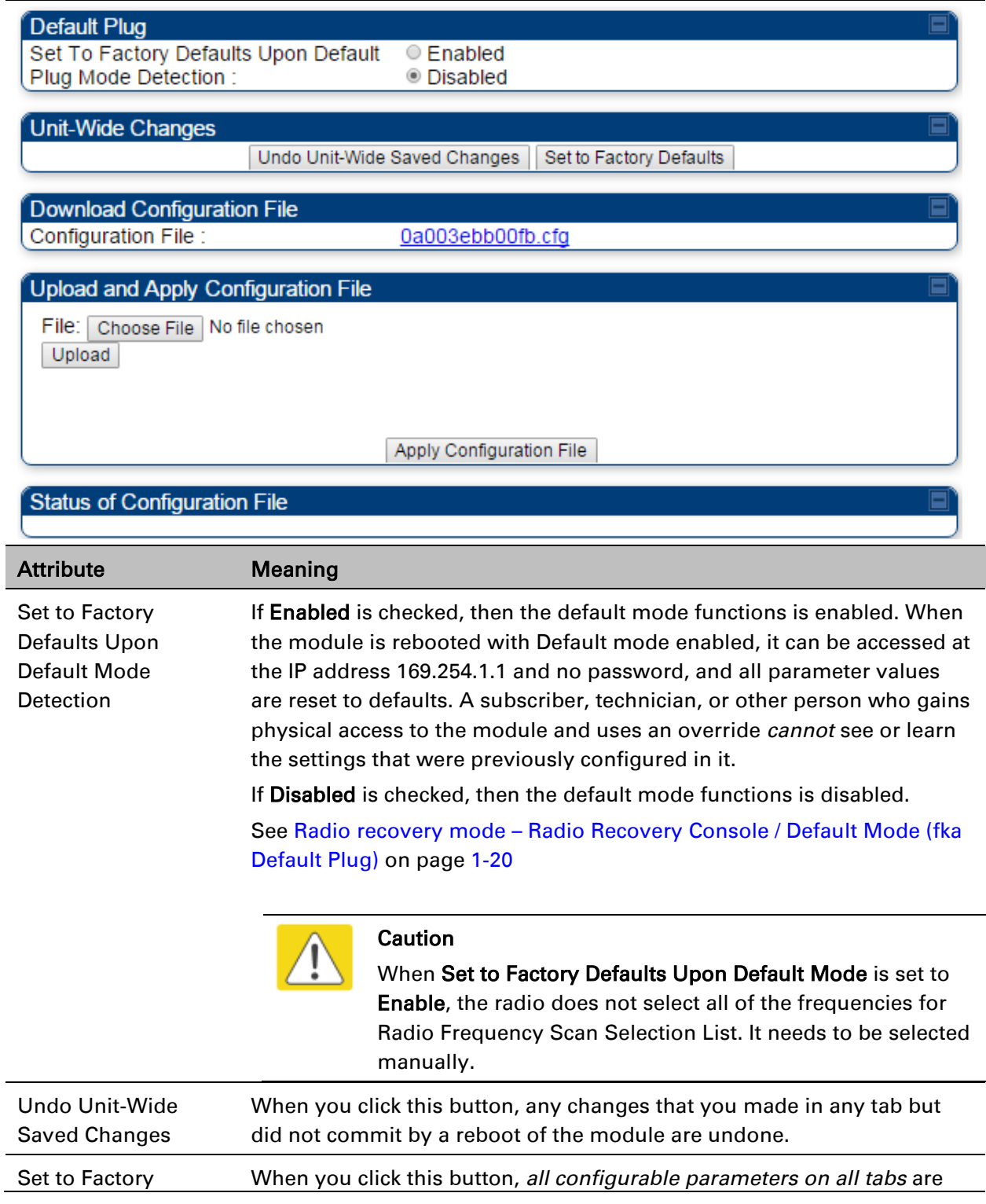

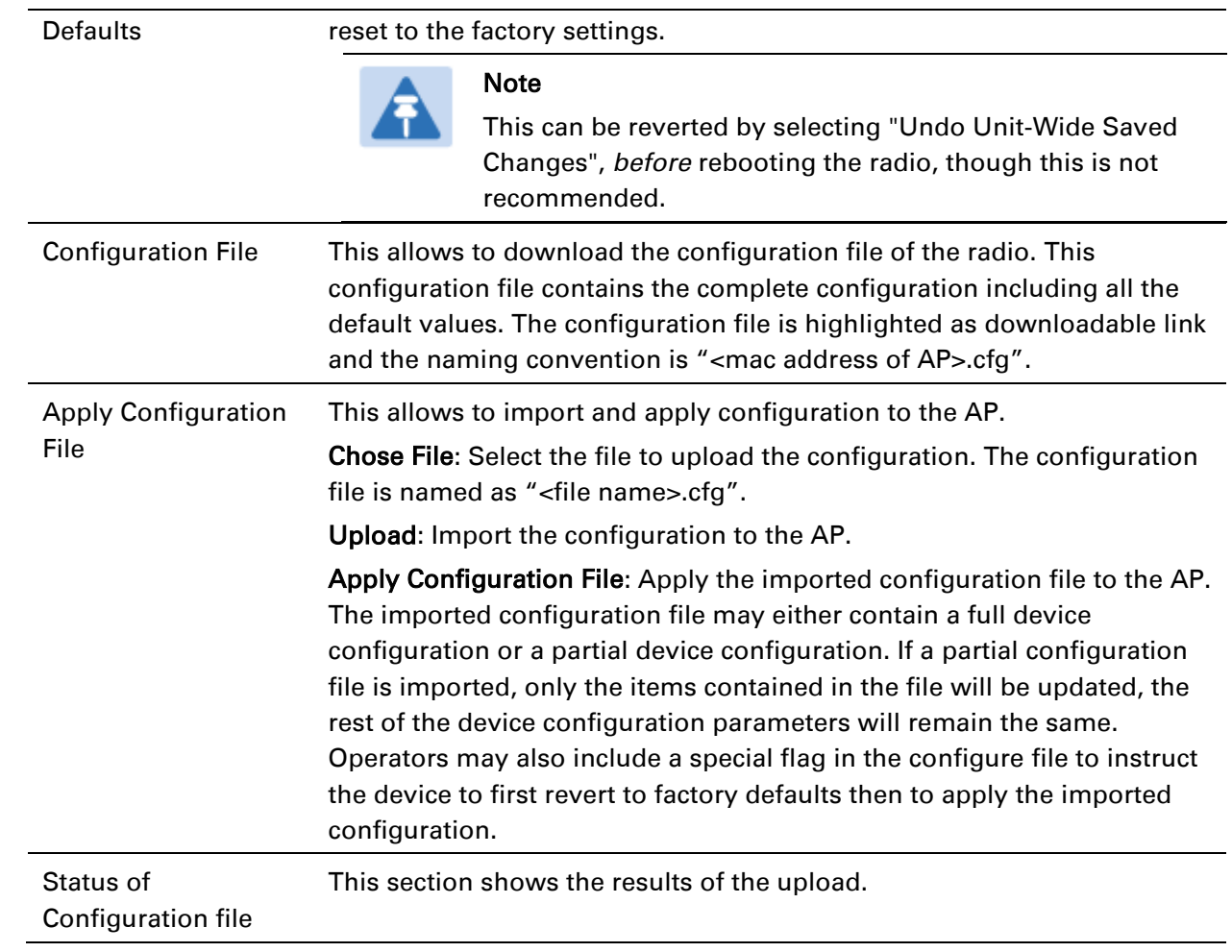

## **Unit Settings page of PMP/PTP 450i SM/BHS**

The Unit Settings page of PMP/PTP 450i SM/BHS is explained in [Table 98.](#page-61-0)

### <span id="page-61-0"></span>Table 98 SM Unit Settings attributes

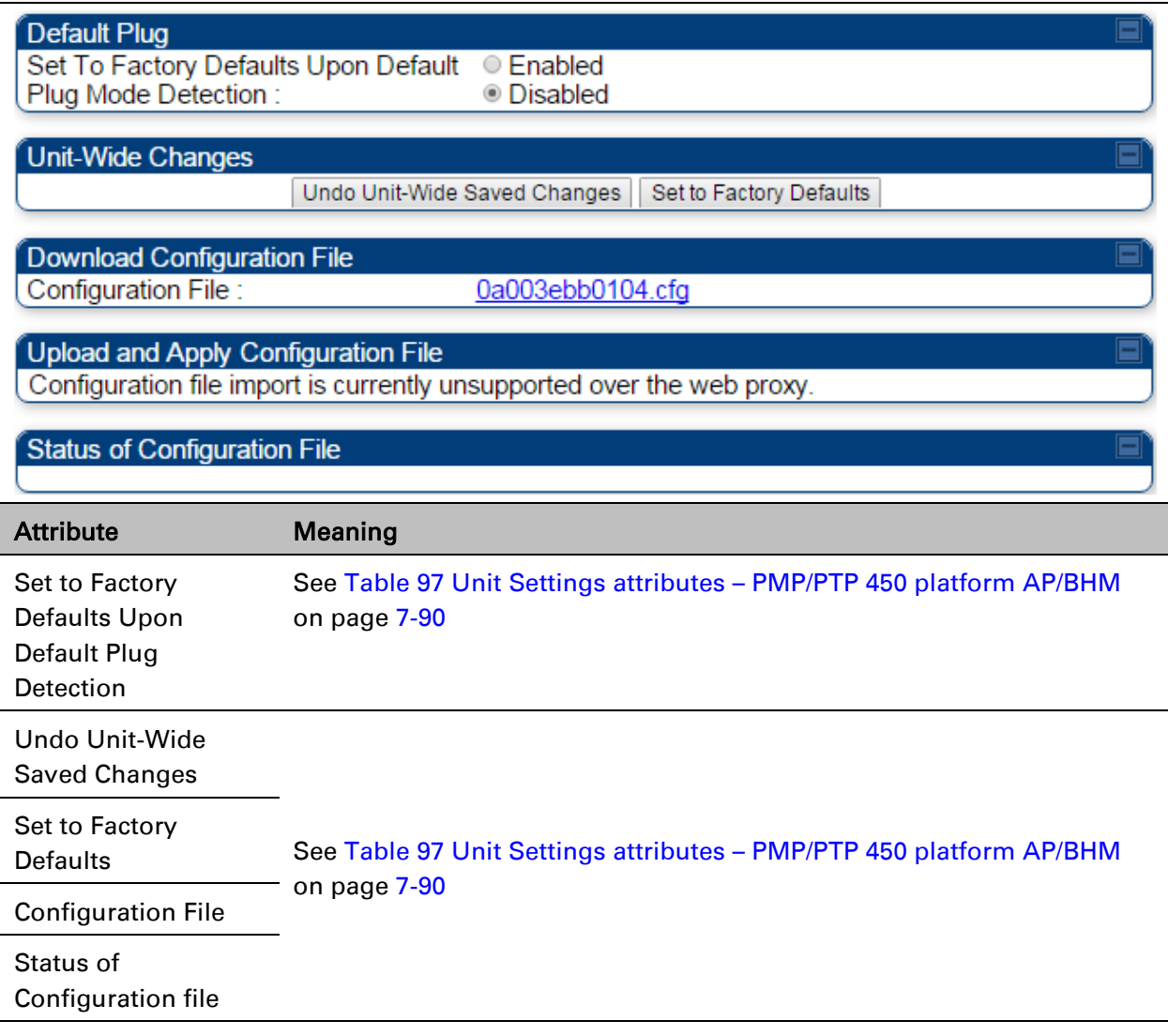

# **Setting up time and date**

# **Time page of PMP/PTP 450 platform AP/BHM**

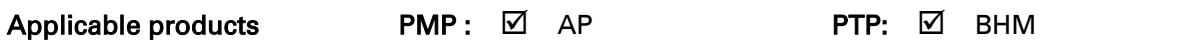

The Time page of PMP/PTP 450 platform AP/BHM is explained in [Table 99.](#page-62-0)

<span id="page-62-0"></span>Table 99 PMP/PTP 450 platform AP/BHM Time attributes

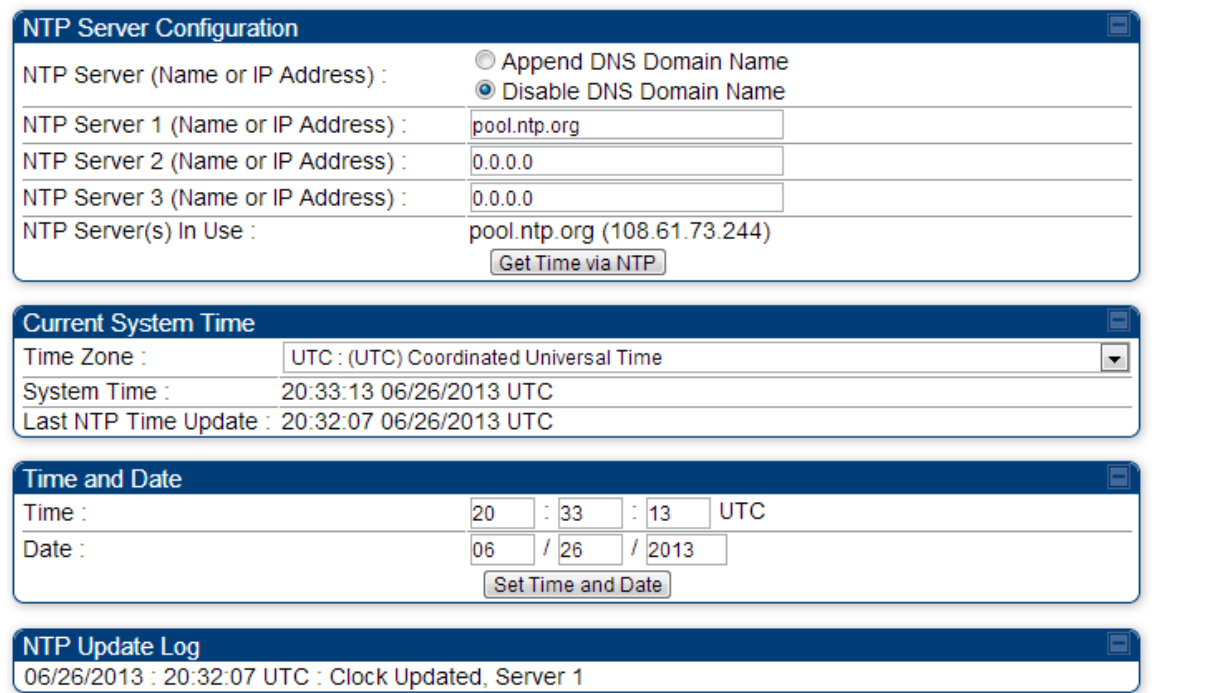

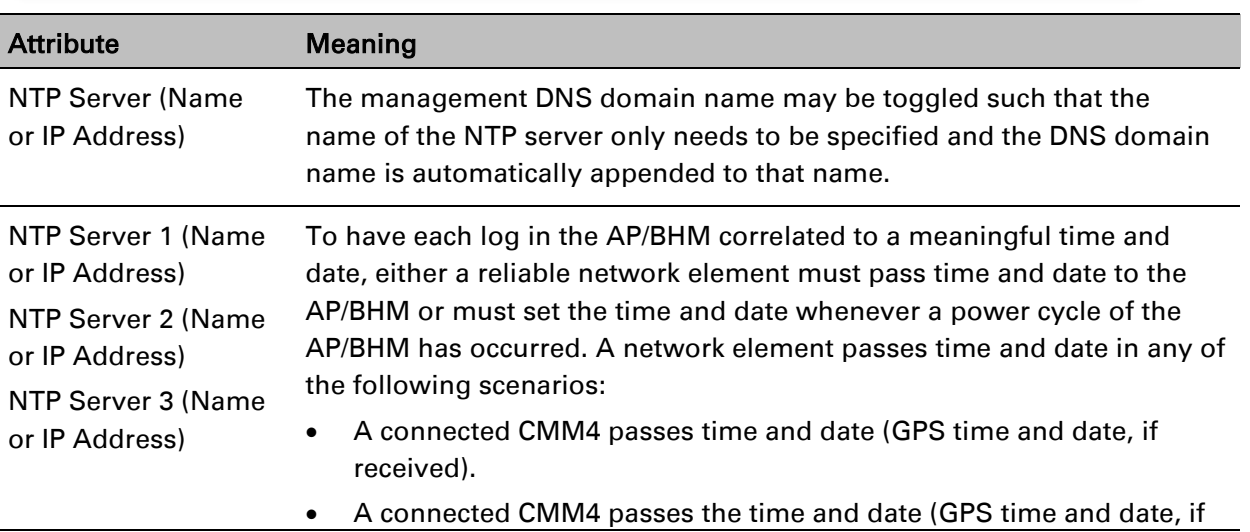

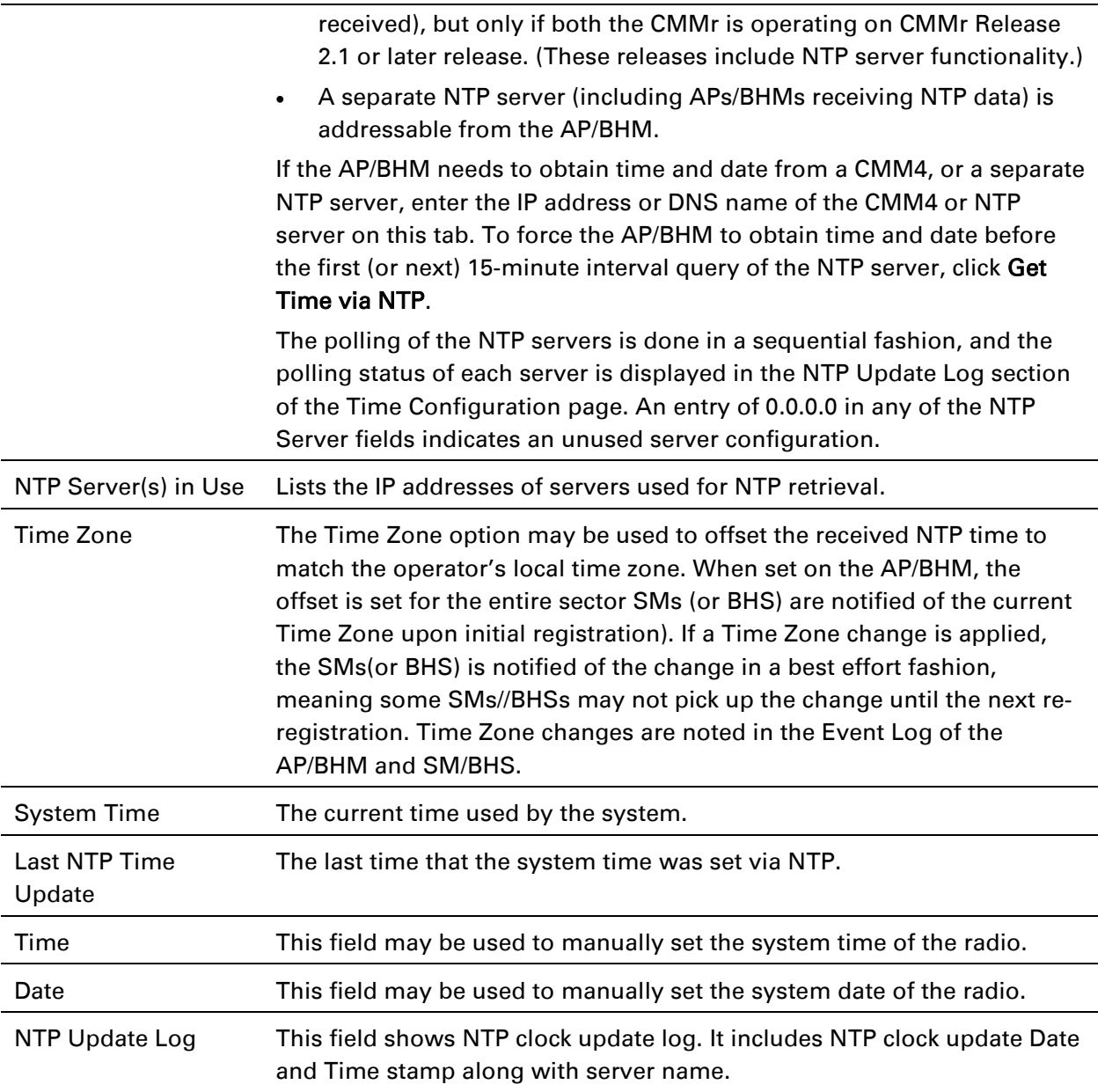

# <span id="page-64-0"></span>**Configuring synchronization**

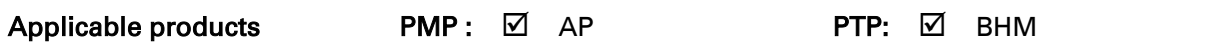

This section describe synchronization options for PMP and PTP configuration.

This Sync Input parameter can be configured under Sync Setting tab of Configure > General page (see [General configuration](#page-40-0) on page [7-71\)](#page-40-0).

PMP/PTP 450i has following sysnchronization options:

- AutoSync
- AutoSync + Free Run
- Generate Sync

#### Figure 112 Sync Setting configuration

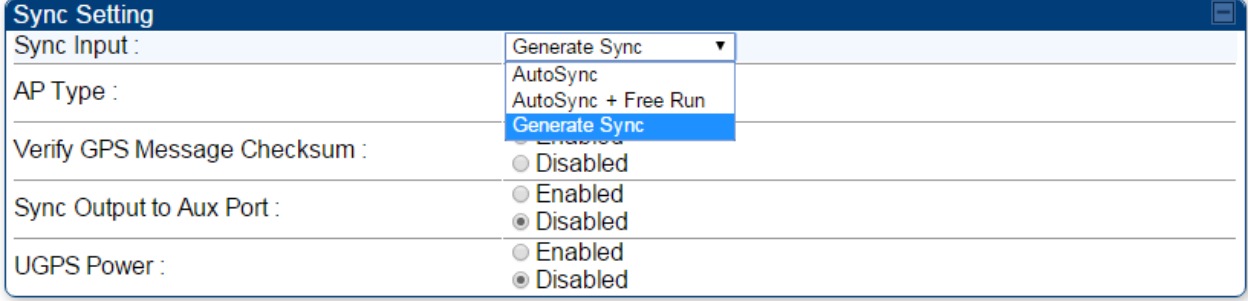

### **AutoSync**

For PTP, the BHM automatically receives sync from one of the following sources:

- GPS Sync over Timing Port (UGPS, co-located AP GPS sync output, or "Remote AP" feed from a registered SM's GPS sync output)
- GPS Sync over Power Port (CMM4)

Upon AP/BM power on, the AP/BHM does not transmit until a valid synchronization pulse is received from one of the sources above. If there is a loss of GPS synchronization pulse, within two seconds the AP/BHM automatically attempts to source GPS signaling from another source.

In case of PMP, when there are synchronization sources on both the timing port and the power port, the power port GPS source is chosen first.

If no valid GPS signal is received, the AP/BHM ceases transmission and SM/BHS registration is lost until a valid GPS signal is received again on the AP or BHM.

## **AutoSync + Free Run**

This mode operates similarly to mode "AutoSync", but if a previously received synchronization signal is lost and no GPS signaling alternative is achieved, the AP/BHM automatically changes to synchronization mode "Generate Sync". While SM registration ins maintained, in this mode there is no synchronization of APs/BHMs that can "hear" each other; the AP/BHM will only generate a sync signal for the local AP/BHM and its associated SMs/BHS. Once a valid GPS signal is obtained again, the AP/BHM automatically switches to receiving synchronization via the GPS source and SM/BHS registration is maintained.

When the Sync Input field is set to Autosync or Autosync + Free Run, other options become available to be set e.g. UGPS Power and other fields. This is true on APs and BHMs.

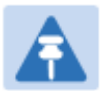

## Note

In mode AutoSync + Free Run, if a GPS signal is never achieved initially, the system will not switch to "Free Run" mode, and SMs/BHS will not register to the AP/BHM. A valid GPS signal must be present initially for the AP to switch into "Free Run" mode (and to begin self-generating a synchronization pulse).

Also, When an AP/BHM is operating in "Free Run" mode, over a short time it will no longer be synchronized with co-located or nearby APs/BHMs (within radio range). Due to this lack of transmit and receive synchronization across APs/BHMs or across systems, performance while in "Free Run" mode may be degraded until the APs/BHMs operating in "Free Run" mode regain a external GPS synchronization source. Careful attention is required to ensure that all systems are properly receiving an external GPS synchronization pulse, and please consider "Free Run" mode as an emergency option.

## **Generate Sync (factory default)**

This option may be used when the AP/BHM is not receiving GPS synchronization pulses from either a CMM4 or UGPS module, and there are no other APs/BHMs active within the link range. Using this option will not synchronize transmission of APs/BHMs that can "hear" each other; it will only generate a sync signal for the local AP/BHM and its associated SMs/BHS.

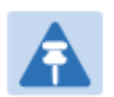

#### Note

When an AP/BHM has its "Regional Code" set to "None", The radio will not provide valid Sync Pulse Information.

There is a RED warning that the radio will not transmit, but the user might expect to see a valid sync if the radio is connected to a working CMM4 or UGPS.

# **Configuring security**

Perform this task to configure the PMP/PTP 450 platform system in accordance with the network operator's security policy. Choose from the following procedures:

- [Managing module access by password](#page-67-0) on page [7-98:](#page-67-0) to configure the unit access password and access level
- [Isolating from the internet](#page-70-0) on page [7-101:](#page-70-0) to ensure that APs are properly secured from external networks
- [Encrypting radio transmissions](#page-70-1) on page [7-101:](#page-70-1) to configure the unit to operate with AES or DES wireless link security
- [Requiring SM Authentication](#page-71-0) on page [7-102:](#page-70-2) to set up the AP to require SMs to authenticate via the AP, WM, or RADIUS server
- [Filtering protocols and ports](#page-72-0) on page [7-103:](#page-72-0) to filter (block) specified protocols and ports from leaving the system
- [Encrypting downlink broadcasts](#page-75-0) on page [7-106:](#page-75-0) to encrypt downlink broadcast transmissions
- [Isolating SMs](#page-75-1) on page [7-106:](#page-75-1) to prevent SMs in the same sector from directly communicating with each other
- [Filtering management through Ethernet](#page-76-0) on page [7-107:](#page-76-0) to prevent management access to the SM via the radio's Ethernet port
- [Allowing management only from specified IP addresses](#page-76-1) on page [7-107:](#page-76-1) to only allow radio management interface access from specified IP addresses
- [Restricting radio Telnet access over the RF interface](#page-76-2) on page [7-107:](#page-76-2) to restrict Telnet access to the AP
- [Configuring SNMP Access](#page-79-0) on page [7-110](#page-79-0)
- [Configuring Security](#page-81-0) on page [7-112](#page-81-0)

## <span id="page-67-0"></span>**Managing module access by password**

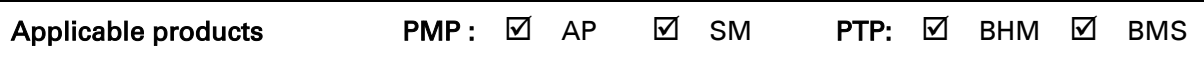

See [Managing module access by passwords](#page--1-5) on page [3-22.](#page--1-5)

## **Adding a User for Access to a module**

The Account > Add User page allows to create a new user for accessing PMP/PTP 450 platform AP/SM/BHM/BHS. The Add User page is explained in [Table 100.](#page-67-1)

<span id="page-67-1"></span>Table 100 Add User page of account page - AP/ SM/BH

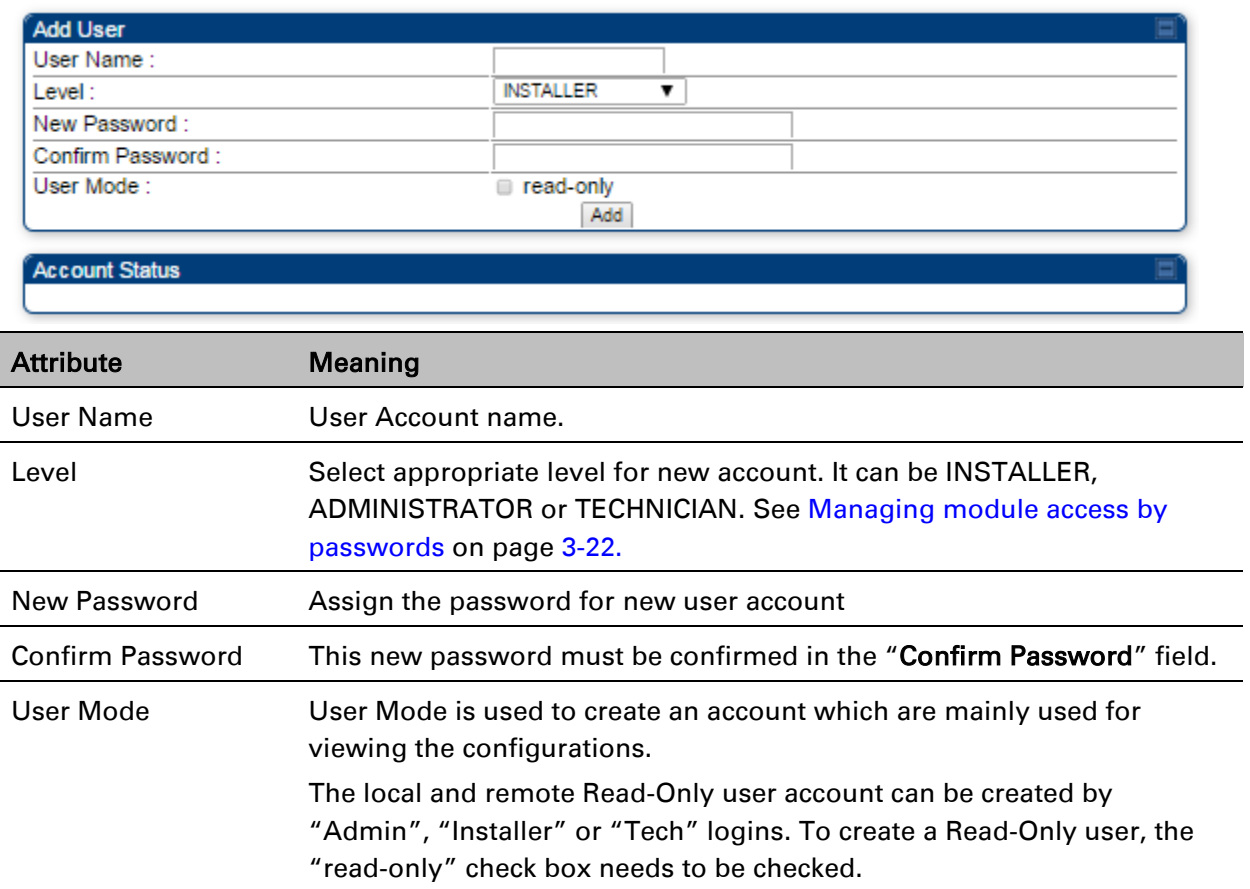

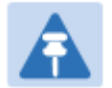

### Note

The Read-Only user cannot perform any service impacting operations like creating read-only accounts, editing and viewing read-only user accounts, changes in login page, read-only user login, Telnet access, SNMP, RADIUS and upgrade/downgrade.

### **Deleting a User from Access to a module**

The Account > Delete User page provides a drop down list of configured users from which to select the user you want to delete. The Delele User page is explained in [Table 101.](#page-68-0)

<span id="page-68-0"></span>Table 101 Delete User page - PMP/PTP 450 platform AP/ SM/BH

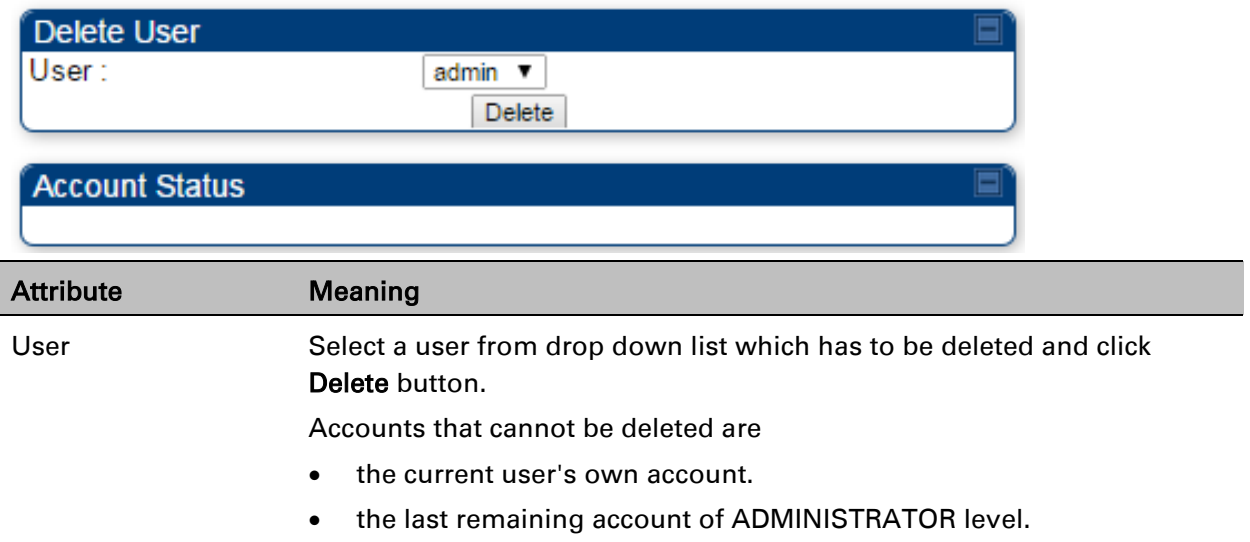

## **Changing a User Setting**

The Account > Change User Setting page allows to update password, mode update and general status permission for a user.

From the factory default state, configure passwords for both the root and admin account at the ADMINISTRATOR permission level, using Update Password tab of Change Users Setting page. The Change User Setting page is explained in [Table 102.](#page-68-1)

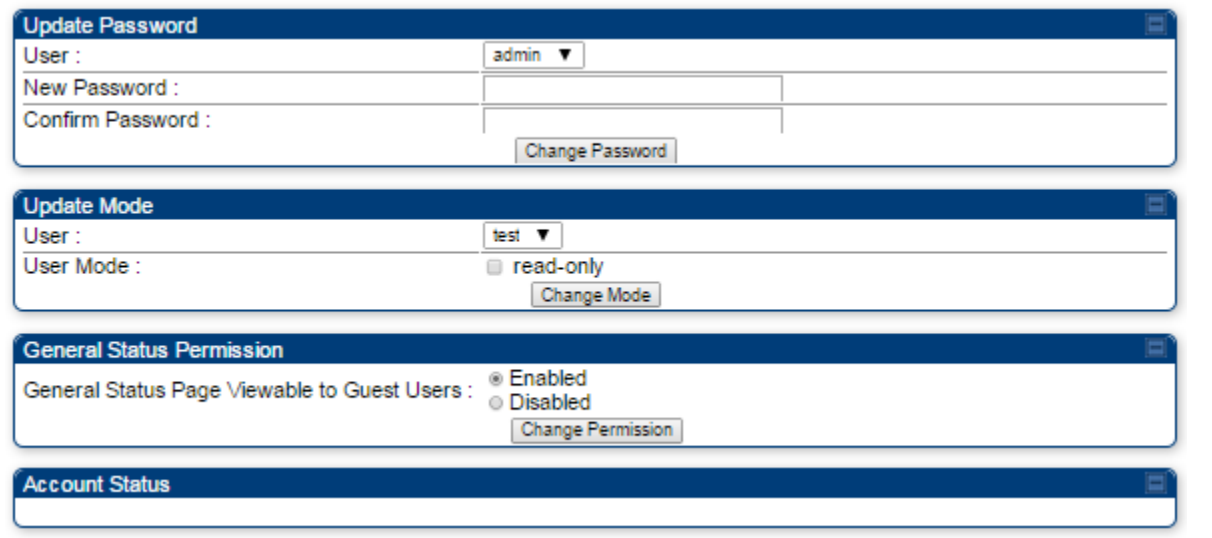

<span id="page-68-1"></span>Table 102 Change User Setting page - PMP/PTP 450 platform AP/ SM/BH

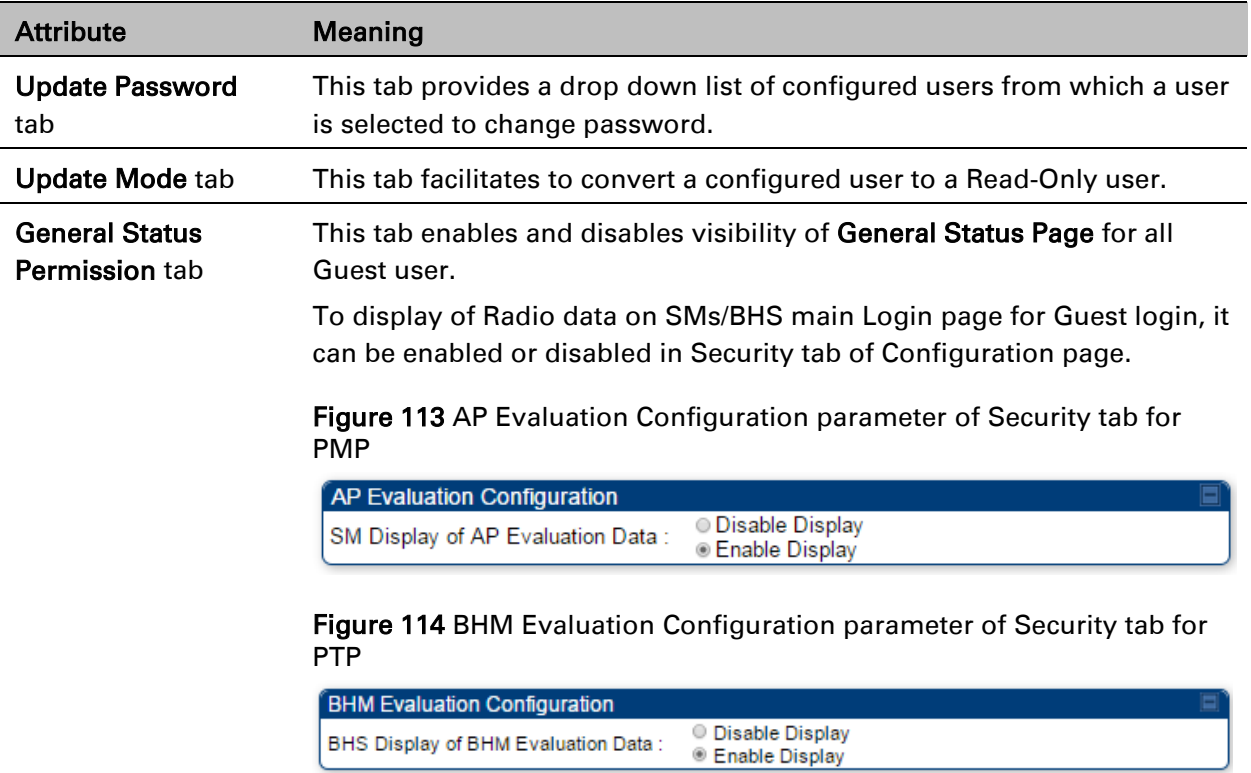

## **Users account**

The Account > Users page allows to view all configured users account for accessing the module. The Users page is explained in [Table 103.](#page-69-0)

<span id="page-69-0"></span>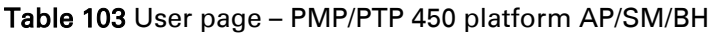

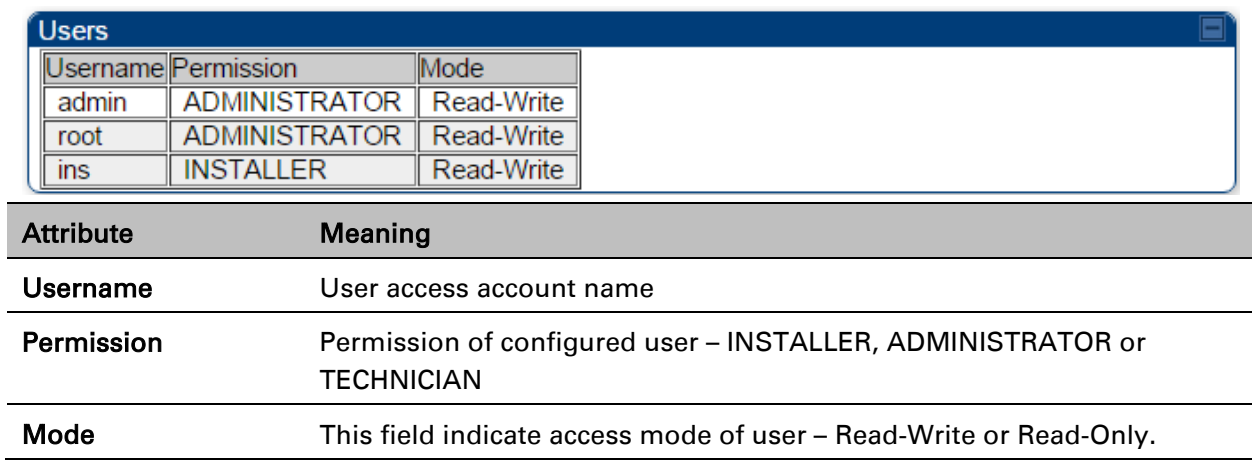

## **Overriding Forgotten IP Addresses or Passwords on AP and SM**

See Radio recovery mode – [Radio Recovery Console / Default Mode \(fka Default Plug\)](#page--1-4) on page [1-20](#page--1-4) See [Recovery mode options](#page--1-6) on pag[e1-21](#page--1-6)

## <span id="page-70-0"></span>**Isolating from the internet – APs/BHMs**

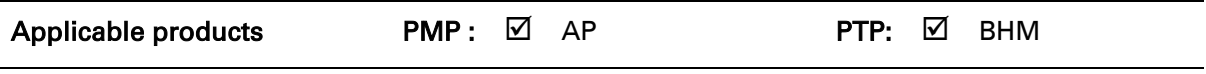

See [Isolating AP/BHM from the Internet](#page--1-7) on page [3-20.](#page--1-7)

# <span id="page-70-1"></span>**Encrypting radio transmissions**

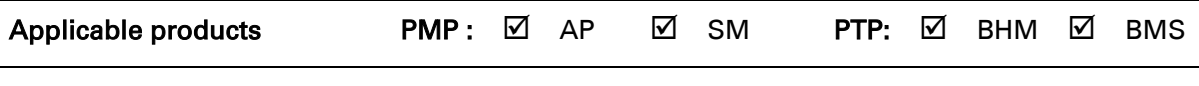

<span id="page-70-2"></span>See [Encrypting radio transmissions](#page--1-8) on page [3-20.](#page--1-8)

## <span id="page-71-0"></span>**Requiring SM Authentication**

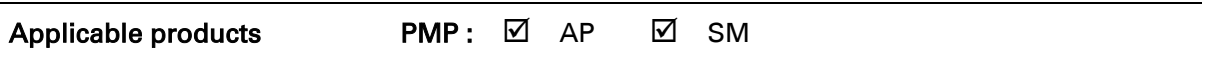

Through the use of a shared AP key, or an external RADIUS (Remote Authentication Dial In User Service) server, it enhances network security by requiring SMs to authenticate when they register. For descriptions of each of the configurable security parameters on the AP, see [Configuring](#page-81-0)  [Security](#page-81-0) on page [7-112.](#page-81-0) For descriptions of each of the configurable security parameters on the SM, see [Security](#page-85-0) on page [7-116.](#page-85-0)

Operators may use the AP's Authentication Mode field to select from among the following authentication modes:

- Disabled—the AP requires no SMs to authenticate (factory default setting).
- Authentication Server —the AP requires any SM that attempts registration to be authenticated in Wireless Manager before registration
- AP PreShared Key The AP acts as the authentication server to its SMs and will make use of a user-configurable pre-shared authentication key. The operator enters this key on both the AP and all SMs desired to register to that AP. There is also an option of leaving the AP and SMs at their default setting of using the "Default Key". Due to the nature of the authentication operation, if you want to set a specific authentication key, then you MUST configure the key on all of the SMs and reboot them BEFORE enabling the key and option on the AP. Otherwise, if you configure the AP first, none of the SMs is able to register.
- RADIUS AAA When RADIUS AAA is selected, up to 3 Authentication Server (RADIUS Server) IP addresses and Shared Secrets can be configured. The IP address(s) configured here must match the IP address(s) of the RADIUS server(s). The shared secret(s) configured here must match the shared secret(s) configured in the RADIUS server(s). Servers 2 and 3 are meant for backup and reliability, not for splitting the database. If Server 1 doesn't respond, Server 2 is tried, and then server 3. If Server 1 rejects authentication, the SM is denied entry to the network, and does not progress trying the other servers.

For more information on configuring the PMP 450 network to utilize a RADIUS server, see [Configuring a RADIUS server](#page--1-2) on page [7-207.](#page--1-2)
## **Filtering protocols and ports**

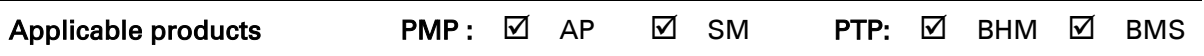

The filtering protocols and ports allows to configure filters for specified protocols and ports from leaving the AP/SM/BHM/BHS and entering the network. See [Filtering protocols and ports](#page--1-0) on page [3-23.](#page--1-0)

## **Protocol filtering page of PMP/PTP 450 platform AP/BHM**

The Protocol Filtering page of PMP/PTP 450 platform AP/BHM is explained in [Table 104.](#page-72-0)

<span id="page-72-0"></span>Table 104 AP/BHM Protocol Filtering attributes

PPPoE PADI Downlink Forwarding:

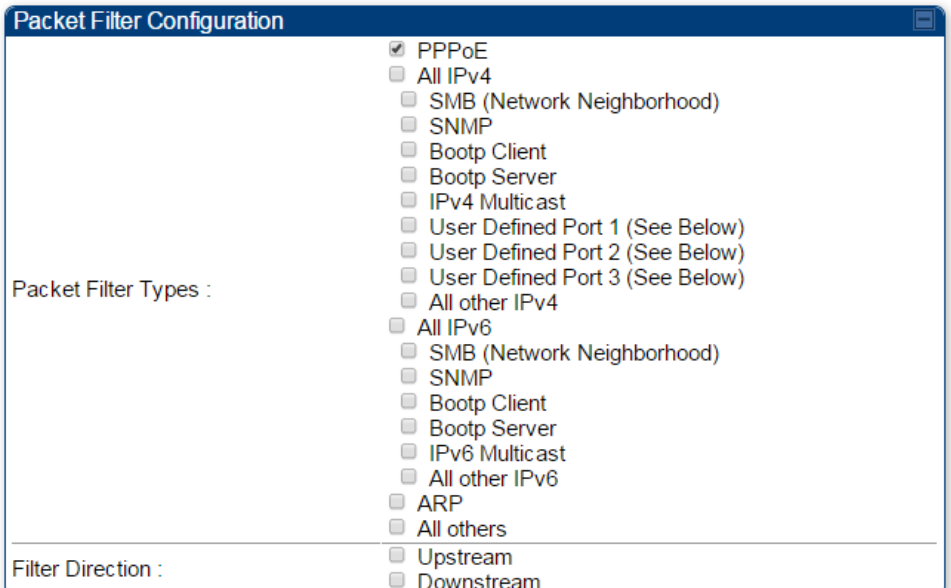

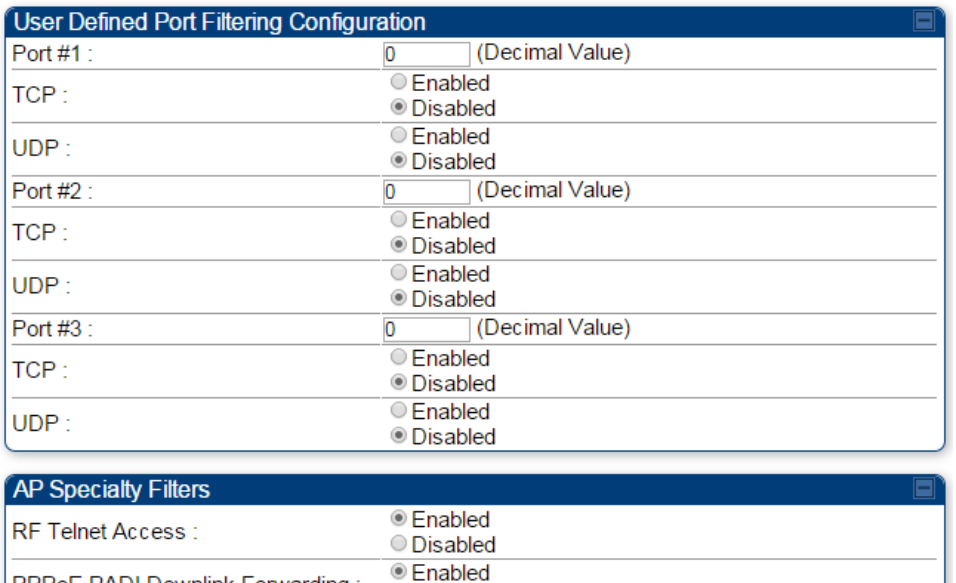

O Disabled

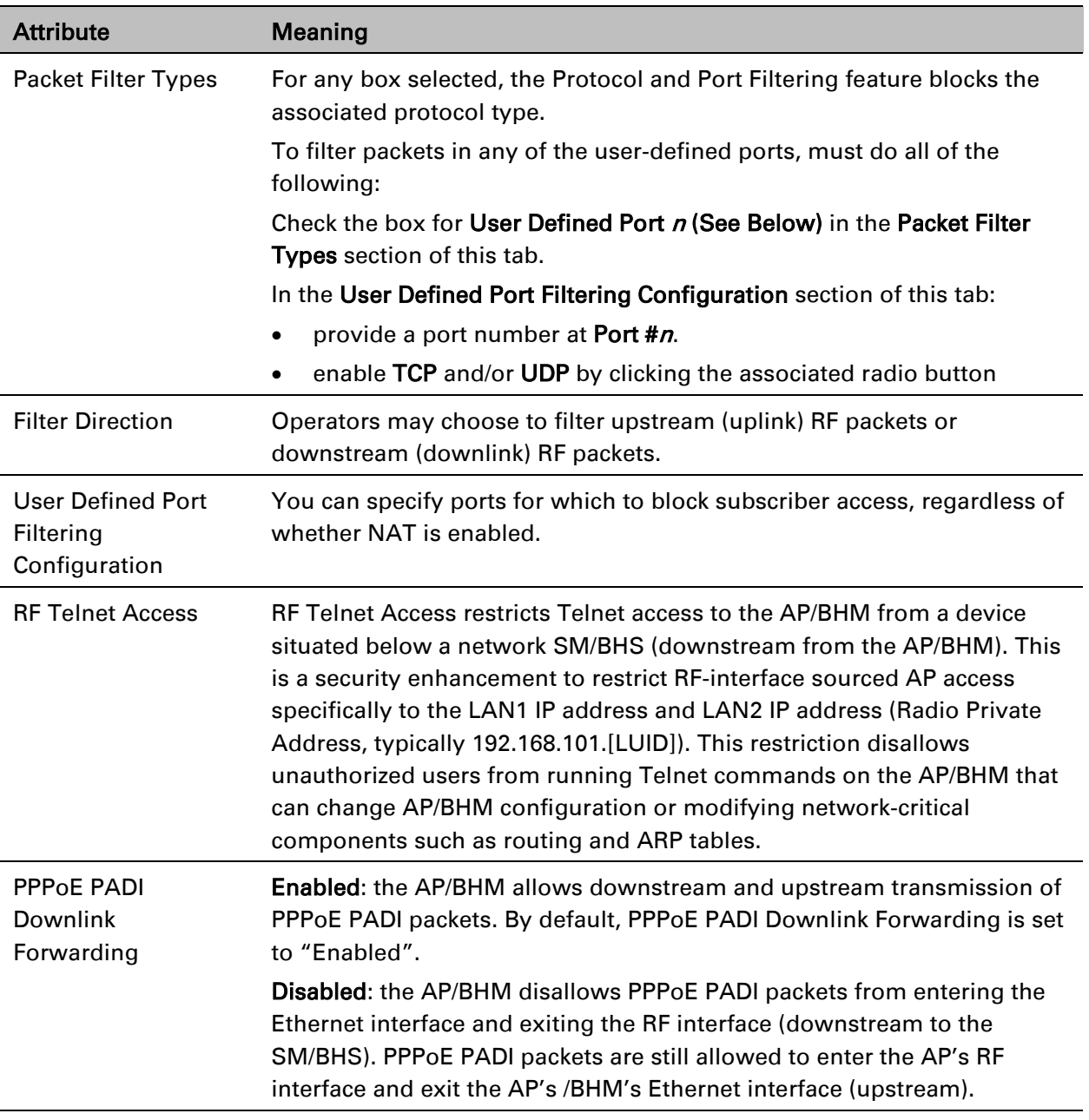

## **Protocol filtering page of SM/BHS**

The Protocol Filtering page of SM/BHS is explained in [Table 105.](#page-74-0)

### <span id="page-74-0"></span>Table 105 SM/BHS Protocol Filtering attributes

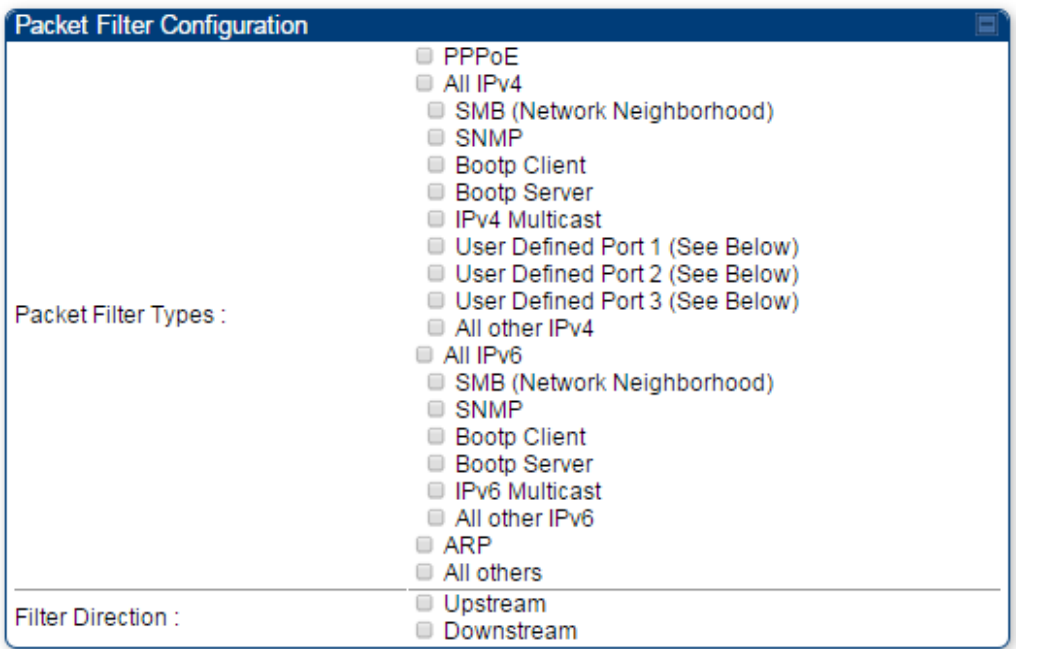

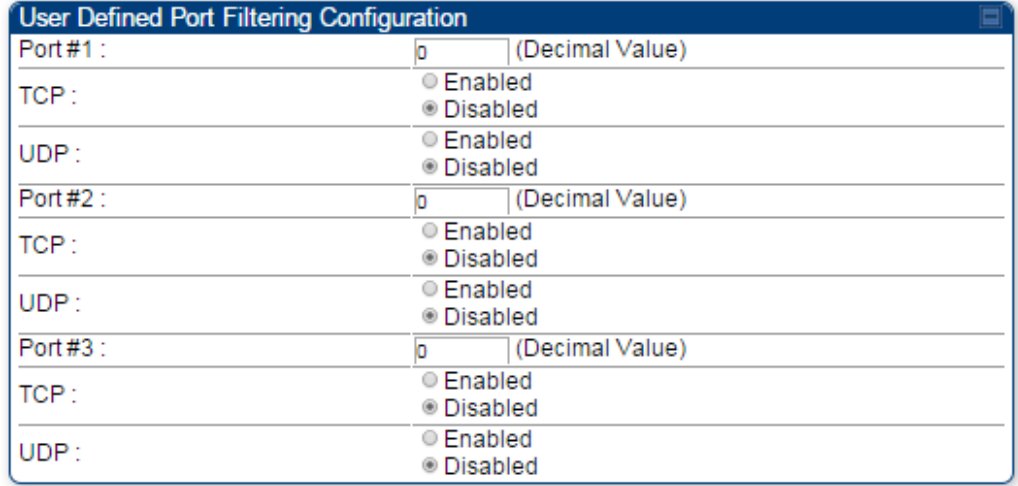

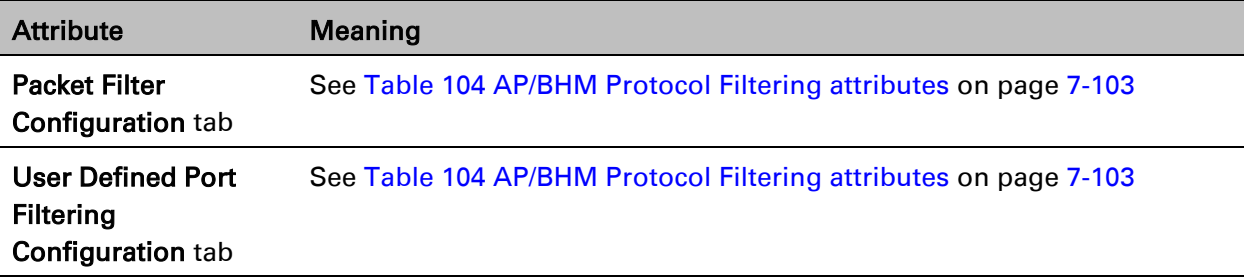

## **Port configuration**

PMP/PTP 450 platform devices support access to various communication protocols and only the ports required for these protocols are available for access by external entities. Operators may change the port numbers for these protocols via the radio GUI or SNMP.

The Port Configuration page of the AP/SM/BHM/BHS is explained in [Table 106.](#page-75-0)

<span id="page-75-0"></span>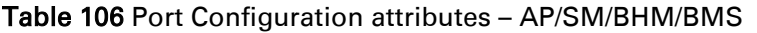

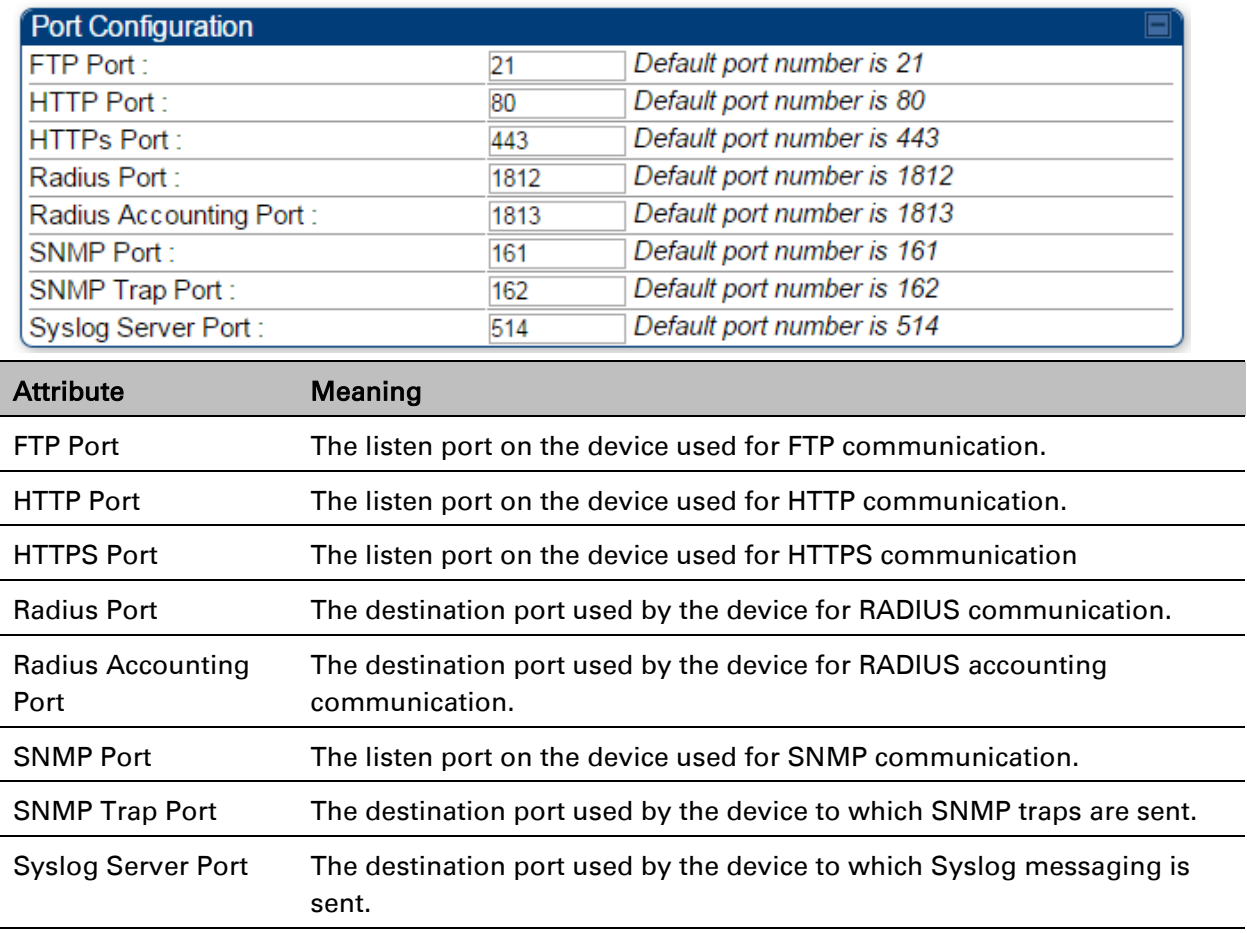

## **Encrypting downlink broadcasts**

See [Encrypting downlink broadcasts](#page--1-1) on page [3-27.](#page--1-1)

## **Isolating SMs**

See [Isolating SMs in PMP](#page--1-2) on page [3-27.](#page--1-1)

## **Filtering management through Ethernet**

See [Filtering management through Ethernet](#page--1-3) on page [3-27.](#page--1-3)

## **Allowing management only from specified IP addresses**

See [Allowing management from only specified IP addresses](#page--1-1) on page [3-28.](#page--1-1)

## **Restricting radio Telnet access over the RF interface**

RF Telnet Access restricts Telnet access to the AP from a device situated below a network SM (downstream from the AP). This is a security enhancement to restrict RF-interface sourced AP access specifically to the LAN1 IP address and LAN2 IP address (Radio Private Address, typically 192.168.101. [LUID]). This restriction disallows unauthorized users from running Telnet commands on the AP that can change AP configuration or modifying network-critical components such as routing and ARP tables.

The RF Telnet Access may be configured via the AP GUI or via SNMP commands, and RF Telnet Access is set to "Enabled" by default. Once RF Telnet Access is set to "Disabled", if there is a Telnet session attempt to the AP originating from a device situated below the SM (or any downstream device), the attempt is dropped. This also includes Telnet session attempts originated from the SM's management interface (if a user has initiated a Telnet session to a SM and attempts to Telnet from the SM to the AP). In addition, if there are any active Telnet connections to the AP originating from a device situated below the SM (or any downstream device), the connection is dropped. This behavior must be considered if system administrators use Telnet downstream from an AP (from a registered SM) to modify system parameters.

Setting RF Telnet Access to "Disabled" does not affect devices situated above the AP from accessing the AP via Telnet, including servers running the CNUT (Canopy Network Updater tool) application. Also, setting RF Telnet Access to "Disabled" does not affect any Telnet access into upstream devices (situated above or adjacent to the AP) through the AP (see [Figure 115\)](#page-77-0).

The figure below depicts a user attempting two telnet sessions. One is targeted for the AP (orange) and one is targeted for the network upstream from the AP (green). If RF Telnet Access is set to "Disabled" (factory default setting), the Telnet attempt from the user to the AP is blocked, but the attempt from the user to Network is allowed to pass through the Cambium network.

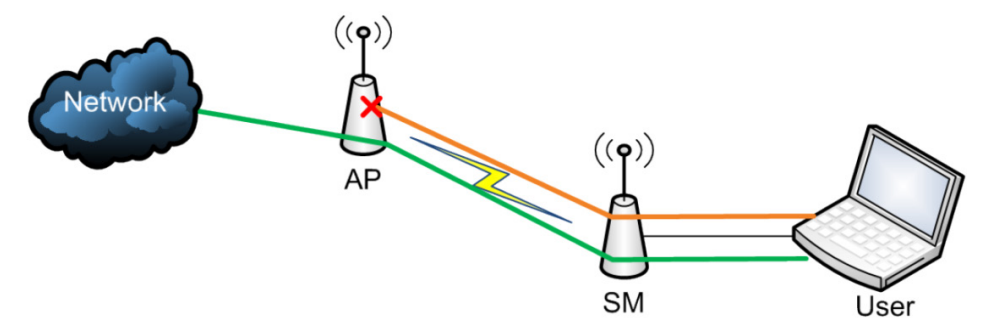

<span id="page-77-0"></span>Figure 115 RF Telnet Access Restrictions (orange) and Flow through (green)

### **Key Security Considerations when using the RF Telnet Access Feature**

To ensure that the network is fully protected from unauthorized AP Telnet sessions, the following topics must be considered:

## **Securing AP Clusters**

When working with a cluster of AP units, to eliminate potential security holes allowing Telnet access, ensure that the RF Telnet Access parameter is set to "Disabled" for every AP in the cluster. In addition, since users situated below the AP are able to pass Telnet sessions up through the SM and AP to the upstream network (while AP RF Telnet Access is set to "Disabled"), ensure that all CMM4 or other networking equipment is secured with strong passwords. Otherwise, users may Telnet to the CMM4 or other networking equipment, and subsequently access network APs (see [Figure 116\)](#page-77-1) via their Ethernet interfaces (since RF Telnet Access only prevents Telnet sessions originating from the AP's wireless interface).

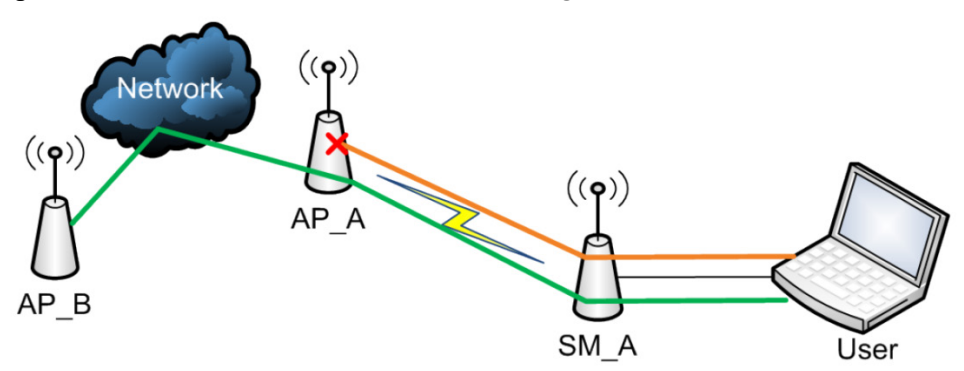

<span id="page-77-1"></span>Figure 116 RF Telnet Access Restriction (orange) and Potential Security Hole (green)

As a common practice, AP administrator usernames and passwords must be secured with strong, non-default passwords.

## **Restricting AP RF Telnet Access**

AP Telnet access via the RF interface may be configured in two ways – the AP GUI and SNMP.

## **Controlling RF Telnet Access via the AP GUI**

To restrict all Telnet access to the AP via the RF interface from downstream devices, follow these instructions using the AP GUI:

Procedure 19 Restricting RF Telnet access

- 1 Log into the AP GUI using administrator credentials
- 2 On the AP GUI, navigate to Configuration > Protocol Filtering
- 3 Under GUI heading "Telnet Access over RF Interface", set RF Telnet Access to Disabled

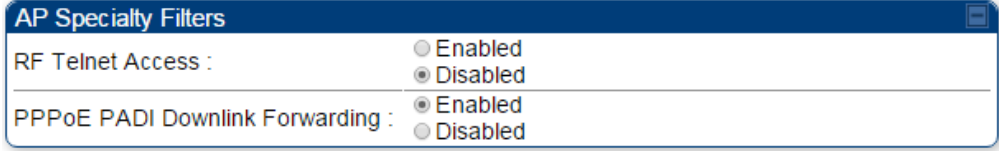

- 4 Click the Save button
- 5 Once the Save button is clicked, all RF Telnet Access to the AP from devices situated below the AP is blocked.

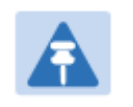

### Note

The factory detafult setting for RF Telnet Access is disabled and PPPoE PADI Downlink Forwarding is enabled.

## **Configuring SNMP Access**

The SNMPv3 interface provides a more secure method to perform SNMP operations. This standard provides services for authentication, data integrity and message encryption over SNMP. Refer to [Planning for SNMPv3 operation](#page--1-4) on page [3-21](#page--1-4) for details.

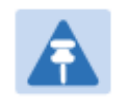

Note

The factory detafult setting for SNMP is "SNMPv2c Only".

### Procedure 20 Configuring SNMPv3

- 1 Log into the AP GUI using administrator credentials
- 2 On the AP/SM GUI, navigate to Configuration > Security Page
- 3 Under GUI heading "Security Mode", set SNMP to SNMPv3 Only

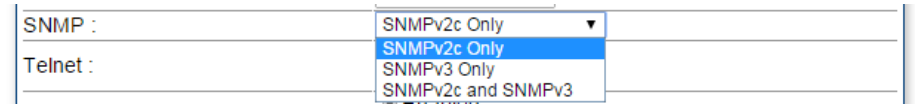

- 4 Click the Save Changes button
- 5 Go to Configuration > SNMP Page

6 Under GUI heading "SNMPv3 setting", set Engine ID, SNMPv3 Security Level, SNMPv3 Authentication Protocol, SNMPv3 Privacy Protocol, SNMPv3 Read-Only User, SNMPv3 Read/Write User, SNMPv3 Trap Configuration parameters:

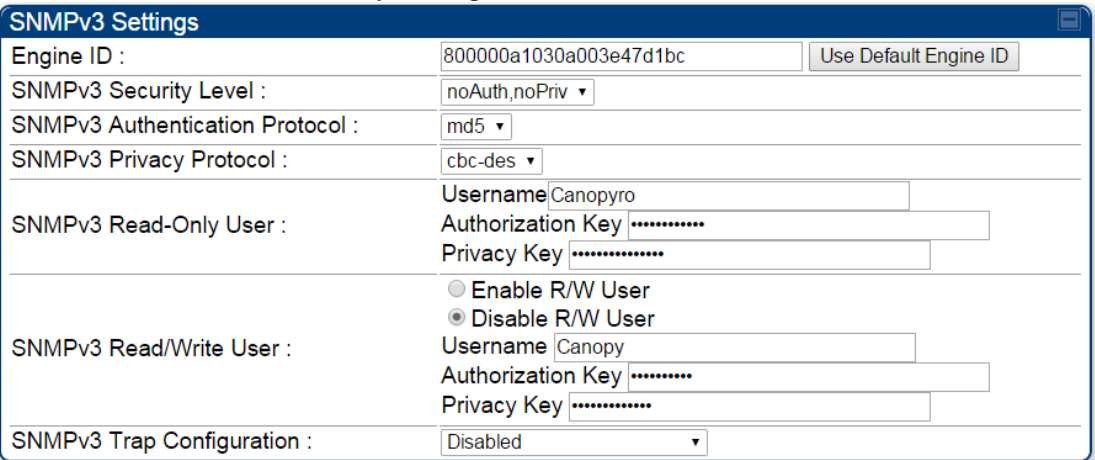

### Engine ID :

Each radio (AP/SM/BHM/BHS) has a distinct SNMP authoritative engine identified by a unique Engine ID. While the Engine ID is configurable to the operator it is expected that the operator follow the guidelines of the SNMPEngineID defined in the SNMP-FRAMEWORK-MIB (RFC 3411). The default Engine ID is the MAC address of the device.

### SNMPv3 security level, Authentication and Privacy Protocol

The authentication allows authentication of SNMPv3 user and privacy allows for encryption of SNMPv3 message. PMP/PTP 450 platform supports MD5 authentication and CBC-DES privacy protocols.

### SNMPv3 Read-Only and Read/Write User

The user can defined by configurable attributes. The attributes and default values are:

- Read-only user
	- $\circ$  Username = Canopyro
	- $\circ$  Authentication Password = authCanopyro
	- $\circ$  Privacy Password = privacy Canopyro
- Read-write user (by default read-write user is disabled)
	- $\circ$  Username = Canopy
	- $\circ$  Authentication Password = authCanopy
	- $\circ$  Privacy Password = privacyCanopy

### SNMPv3 Trap Configuration

The traps may be sent from radios in SNMPv3 format based on parameter settings. It can be configured for Disabled, Enabled for Read-Only User, Enable for Read/Write User.

## **Configuring Security**

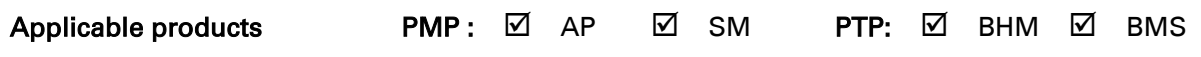

## **Security page – PMP/PTP 450 platform AP/BHM**

The security page of AP/BHM is explained in [Table 107.](#page-81-0)

<span id="page-81-0"></span>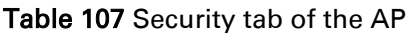

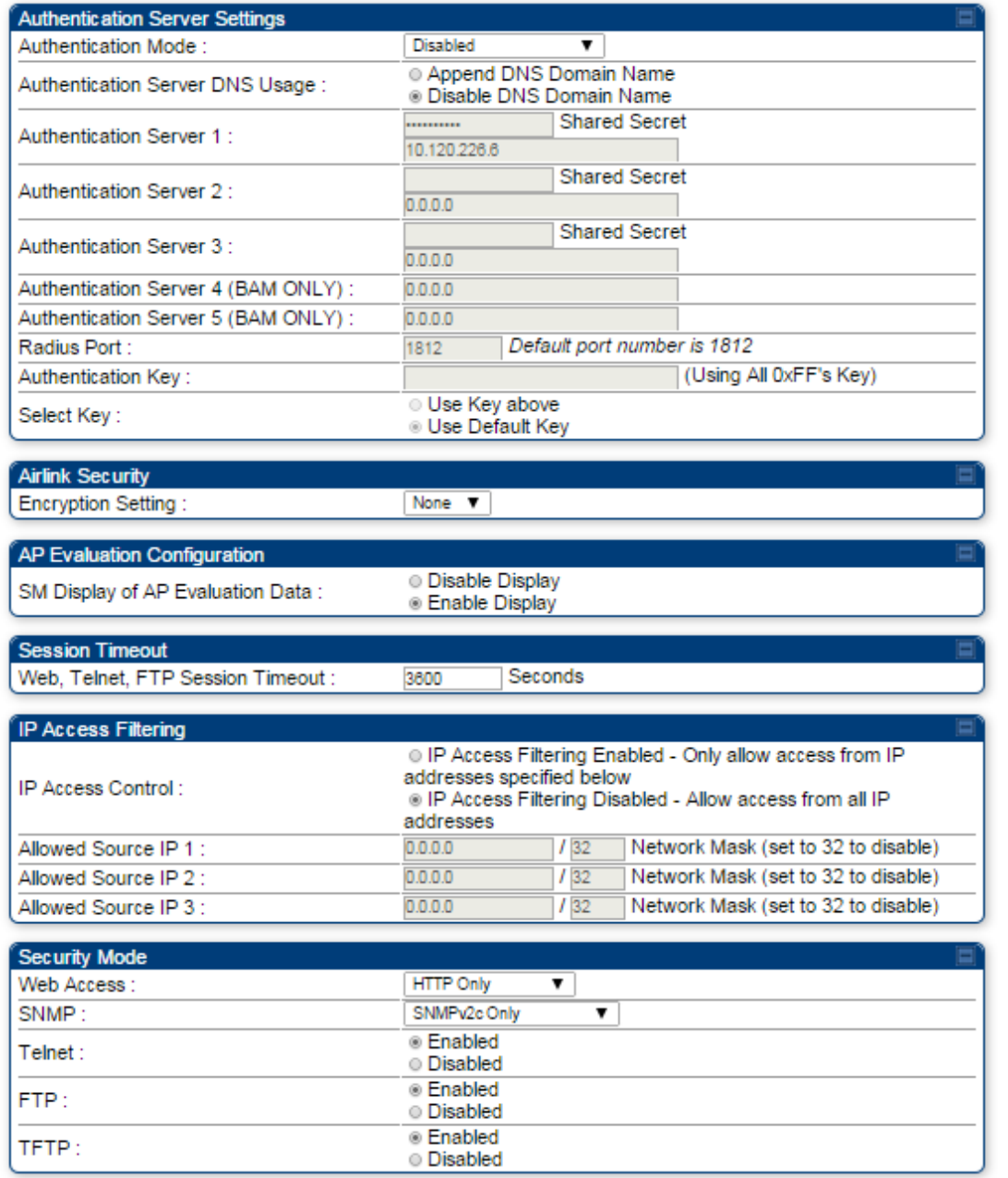

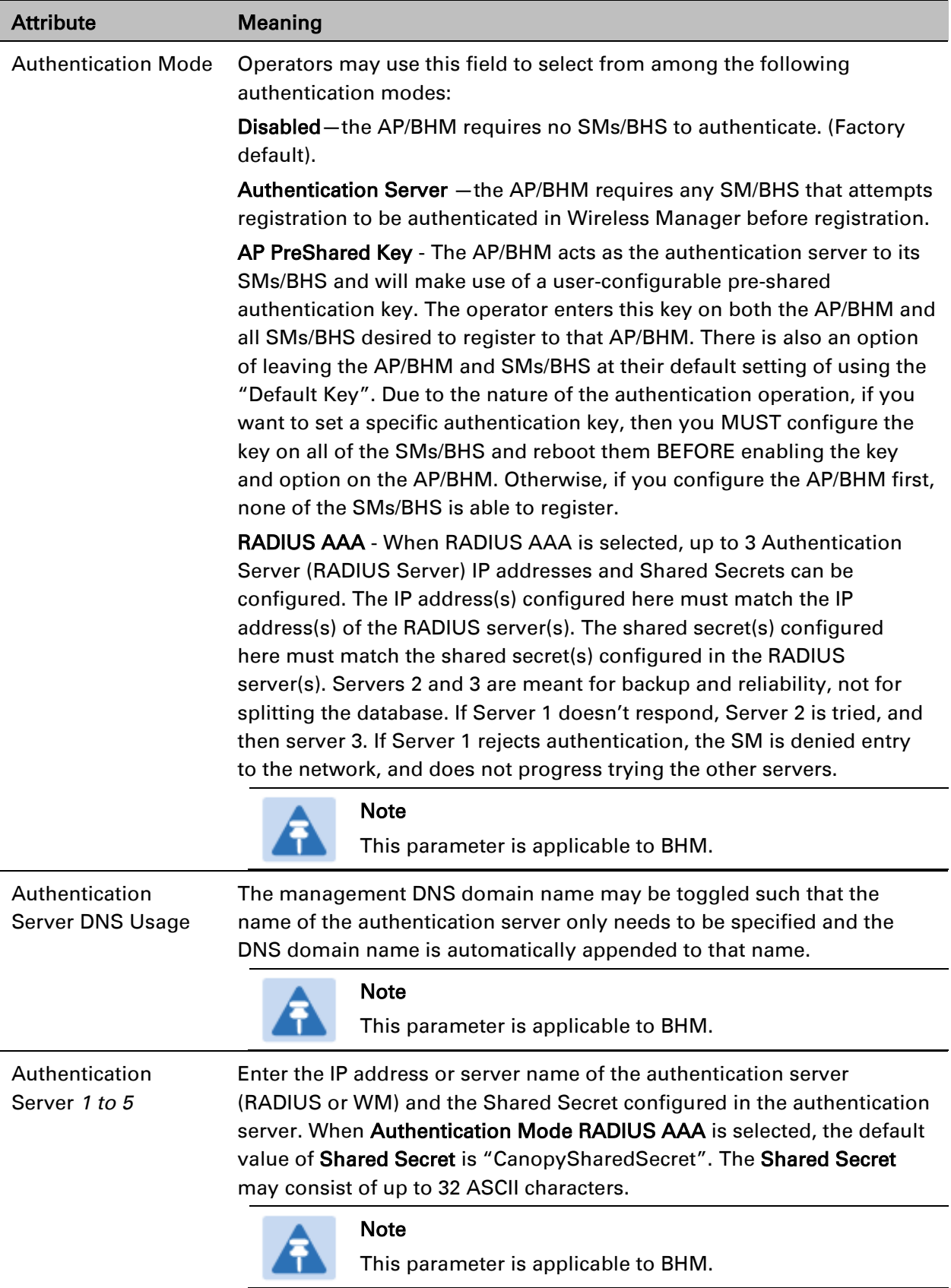

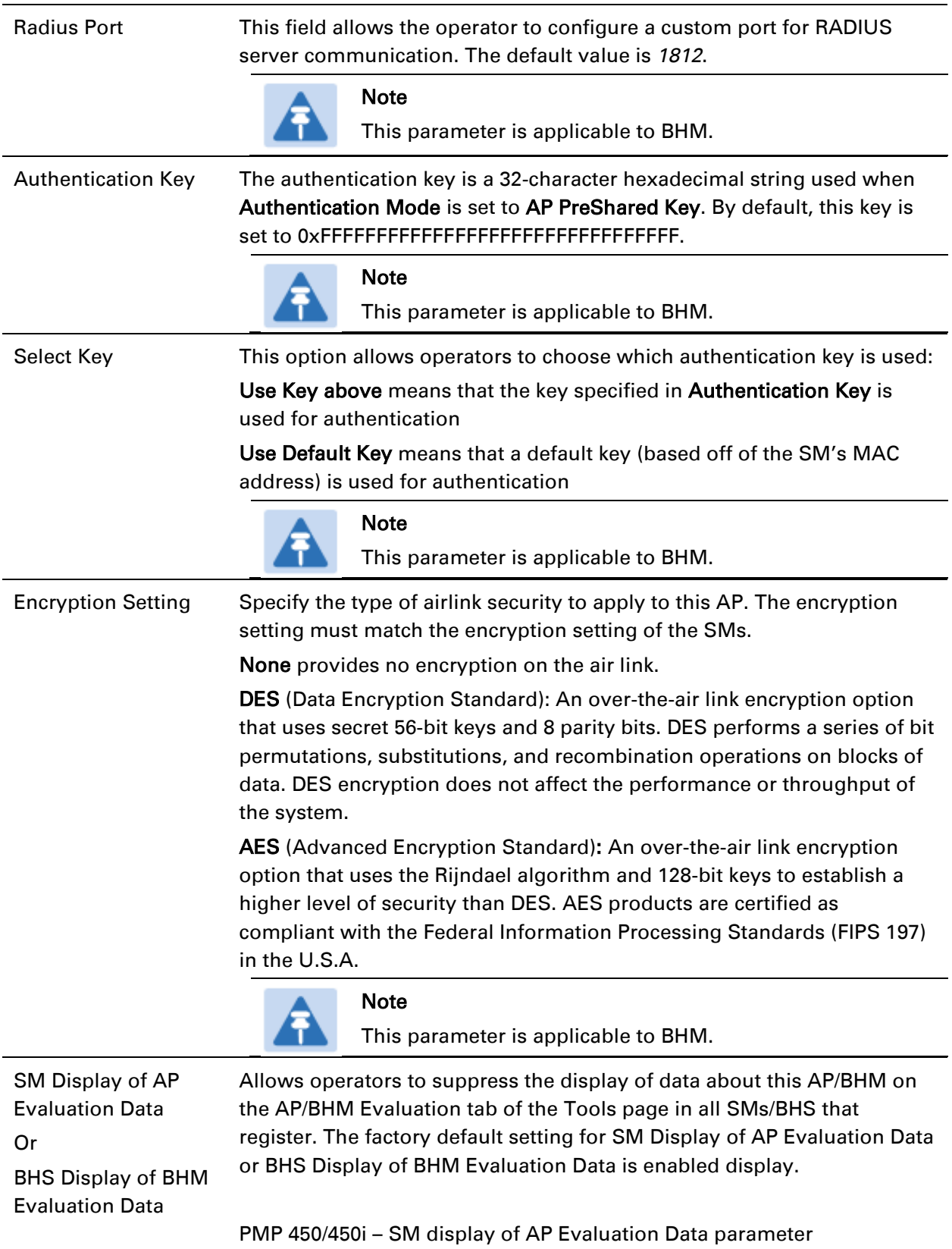

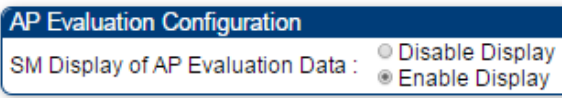

PTP 450/450i – BHS display of BHM Evaluation Data parameter

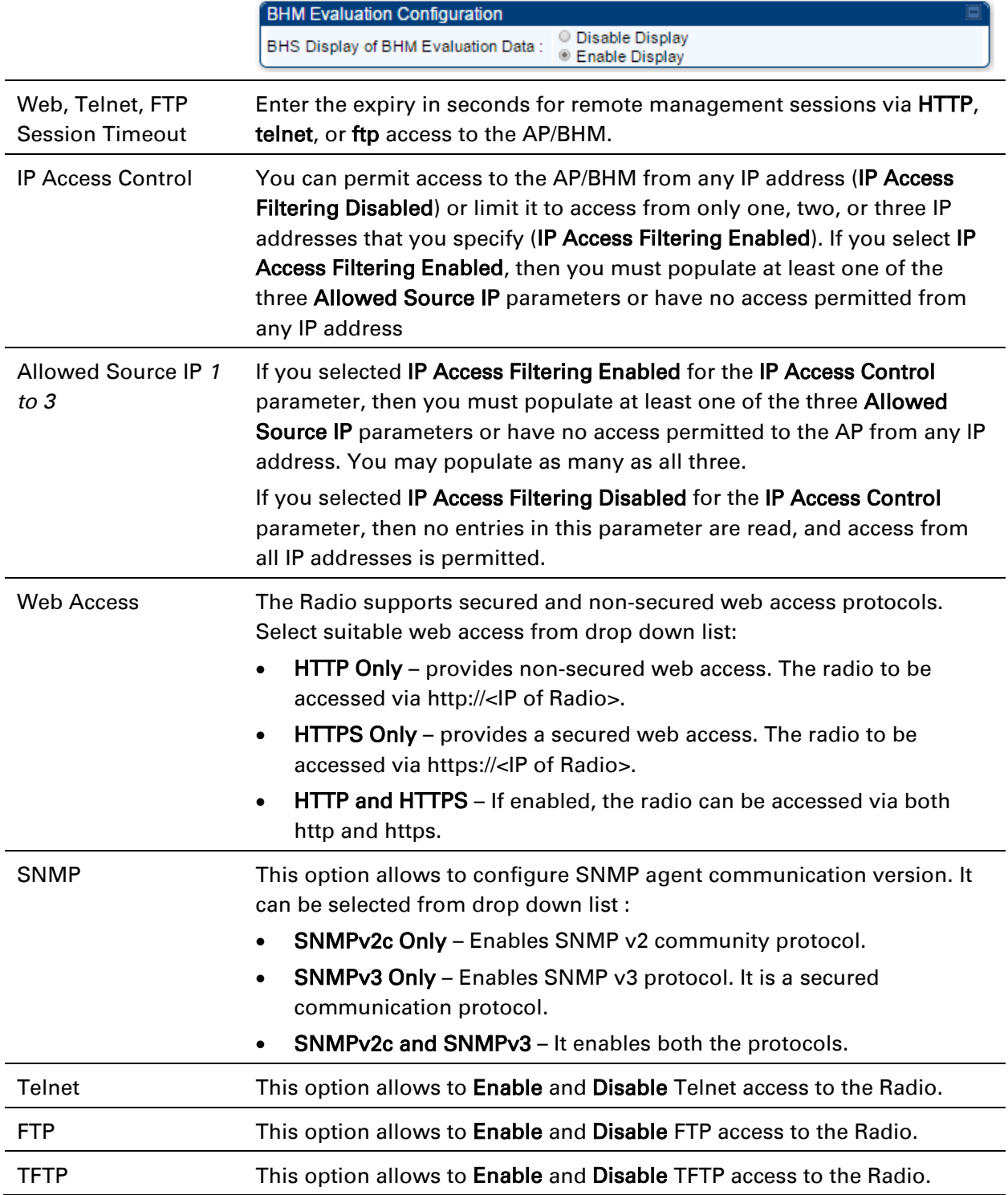

## **Security page - PMP 450 platform SM**

The security page of PMP 450 platform SM is explained in [Table 108.](#page-85-0)

### <span id="page-85-0"></span>Table 108 Security attributes – PMP 450 platform SM

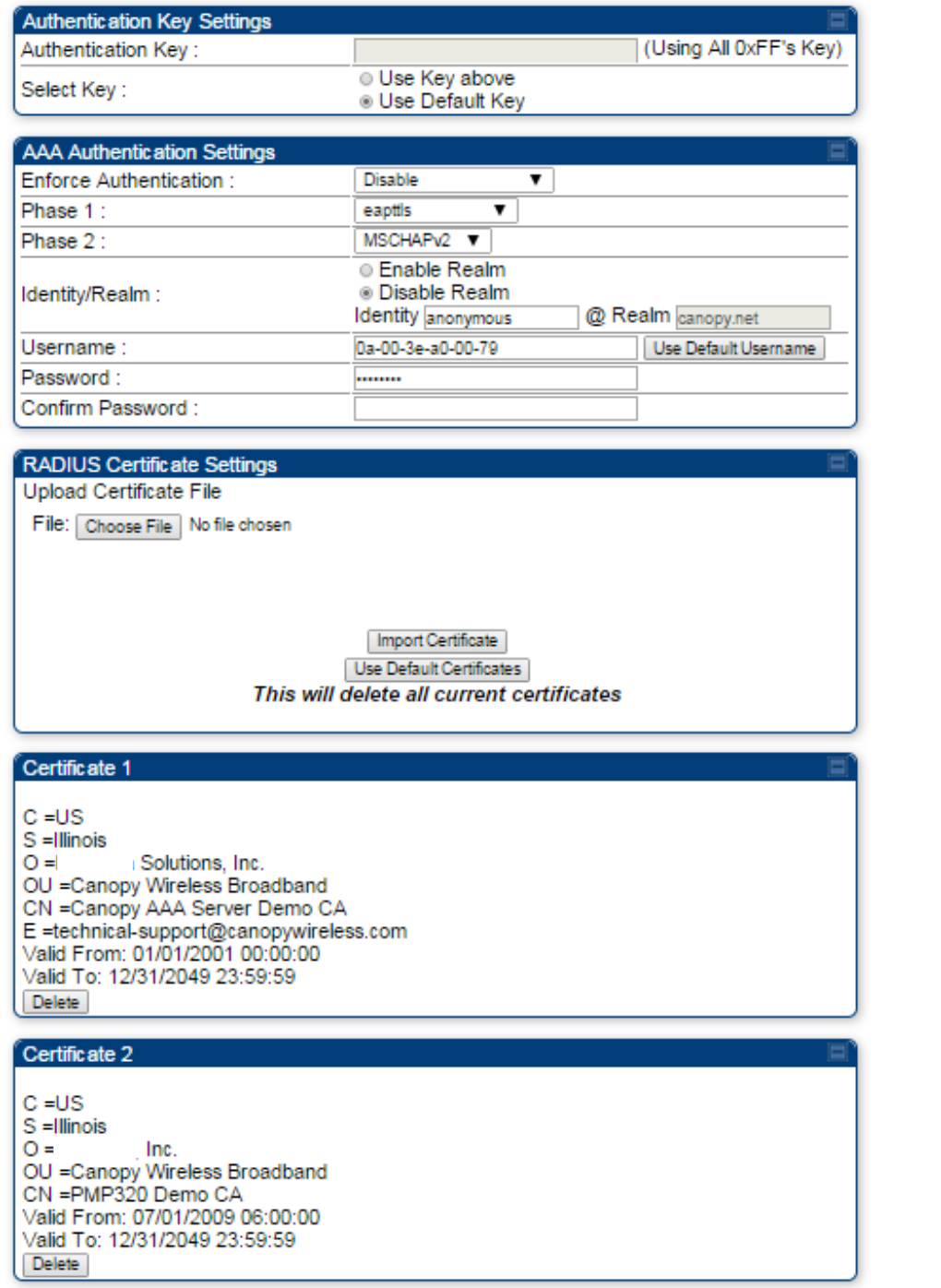

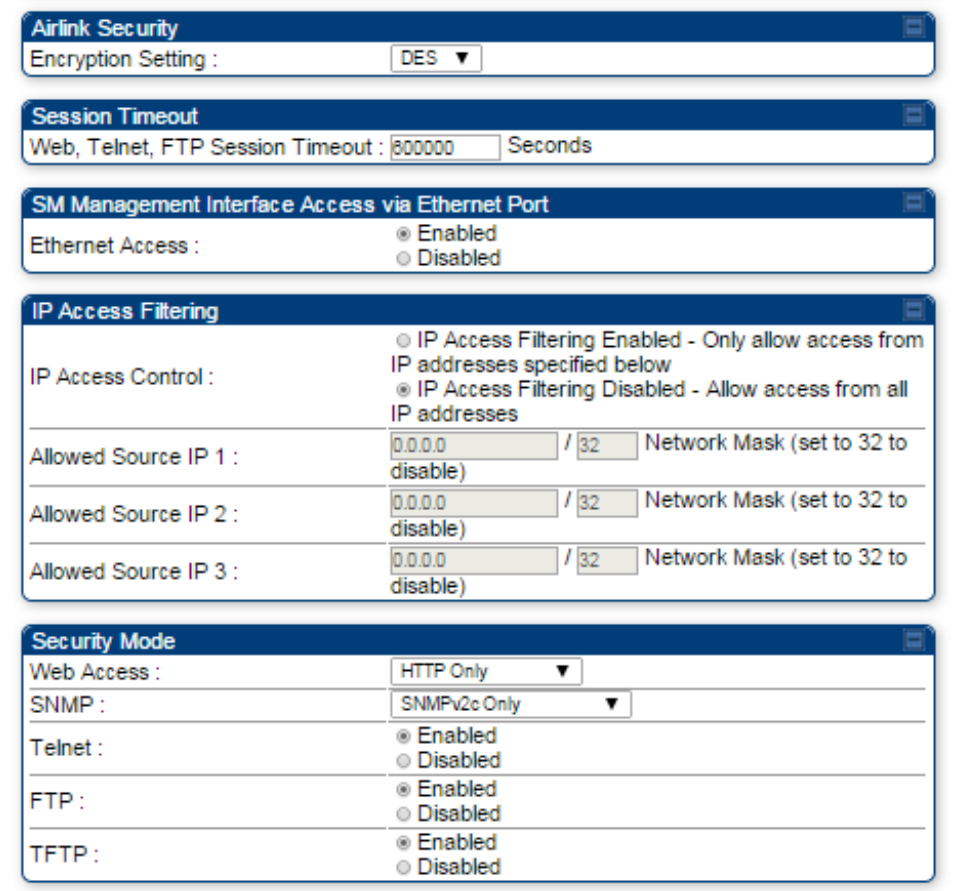

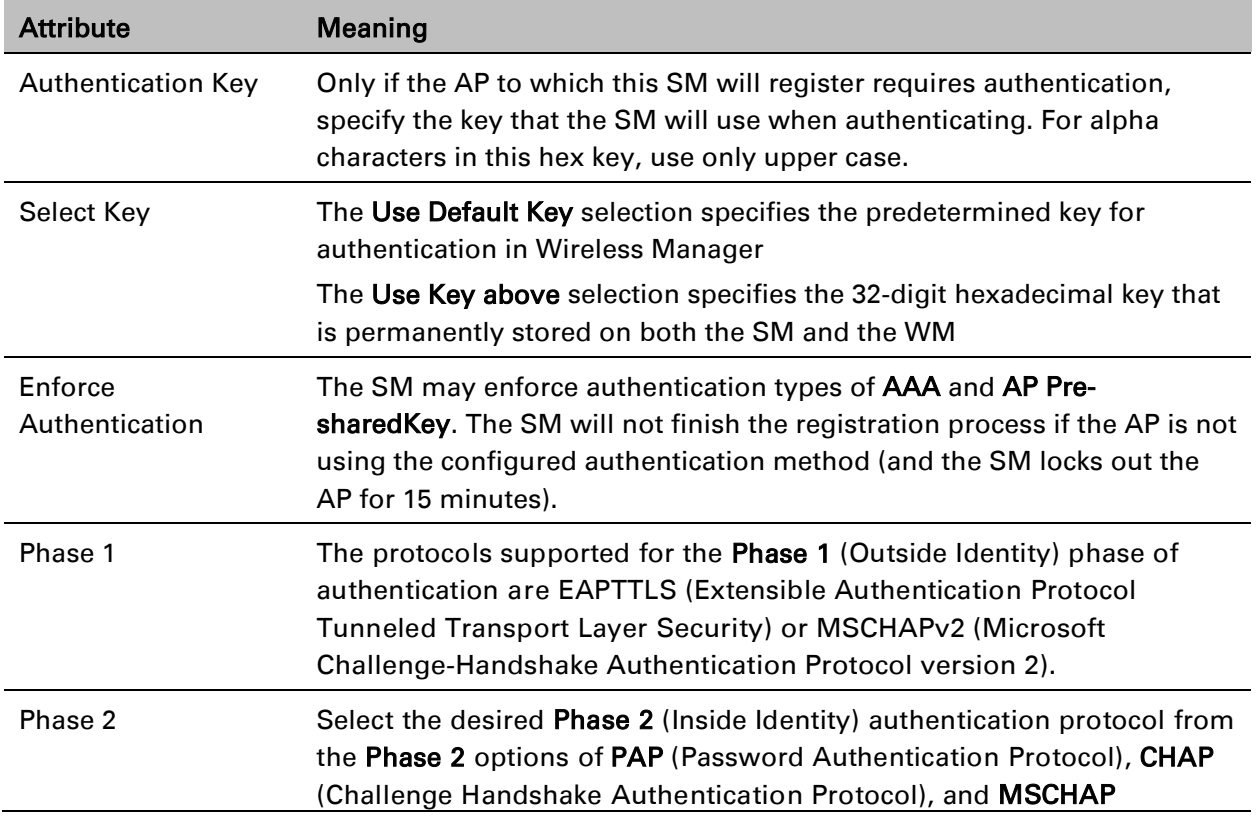

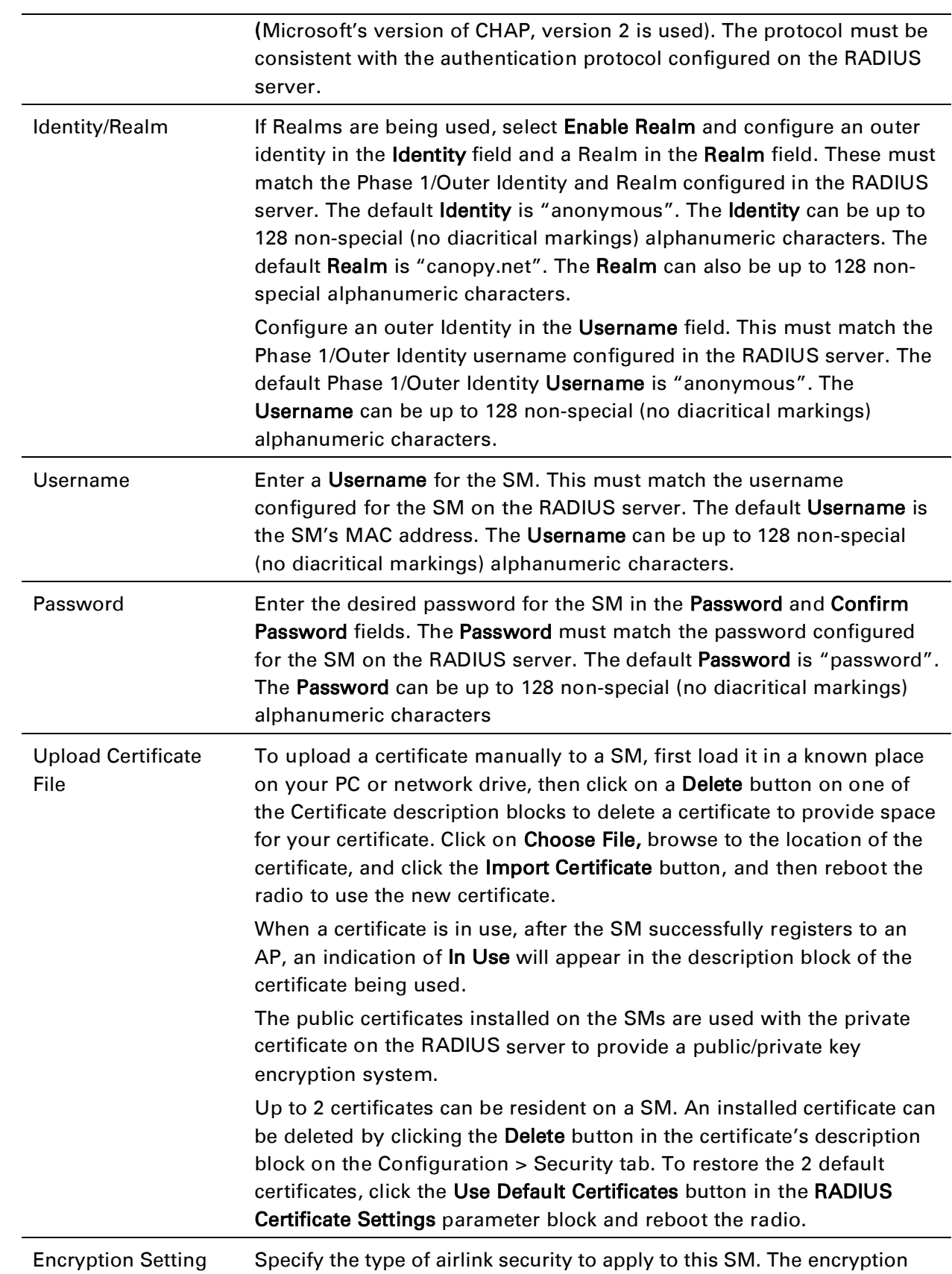

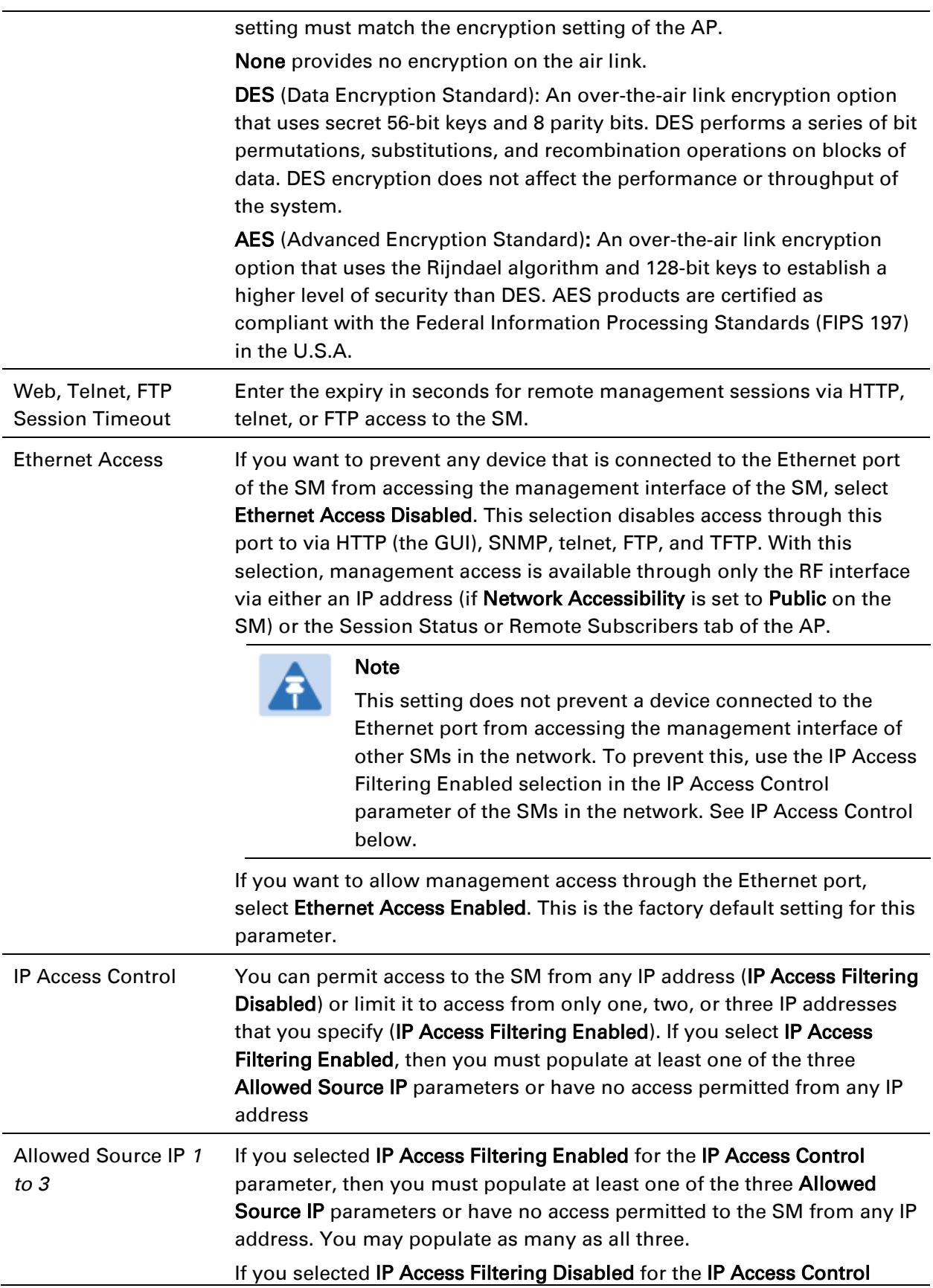

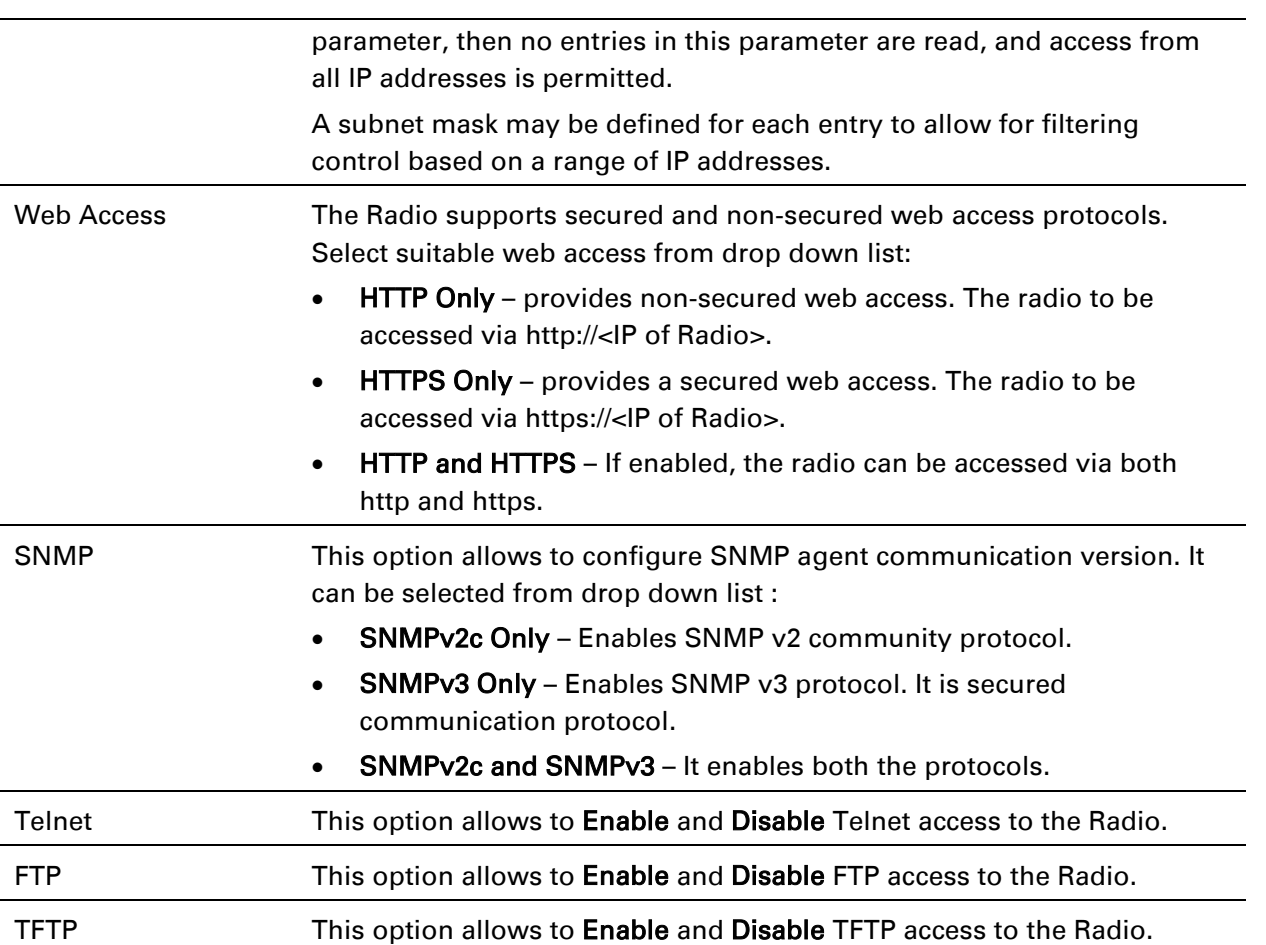

## **Security page – PTP 450/450i BHS**

The Security page of PTP 450/450i BHS is explained in [Table 109.](#page-90-0)

### <span id="page-90-0"></span>Table 109 Security attributes for PTP 450/450i BHS

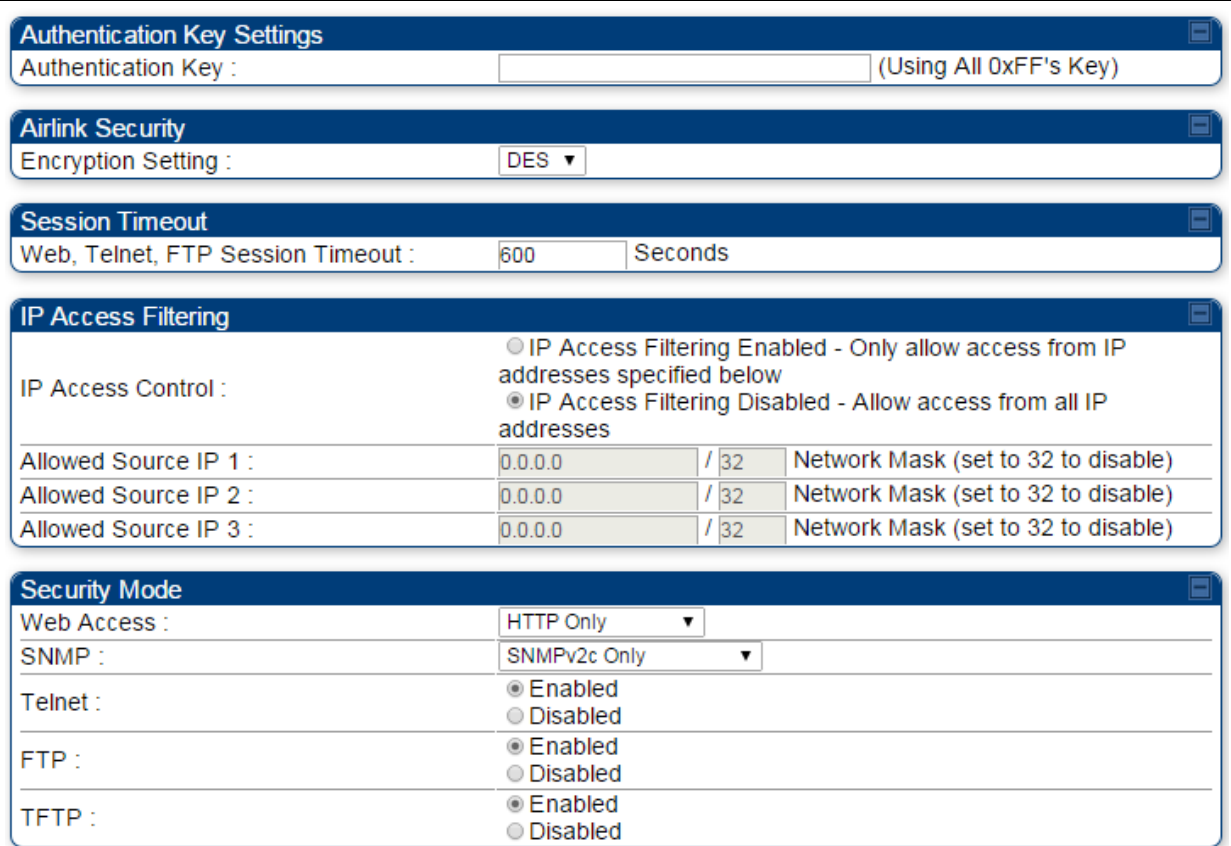

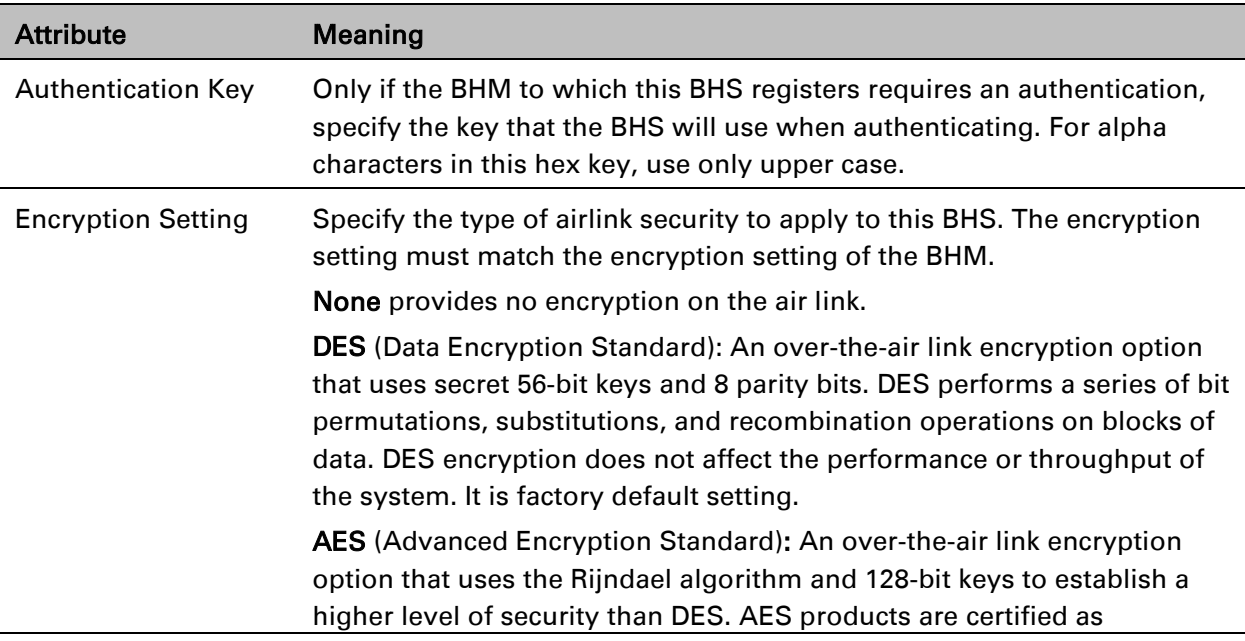

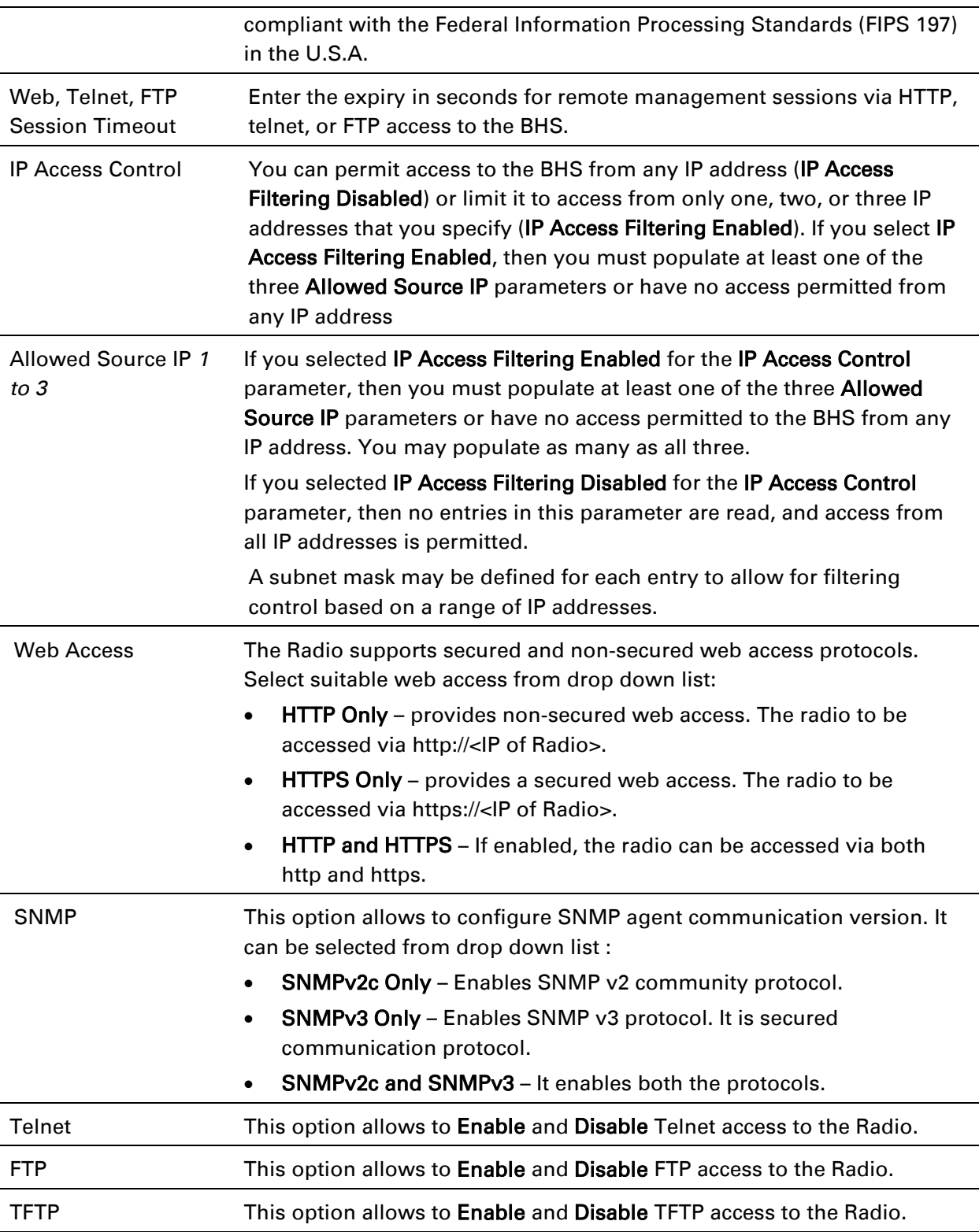

# **Configuring radio parameters**

- PMP/PTP 450i [Configurating radio](#page-93-0) on page [7-124](#page-93-0)
- PMP/PTP 450 [Configurating radio](#page--1-1) on page [7-143](#page--1-1)
- [Custom Frequencies page](#page--1-1) on page [7-161](#page--1-1)
- [DFS for 5 GHz Radios](#page--1-1) on page [7-164](#page--1-1)
- [MIMO-A mode of operation](#page--1-1) on page [7-166](#page--1-1)
- [Improved PPS performance of PMP 450 and 450i SMs](#page--1-5) on page [7-167](#page--1-5)

## <span id="page-93-0"></span>**PMP/PTP 450i – Configurating radio**

## **Radio page - PMP 450i AP 5 GHz**

The Radio tab of the PMP 450i AP contains some of the configurable parameters that define how an AP operates.

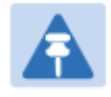

### **Note**

Only the frequencies available for your region and the selected Channel bandwidth (5/10/20) are displayed.

### Table 110 PMP 450i AP Radio attributes - 5 GHz

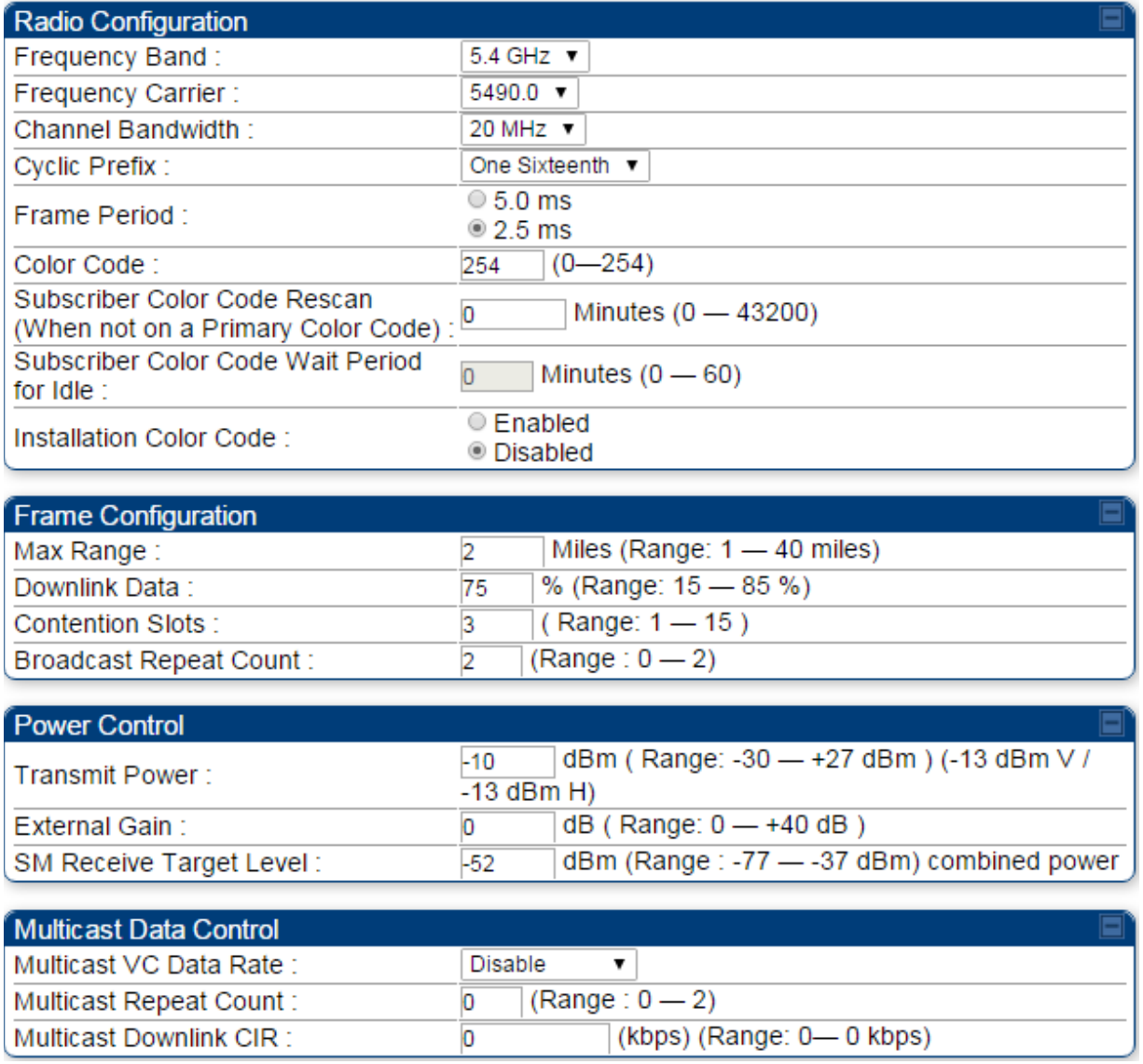

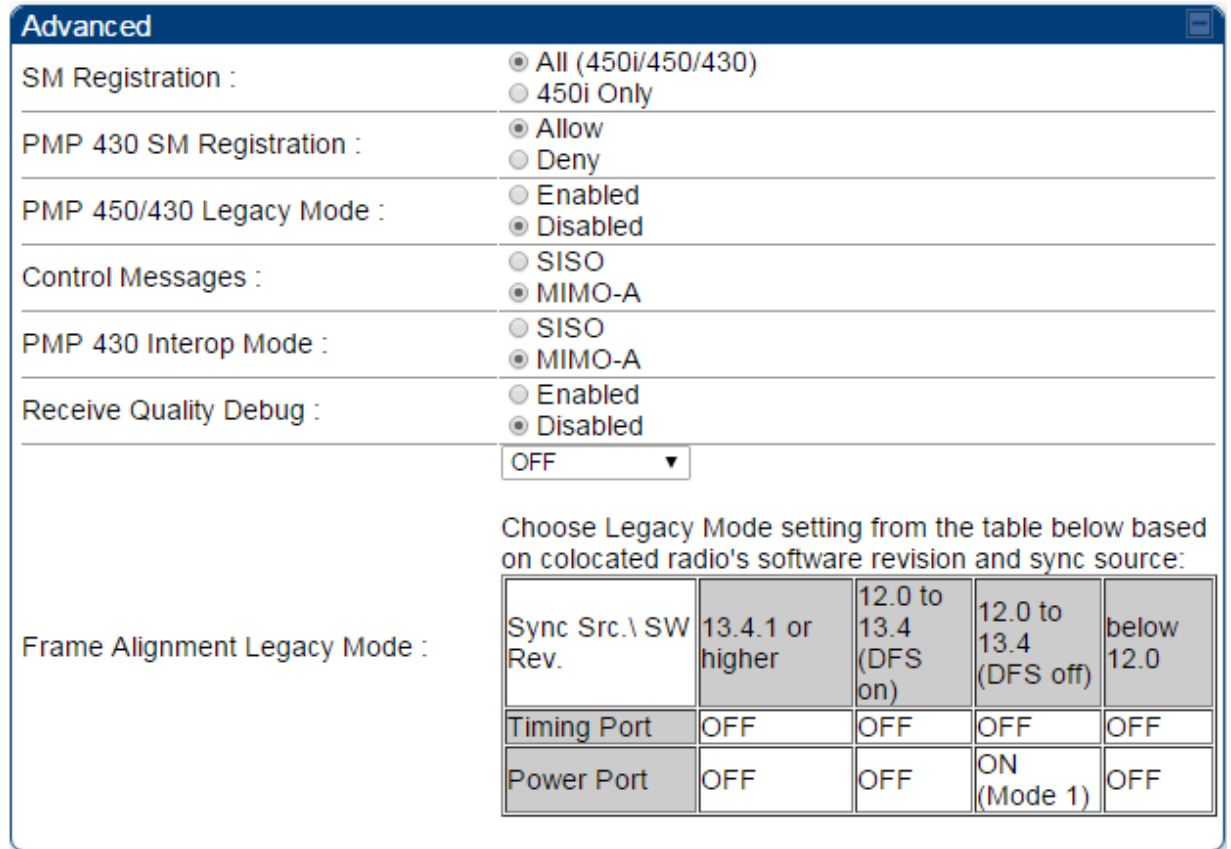

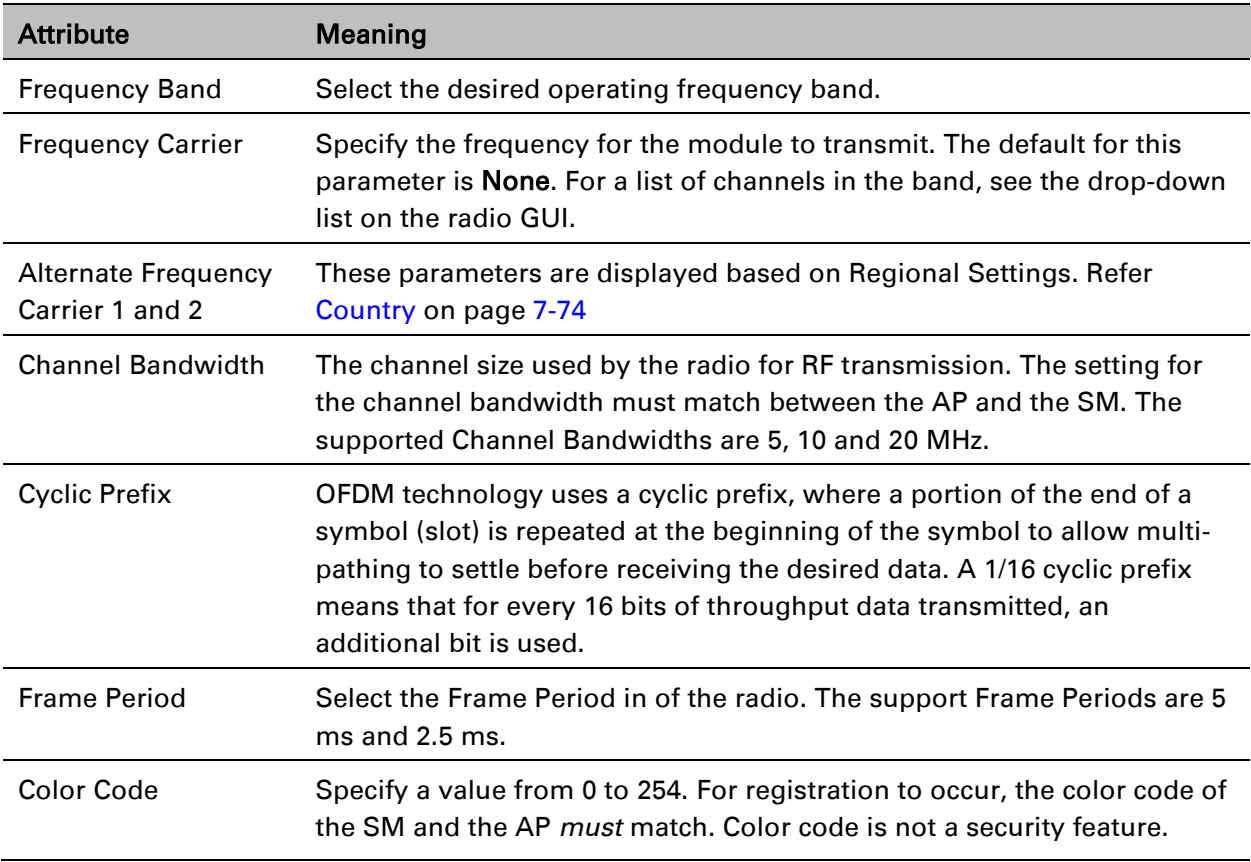

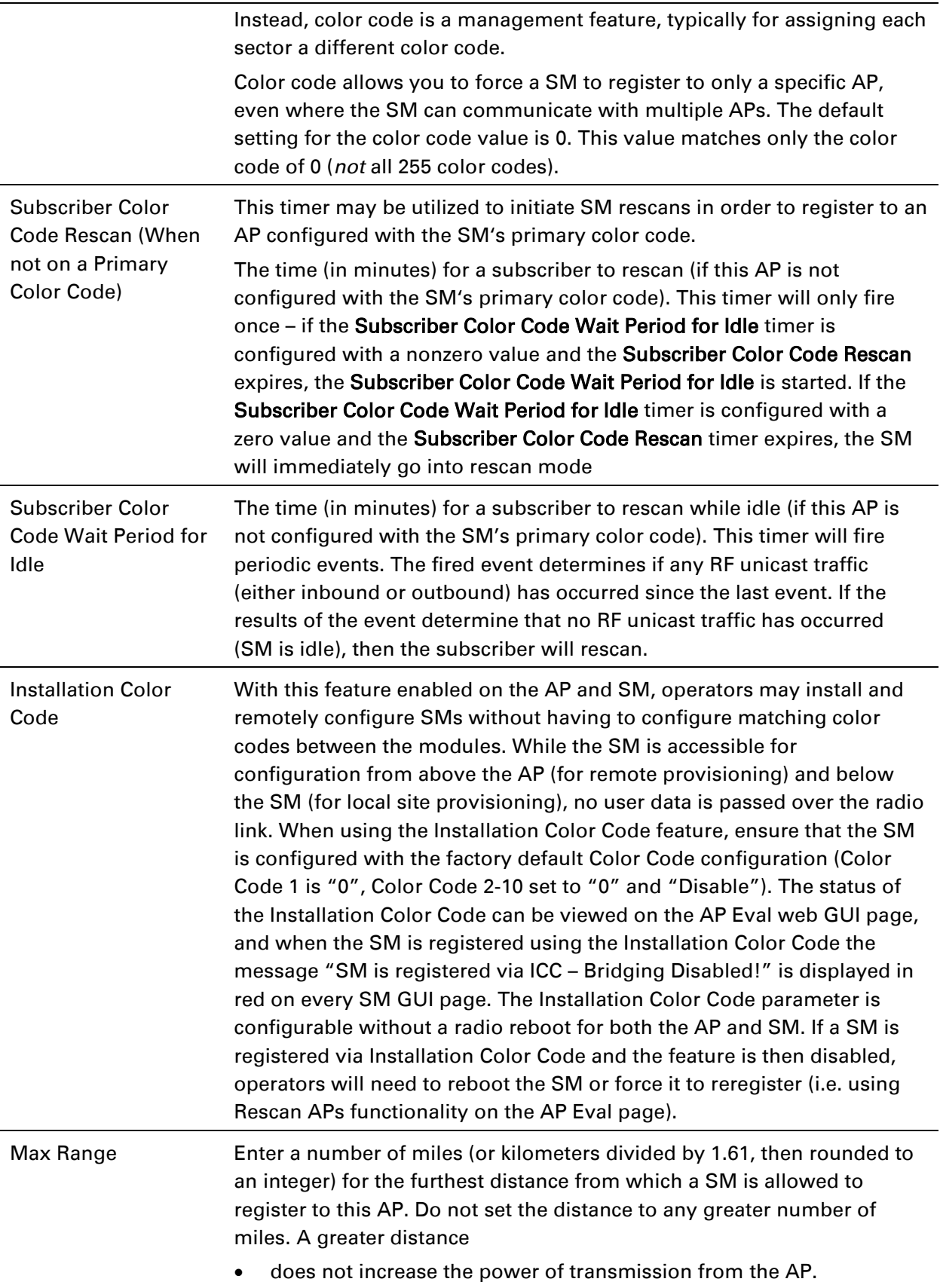

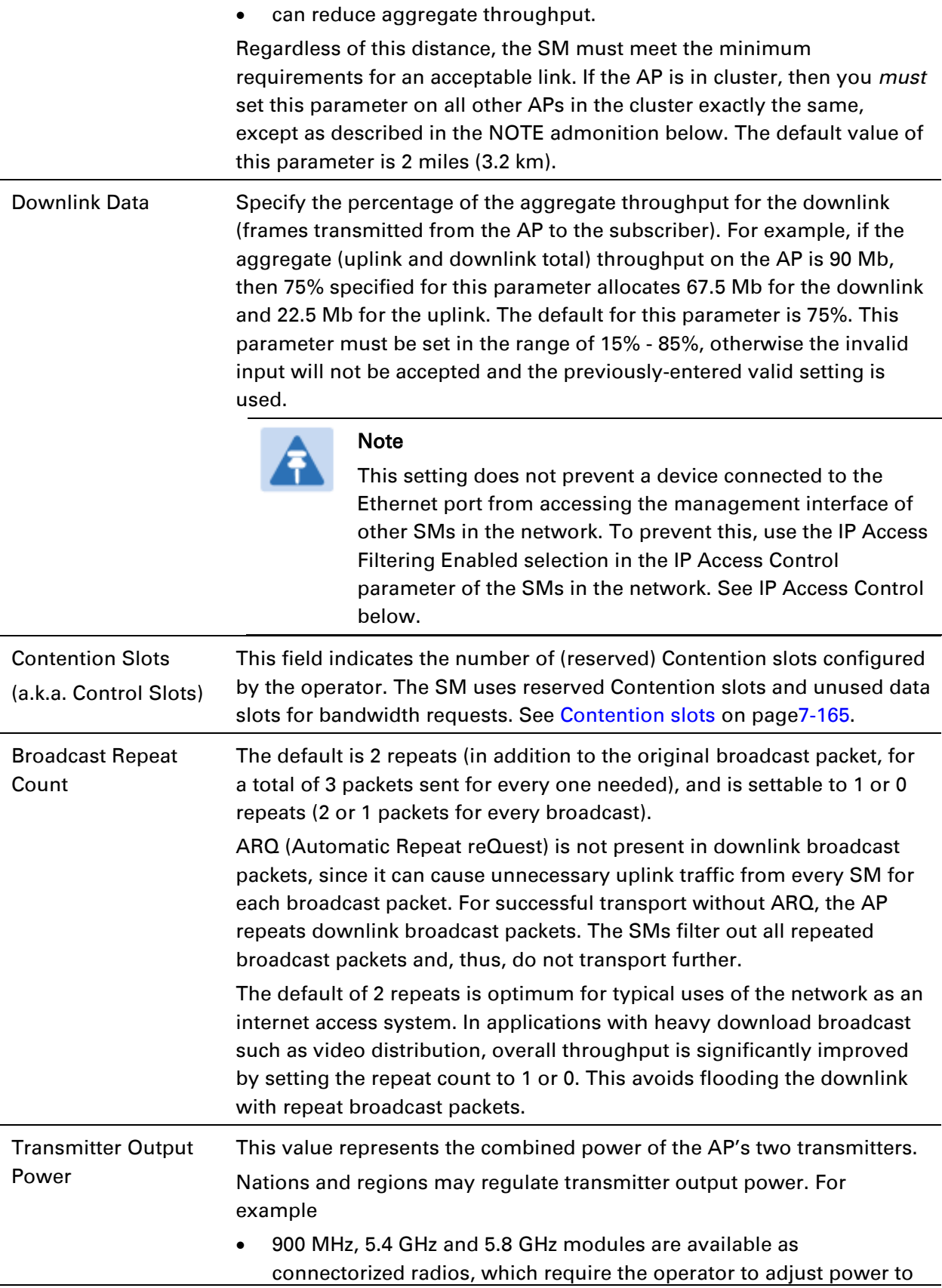

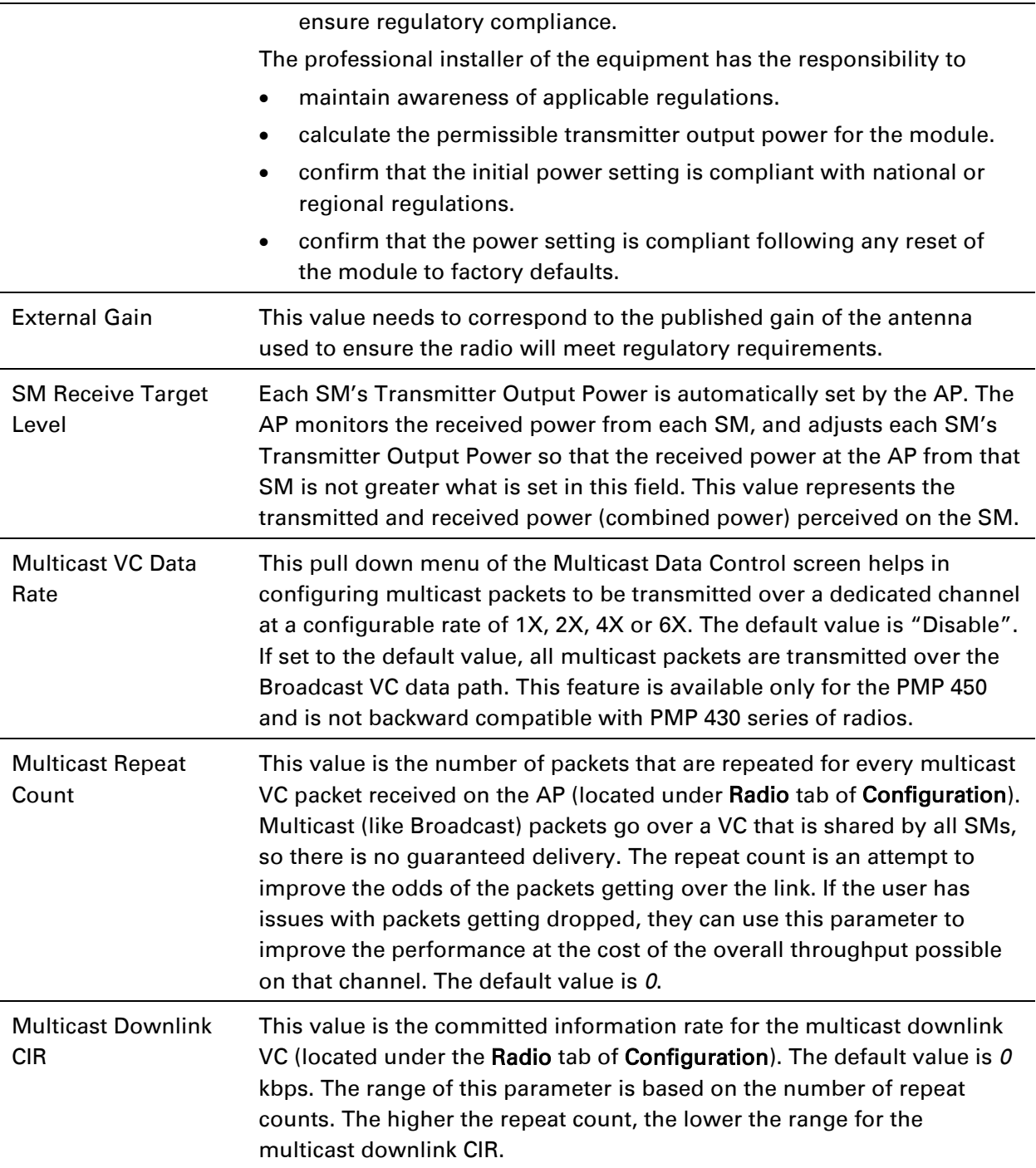

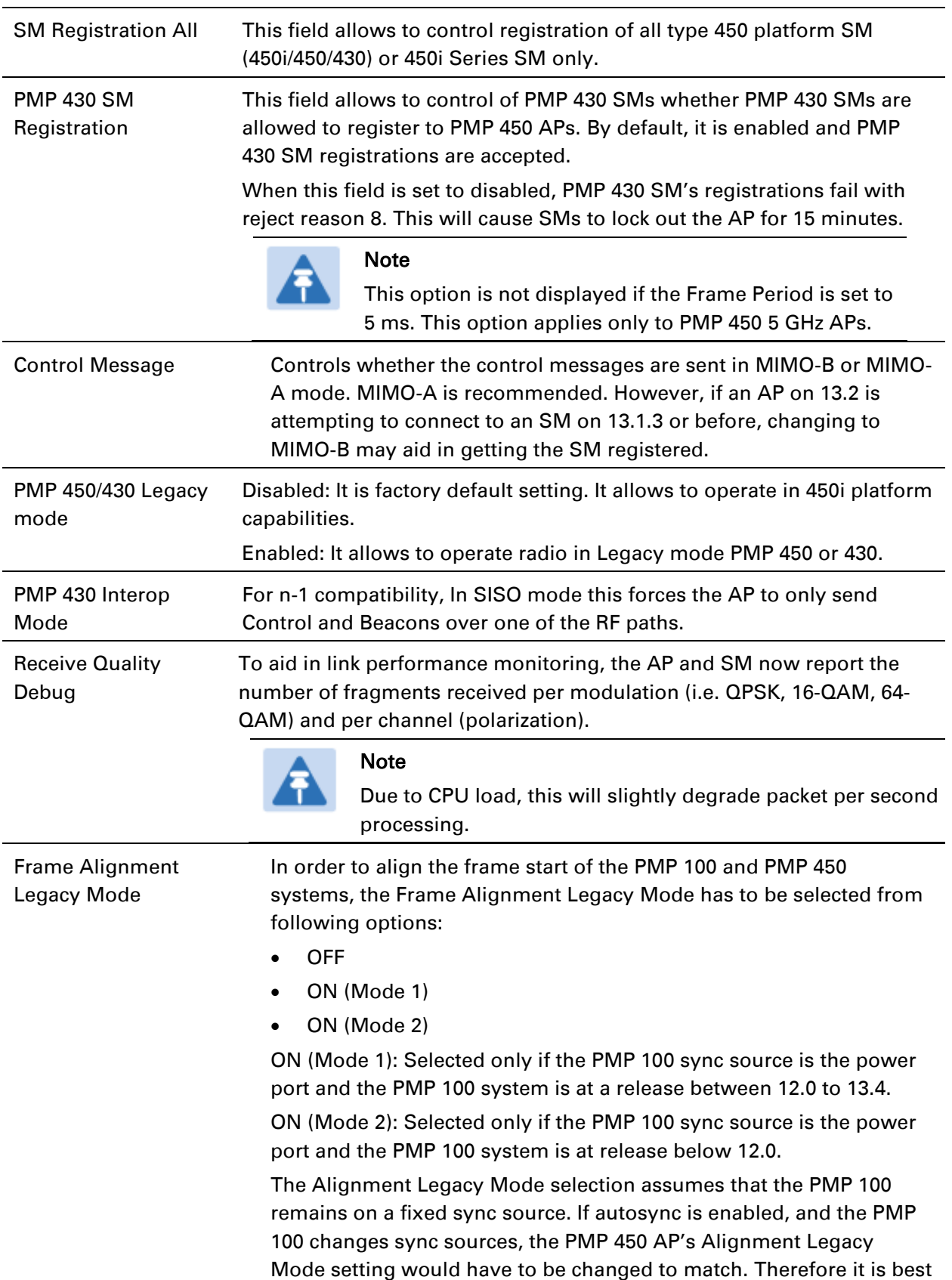

to ensure only a single sync source is used on the PMP 100 AP.

## **Radio page – PMP 450i SM 5 GHz**

The Radio page of PMP 450i SM is explained in [Table 111.](#page-100-0)

<span id="page-100-0"></span>Table 111 PMP 450i SM Radio attributes – 5 GHz

| <b>Radio Configuration</b>                  |                                                                                                    |
|---------------------------------------------|----------------------------------------------------------------------------------------------------|
|                                             | 4.9 GHz                                                                                                    |
|                                             |                                                                                                    |
|                                             | 0.4980.000                                                                                                    |
|                                             |                                                                                                    |
|                                             | 5.1 GHz                                                                                                    |
|                                             |                                                                                                    |
|                                             | □5152.5 □5155.0 □5157.5 □5160.0 □5162.5 □5165.0 □5167.5 □5170.0                                                                                                    |
|                                             | □5172.5 □5175.0 □5177.5 □5180.0 □5182.5 □5185.0 □5187.5 □5190.0<br><b>■5192.5 ■5195.0 ■5197.5 ■5200.0 ■5202.5 ■5205.0 ■5207.5 ■5210.0</b>                                          |
|                                             | □5212.5 □5215.0 □5217.5 □5220.0 □5222.5 □5225.0 □5227.5 □5230.0                                                                                                    |
|                                             | $\Box$ 5232.5 $\Box$ 5235.0 $\Box$ 5237.5 $\Box$ 5240.0 $\Box$ 5242.5 $\Box$ 5245.0 $\Box$ 5247.5                                                                                  |
|                                             |                                                                                                    |
|                                             | 5.2 GHz                                                                                                    |
|                                             |                                                                                                    |
|                                             | $\Box$ 5252.5 $\Box$ 5255.0 $\Box$ 5257.5 $\Box$ 5260.0 $\Box$ 5262.5 $\Box$ 5265.0 $\Box$ 5267.5 $\Box$ 5270.0                                                                    |
|                                             | □5272.5 □5275.0 □5277.5 □5280.0 □5282.5 □5285.0 □5287.5 □5290.0<br>$\Box$ 5292.5 $\Box$ 5295.0 $\Box$ 5297.5 $\Box$ 5300.0 $\Box$ 5302.5 $\Box$ 5305.0 $\Box$ 5307.5 $\Box$ 5310.0 |
|                                             | $\blacksquare$ 5312.5 $\blacksquare$ 5315.0 $\blacksquare$ 5317.5 $\blacksquare$ 5320.0 $\blacksquare$ 5322.5 $\blacksquare$ 5327.5 $\blacksquare$ 5330.0                          |
|                                             | $\Box$ 5332.5 $\Box$ 5335.0 $\Box$ 5337.5 $\Box$ 5340.0 $\Box$ 5342.5 $\Box$ 5345.0 $\Box$ 5347.5                                                                                  |
|                                             |                                                                                                    |
|                                             | 5.4 GHZ                                                                                                    |
|                                             | $\Box$ 5472.5 $\Box$ 5475.0 $\Box$ 5477.5 $\Box$ 5480.0 $\Box$ 5482.5 $\Box$ 5485.0 $\Box$ 5487.5 $\Box$ 5490.0                                                                    |
|                                             | 05492.5 05495.0 05497.5 05500.0 05502.5 05505.0 05507.5 05510.0                                                                                                    |
|                                             | M 5512.5 M 5515.0 M 5517.5 M 5520.0 M 5522.5 M 5525.0 M 5527.5 M 5530.0                                                                                                    |
|                                             | @5532.5 @5535.0 @5537.5 @5540.0 @5542.5 @5545.0 @5547.5 @5550.0                                                                                                    |
| Custom Radio Frequency Scan Selection List: | 05552.5 05555.0 05557.5 05560.0 05562.5 05565.0 05567.5 05570.0                                                                                                    |
|                                             | 05572.5 05575.0 05577.5 05580.0 05582.5 05585.0 05587.5 05590.0                                                                                                    |
|                                             | 265592.5 25595.0 25597.5 25600.0 25602.5 25605.0 25607.5 25610.0<br>26612.5 26615.0 26617.5 26620.0 25622.5 26625.0 25627.5 26630.0                                                |
|                                             | 265632.5 25635.0 25637.5 25640.0 25642.5 25645.0 25647.5 25650.0                                                                                                    |
|                                             | 265652.5 26555.0 265657.5 265660.0 265662.5 265665.0 265667.5 265670.0                                                                                                    |
|                                             | 26672.5 25675.0 25677.5 25680.0 25682.5 25685.0 25687.5 25690.0                                                                                                    |
|                                             | 25692.5 25695.0 25697.5 25700.0 25702.5 25705.0 25707.5 25710.0                                                                                                    |
|                                             | <b>■ 5712.5 ■ 5715.0 □ 5717.5 □ 5720.0 □ 5722.5</b>                                                                                                    |
|                                             | 5.7 GHz                                                                                                    |
|                                             |                                                                                                    |
|                                             | $\Box$ 5727.5 $\Box$ 5730.0 $\Box$ 5732.5 $\Box$ 5735.0 $\Box$ 5737.5 $\Box$ 5740.0 $\Box$ 5742.5 $\Box$ 5745.0                                                                    |
|                                             | 25747.5 25750.0 25752.5 25755.0 25757.5 25760.0 25762.5 25765.0<br>25767.5 ≥ 5770.0 ≥ 5772.5 ≥ 5775.0 ≥ 5777.5 ≥ 5780.0 ≥ 5782.5 ≥ 5785.0                                          |
|                                             | 25787.5 25790.0 25792.5 25795.0 25797.5 25800.0 25802.5 25805.0                                                                                                    |
|                                             | 25807.5 25810.0 25812.5 25815.0 25817.5 25820.0 25822.5 25825.0                                                                                                    |
|                                             | 05827.5 05830.0 05832.5 05835.0 05837.5 05840.0 05842.5 05845.0                                                                                                    |
|                                             | 265847.5 25850.0 25852.5 25855.0 25857.5 25860.0 25862.5 25865.0                                                                                                    |
|                                             | 265867.5 265870.0 265872.5 265875.0 265877.5 265880.0 265882.5 265885.0                                                                                                    |
|                                             | 25887.5 25890.0 25892.5 25895.0 25897.5 25900.0 25902.5 25905.0                                                                                                    |
|                                             | 25907.5 25910.0 25912.5 25915.0 35917.5 35920.0 35922.5                                                                                                    |
|                                             | 5 MHz only                                                                                                    |
|                                             | $= 10$ MHz<br>Not available in this region                                                                                                    |
|                                             | Select All   Select All 4.9   Select All 5.1   Select All 5.2   Select All 5.4   Select All 5.7  <br>Clear All                                                                     |
|                                             |                                                                                                    |
|                                             | Restore                                                                                                    |

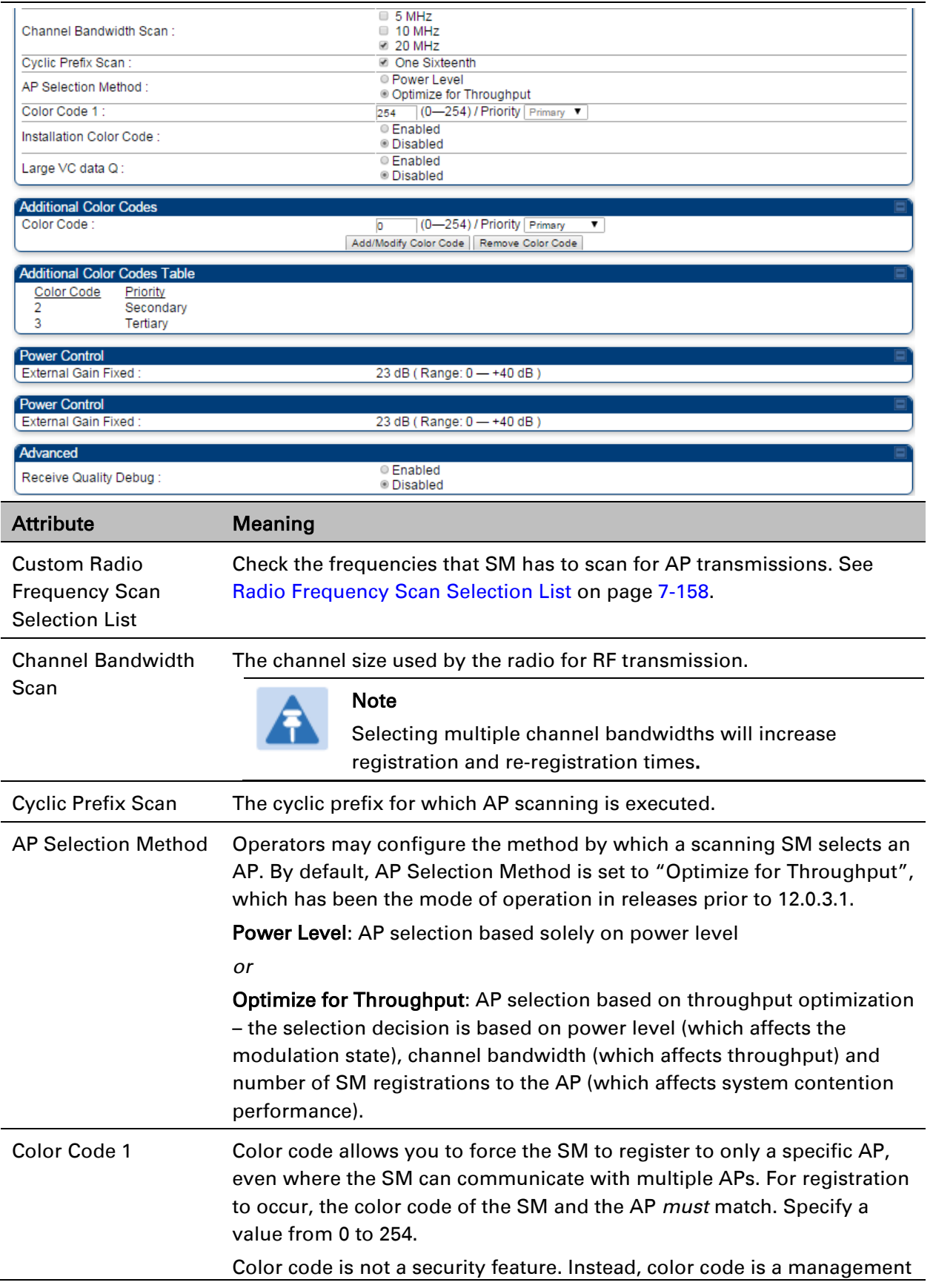

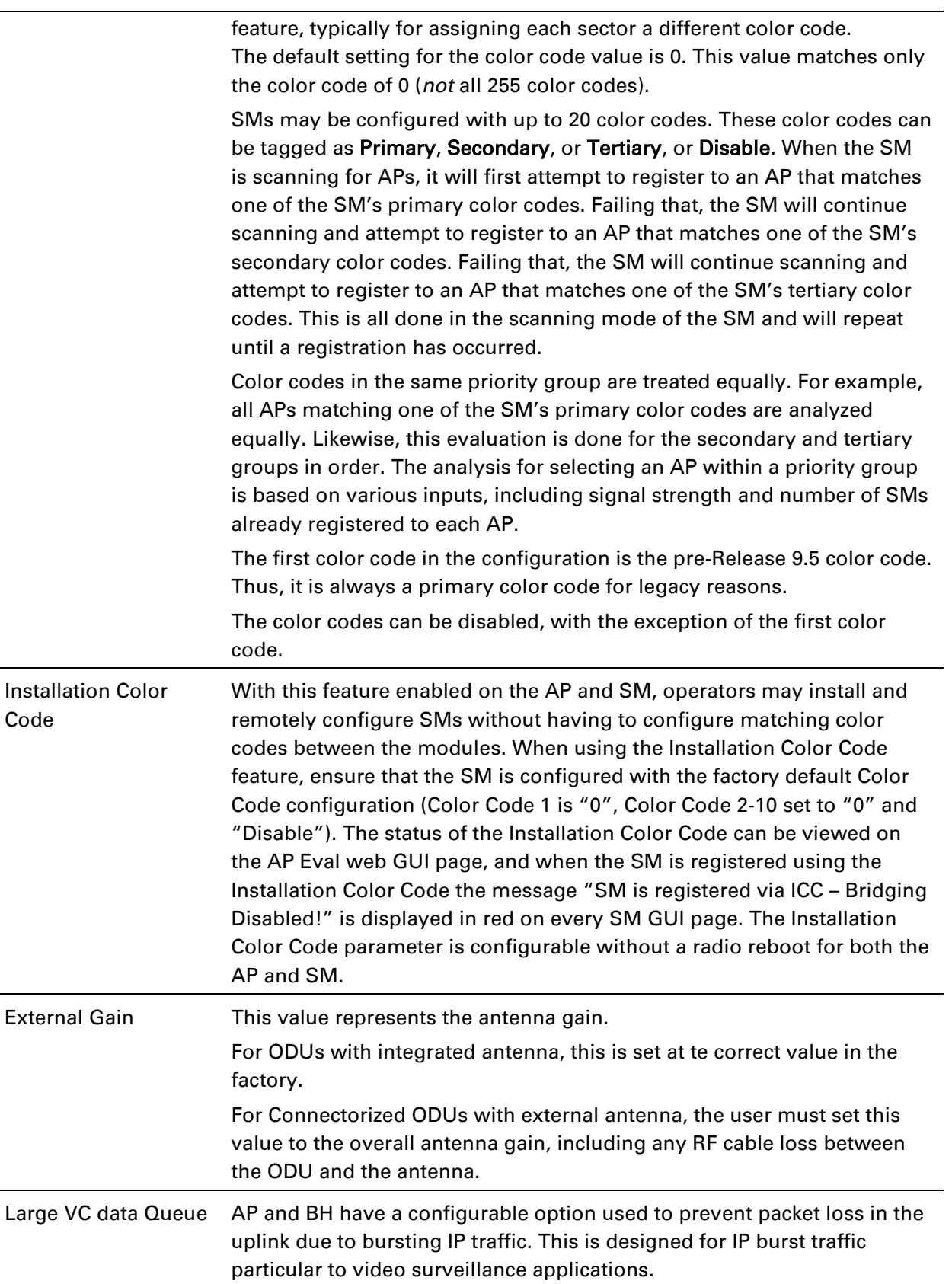

Receive Quality To aid in link performance monitoring, the AP and SM now report the

Debug number of fragments received per modulation (i.e. QPSK, 16-QAM, 64-QAM) and per channel (polarization).

## Note

Due to CPU load, this will slightly degrade packet per second processing.

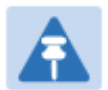

### Note

The frequencies that a user can select are controlled by the country or a region and the Channel Bandwidth selected. There can be a case where a user adds a custom frequency (from the [Custom Frequencies page](#page-130-0) on page [7-161\)](#page-130-0) and cannot see it in the pull down menu.

## **Radio page - PMP 450i AP 900 MHz**

The Radio tab of the PMP 450i AP 900 MHz is described in below table[.Table](#page-104-0) 112.

### <span id="page-104-0"></span>Table 112 PMP 450i AP Radio attributes - 900 MHz

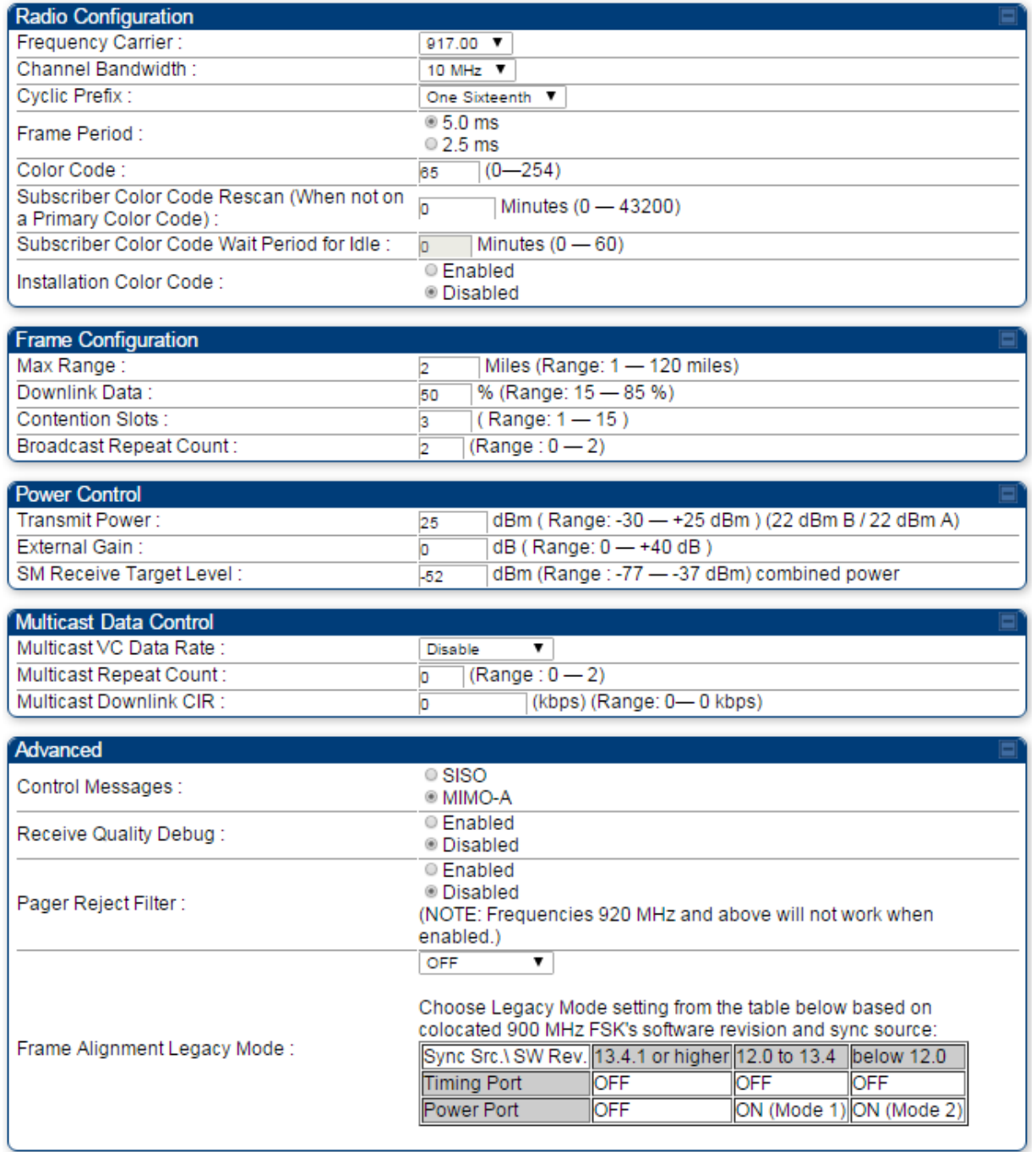

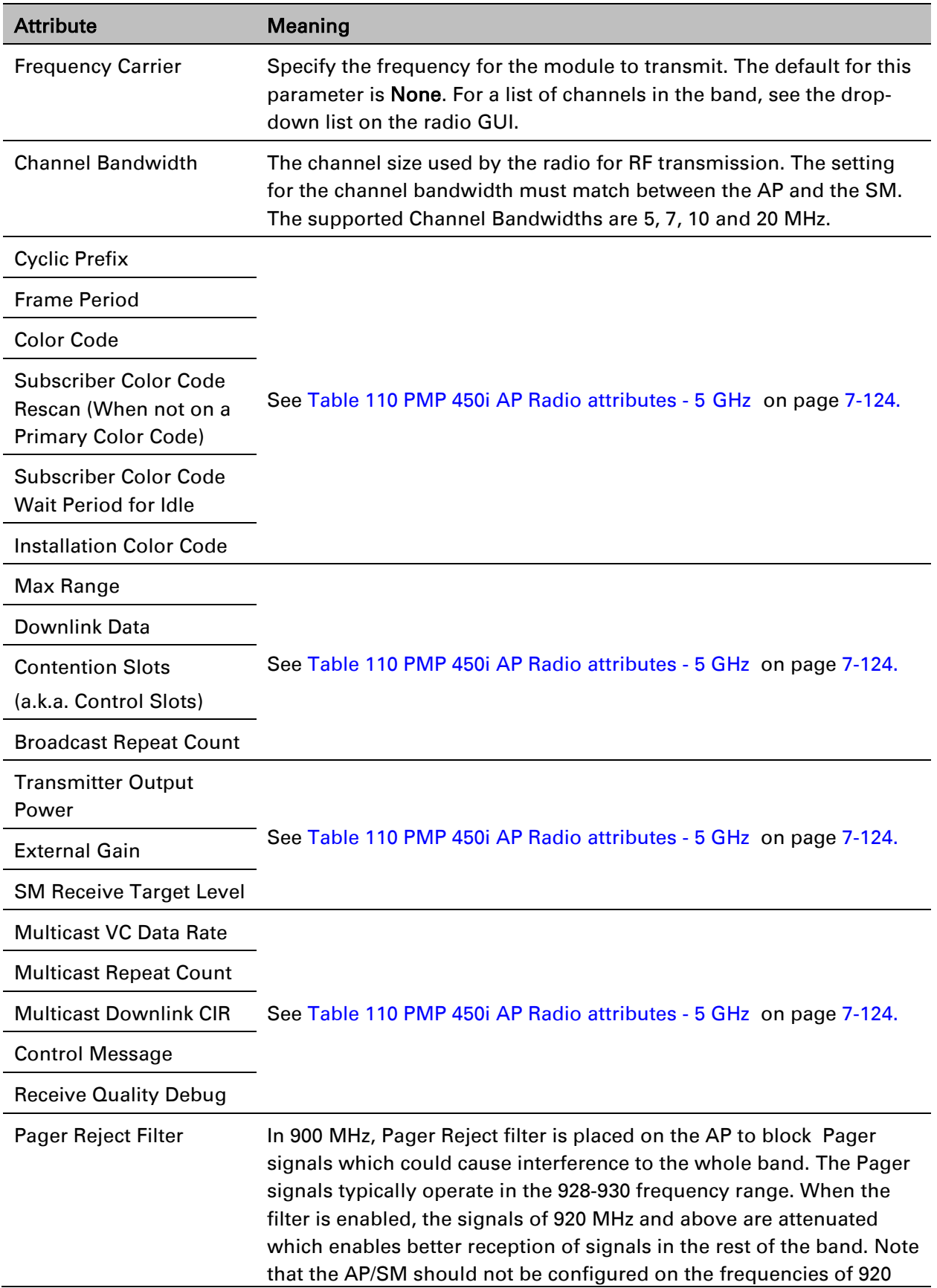

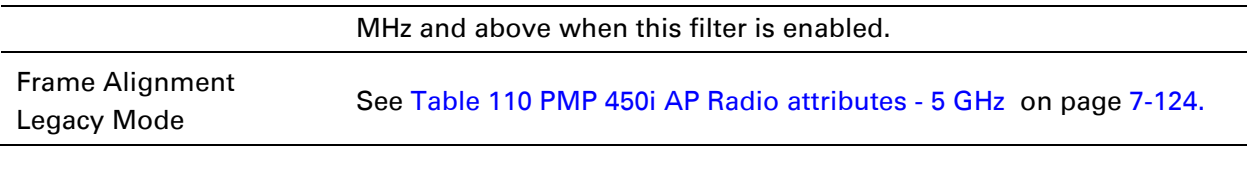

## **Radio page - PTP 450i BHM 5 GHz**

The Radio page of PTP 450i BHM is explained in [Table 113.](#page-107-0)

### <span id="page-107-0"></span>Table 113 PTP 450i BHM Radio page attributes – 5 GHz

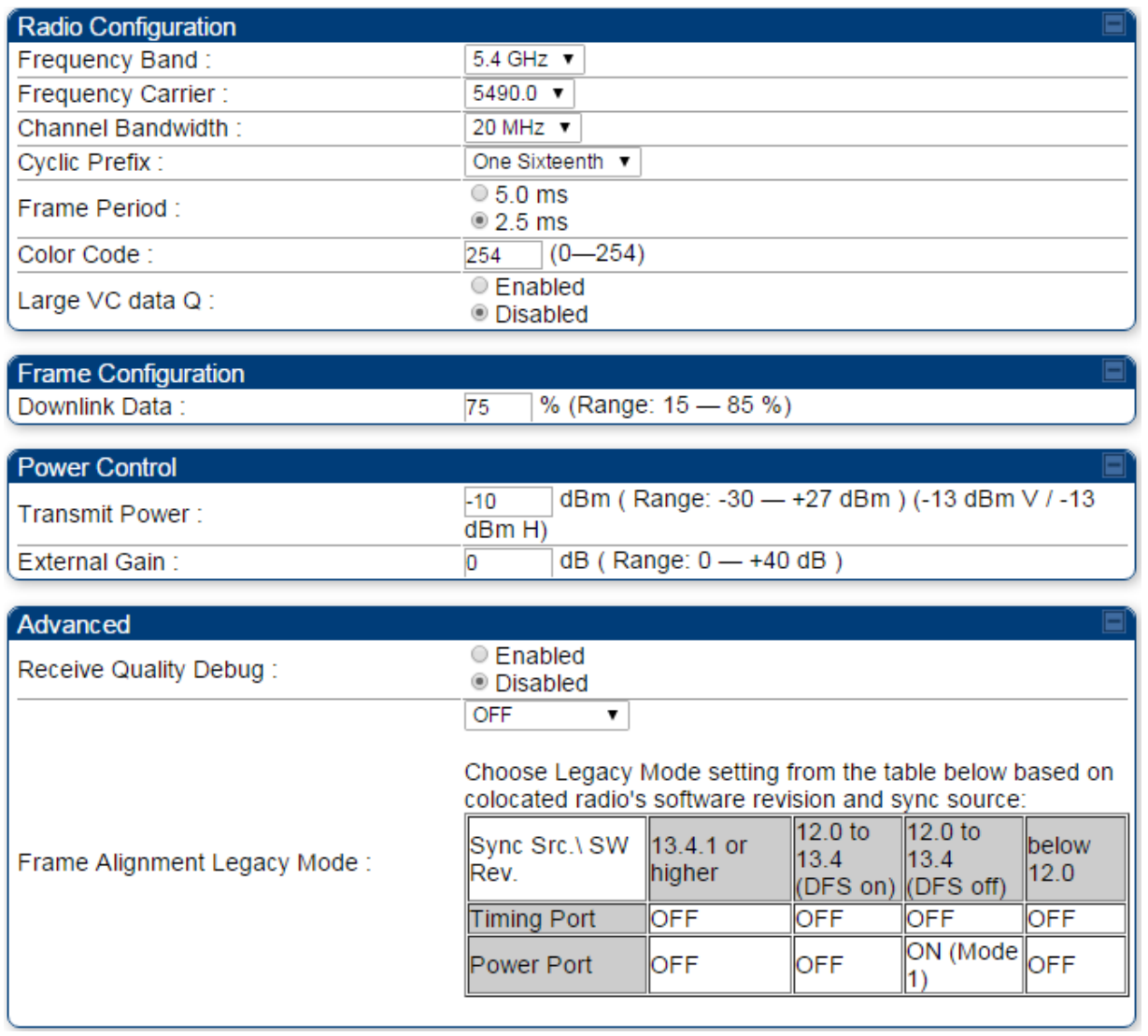
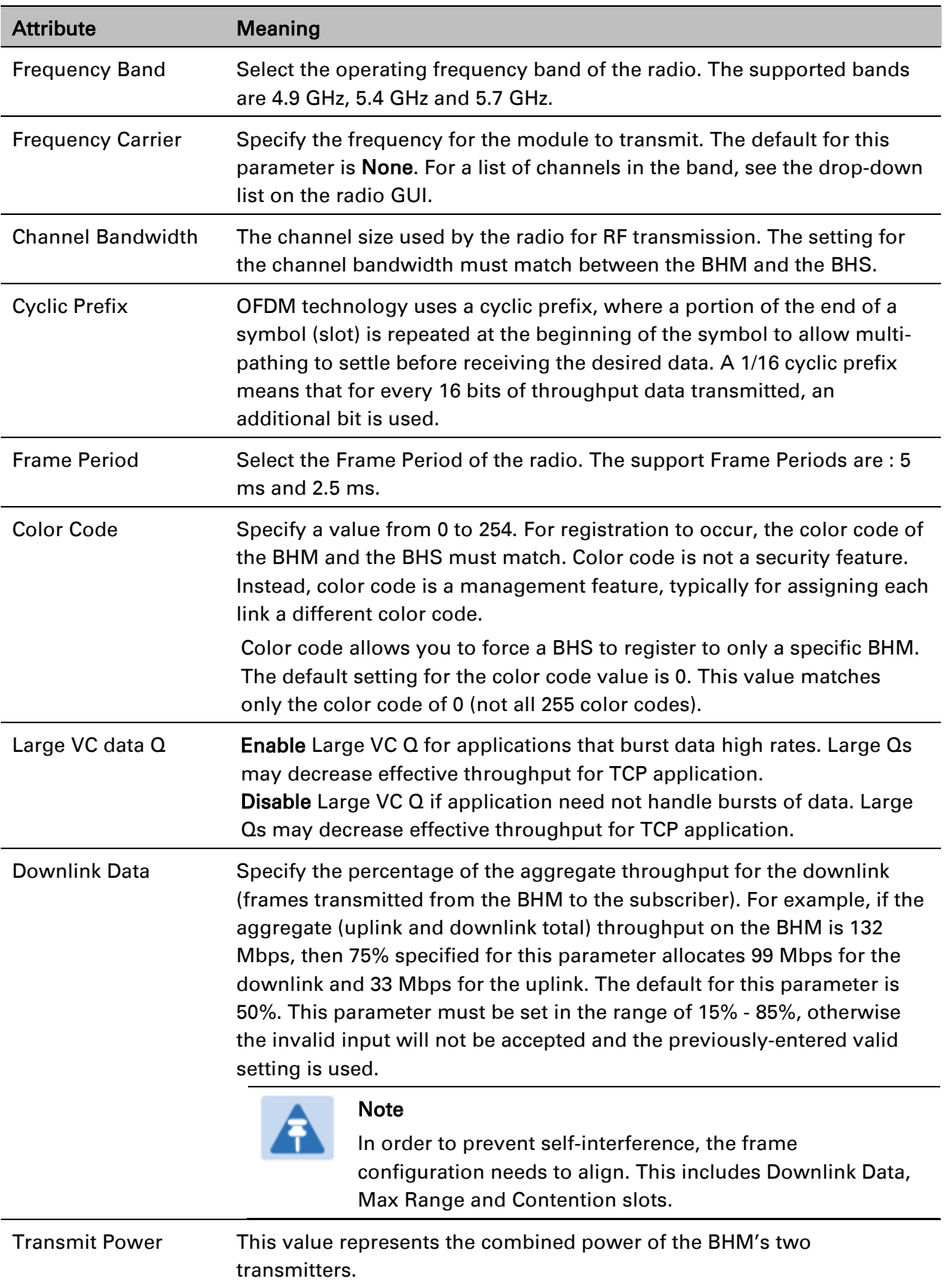

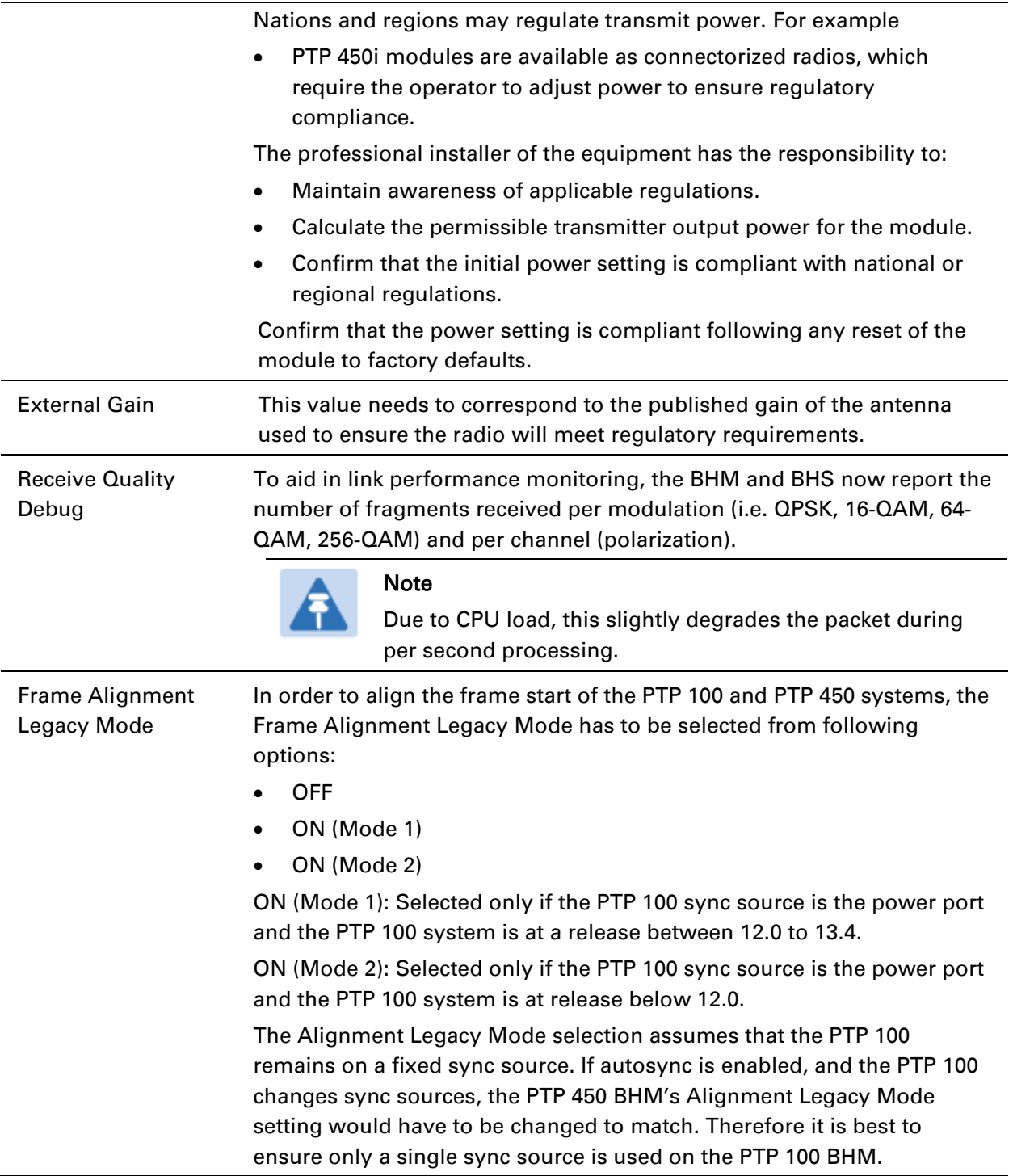

## **Radio page – PTP 450i BHS 5 GHz**

The Radio page of PTP 450i BHS is explained in [Table 114.](#page-110-0)

<span id="page-110-0"></span>Table 114 PTP 450i BHS Radio attributes – 5 GHz

| <b>Radio Configuration</b>                                                                      |                                                                                                    |  |  |  |
|-------------------------------------------------------------------------------------------------|----------------------------------------------------------------------------------------------------|--|--|--|
|                                                                                                 | $4.9$ GHz                                                                                                    |  |  |  |
|                                                                                                 | 0.4980.000                                                                                                    |  |  |  |
|                                                                                                 |                                                                                                    |  |  |  |
|                                                                                                 | $5.1$ GHz                                                                                                    |  |  |  |
|                                                                                                 | □ 5152.5 □ 5155.0 □ 5157.5 □ 5160.0 □ 5162.5 □ 5165.0 □ 5167.5                                                                                     |  |  |  |
|                                                                                                 | ■ 5170.0 ■ 5172.5 ■ 5175.0 ■ 5177.5 ■ 5180.0 ■ 5182.5 ■ 5185.0                                                                                     |  |  |  |
|                                                                                                 | ■ 5187.5 ■ 5190.0 ■ 5192.5 ■ 5195.0 ■ 5197.5 ■ 5200.0 ■ 5202.5                                                                                     |  |  |  |
|                                                                                                 | ■ 5205.0 ■ 5207.5 ■ 5210.0 ■ 5212.5 ■ 5215.0 ■ 5217.5 ■ 5220.0                                                                                     |  |  |  |
|                                                                                                 | ■ 5222.5 ■ 5225.0 ■ 5227.5 ■ 5230.0 ■ 5232.5 ■ 5235.0 ■ 5237.5<br>$\Box$ 5240.0 5242.5 $\Box$ 5245.0 5247.5                                        |  |  |  |
|                                                                                                 |                                                                                                    |  |  |  |
|                                                                                                 | $5.2$ GHz                                                                                                    |  |  |  |
|                                                                                                 | $\Box$ 5252.5 $\Box$ 5255.0 $\Box$ 5257.5 $\Box$ 5260.0 $\Box$ 5262.5 $\Box$ 5265.0 $\Box$ 5267.5                                                  |  |  |  |
|                                                                                                 | $\Box$ 5270.0 $\Box$ 5272.5 $\Box$ 5275.0 $\Box$ 5277.5 $\Box$ 5280.0 $\Box$ 5282.5 $\Box$ 5285.0                                                  |  |  |  |
|                                                                                                 | ■ 5287.5 ■ 5290.0 ■ 5292.5 ■ 5295.0 ■ 5297.5 ■ 5300.0 ■ 5302.5                                                                                     |  |  |  |
|                                                                                                 | ■ 5305.0 ■ 5307.5 ■ 5310.0 ■ 5312.5 ■ 5315.0 ■ 5317.5 ■ 5320.0                                                                                     |  |  |  |
|                                                                                                 | ■ 5322.5 ■ 5325.0 ■ 5327.5 ■ 5330.0 ■ 5332.5 ■ 5335.0 ■ 5337.5<br>$\Box$ 5340.0 $\Box$ 5342.5 $\Box$ 5345.0 $\Box$ 5347.5                          |  |  |  |
|                                                                                                 | $5.4$ GHz                                                                                                    |  |  |  |
|                                                                                                 |                                                                                                    |  |  |  |
|                                                                                                 | □ 5472.5 □ 5475.0 □ 5477.5 □ 5480.0 □ 5482.5 □ 5485.0 □ 5487.5                                                                                     |  |  |  |
|                                                                                                 | M 5490.0 M 5492.5 M 5495.0 M 5497.5 M 5500.0 M 5502.5 M 5505.0<br>25507.5 25510.0 25512.5 25515.0 25517.5 25520.0 25522.5                          |  |  |  |
|                                                                                                 | M 5525.0 M 5527.5 M 5530.0 M 5532.5 M 5535.0 M 5537.5 M 5540.0                                                                                     |  |  |  |
|                                                                                                 | M 5542.5 M 5545.0 M 5547.5 M 5550.0 M 5552.5 M 5555.0 M 5557.5                                                                                     |  |  |  |
| Custom Radio Frequency Scan Selection List:                                                     | M 5560.0 M 5562.5 M 5565.0 M 5567.5 M 5570.0 M 5572.5 M 5575.0                                                                                     |  |  |  |
|                                                                                                 | 25577.5 25580.0 25582.5 25585.0 25587.5 25590.0 25592.5                                                                                            |  |  |  |
|                                                                                                 | M 5595.0 M 5597.5 M 5600.0 M 5602.5 M 5605.0 M 5607.5 M 5610.0<br>265612.5 函 5615.0 函 5617.5 函 5620.0 函 5622.5 函 5625.0 函 5627.5                   |  |  |  |
|                                                                                                 | M 5630.0 M 5632.5 M 5635.0 M 5637.5 M 5640.0 M 5642.5 M 5645.0                                                                                     |  |  |  |
|                                                                                                 | M 5647.5 M 5650.0 M 5652.5 M 5655.0 M 5657.5 M 5660.0 M 5662.5                                                                                     |  |  |  |
|                                                                                                 | M 5665.0 M 5667.5 M 5670.0 M 5672.5 M 5675.0 M 5677.5 M 5680.0                                                                                     |  |  |  |
|                                                                                                 | M 5682.5 M 5685.0 M 5687.5 M 5690.0 M 5692.5 M 5695.0 M 5697.5<br>25700.0 25702.5 25705.0 25707.5 25710.0 25712.5 25715.0                          |  |  |  |
|                                                                                                 | $\Box$ 5717.5 $\Box$ 5720.0 $\Box$ 5722.5                                                                                                    |  |  |  |
|                                                                                                 | $5.7$ GHz                                                                                                    |  |  |  |
|                                                                                                 | □ 5727.5 □ 5730.0 □ 5732.5 图 5735.0 图 5737.5 图 5740.0 图 5742.5                                                                                     |  |  |  |
|                                                                                                 | ≤ 5745.0 ≤ 5747.5 ≤ 5750.0 ≤ 5752.5 ≤ 5755.0 ≤ 5757.5 ≤ 5760.0                                                                                     |  |  |  |
|                                                                                                 | 09.5762.5 04.5765.0 04.5767.5 04.5770.0 04.5772.5 04.5775.0 04.5777.5                                                                              |  |  |  |
|                                                                                                 | 25780.0 25782.5 25785.0 25787.5 25790.0 25792.5 25795.0                                                                                            |  |  |  |
|                                                                                                 | 26 5797.5 2 5800.0 2 5802.5 2 5805.0 2 5807.5 2 5810.0 2 5812.5<br>26.5815.0 26.5817.5 26.5820.0 26.5822.5 26.5825.0 26.5827.5 26.5830.0 26.5830.0 |  |  |  |
|                                                                                                 | M 5832.5 M 5835.0 M 5837.5 M 5840.0 M 5842.5 M 5845.0 M 5847.5                                                                                     |  |  |  |
|                                                                                                 | M 5850.0 M 5852.5 M 5855.0 M 5857.5 M 5860.0 M 5862.5 M 5865.0                                                                                     |  |  |  |
|                                                                                                 | 26 5867.5 2 5870.0 2 5872.5 2 5875.0 2 5877.5 2 5880.0 2 5882.5                                                                                    |  |  |  |
|                                                                                                 | M 5885.0 M 5887.5 M 5890.0 M 5892.5 M 5895.0 M 5897.5 M 5900.0                                                                                     |  |  |  |
|                                                                                                 | M 5902.5 M 5905.0 M 5907.5 M 5910.0 M 5912.5 M 5915.0 U 5917.5<br>$5920.0$ 5922.5                                                                  |  |  |  |
|                                                                                                 | 5 MHz only                                                                                                    |  |  |  |
|                                                                                                 | $\approx$ 10 MHz<br>Not available in this region                                                                                                   |  |  |  |
| Select All   Select All 4.9   Select All 5.1   Select All 5.2   Select All 5.4   Select All 5.7 |                                                                                                    |  |  |  |
|                                                                                                 |                                                                                                    |  |  |  |
|                                                                                                 | Clear All Restore                                                                                                    |  |  |  |

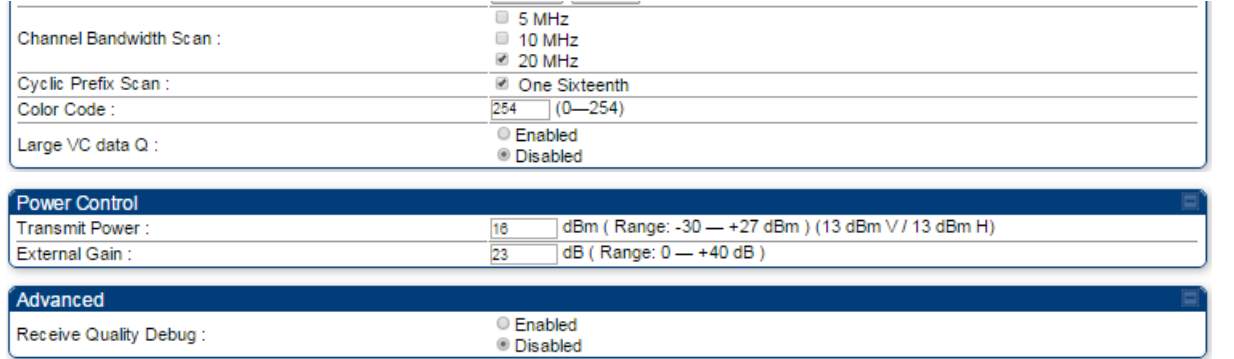

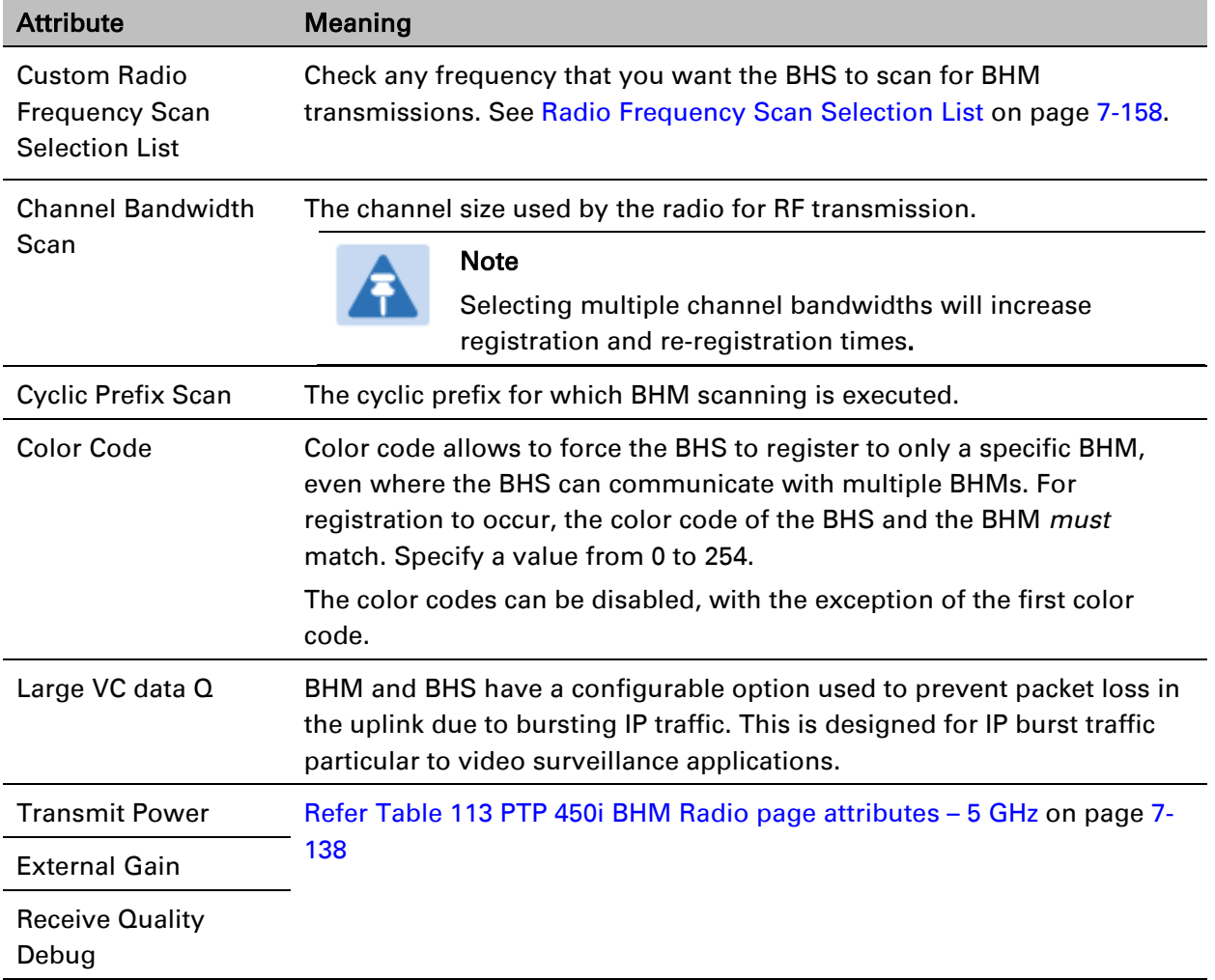

# **PMP/PTP 450 – Configurating radio**

## **Radio page - PMP 450 AP 5 GHz**

The Radio tab of the AP for 5 GHz is as shown in[.Table 115.](#page-112-0)

### <span id="page-112-0"></span>Table 115 PMP 450 AP Radio attributes - 5 GHz

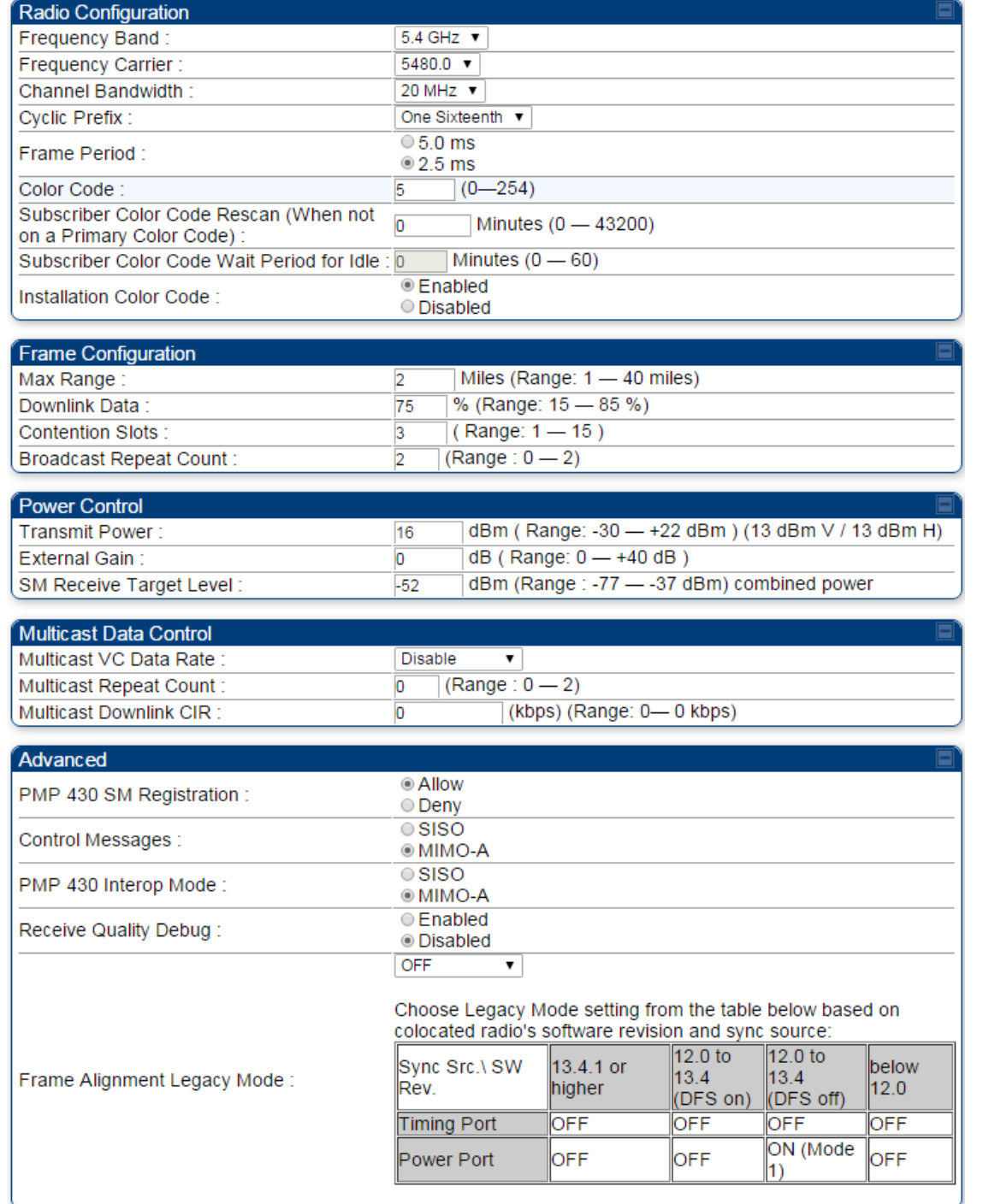

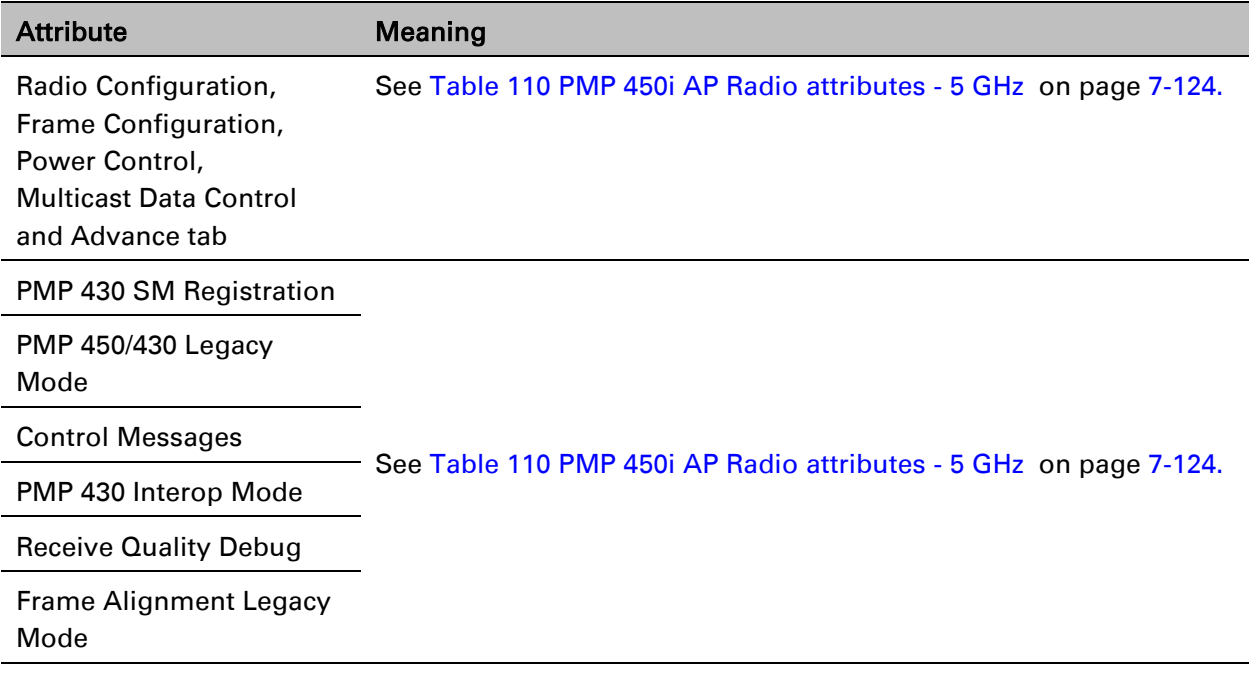

# **Radio page - PMP 450 AP 3.65 GHz**

### Table 116 PMP 450 AP Radio attributes - 3.65 GHz

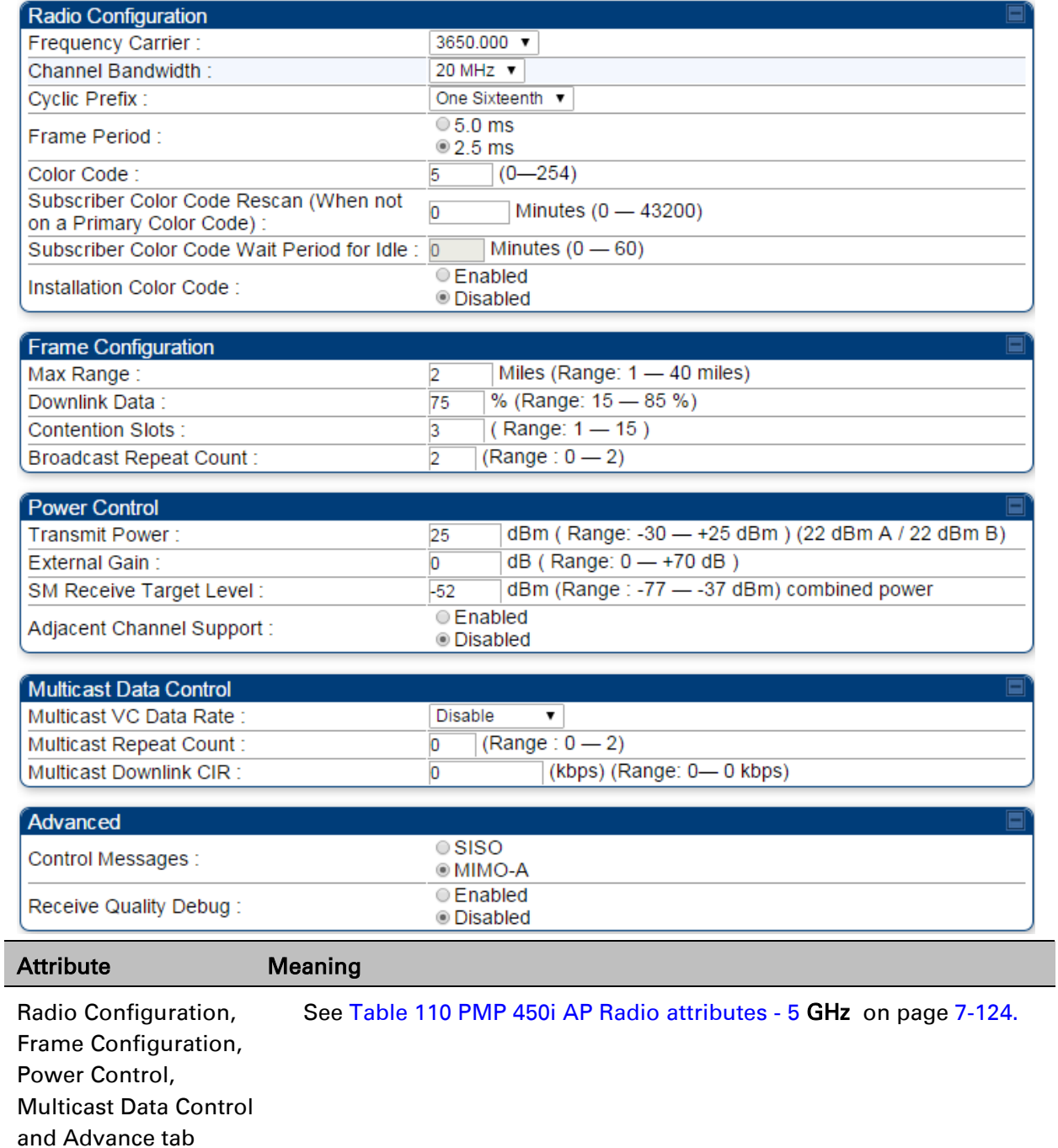

## **Radio page - PMP 450 AP 3.5 GHz**

### Table 117 PMP 450 AP Radio attributes - 3.5 GHz

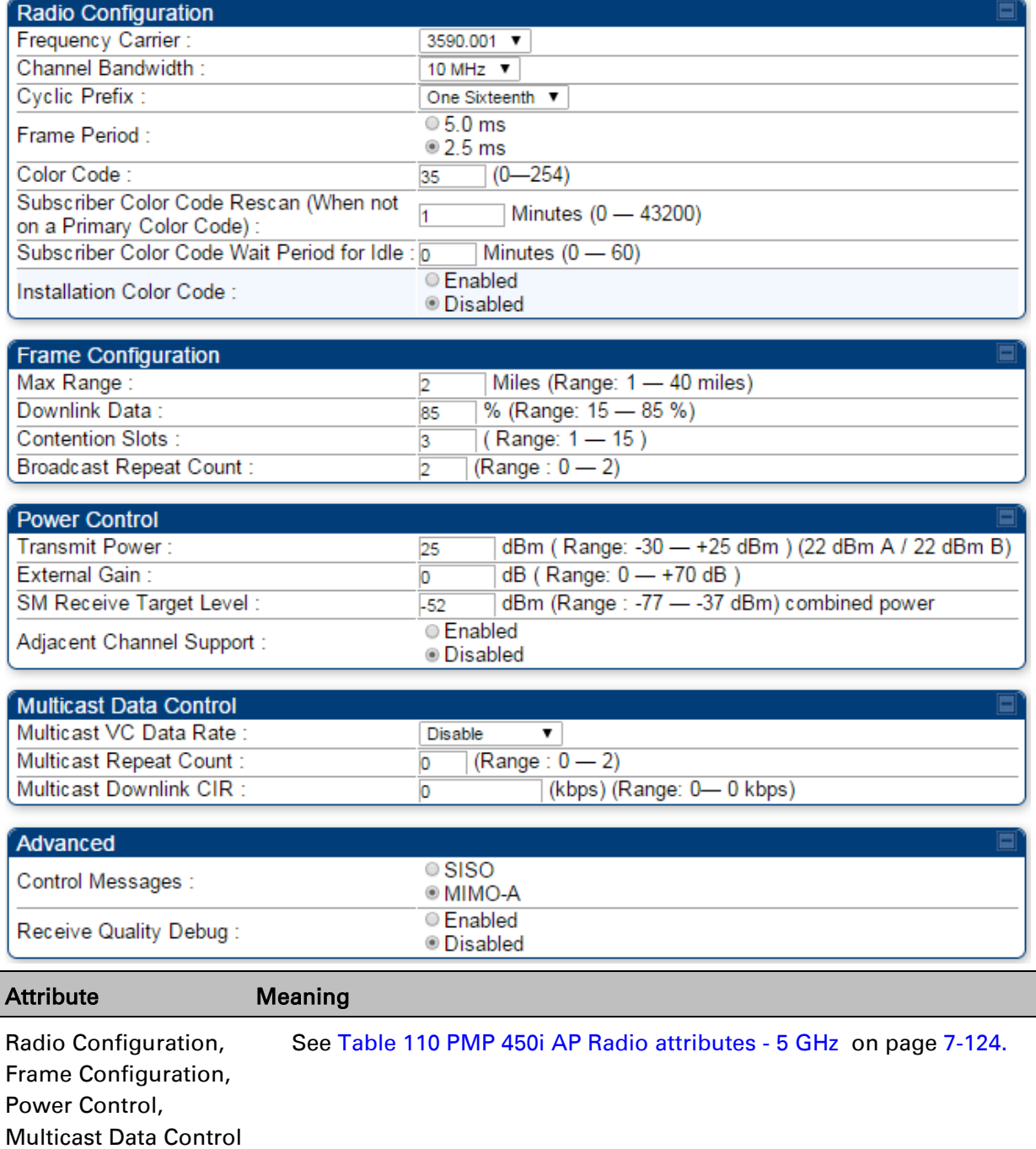

and Advance tab

# **Radio page - PMP 450 AP 2.4 GHz**

### Table 118 PMP 450 AP Radio attributes - 2.4 GHz

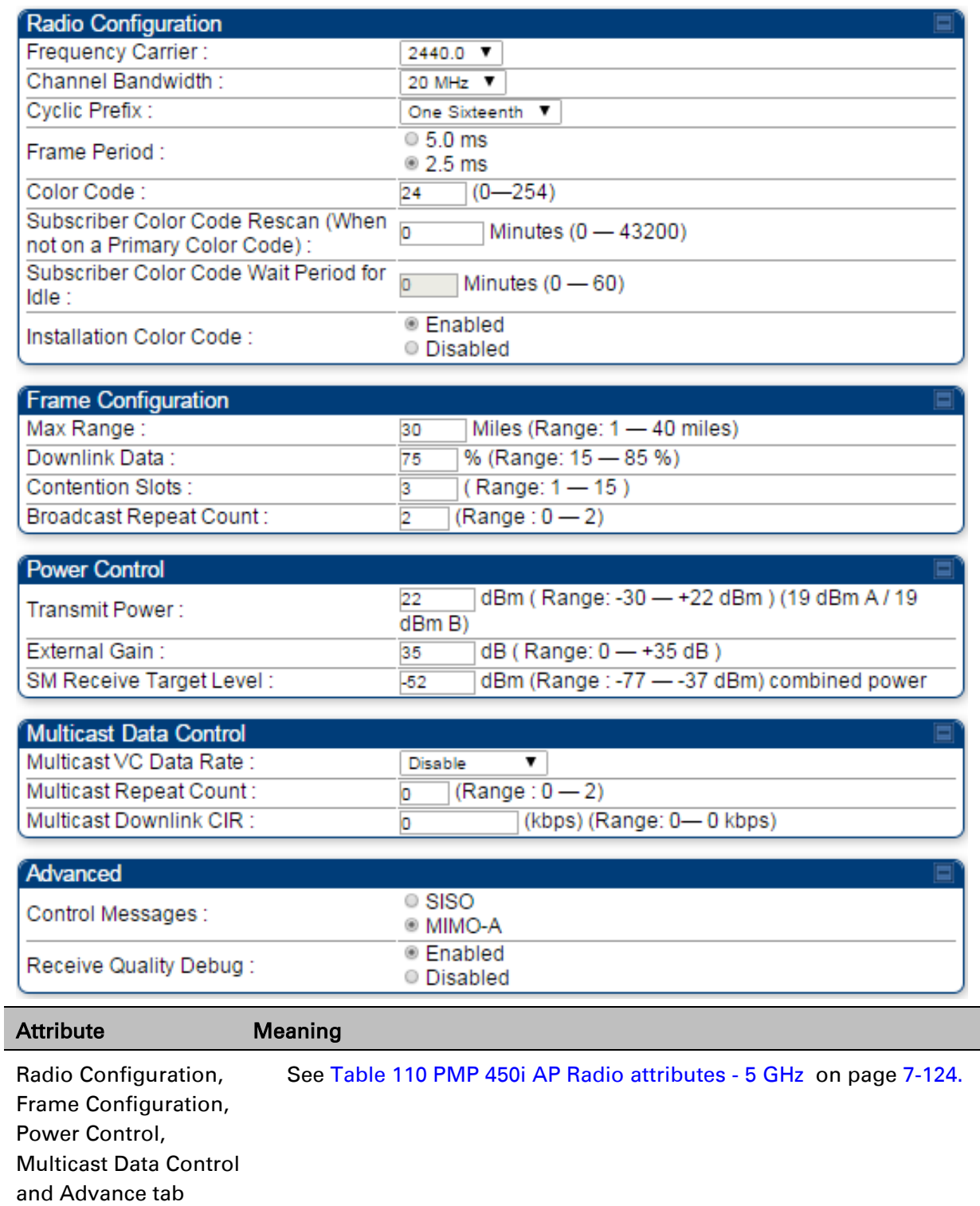

## **Radio page - PMP 450 SM 5 GHz**

### Table 119 PMP 450 SM Radio attributes – 5 GHz

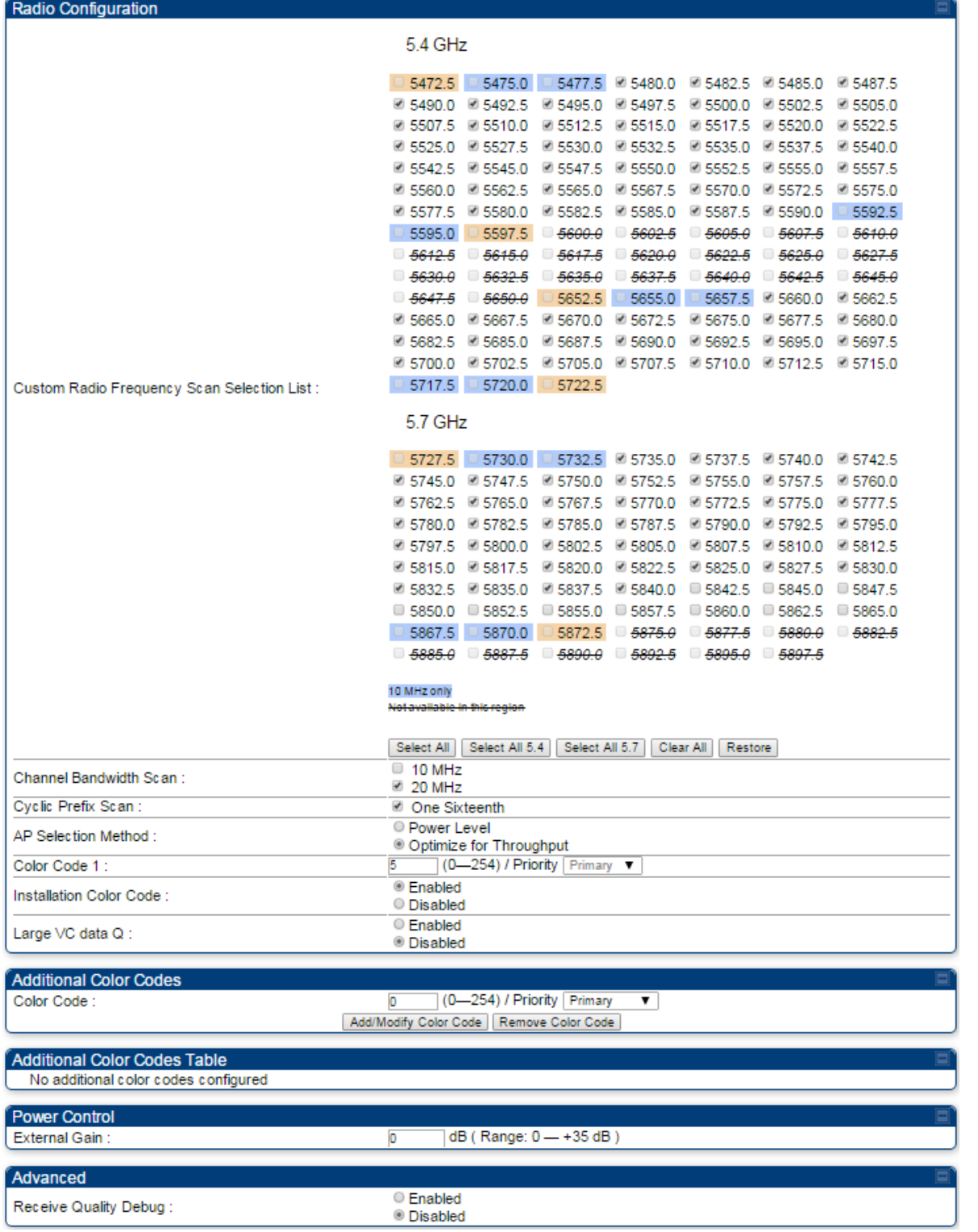

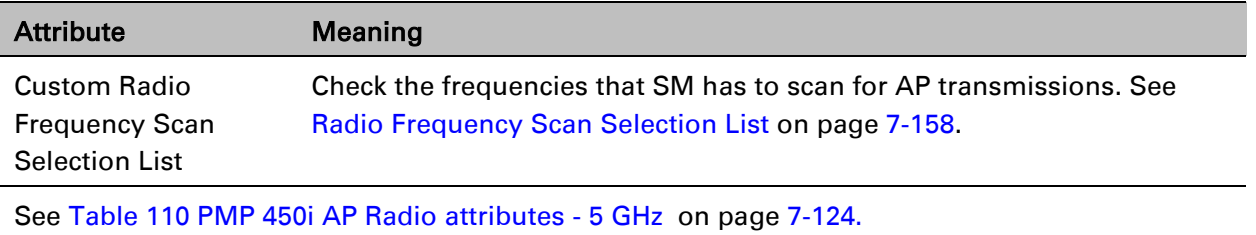

# **Radio page - PMP 450 SM 3.65 GHz**

Table 120 PMP 450 SM Radio attributes – 3.65 GHz

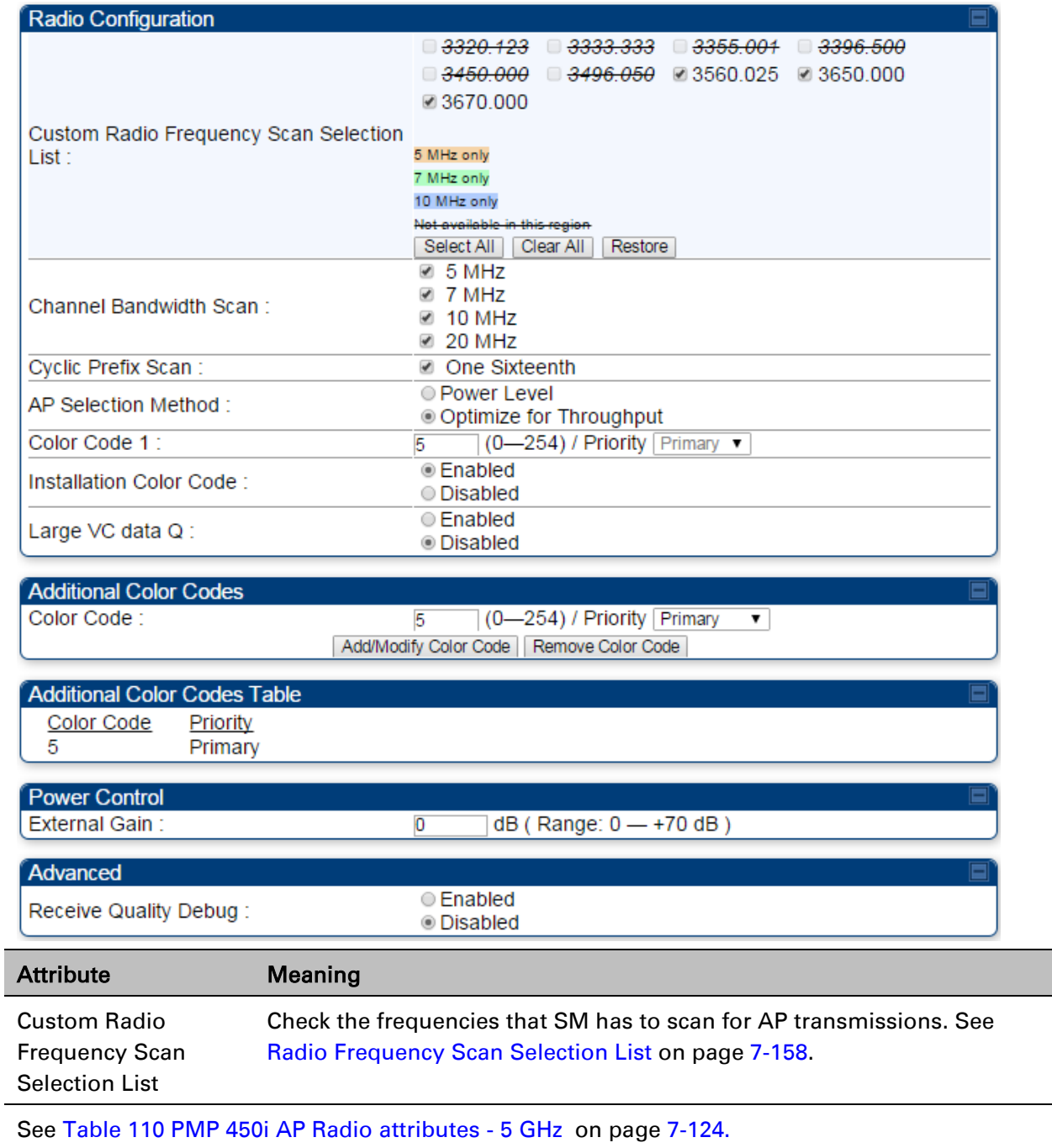

## **Radio page - PMP 450 SM 3.5 GHz**

Table 121 PMP 450 SM Radio attributes – 3.5 GHz

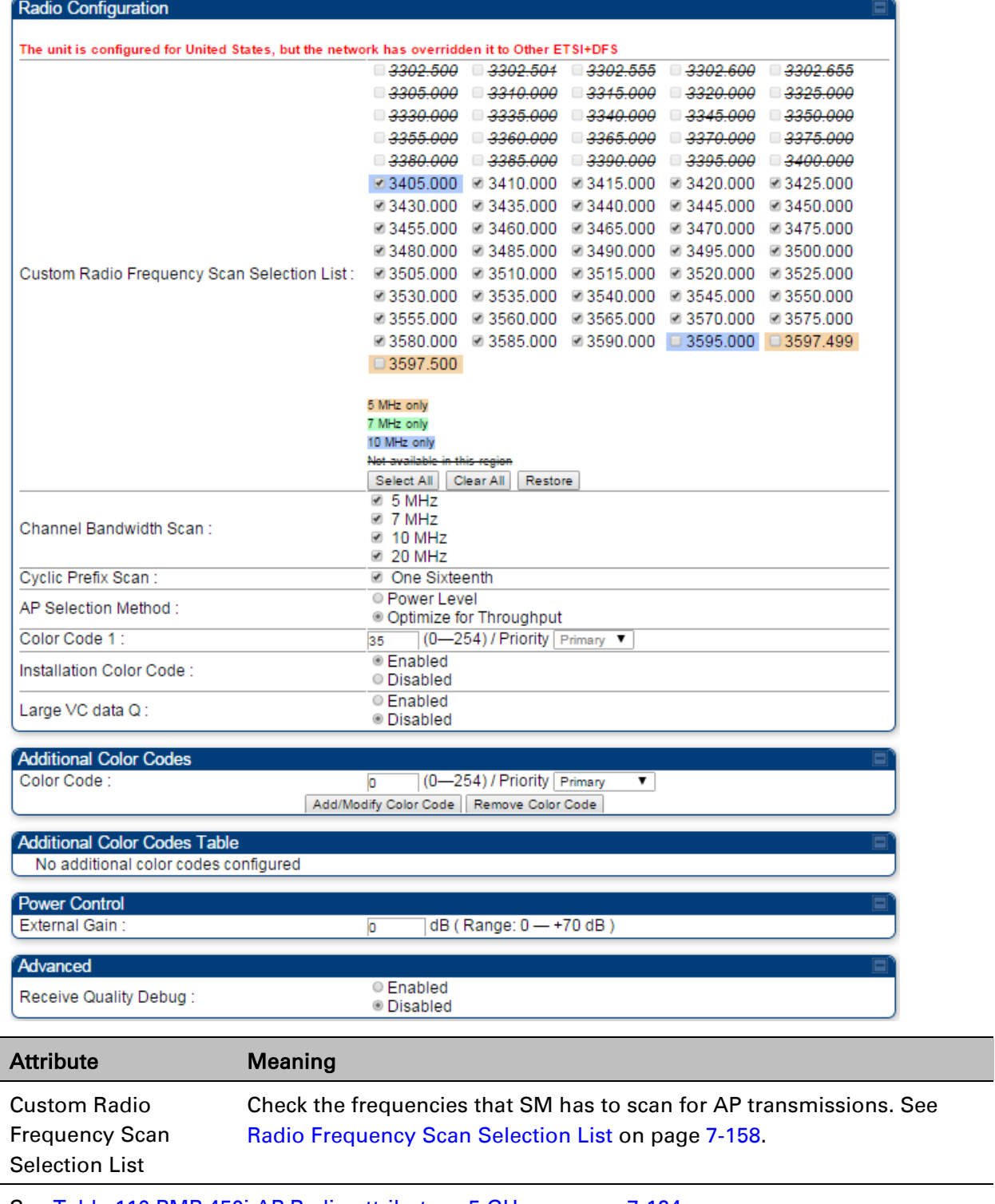

See Table 110 PMP [450i AP Radio attributes -](#page--1-0) 5 GHz on page [7-124.](#page--1-0)

# **Radio page - PMP 450 SM 2.4 GHz**

### Table 122 PMP 450 SM Radio attributes – 2.4 GHz

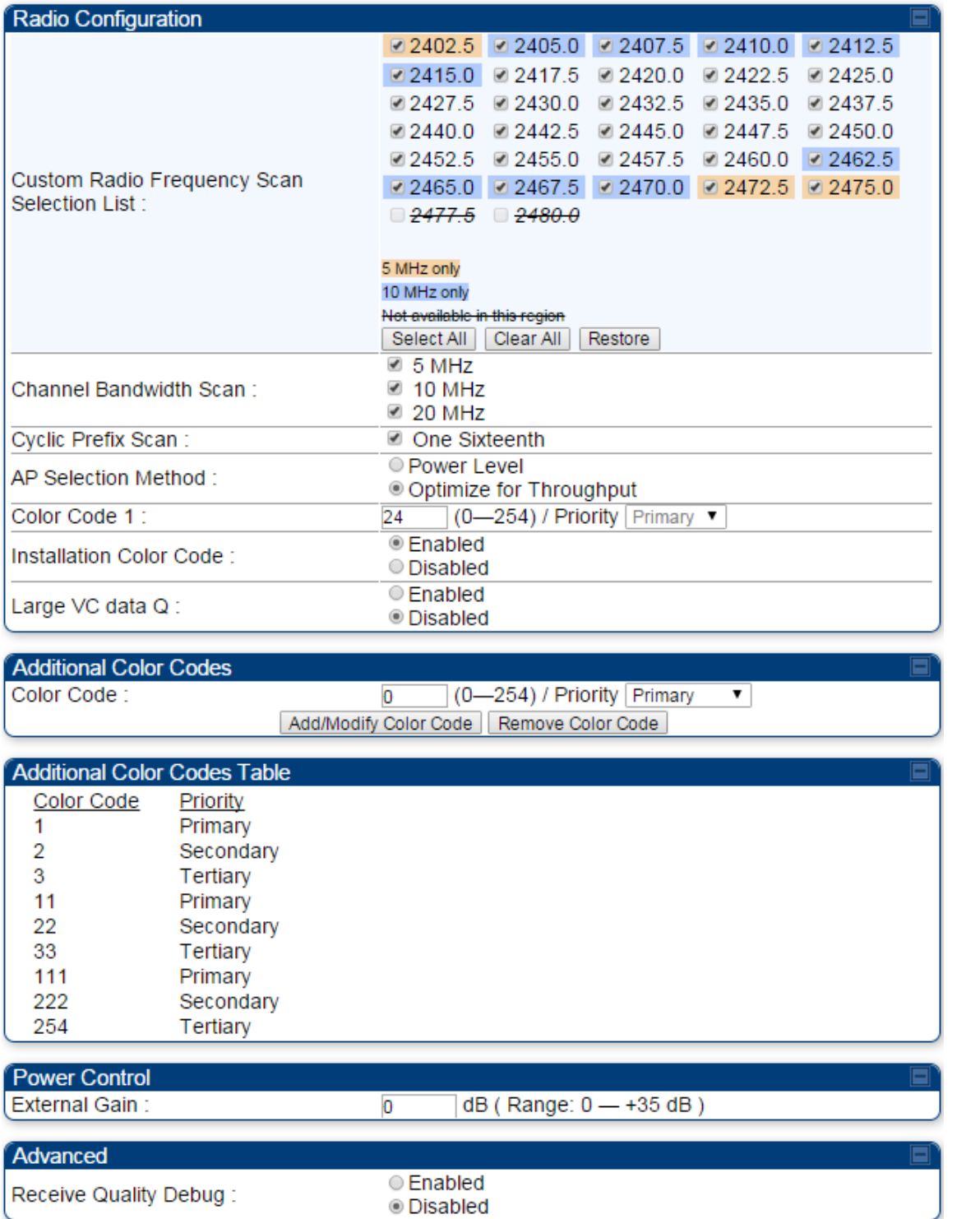

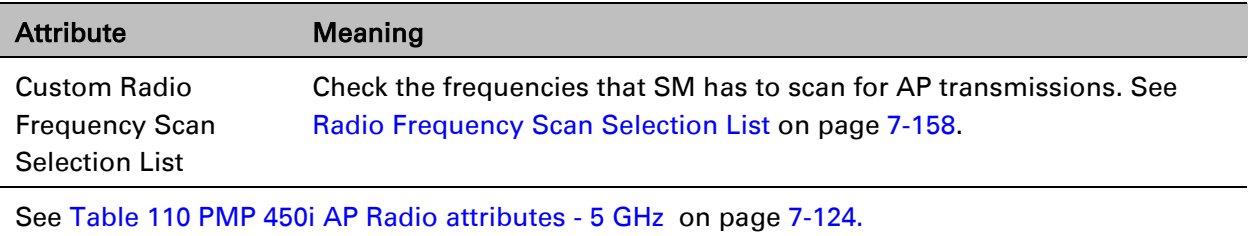

# **Radio page - PMP 450 SM 900 MHz**

#### Table 123 PMP 450 SM Radio attributes –900 MHz

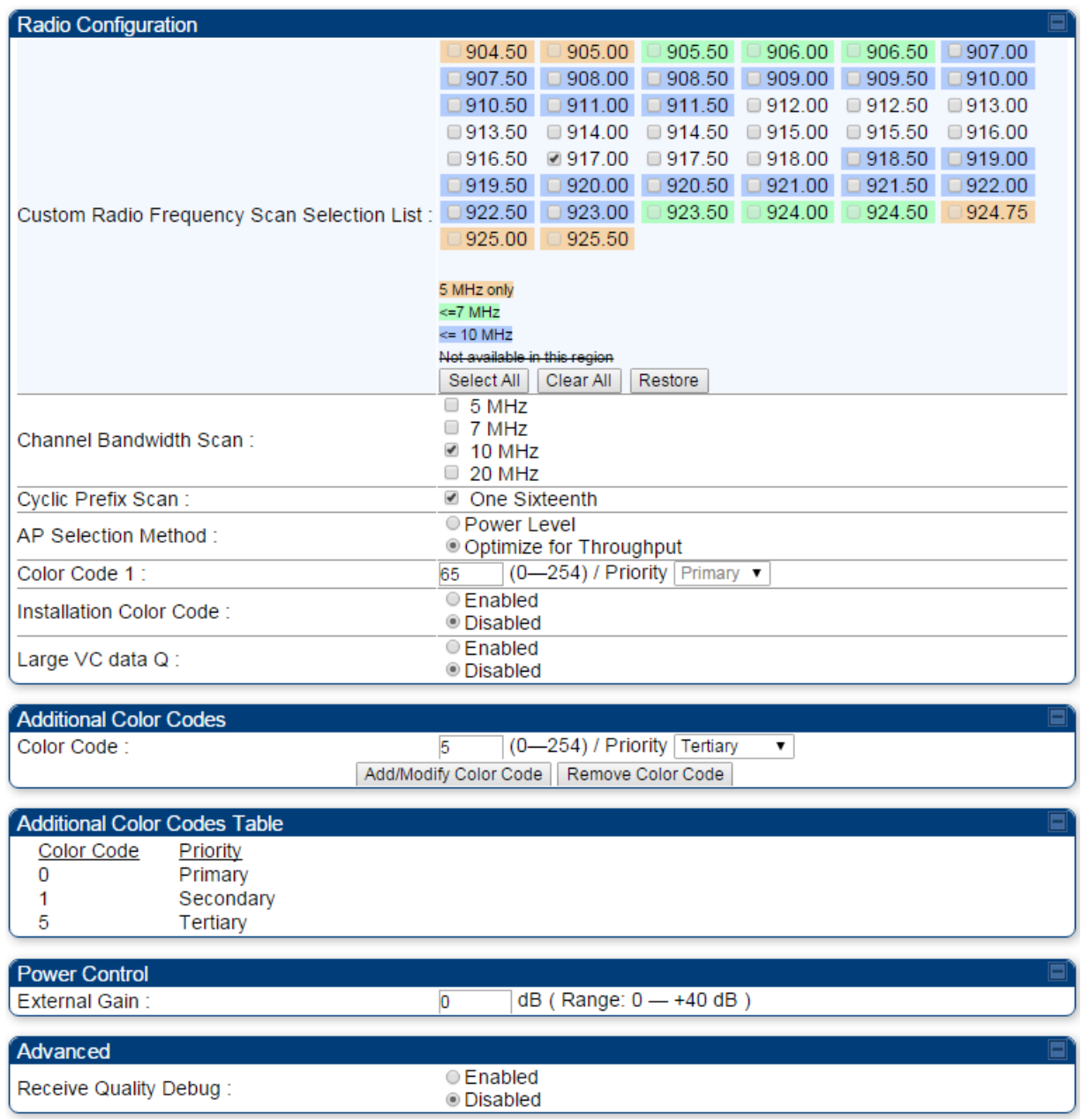

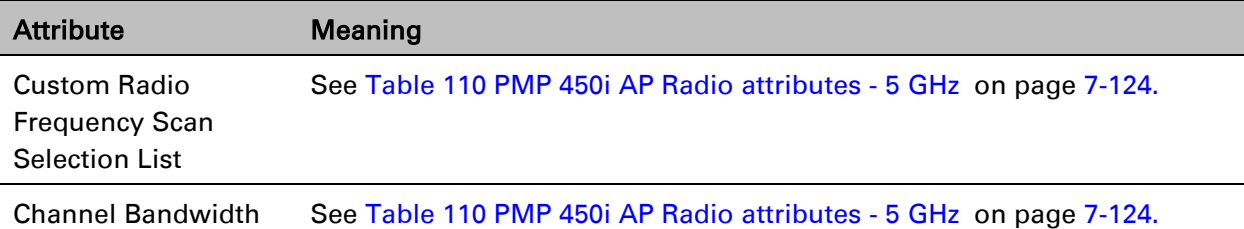

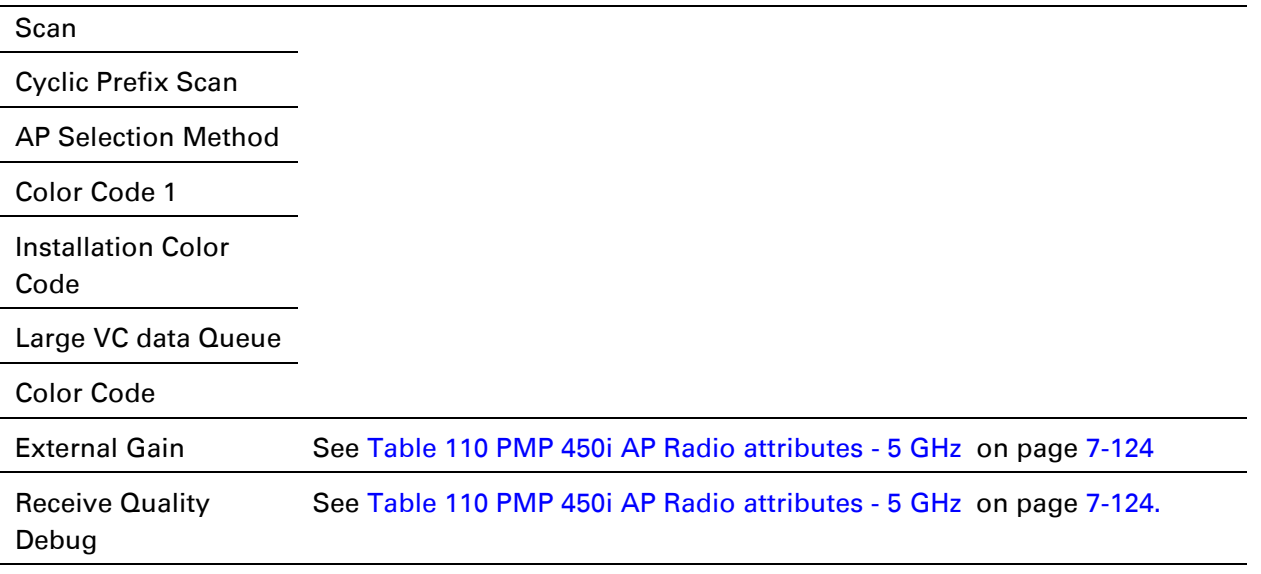

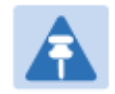

### Note

The frequencies that a user can select are controlled by the country or a region and the Channel Bandwidth selected. There can be a case where a user adds a custom frequency (from the [Custom Frequencies page](#page-130-0) on page [7-161\)](#page-130-0) and cannot see it in the pull down menu.

## **Radio page - PTP 450 BHM 5 GHz**

### Table 124 PTP 450 BHM Radio attributes –5 GHz

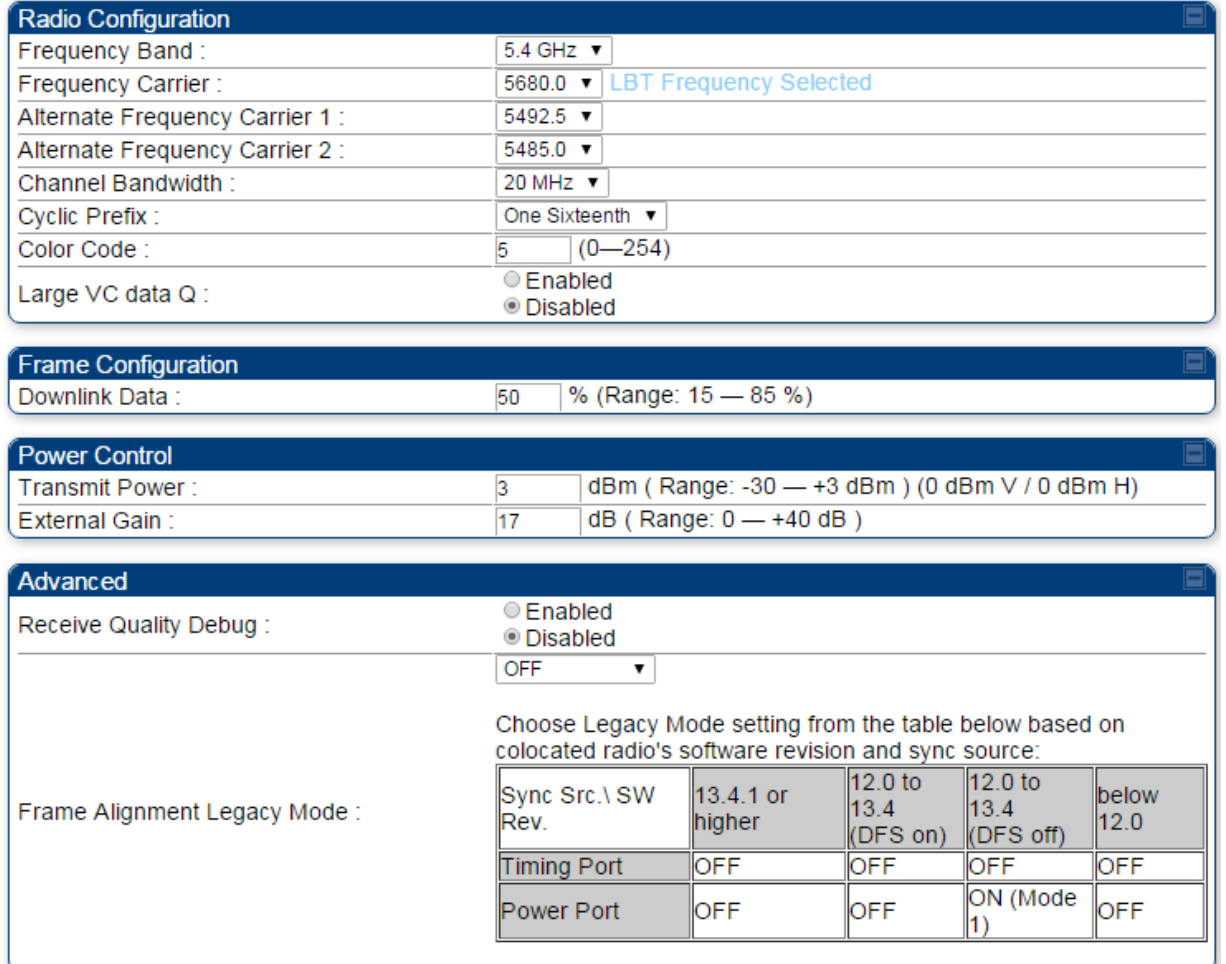

Attribute Meaning

Refer [Table 113 PTP 450i BHM Radio page attributes –](#page-107-0) 5 GHz on page [7-138](#page-107-0) for all parameters details.

the contract of the contract of

# **Radio page - PTP 450 BHS 5 GHz**

### Table 125 PTP 450 BHM Radio attributes –5 GHz

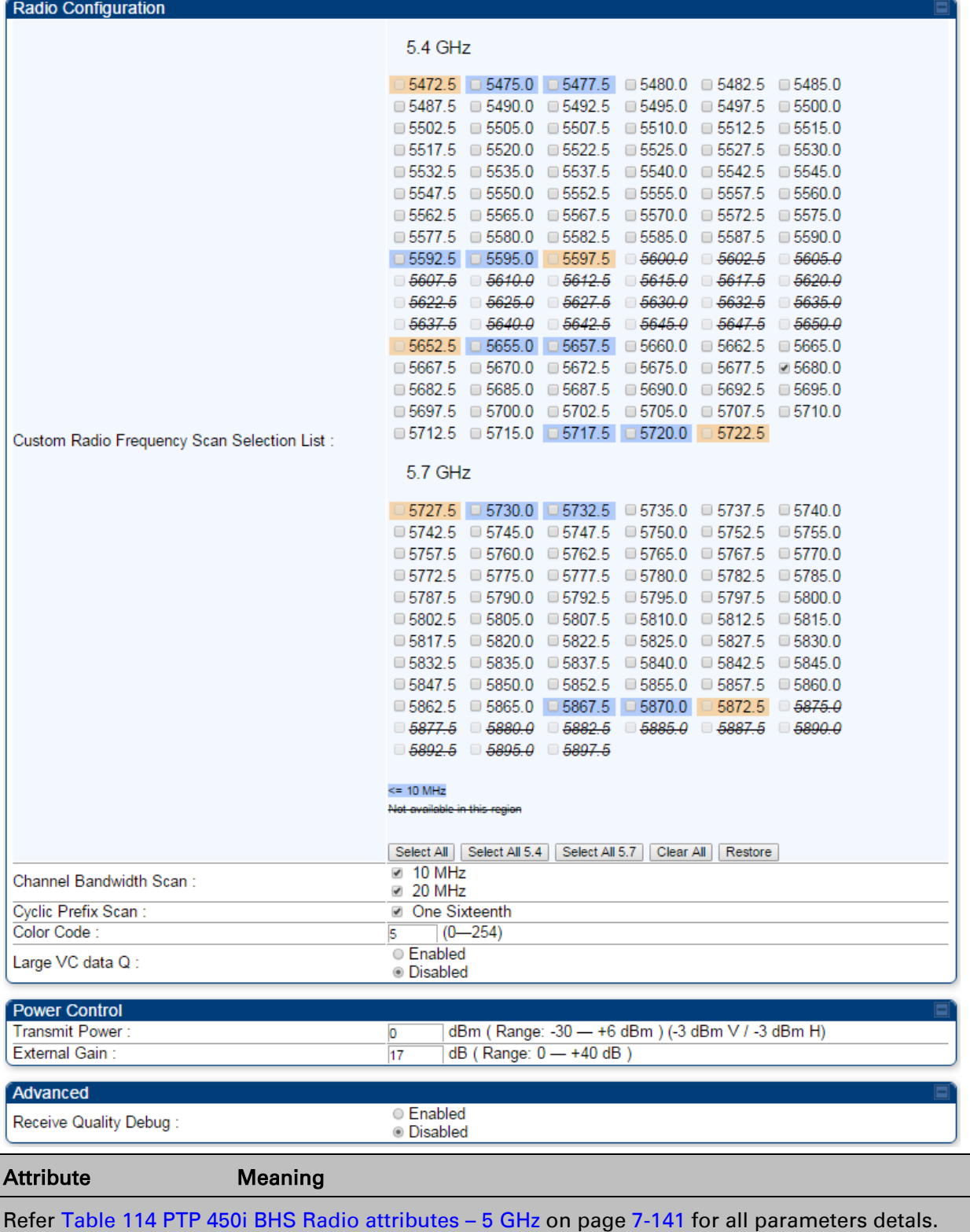

## <span id="page-127-0"></span>**Radio Frequency Scan Selection List**

The SM or BHS scans complete spectrum as per Full Spectrum Band Scan feature. SMs or BHS first boot into the smallest selected channel bandwidth (10 MHz, if selected) and scan all selected frequencies across both the 5.4 GHz and 5.7 GHz frequency bands.

After this scan, if a wider channel bandwidth is selected (20 MHz), the SM/BHS automatically changes to 20 MHz channel bandwidth and then scans for APs/BHSs. After the SM/BHS finishes this final scan it will evaluate the best AP/BHM with which to register. If required for registration, the SM/BHS changes its channel bandwidth back to 10 MHz to match the best AP/BHM.

The SM/BHS will attempt to connect to an AP/BHM based on power level (which affects the modulation state), channel bandwidth (which affects throughput) and number of SM/BHS registrations to the AP/BHM (which affects system contention performance).

If it is desired to prioritize a certain AP/BHM over other available APs/BHMs, operators may use the Color Code Priority feature on the SM/BHS. Utilization of the Color Code feature on the AP/BHM is recommended to further constrain the AP selection.

If the SM does not find any suitable APs/BHMs for registration after scanning all channel bandwidths, the SM restarts the scanning process beginning with the smallest configured channel bandwidth.

Selecting multiple frequencies and multiple channel bandwidths impacts the SM/BHS scanning time. The biggest consumption of time is in the changing of the SM/BHS channel bandwidth setting.

The worst case scanning time is approximately two minutes after boot up (SM/BHS with all frequencies and channel bandwidths selected and registering to an AP/BHM at 10 MHz). If only one channel bandwidth is selected the time to scan all the available frequencies and register to an AP/BHM is approximately one minute after boot up.

Other scanning features such as Color Code, Installation Color Code, and RADIUS authentication are unaffected by the Full Band Scan feature.

## **Dedicated Multicast Virtual Circuit (VC)**

A Multicast VC allows to configure multicast packets to be transmitted over a dedicated channel at a configurable rate of 1X, 2X, 4X or 8X. This feature is available only for the PMP 450 and PMP 450i and is not backward compatible with PMP 430 series of radios.

To configure Multicast VC, the AP must have this enabled. This can be enabled in the "Multicast Data Control" section (under **Configuration > Radio** page). The default value is "Disable". If set to the *default* value, all multicast packets are transmitted over the Broadcast VC data path. To enable, select the data rate that is desired for the Multicast VC Data Rate parameter and click Save Changes button. The radio requires no reboot after any changes to this parameter.

The multicast VC allows three different parameters to be configured on the AP. These can be changed on the fly and are saved on the flash memory.

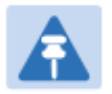

### Note

If the Multicast VC Data Rate is set to a modulation that the radio is not currently capable of or operates in non-permitted channel conditions, multicast data is sent but not received.

Ex: If Multicast VC Data Rate is set to 6x and the channel conditions only permit 4x mode of operation, then multicast data is sent at 6x modulation but the SM will not receive the data.

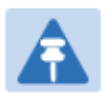

### Note

- Actual Multicast CIR honored by the AP = Configured Multicast CINR/ (Multicast Repeat Count + 1).
- Increasing the Multicast data rate has no impact on the Unicast data rate.
- For multicast and unicast traffic mix scenario examples, see [Table 126.](#page-128-0)

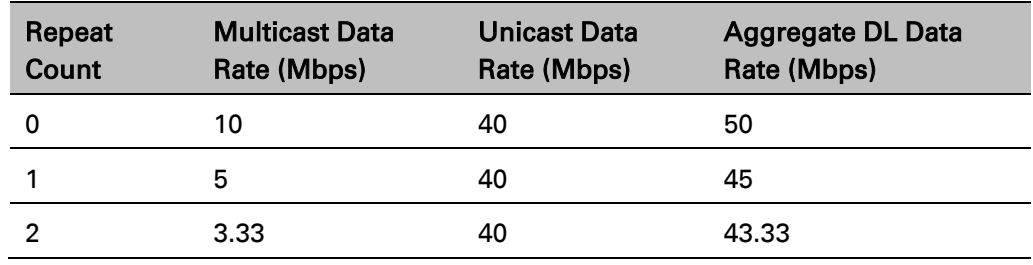

<span id="page-128-0"></span>Table 126 Example for mix of multicast and unicast traffic scenarios

The statistics have been added to the Data VC page (under Statistics > Data VC). The table displays the multicast row on the PMP 450 platform AP. The SM displays the multicast row if it is a PMP 450 platform.

#### Figure 117 Multicast VC statistics

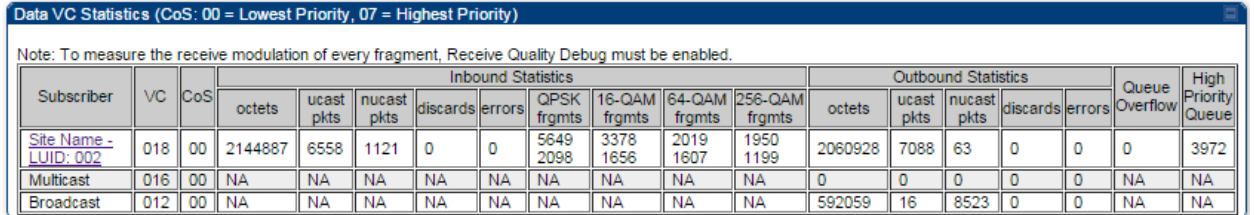

The AP and SM display Transmit and Receive Multicast Data Count (under the Statistics > Scheduler page), as shown in [Figure 118.](#page-129-0)

### <span id="page-129-0"></span>Figure 118 Multicast scheduler statistics

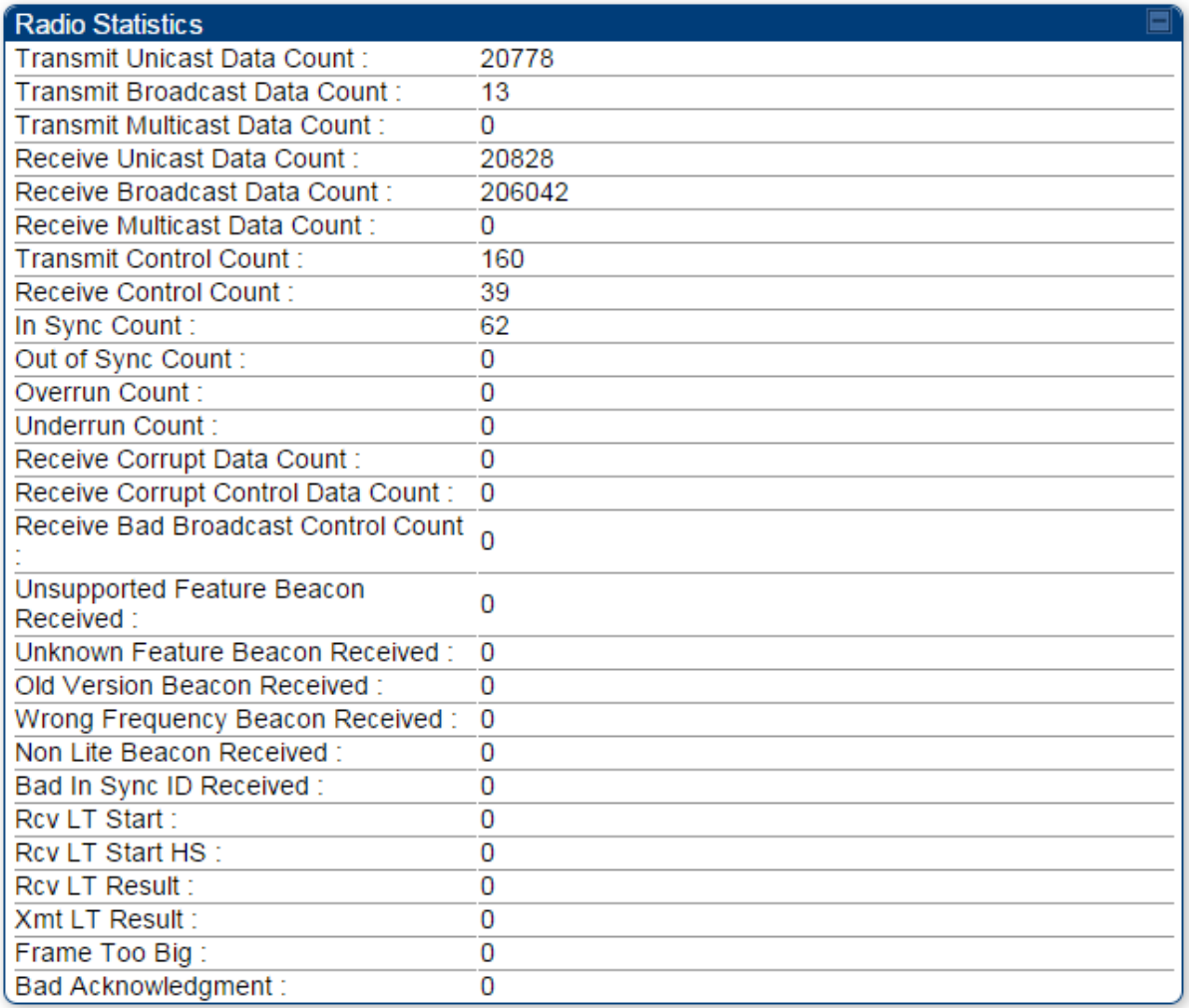

# <span id="page-130-0"></span>**Custom Frequencies page**

In addition to the Radio tab, AP/SM/BH has another tab called Custom Frequencies as shown in [Table 127.](#page-130-1)

The custom frequency tab allows to configure custom frequency at 1 KHz raster. It means that the custom frequencies can be at granularity of 1 KHz e.g. 4910.123 MHz, 4922.333 MHz, 4933.421 MHz etc.

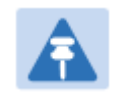

#### Note

Ensure that a customer frequency exists before using SNMP to set the radio to a Custom Frequency.

<span id="page-130-1"></span>Table 127 PMP/PTP 450 platform AP/SM/BH Custom Frequencies page – 5 GHz

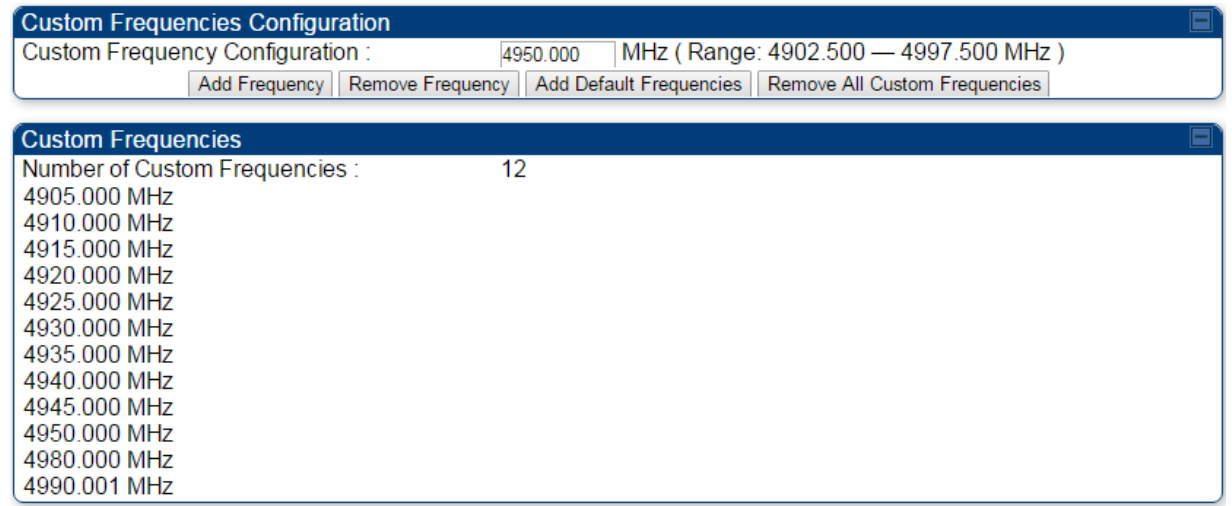

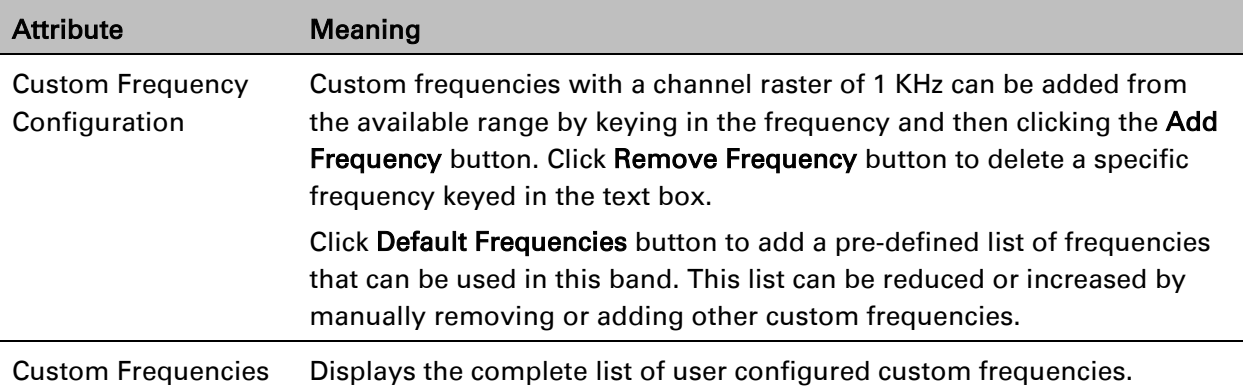

## Table 128 PMP/PTP 450 SM/BH Custom Frequencies page – 3.65 GHz

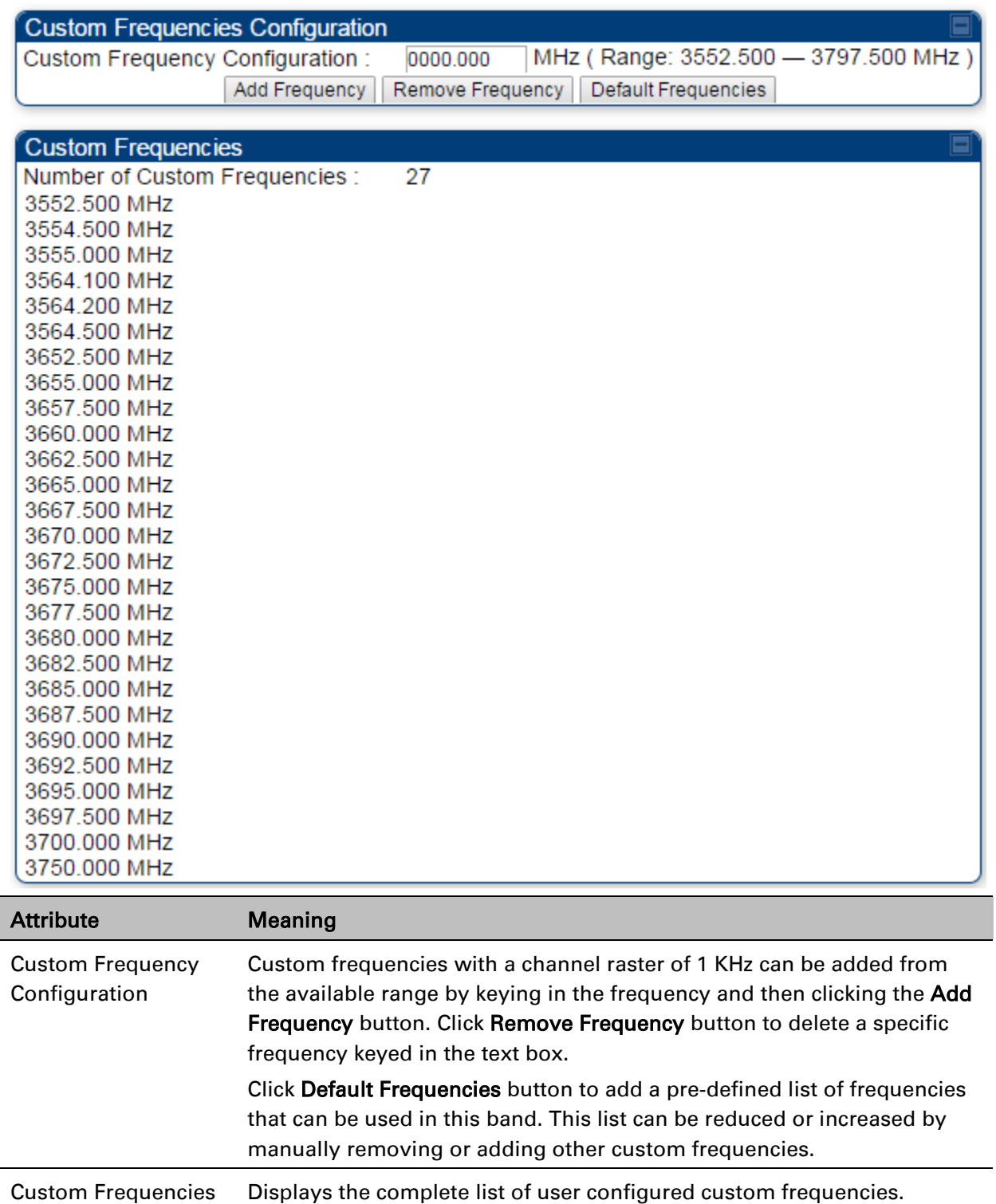

## Table 129 PMP/PTP 450 SM/BH Custom Frequencies page – 3.5 GHz

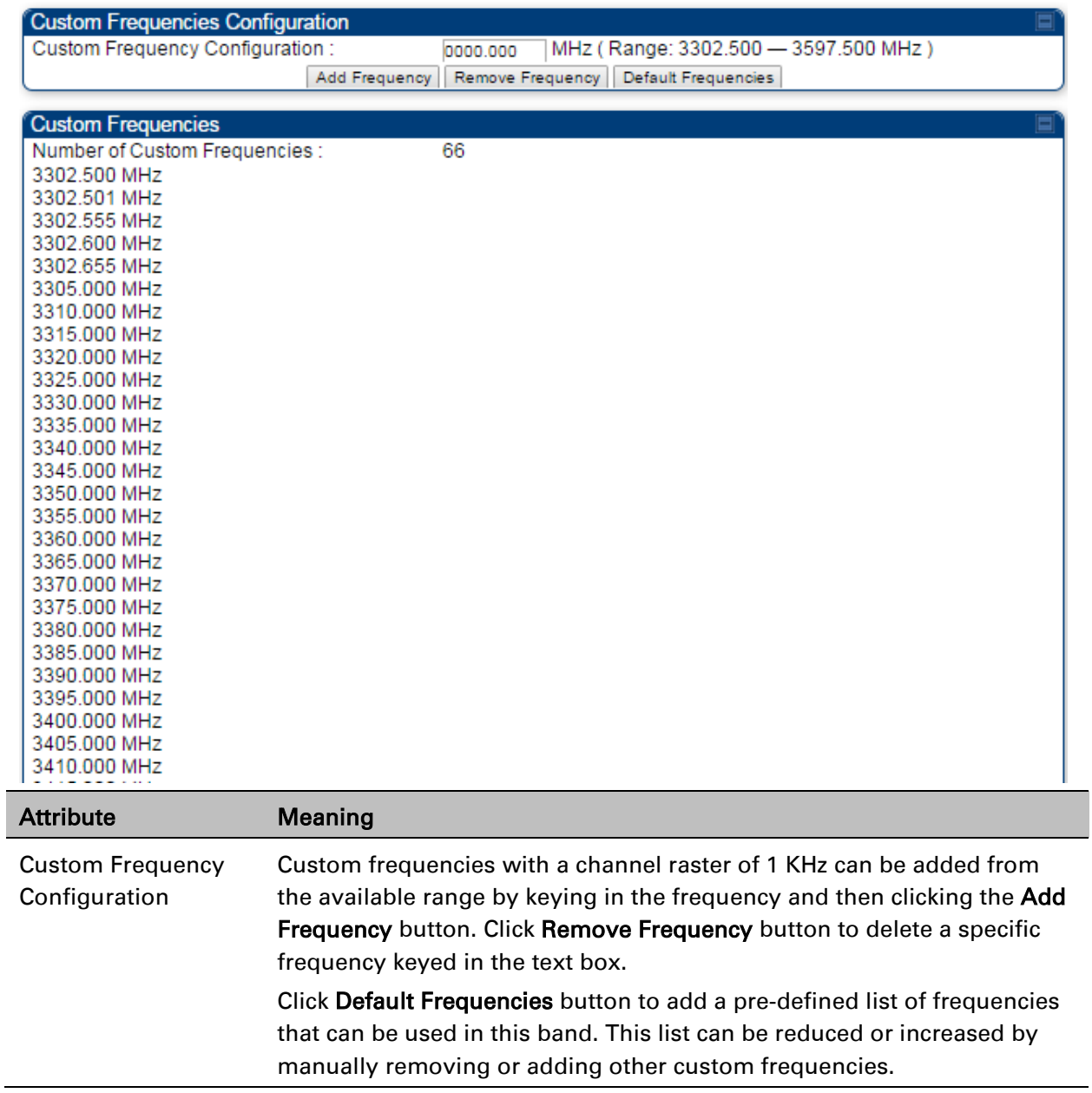

# **DFS for 5 GHz Radios**

Dynamic Frequency Selection (DFS) is a requirement in several countries and regions for 5 GHz unlicensed systems to detect radar systems and avoid co-channel operation. DFS and other regulatory requirements drive the settings for the following parameters, as discussed in this section:

- Country Code
- Primary Frequency
- Alternate 1 and Alternate 2 Frequencies
- External Antenna Gain

On the AP, the Home > DFS Status page shows current DFS status of all three frequencies and a DFS log of past DFS events.

### Figure 119 AP DFS Status

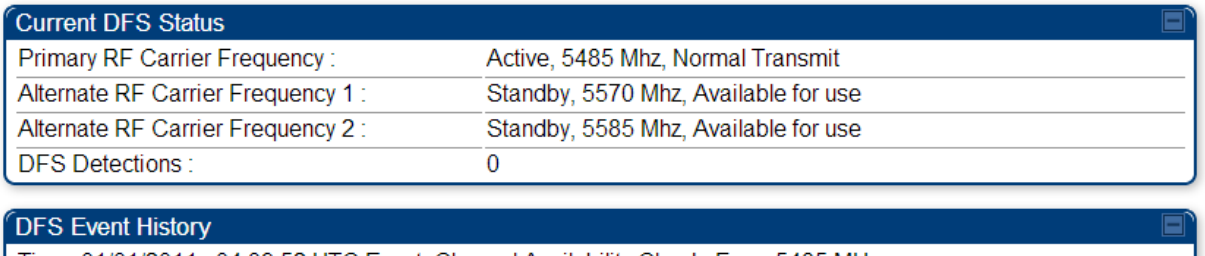

Time: 01/01/2011 : 04:39:52 UTC Event: Channel Availability Check, Freq: 5485 MHz Time: 01/01/2011 : 04:40:58 UTC Event: Start Transmit, Freq: 5485 MHz

## **DFS operation**

The ODUs use region-specific DFS based on the Country Code selected on the module's Configuration, General page. By directing installers and technicians to set the Country Code correctly, the operator gains confidence the module is operating according to national or regional regulations without having to deal with the details for each region.

The details of DFS operation for each Country Code, including whether DFS is active on the AP, SM, and which DFS regulations apply is shown in [Table 223](#page--1-1) on page [10-34.](#page--1-1)

## **Contention slots**

The SM uses reserved Contention slots and unused data slots for bandwidth requests.

Uplink Data Slots are used first for data. If they are not needed for data in a given frame, the remaining data slots can be used by the SMs for bandwidth requests. This allows SMs in sectors with a small number of Contention slots configured to still successfully transmit bandwidth requests using unused data slots.

A higher number of Contention slots give higher probability that a SM's bandwidth request is correctly received when the system is heavily loaded, but with the tradeoff that sector capacity is reduced, so there is less capacity to handle the request. The sector capacity reduction is about 200 kbps for each Contention slot configured in a 20 MHz channel at QPSK MIMO-A modulation. The reduction in sector capacity is proportionally higher at MIMO-B modulations (2 times at QPSK MIMO-B, 4 times at 16 QAM MIMO-B, 6 times at 64 QAM MIMO-B and 8 times at 256 QAM MIMO-B). If very few reserved Contention slots are specified, then latency increases in high traffic periods. If too many are specified, then the maximum capacity is unnecessarily reduced.

The suggested Contention slot settings as a function of the number of active VCs in the sector are shown in the table below.

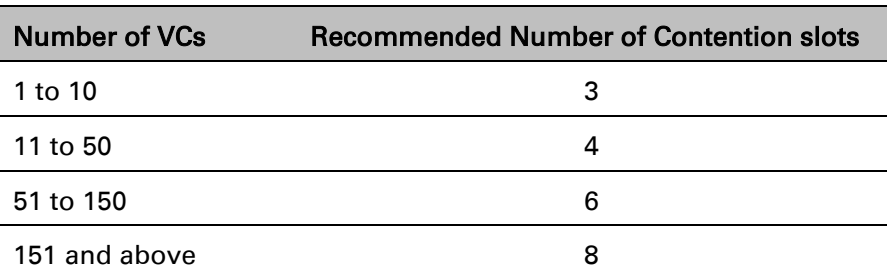

Table 130 Contention slots and number of VCs

Note that each SM uses one or two VCs. All SMs have a Low Priority Channel that uses one VC; if the High Priority Channel is enabled for the SM, then the SM uses a second VC. Therefore the number of active VCs in a sector is greater than or equal to the number of SMs registered to the AP in the sector. For example, a network including 20 SMs with High Priority Channel disabled and 20 SMs with High Priority Channel enabled has 60 active VCs and may be configured with 6 Contention slots.

In a typical cluster, each AP must be set to the same number of Contention slots to assure proper timing in the send and receive cycles. However, where high incidence of small packets exists, as in a sector that serves several VoIP streams, additional Contention slots may provide better results. For APs in a cluster of mismatched Contention slots setting, or where PMP 450 is collocated with radios using different technologies, like PMP 430 or FSK, in the same frequency band, use the frame calculator. To download the PMP 450 Contention Slots Paper, see

[http://www.cambiumnetworks.com/solution-papers/pmp-450-contention-slots.](http://www.cambiumnetworks.com/solution-papers/pmp-450-contention-slots)

# **MIMO-A mode of operation**

PMP/PTP 450 platform supports MIMO-B mode using the following modulation levels: QPSK, 16- QAM, 64-QAM and 256-QAM. System Release 13.2 introduces MIMO-A mode of operation using the same modulation levels as the MIMO-B mode. With MIMO-B, the radio sends different streams of data over the two antennas whereas with MIMO-A, the radio uses a scheme that tries to optimize coverage by transmitting the same data over both antennas. This redundancy improves the signal to noise ratio at the receiver making it more robust, at the cost of throughput.

In addition to introducing MIMO-A modes, improvements have been made to the existing rate adapt algorithm to switch between MIMO-A and MIMO-B seamlessly without any intervention or added configuration by the operator. The various modulation levels used by the PMP 450 are shown in [Table 131.](#page-135-0)

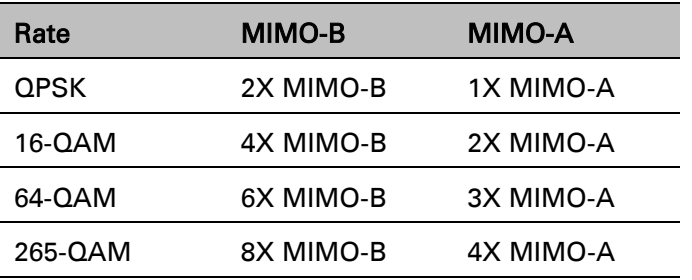

<span id="page-135-0"></span>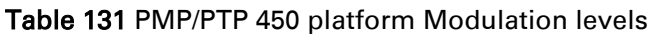

## **System Performance**

For System Performance details of all the PMP/PTP 450 platform Series products please refer the Link Capacity Planner at:

[https://support.cambiumnetworks.com/files/pmp450.](https://support.cambiumnetworks.com/files/pmp450)

| <b>MCS of Victim</b> | <b>MCS of Interferer</b> | <b>Channel BW</b> | <b>CCI</b> |
|----------------------|--------------------------|-------------------|------------|
| 1X (QPSK SISO)       | 6X (64-QAM MIMO-B)       | 5, 10 or 20 MHz   | 10dB       |
| 2X (16-QAM SISO)     | $6X (64-QAM MIMO-B)$     | 5, 10 or 20 MHz   | 17 dB      |
| 3X (64-QAM SISO)     | $6X (64-QAM MIMO-B)$     | 5, 10 or 20 MHz   | 25dB       |
| 1X (QPSK MIMO-A)     | $6X (64-QAM MIMO-B)$     | 5, 10 or 20 MHz   | 7 dB       |
| $2X(16-QAM MIMO-A)$  | $6X (64-QAM MIMO-B)$     | 5, 10 or 20 MHz   | 14 dB      |
| $3X (64-QAM MIMO-A)$ | $6X (64-QAM MIMO-B)$     | 5, 10 or 20 MHz   | 22 dB      |
| 4X (256-QAM MIMO-A)  | $6X (64-QAM MIMO-B)$     | 5, 10 or 20 MHz   | 30 dB      |
| 2X (QPSK MIMO-B)     | $6X (64-QAM MIMO-B)$     | 5, 10 or 20 MHz   | 10 dB      |

Table 132 Co-channel Interference per (CCI) MCS

| $4X (16-QAM MIMO-B)$ | $6X (64-QAM MIMO-B)$ | 5, 10 or 20 MHz | 17 dB |
|----------------------|----------------------|-----------------|-------|
| $6X (64-QAM MIMO-B)$ | $6X (64-QAM MIMO-B)$ | 5, 10 or 20 MHz | 25 dB |
| 8X (256-QAM MIMO-B)  | $6X (64-QAM MIMO-B)$ | 5, 10 or 20 MHz | 33 dB |

Table 133 Adjacent Channel Interference (ACI) per MCS

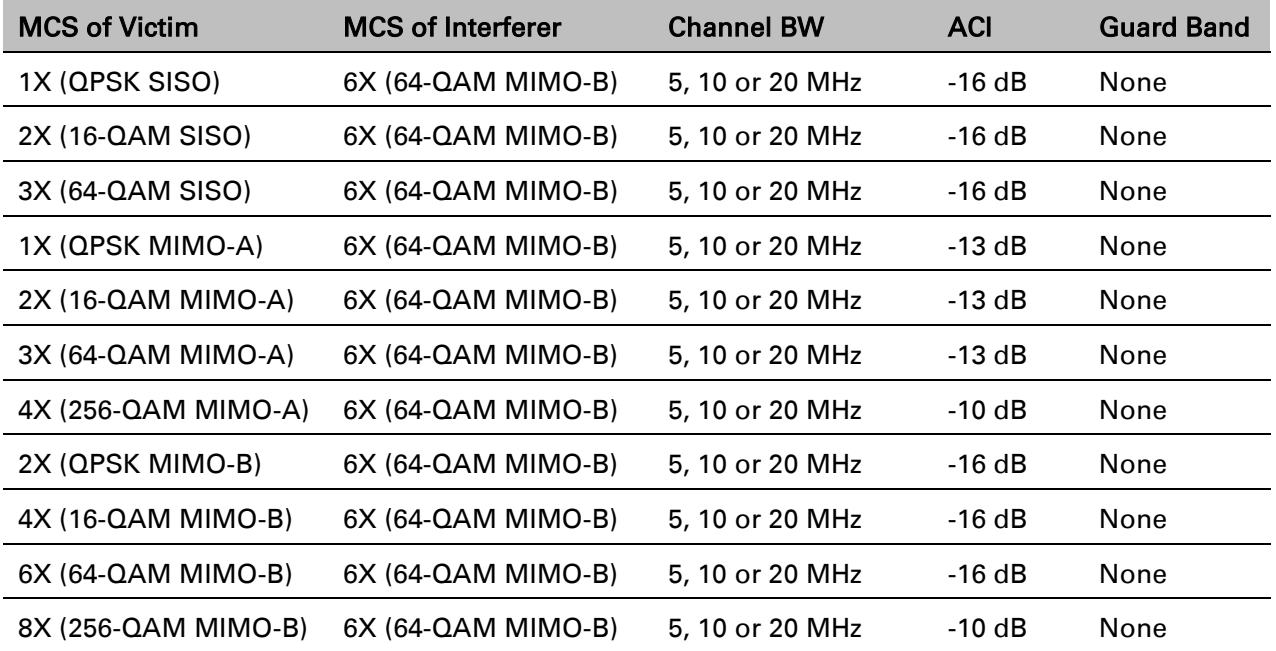

## **Guard Band**

No Guard Bands are needed for the 5.4 GHz and 5.8 GHz bands.

## **Improved PPS performance of PMP 450 and 450i SMs**

The PMP 450 platforms Series provides improved packets per second (PPS) performance with regards to the PMP 450. Through hardware and software enhancements, the PPS performance of the PMP 450i AP has been improved to 40000 packets/second, measured through a standard RFC2544 test using 64 bytes packets. With this enhancement, operators are able to provide higher bandwidth including better VoIP and video services to end customers using existing SM deployments.

# **Setting up SNMP agent**

Operators may use SNMP commands to set configuration parameters and retrieve data from the AP and SM modules. Also, if enabled, when an event occurs, the SNMP agent on the PMP/PTP 450 platform sends a trap to whatever SNMP trap receivers configured in the management network.

- SNMPv2c
- SNMPv3

# **Configuring SM/BHS's IP over-the-air access**

To access the SM/BHS management interface from a device situated above the AP, the SM/BHS's Network Accessibility parameter (under the web GUI at Configuration > IP) may be set to Public.

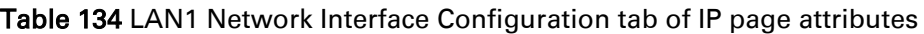

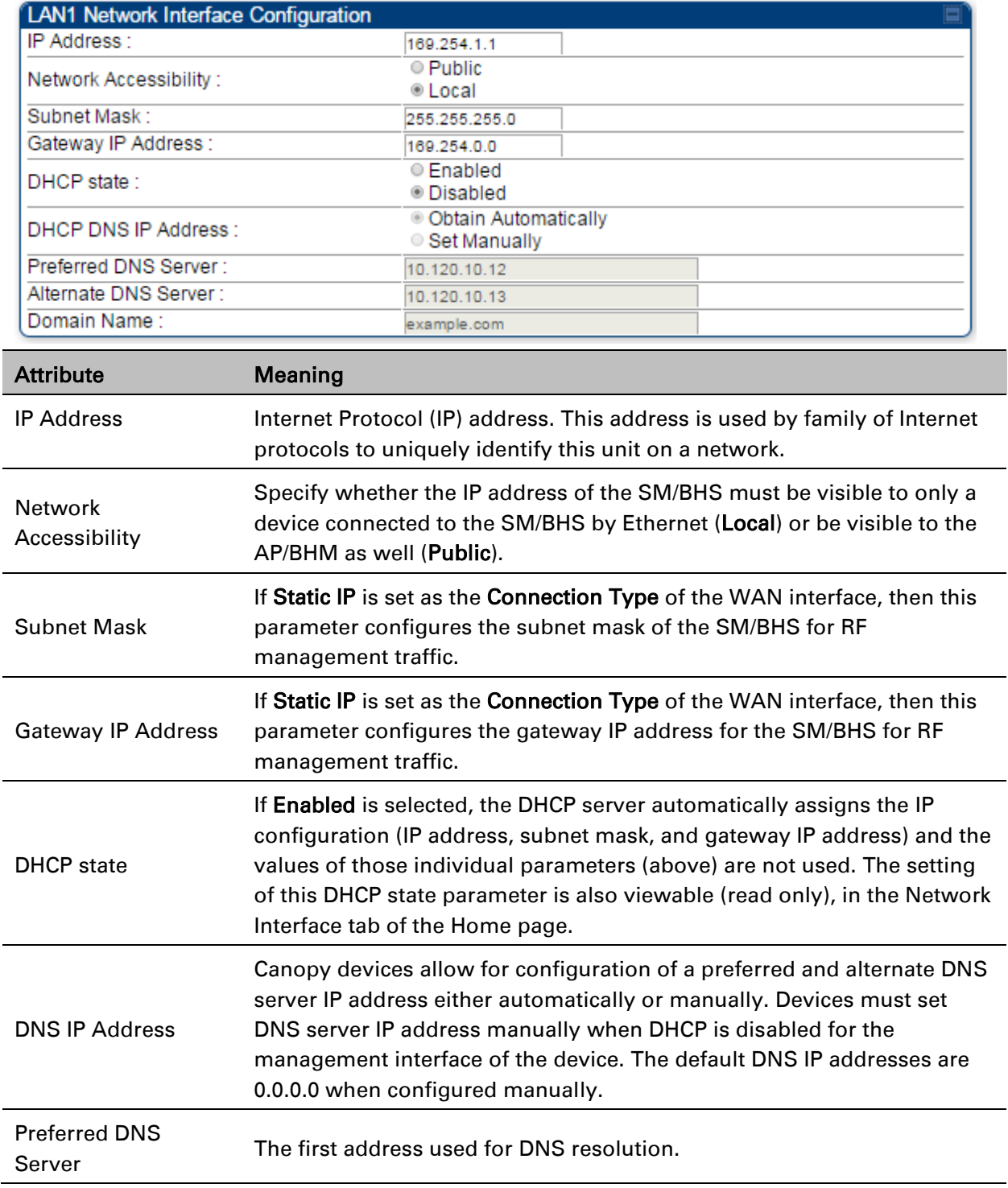

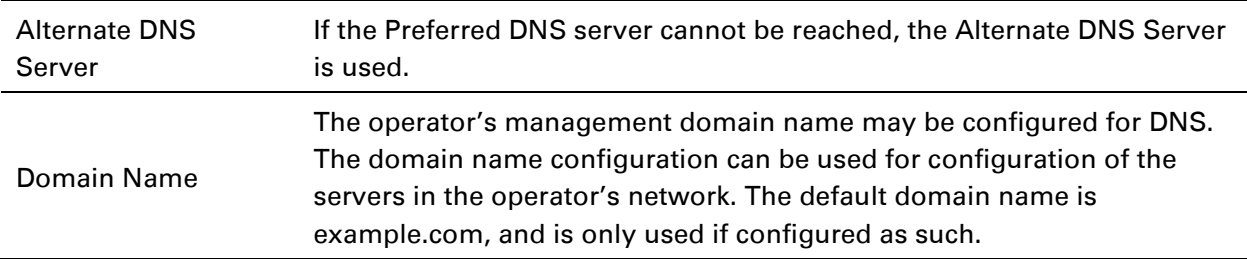

# **Configuring SNMP**

The SNMP page configuration is explained below.

 $\overline{a}$ Note The SNMP page for AP, SM, BHM and BHS has the same parameter attributes.

## **SNMP page – AP/SM/BHM/BHS**

The SNMP page is explained in [Table 135.](#page-140-0)

### <span id="page-140-0"></span>Table 135 SNMP page attributes

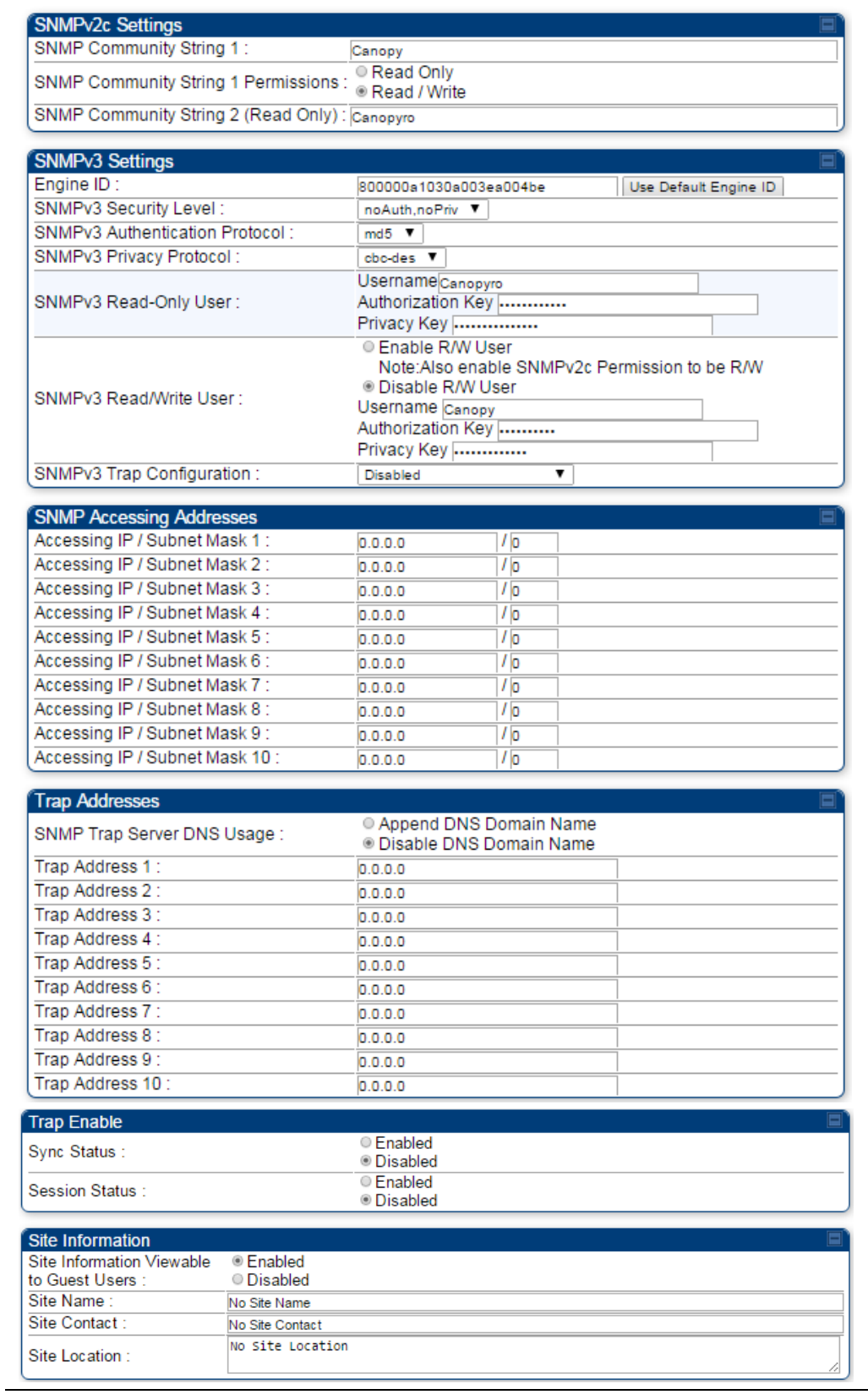

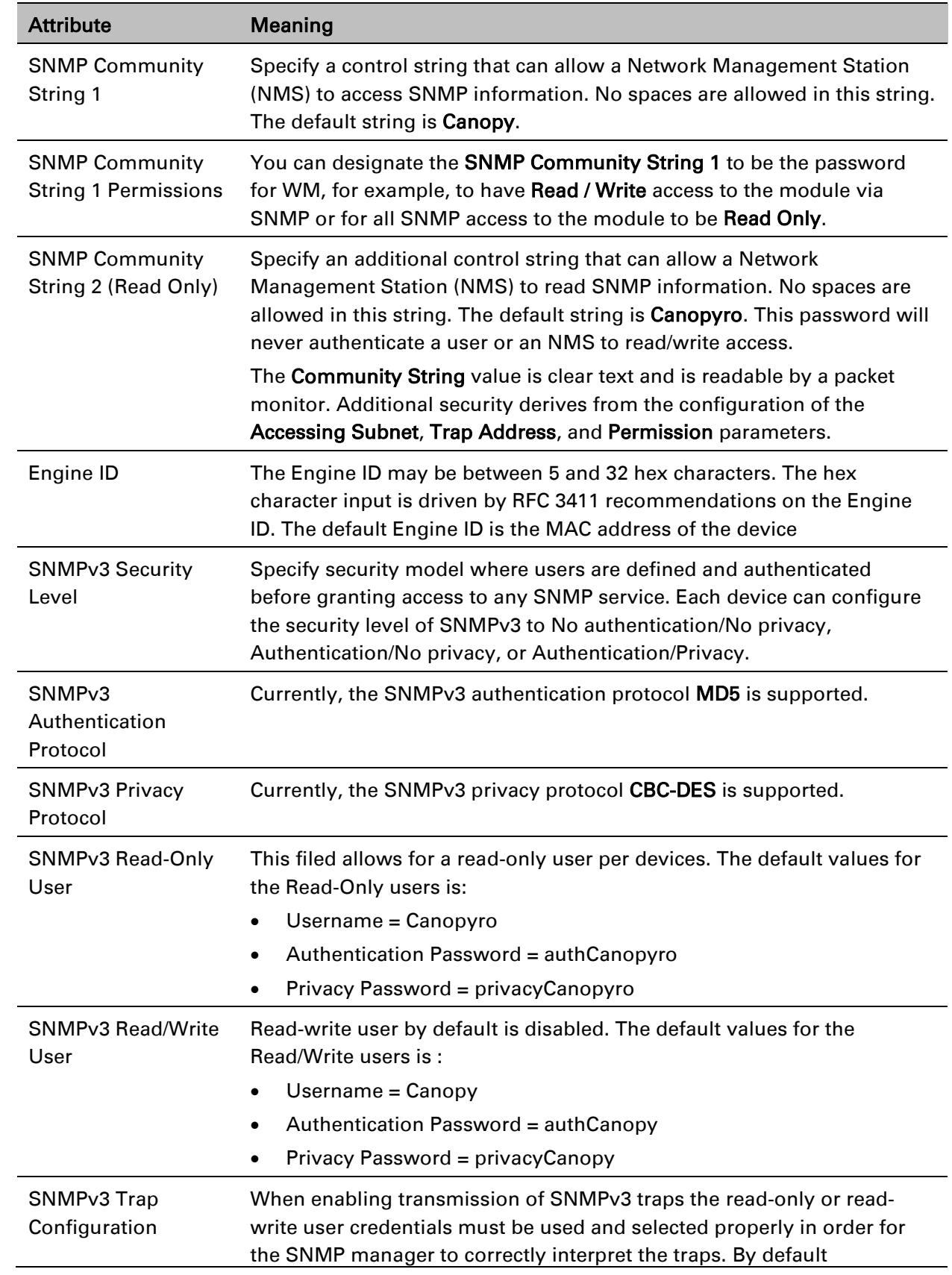

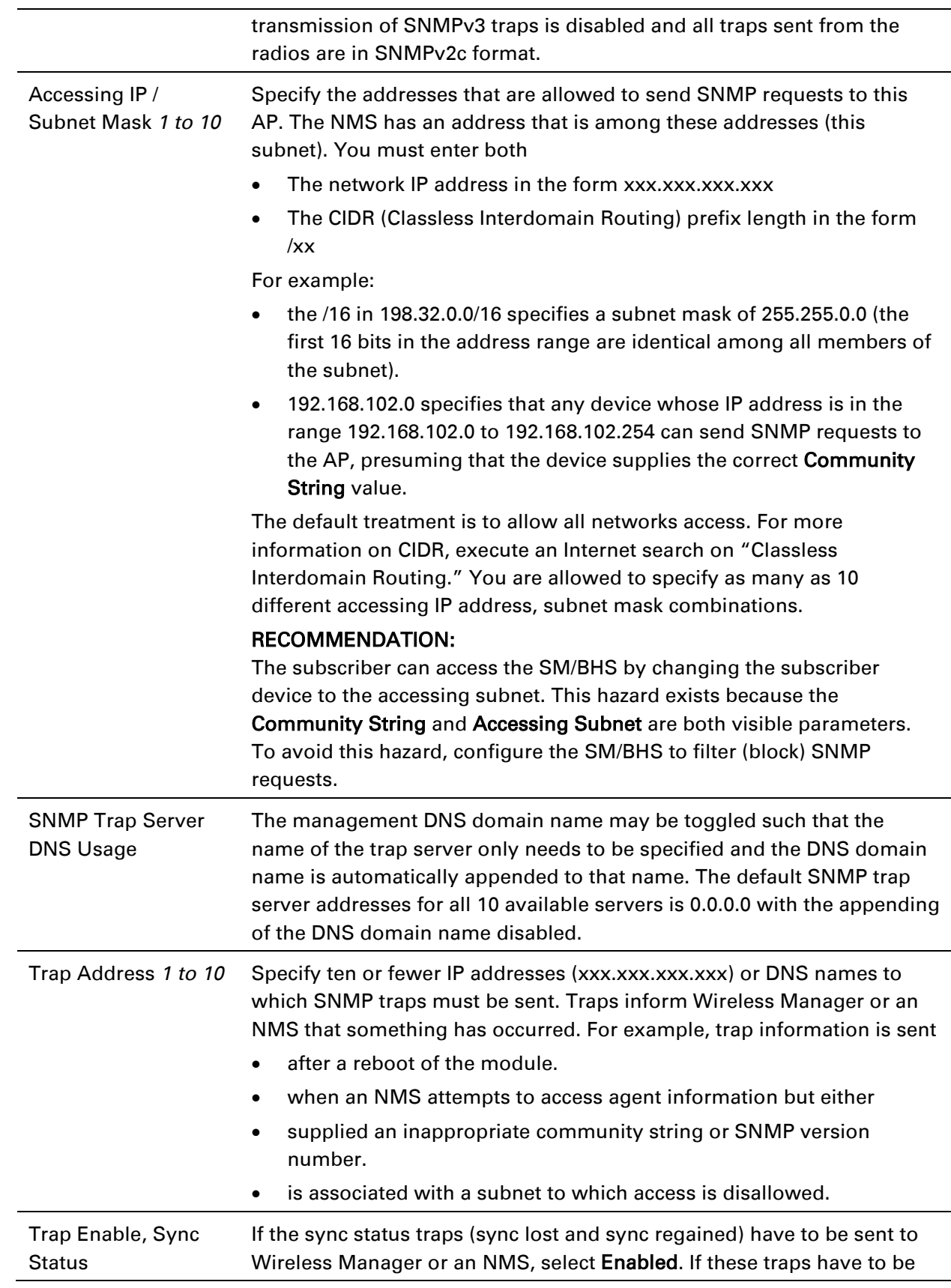

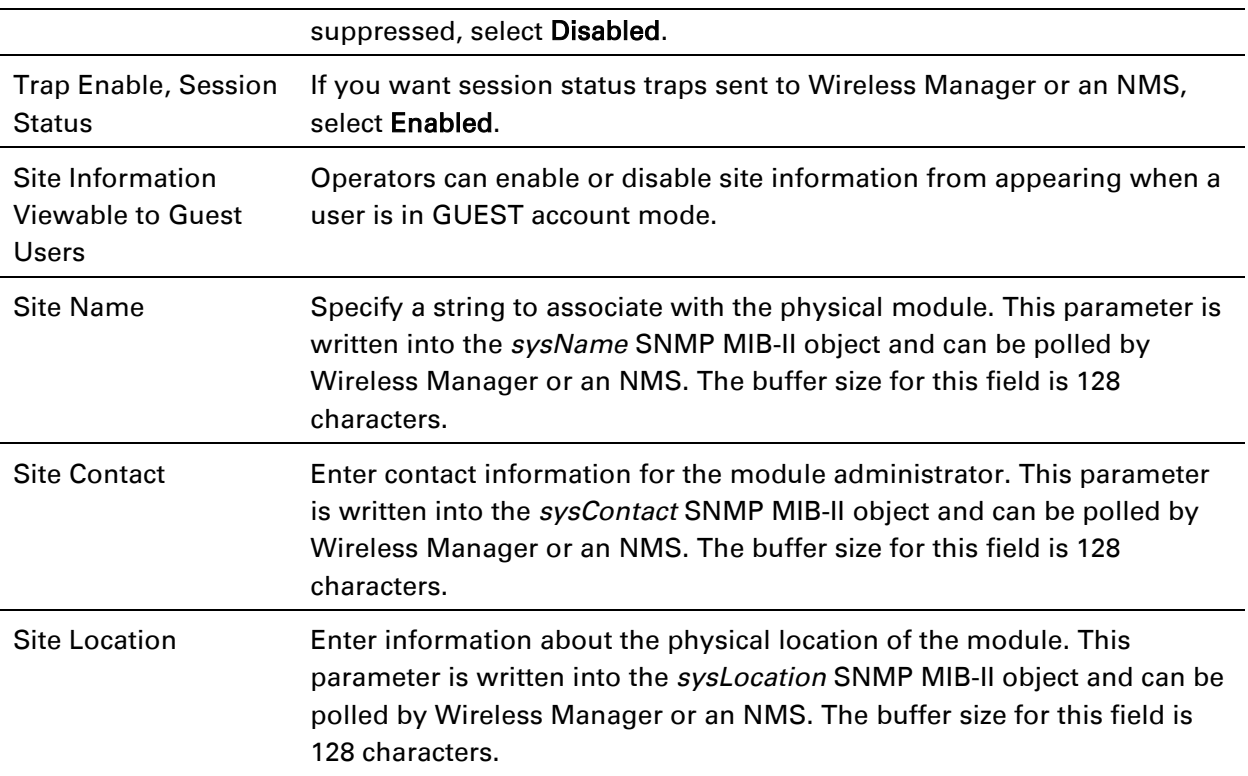